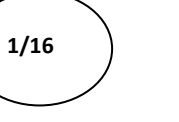

OUTIL D'APPRENTISSAGE

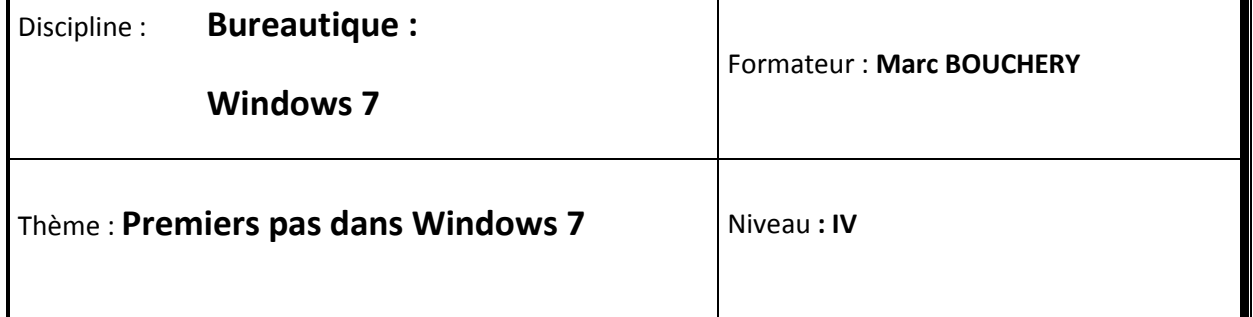

- **OBJECTIFS**  $\cup$  Avoir des notions de système d'exploitation
	- Allumer et éteindre votre ordinateur
	- Utiliser la souris

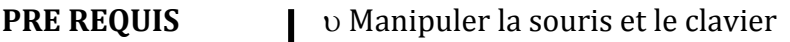

**DUREE PRECONISEE**  $v_1$  heure

### **CONDITIONS DE REALISATION**

Autonomie

Correction avec le formateur

**MATERIEL NECESSAIRE** v Cahier, crayon, stylo, règle

# **Un système d'exploitation**

Quand on allume un ordinateur, il démarre. Des fenêtres apparaissent, des menus surgissent, etc. Quoi de plus naturel ?

Eh bien ce n'est pas si naturel que ça en réalité ! Pour réaliser ce petit miracle de technologie, il faut qu'une base soit installée sur l'ordinateur. Sans cette base, l'ordinateur n'est qu'une grosse boîte avec laquelle vous ne pourrez pas faire grand chose (du moins, aucune des choses qui nous intéresseront dans ce cours).

On appelle cette base le **système d'exploitation**. C'est grâce à lui que nous pourrons travailler (au sens large du terme) en utilisant des programmes qui viendront se greffer dessus. C'est également lui qui va nous permettre de gérer nos fichiers (c'est-à-dire nos textes, musiques, vidéos, photos, etc.).

Vous entendrez souvent parler d'**OS** : c'est exactement la même chose (Operating System signifie Système d'Exploitation en anglais). Le terme OS est très courant car bien plus rapide à dire et à écrire.

Je ne veux surtout pas vous noyer dans des termes techniques (je les limiterai au maximum). Mais je pense qu'il est important de connaître la notion d'OS avant de commencer. Après tout, on apprend à se servir d'un **OS** dans ce cours.

Il faut bien faire la différence entre le **matériel** et le **logiciel**. Le matériel (qu'on appelle le hardware) est constitué de tous les éléments physiques de l'ordinateur : l'écran, la souris, le clavier, l'unité centrale, etc.

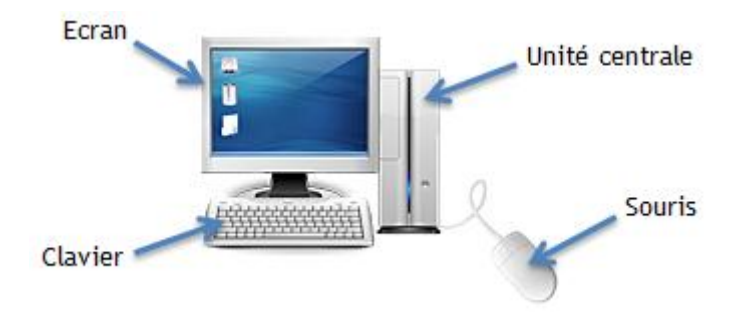

Ce qu'on appelle « logiciel » (ou software) n'est au contraire pas physique : c'est un ensemble de programmes informatiques, dont l'OS fait partie. Le logiciel (l'OS) s'appuie alors sur le matériel (l'unité centrale et compagnie) pour faire fonctionner l'ordinateur.

Dans notre cas, notre OS est **Windows**. Mais il en existe d'autres. Peut-être connaissez-vous la marque Apple et leurs ordinateurs, les « Mac » ? Leur système d'exploitation n'est pas Windows mais « **Mac OS X** ». Vous avez peut-être également entendu parler de **Linux** ? C'est un autre système d'exploitation. Il n'y a pas un OS meilleur que les autres. Ils sont différents, voilà tout.

Et donc pour débuter, que nous conseilles-tu ? Je viens d'acheter un PC avec Windows, j'aimerais autant que tu répondes... Windows !

C'est une très bonne question. J'ai tendance à croire que tout le monde peut débuter avec n'importe quel OS (avec ça, on est bien avancé...). Cependant, Windows est de loin le plus répandu d'entre eux. Il y a de fortes chances pour que ce soit lui que vous croisiez en entreprise ou à l'école (de la primaire aux études supérieures). Commencer avec lui n'est donc pas forcément un mauvais choix.

En tout cas dans le cadre de ce cours, nous nous contenterons de Windows. Vous pouvez donc à présent (fièrement) dire : « Mon OS est Windows ! ». Et pour terminer avec des noms que vous avez probablement déjà entendus : l'entreprise qui édite Windows s'appelle **Microsoft**. Elle a été créée par **Bill Gates** et **Paul Allen** (bien que ce dernier soit moins connu) en 1975.

Passons maintenant à la version de Windows qui va nous intéresser ici. En effet, il n'y a pas qu'un seul Windows...

## **Ma version de Windows : Windows 7**

Vous vous en doutez sûrement vu le titre de ce tutoriel mais je le précise pour clarifier les choses : la version de Windows à laquelle nous allons nous intéresser est **Windows 7**.

Donc Windows 7 est le septième du nom ? Celui d'avant s'appelait Windows 6 ?

Eh bien... non. Les versions de Windows ont des noms plus ou moins étranges qui ne répondent pas forcément à une logique imparable. Dans l'ordre chronologique (et sans remonter à la préhistoire et ses ordinosaures), nous avons :

- Windows 95 (août 1995)
- $\bullet$  Windows 98 (juin 1998)
- Windows 2000 (février 2000)
- Windows Me (septembre 2000)
- Windows XP (octobre 2001)
- Windows Vista (janvier 2007)
- **Windows 7 (octobre 2009)**

Ce qu'il faut retenir ici, c'est qu'il y a plusieurs versions de Windows et que **Windows 7** est la plus récente. En entreprise ou à l'école, à l'heure où j'écris ces lignes, il y a fort à parier que vous utilisiez **Windows XP**. En effet, les entreprises et administrations mettent toujours un peu de temps pour se mettre à jour. C'est normal car Windows a un prix (vous vous en étiez rendu compte je suppose). Il faut payer ce qu'on appelle des **licences** pour chacun des PC de l'entreprise. Et ça chiffre vite ! Pour les particuliers, le prix de la licence est inclus au prix de l'ordinateur mais vous la payez bel et bien.

Maintenant que nous savons tout ça, je crois que le moment est venu d'allumer cet ordinateur (même si a priori c'est déjà fait étant donné que vous lisez ce cours sur le Web). Qu'est-ce que vous en dites ?

# **On le démarre cet ordinateur oui ou non ?**

## **Démarrer l'ordinateur**

À moins que vous ayez imprimé ce cours, vous êtes probablement en train de le lire sur votre ordinateur. Je m'avance donc peut-être un peu mais je pense qu'il est déjà démarré... Eh bien ce n'est pas grave ! Nous allons tout de même voir comment se passe la mise en route.

Vous connaissez probablement déjà ce gros bouton qui sert à mettre en route la bête (en façade de votre tour pour les ordinateurs fixes ou bien non loin du clavier si vous avez un ordinateur portable). On l'appelle le **bouton d'alimentation**. Il doit ressembler à quelque chose comme ceci :

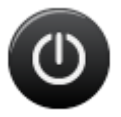

Après avoir appuyé sur ce bouton, quelques écrans de démarrages vont se succéder avant que l'ordinateur ne soit complètement démarré. Vous verrez que cela prend un certain temps (au moins quelques minutes).

Il se peut que vous arriviez sur une page de ce type :

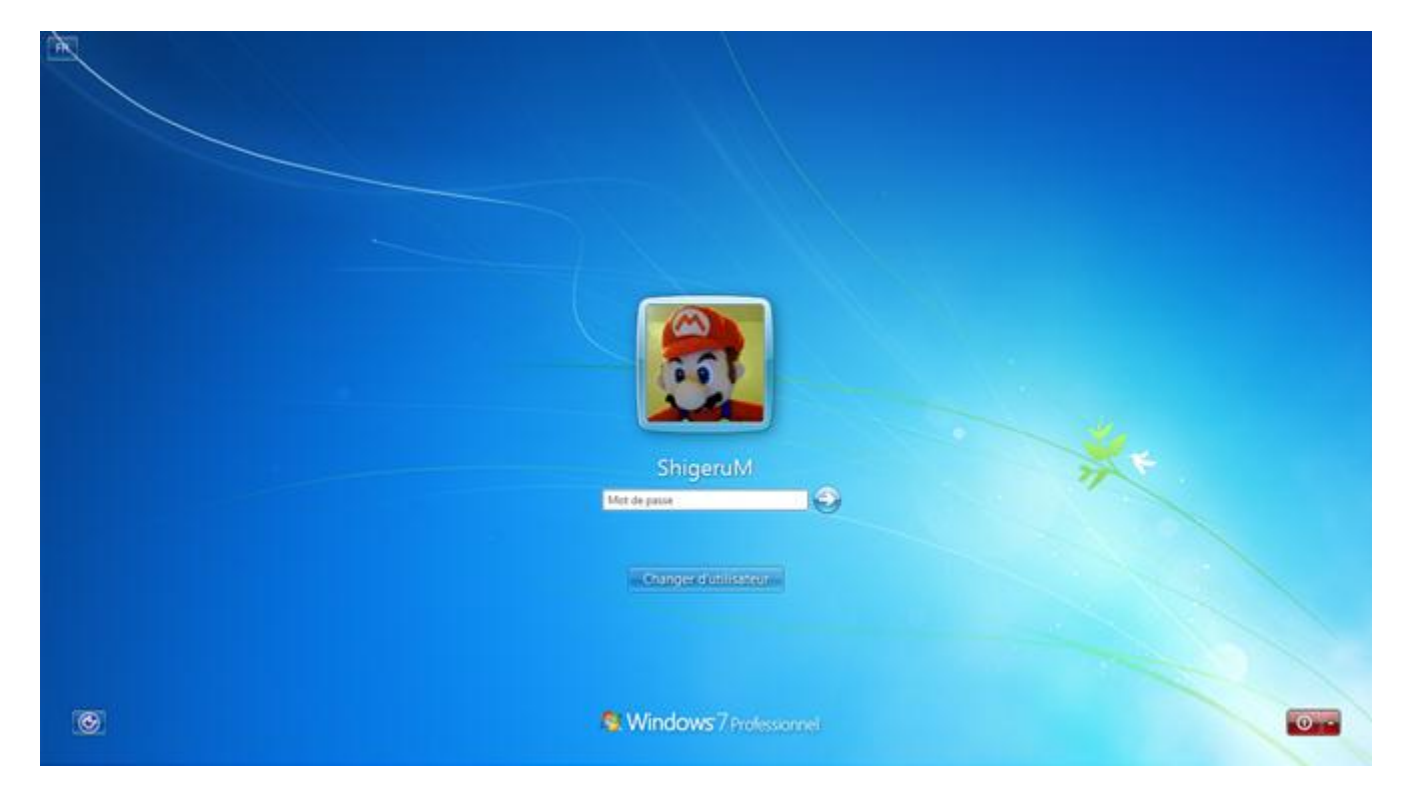

C'est la page de choix de l'utilisateur. Nous y reviendrons plus en détail dans un prochain chapitre mais sachez que Windows est capable de gérer plusieurs comptes (un pour chaque membre de votre famille qui partage l'ordinateur par exemple). Dans mon exemple, le compte en question s'appelle "ShigeruM". Après avoir entré le mot de passe et appuyé sur la touche Entrée, l'ordinateur poursuivra son démarrage. Une fois celui-ci terminé, vous pourrez commencer à travailler explorer le monde merveilleux de l'informatique.

## **Éteindre correctement l'ordinateur**

Loin de moi l'idée de vous faire arrêter dès maintenant votre apprentissage, mais la première manipulation que nous allons apprendre est... l'extinction de l'ordinateur.

Il ne s'éteint pas comme il s'allume, avec le gros bouton ?

Eh non ! Au démarrage comme à l'arrêt, l'OS fait tout un tas d'opérations à la fois importantes mais aussi complètement invisibles pour nous. C'est d'ailleurs pour cette raison qu'il met quelques instants à se démarrer et à s'éteindre complètement. Nous n'avons absolument pas besoin de voir ces choses ici et c'est tant mieux ! Parce que croyez-moi, c'est très compliqué. D'ailleurs, là est tout l'intérêt d'un OS comme Windows : rendre les choses simples pour l'utilisateur.

Si vous éteignez votre ordinateur avec le même bouton qu'au démarrage, cela revient à lui couper complètement l'alimentation électrique ! Il s'éteint donc sans faire son petit rituel. C'est un peu comme aller dormir directement en rentrant du boulot, sans passer par la case salle de bain et pyjama. Résultat, on dort moins bien et le réveil est plus difficile ! Eh bien c'est la même chose pour l'ordinateur : au moment de le rallumer, il risque d'y avoir des soucis. C'est fort peu probable mais il y a un petit risque tout de même.

Voyons donc la marche à suivre pour mettre le pyjama de notre ordinateur. Cliquez (avec le bouton gauche de la souris, mais nous allons y revenir) sur le bouton représentant le logo Windows, tout en bas à gauche de l'écran. Dans le menu qui s'ouvre alors, sélectionnez le bouton "Arrêter" :

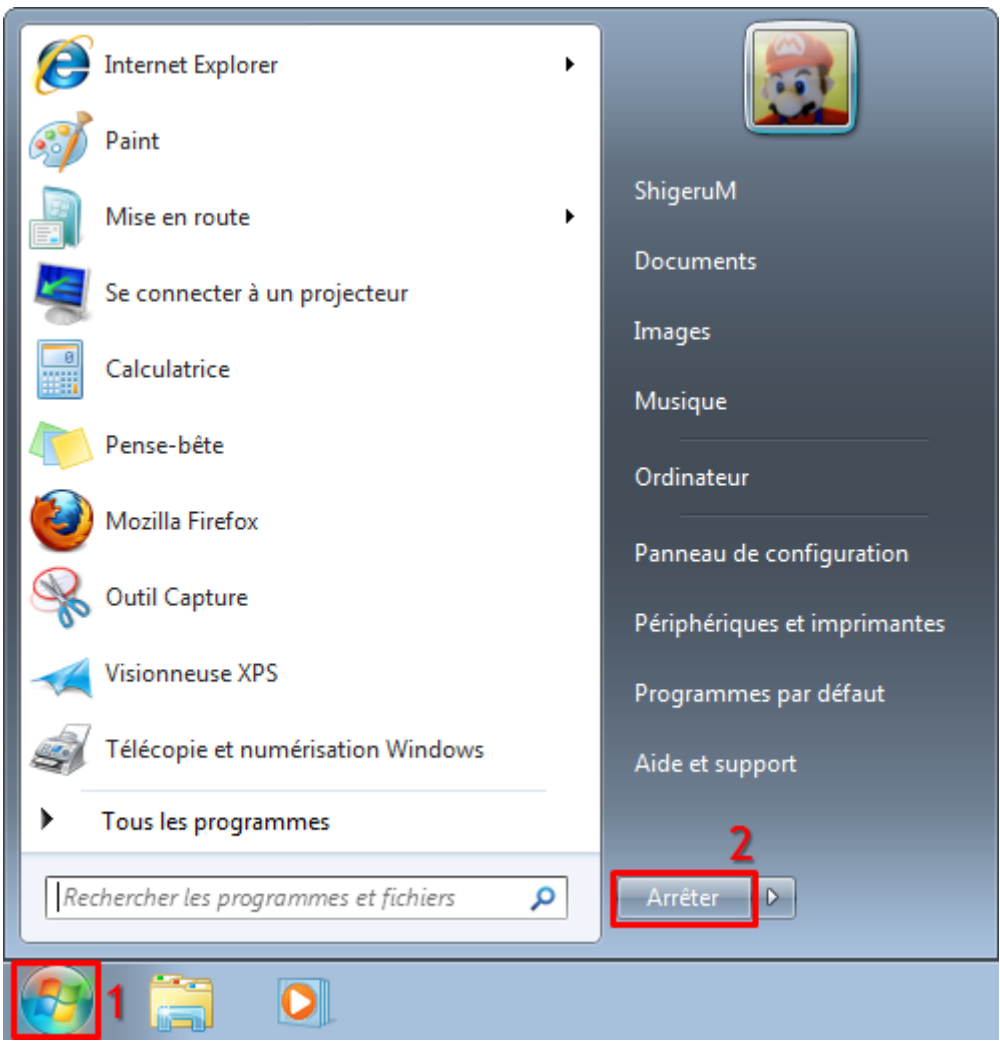

Si une autre option est présente à la place du bouton "Arrêter" ("Mettre en veille" par exemple), alors cliquez sur la petite flèche située à droite du bouton. Vous pourrez alors choisir l'option "Arrêter".

Rien de bien compliqué. Mais si on ne le sait pas, on ne peut pas le deviner.

Nous arrivons à la fin de ce premier chapitre. Comme il est de coutume, un petit QCM s'impose.

# **Q.C.M.**

Qu'est-ce qui qualifie le mieux Windows ?

- $\overline{C}$  C'est un SO.
- C'est un système d'exploitation.
- C'est la nouvelle machine à café dont Georges Clooney vante les mérites.

Quelle est la version de Windows qui précède Windows 7 ?

- Windows Vista
- $\circ$  Windows 6
- $\overline{\mathbb{C}}$  Windows XP
- $\circ$  Windows 8
- Windows 2000
- $\overline{\mathbb{C}}$  Windows Me

Comment éteindre correctement son ordinateur ?

- $\overline{C}$  Il y a un gros bouton sur la façade, quand j'appuie, ça s'éteint...
- En sélectionnant la bonne option dans le menu principal.
- Par télépathie.

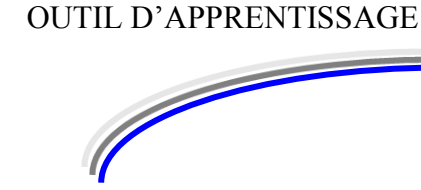

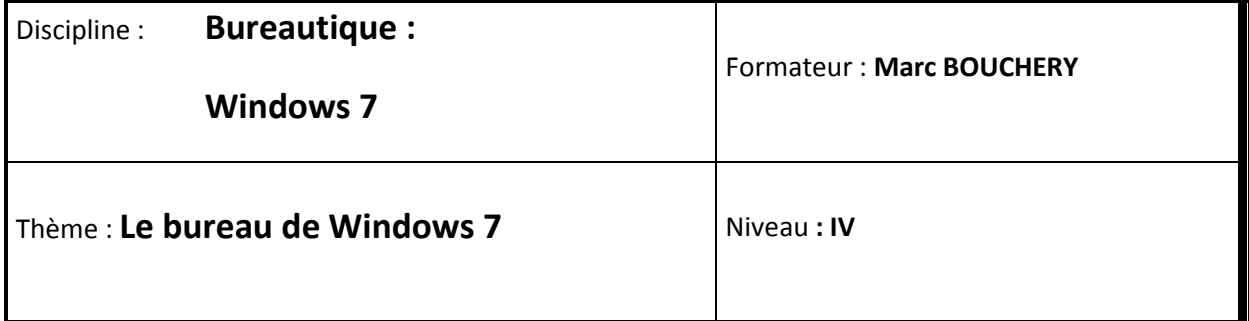

**2/16**

- **OBJECTIFS v** Visualiser le bureau
	- Utiliser le menu Démarrer
	- Utiliser la barre des tâches
	- Manipuler les fenêtres

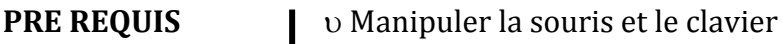

**DUREE PRECONISEE**  $\cup$  1 heure

### **CONDITIONS DE REALISATION**

Autonomie

Correction avec le formateur

**MATERIEL NECESSAIRE** v Cahier, crayon, stylo, règle

# **Le Bureau**

Le premier élément que nous allons voir dans ce chapitre est le **Bureau**. Il est l'élément central de Windows. Il est encadré en rouge sur la capture d'écran suivante :

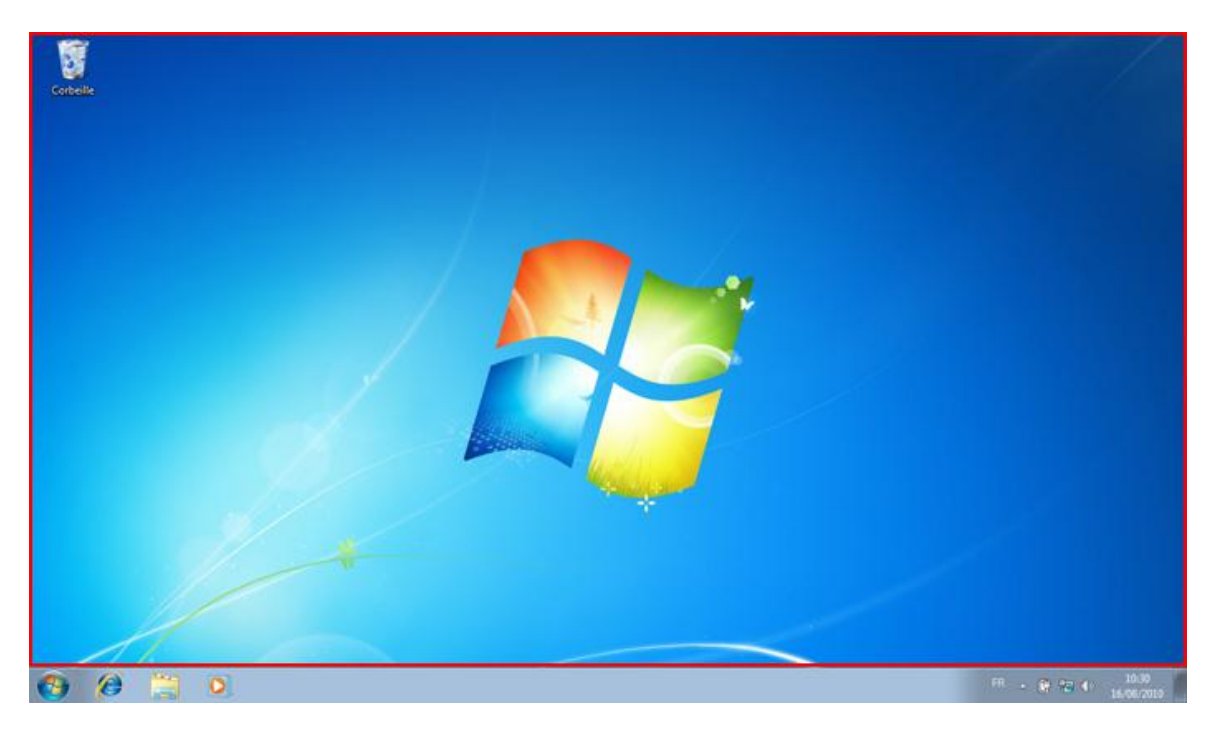

Pour l'instant, il n'y a pas grand chose dessus.

Comment ça "dessus" ? On y pose des choses ?

Eh oui ! Le Bureau porte bien son nom. Tout comme votre véritable bureau, vous déposerez sur votre bureau virtuel les dossiers en cours, les choses à trier, votre tasse à café... Tout ce que vous pouvez voir pour le moment, ce sont des **icônes**. Ces petites vignettes représentent vos fichiers, vos dossiers, etc.

Votre Bureau ne contient probablement pas la même chose que sur ma capture d'écran cidessus. Dans mon cas, il n'y a pour l'instant qu'une seule icône en haut à gauche : la "Corbeille". Nous reviendrons très vite sur cette icône. Mais encore une fois, vous pouvez la voir comme la corbeille de votre véritable bureau. Vous aurez donc deviné qu'elle servira à jeter les documents dont vous n'avez plus l'utilité (qui a dit que l'informatique était compliquée ?).

L'image représentant le logo Windows est le **fond d'écran**. Il ne sert à rien d'autre qu'à faire joli. Vous le trouvez laid ? Pas de soucis, nous verrons bientôt comment le remplacer par l'image de votre choix. Retenez simplement ce terme pour l'instant. On continue la visite ? Après le Bureau, le menu **"Démarrer"**.

# **Le menu "Démarrer"**

En bas à gauche de votre écran, vous pouvez voir un bouton rond, représenté par le logo Windows. C'est le **menu Démarrer** :

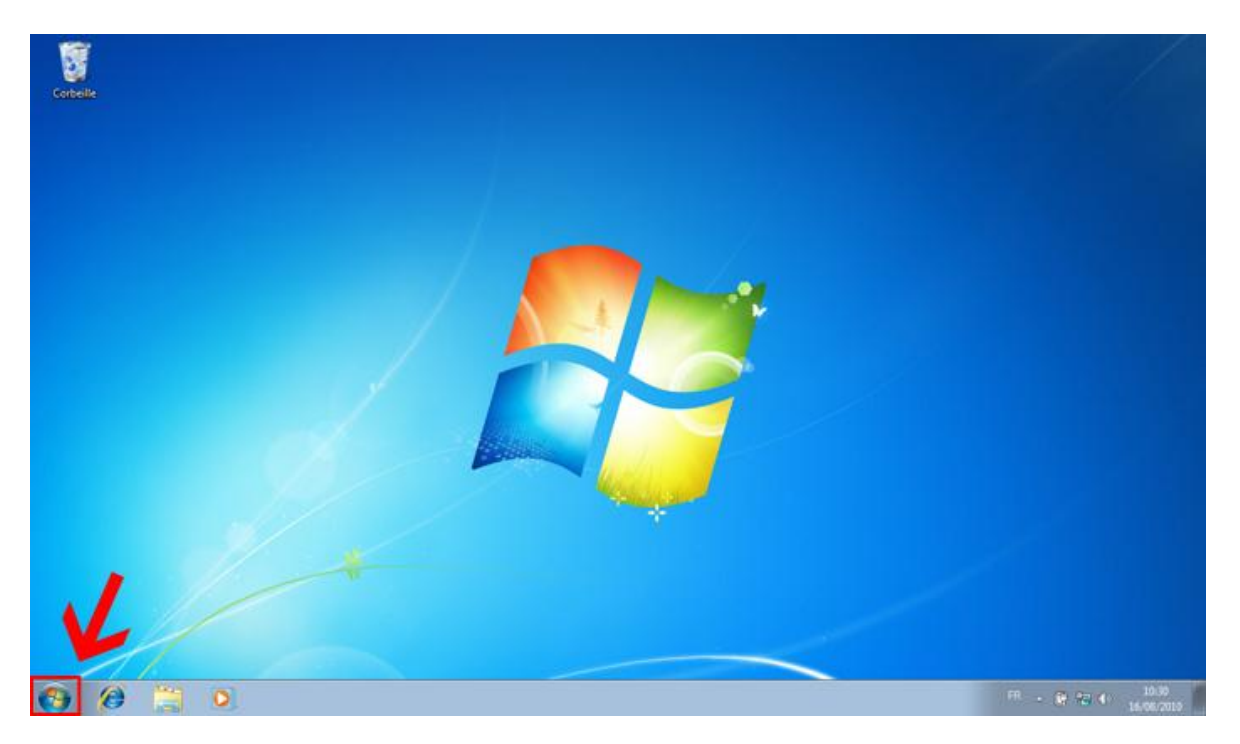

Drôle de nom pour un menu... Pour la petite histoire, dans les anciennes versions de Windows, ce bouton était plus gros et comprenait le texte "Démarrer" à côté du logo Windows. C'est notamment le cas de Windows XP, que vous avez peut-être déjà vu au travail ou à l'école : **Démarrer** Ce bouton a subi un petit lifting mais il a conservé son nom.

Enfin bref, il est bien joli ce bouton mais il l'est encore plus si on clique dessus :

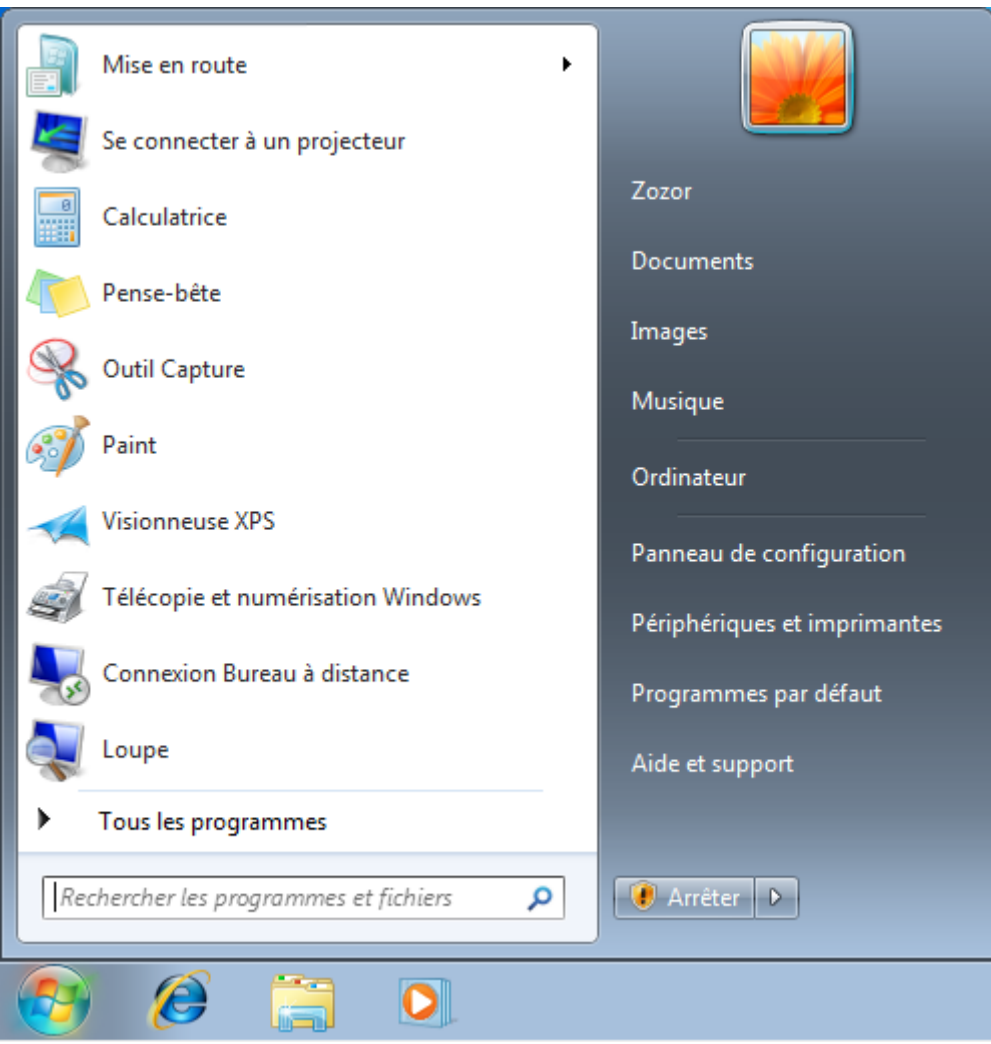

### **Raccourci clavier : ouvrir le menu Démarrer**

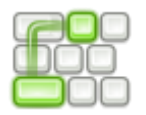

(touche dotée du logo Windows, en bas du clavier)

Les raccourcis clavier sont des combinaisons de touches permettant de réaliser des actions plus rapidement. Pour ouvrir le menu Démarrer par exemple, on peut utiliser la souris et cliquer sur le bouton "Démarrer" ou bien appuyer sur la touche du clavier. C'est exactement la même chose mais c'est parfois plus rapide avec le clavier. Tout au long de ce cours, je vous donnerai les raccourcis clavier les plus utilisés. Vous pouvez également vous reporter à l'annexe les concernant.

Le menu Démarrer est composé de trois parties :

- à gauche, sur fond blanc, une liste de programmes ;
- à droite, sur fond gris, une liste de liens (c'est-à-dire de boutons dotés de textes) ;
- en bas à gauche, un champ de recherche.

La partie blanche permet d'accéder à tous les programmes installés sur le système. La liste visible est constituée des programmes que vous utilisez le plus souvent, elle évoluera donc automatiquement. Si vous n'avez pas encore beaucoup utilisé votre ordinateur, cette liste ne représente sûrement pas grand chose-pour vous. Mais vous verrez qu'avec le temps, elle deviendra très pratique.

La partie grise contient également une liste de noms étranges... Mais celle-ci n'évoluera pas avec le temps. Les différents liens tels que "Documents", "Images" ou "Musique" permettent d'accéder à vos documents, vos images, vos... Pardon ? Vous avez compris ? Très bien. D'autres liens sont présents :

- **Zozor** : celui-là est probablement nommé autrement chez vous, à moins que vous ne vous appeliez Zozor. C'est en effet votre **répertoire personnel**. Il permet d'accéder à d'autres types de documents que ceux précédemment cités.
- **Ordinateur** : ce lien sert à accéder aux différents lecteurs de votre ordinateur (disque dur, lecteur CD/DVD, carte mémoire d'appareil photos, etc.).
- **Panneau de configuration** : il vous permettra de faire tout un tas de réglages sur votre ordinateur.
- Eles autres liens sont moins importants pour le moment.

En bas de la partie grise, vous pouvez voir le bouton "Arrêter" déjà utilisé dans le chapitre précédent. Il sert, bien entendu, à arrêter correctement votre ordinateur.

Enfin, je voudrais vous parler du champ de recherche, en bas à gauche du menu Démarrer. Il sert à trouver un fichier ou un programme qui peut être situé n'importe où sur l'ordinateur. Encore, une fois, c'est un élément très pratique que vous utiliserez probablement très souvent.

Voilà qui fait beaucoup de choses survolées d'un seul coup, j'en suis bien conscient. Nous reviendrons sur ces concepts en temps utile. Passons à présent à la **barre des tâches**.

## **La barre des tâches et les fenêtres**

On continue avec notre capture d'écran munie de son magnifique cadre rouge :

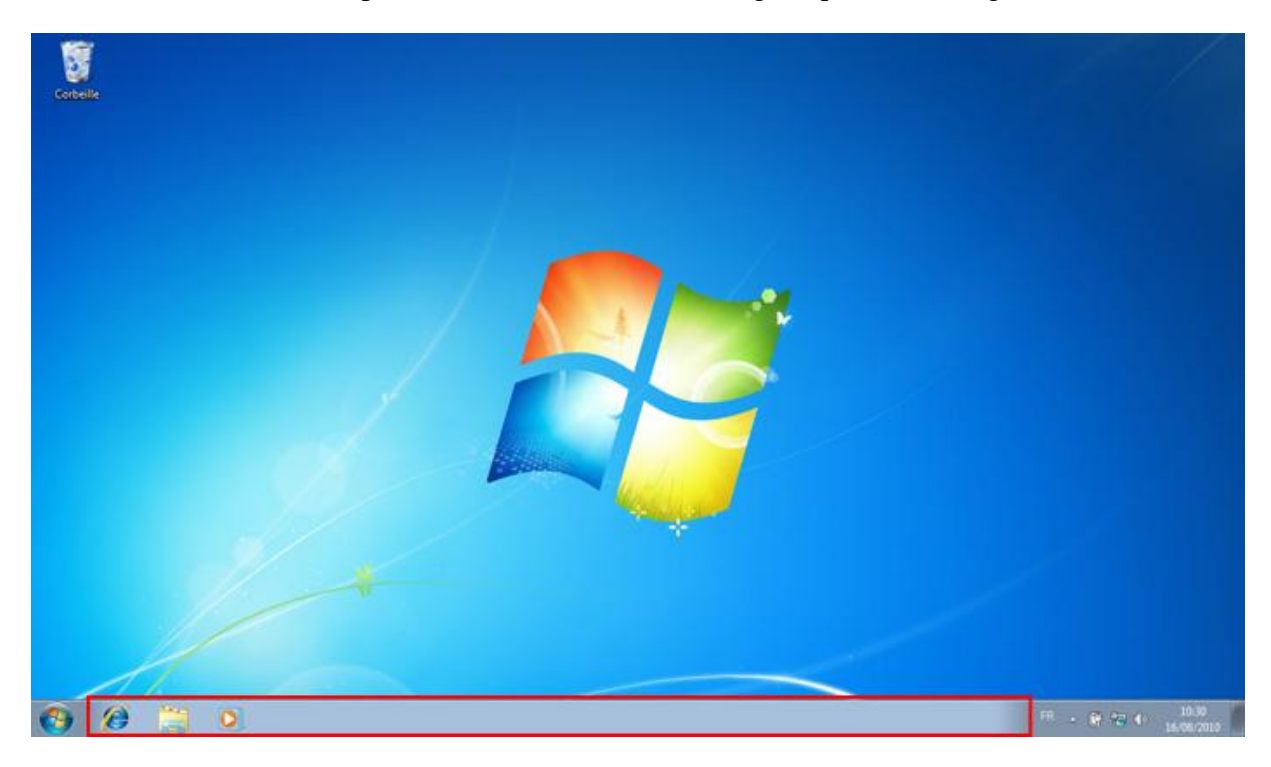

Souvent appelée "la barre d'en bas", son véritable nom est la **barre des tâches**. Au cours de l'utilisation de l'ordinateur, elle n'arrête pas d'évoluer. Dès que vous toucherez à une fenêtre, une modification (parfois subtile) y apparaîtra. C'est d'ailleurs pour cette raison que j'ai choisi de vous présenter les fenêtres en même temps que la barre des tâches : les deux sont liées.

## **Les interactions entre fenêtres et barre des tâches**

Des fenêtres, vous en avez déjà aperçu si vous avez un petit peu manipulé votre ordinateur. Voilà à quoi cela peut ressembler :

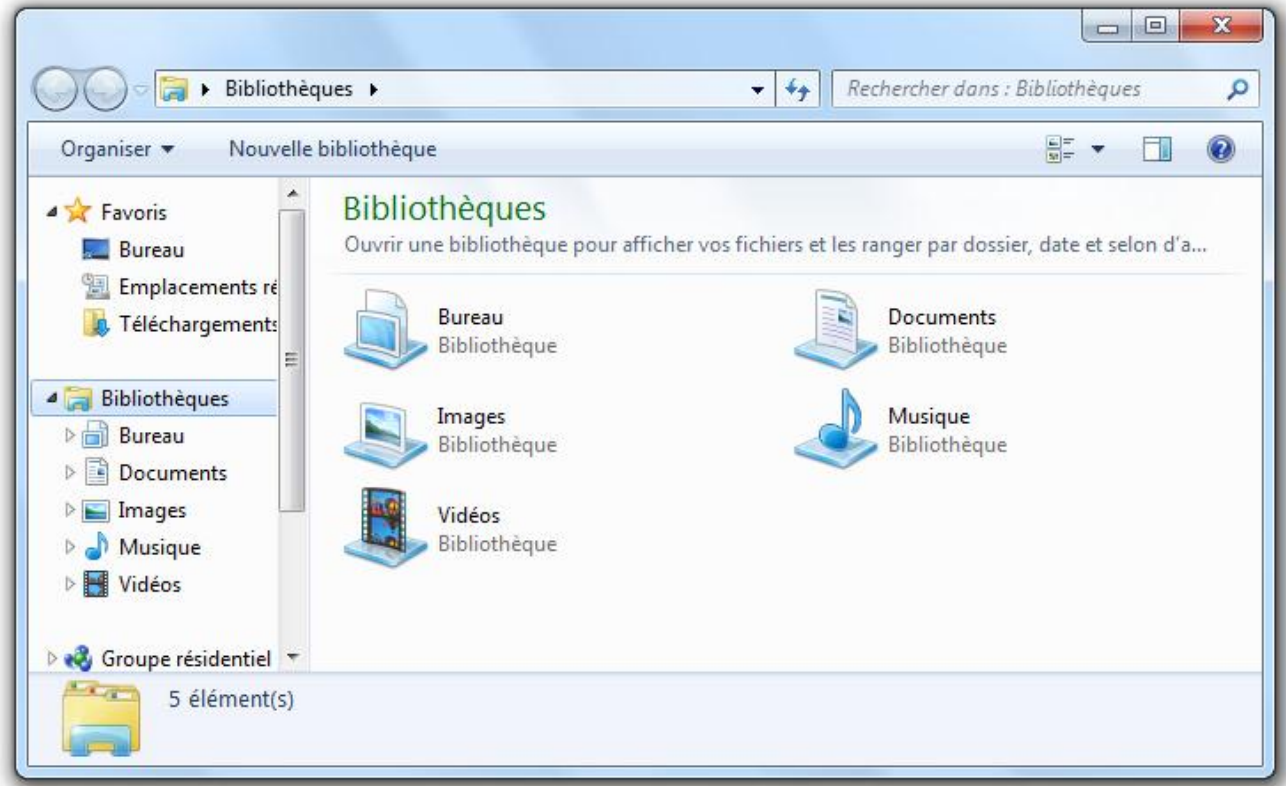

Tout ce que vous allez utiliser sur votre ordinateur sera dans une fenêtre, que ce soit la navigation dans Windows ou bien l'utilisation d'un programme. D'où le nom du système : Windows (fenêtre, en anglais). Apprenons donc à les manipuler !

Commençons par ouvrir une fenêtre, juste pour l'exemple. Sur ma barre des tâches, il y a pour l'instant trois boutons : cliquez sur celui du milieu, représentant des dossiers. Cela a pour effet d'ouvrir l'**explorateur Windows** (ne vous préoccupez pas du contenu de cette fenêtre pour l'instant, nous le détaillerons au chapitre suivant).

Vous pouvez voir que le bouton sur la barre des tâches a changé d'aspect :

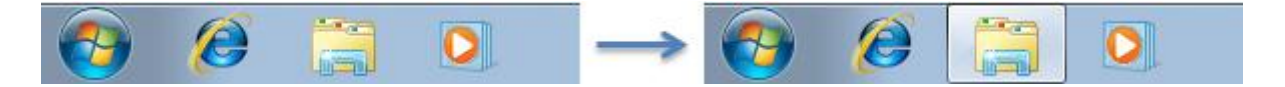

Un cadre est apparu autour du bouton, signifiant que la fenêtre de ce programme est ouverte.

#### **Réduire une fenêtre**

Cliquez à nouveau sur le même bouton. La fenêtre disparait mais le cadre autour du bouton, lui, reste. Cela signifie que la fenêtre n'est pas réellement fermée, elle est simplement cachée. On dit qu'elle est **réduite**.

Cliquez encore une fois sur ce bouton, la fenêtre revient au premier plan.

Cela est très utile pour, par exemple, accéder à votre Bureau sans fermer votre fenêtre (ce qui aurait pour effet de perdre le travail en cours dans celle-ci). Lorsque vous aurez beaucoup de fenêtres ouvertes en même temps, vous ne pourrez plus vous passer de cette fonctionnalité de la barre des tâches. $\circled{c}$ 

On peut également réduire une fenêtre en utilisant le bouton présent en haut à droite de celle-ci.

#### **Aperçu d'une fenêtre**

Encore mieux, il est possible d'avoir l'aperçu d'une fenêtre ouverte, sans même cliquer. Réduisez votre fenêtre d'explorateur Windows (vous savez maintenant comment faire  $\bigcirc$ ) et laissez immobile le curseur de votre souris sur le bouton en question :

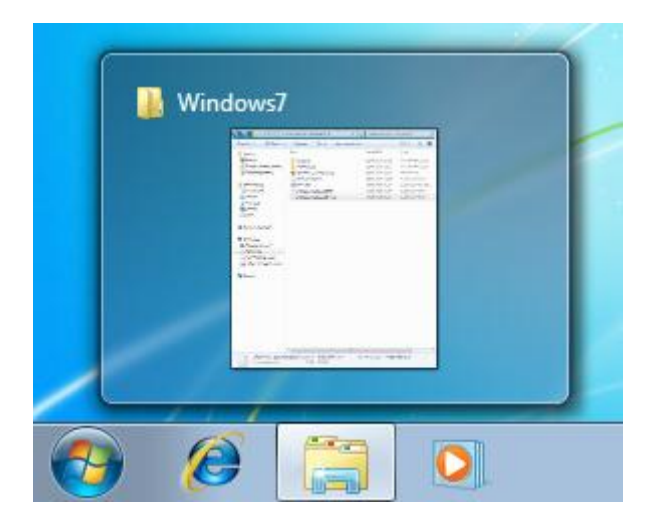

Vous avez alors un bel aperçu de votre fenêtre, sans même avoir à la faire revenir au premier plan.

#### **Déplacement des fenêtres**

Pour déplacer une fenêtre, on l'attrape par le col ! Cliquez sur le haut de la fenêtre (voir capture ci-dessous), maintenez le clic enfoncé puis déplacez votre souris pour déplacer la fenêtre. Relâchez le clic pour déposer la fenêtre où vous le souhaitez.

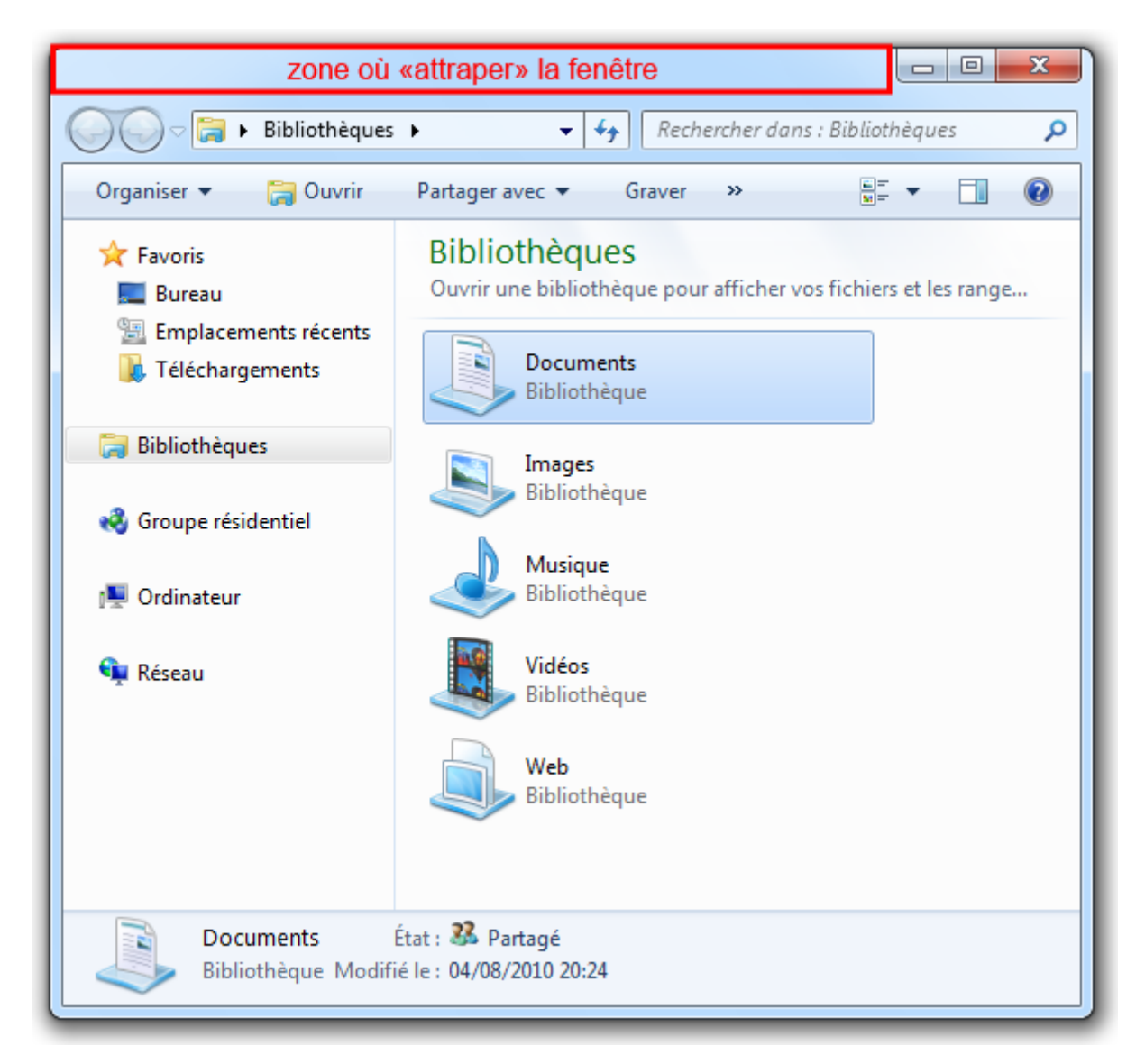

### **Changements de taille**

Pour finir cette présentation des fenêtres, voyons comment changer leur taille. Si vous placez le curseur de votre souris à l'un des quatre coins d'une fenêtre, celui-ci changera d'aspect. Cela signifie que vous pouvez redimensionner votre fenêtre en cliquant (et en maintenant le clic, comme pour le déplacement) :

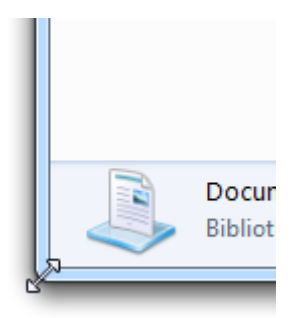

Pour qu'une fenêtre soit agrandie au maximum, cliquez sur le bouton  $\Box$ . Elle occupe alors la totalité de l'écran (sauf la barre des tâches).

Bonus : il existe un "truc" pour redimensionner une fenêtre automatiquement afin qu'elle occupe une moitié d'écran exactement. Pour cela, déplacez votre fenêtre le plus possible à gauche (ou à droite) de votre écran, comme si vous vouliez la faire sortir de l'écran :

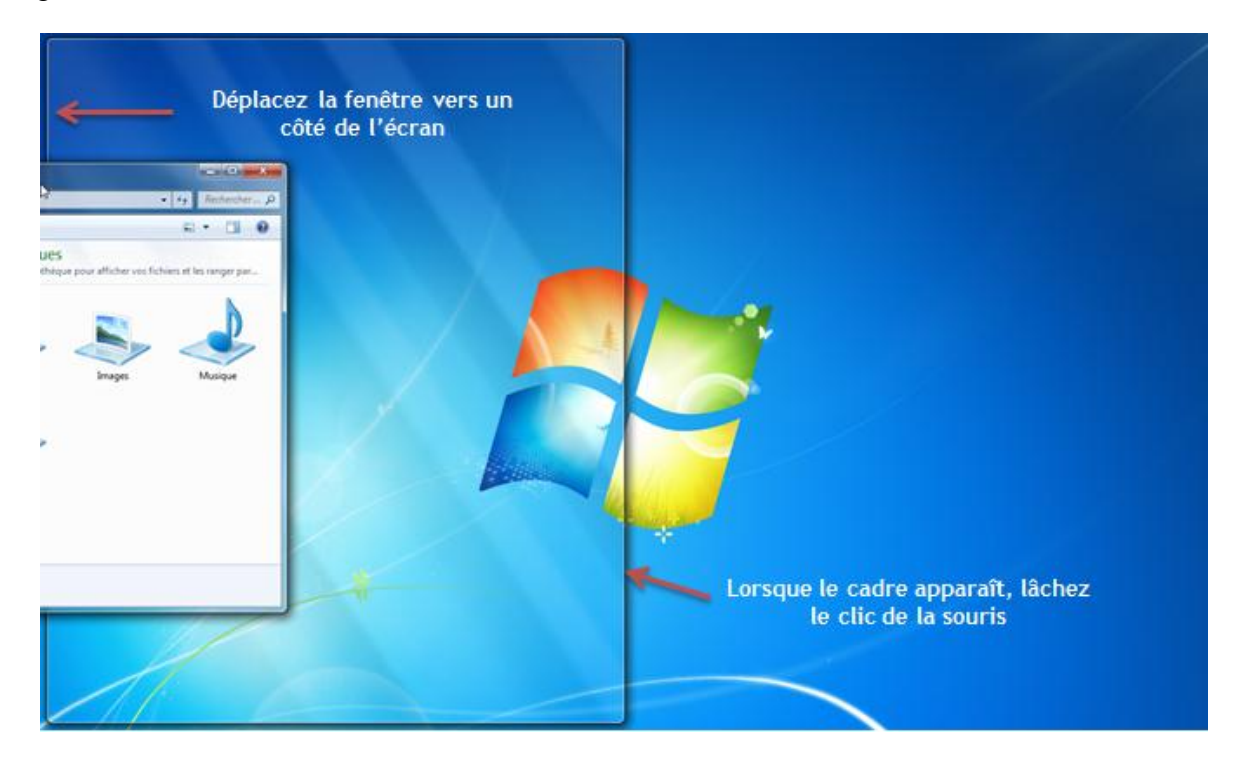

Lorsque vous voyez apparaître un "squelette" de fenêtre, lâchez la souris : votre fenêtre se place alors dans la partie latérale gauche (ou droite) de l'écran. Cette technique est très pratique, tout particulièrement lorsque vous voulez ouvrir deux fenêtres côte à côte. Vous verrez, ça vous arrivera.

Vous pouvez fermer votre fenêtre, nous n'en aurons plus besoin dans ce chapitre. Utilisez pour cela le bouton  $\mathbb{R}$ 

### **Déplacer un bouton sur la barre des tâches**

Il est possible de déplacer les boutons sur la barre des tâches. Pour cela, cliquez et maintenez enfoncé le bouton gauche de la souris sur l'une des icônes puis déplacez-le vers la droite ou vers la gauche selon votre choix.

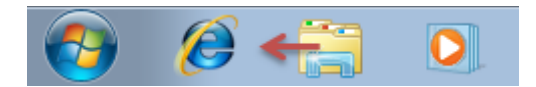

## **Aperçu du Bureau et retour rapide à celui-ci**

Tout en bas à droite de votre écran se trouve un petit rectangle bien pratique :

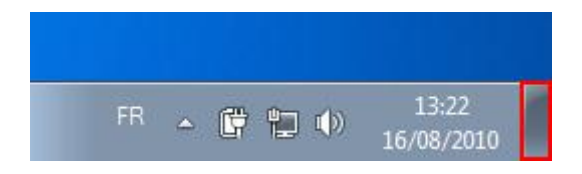

Laissez immobile le curseur de votre souris quelques secondes sur ce rectangle et vous aurez un aperçu de votre Bureau. Essayez, vous verrez.

Cliquez sur ce même petit rectangle et cette fois, toutes les fenêtres seront réduites, en un seul clic. Cela s'avère très pratique lorsque de nombreuses fenêtres sont ouvertes et que l'on a besoin d'accéder Bureau ! Cliquez à nouveau sur le bouton pour que les fenêtres reviennent au premier plan, comme elles l'étaient avant d'être réduites.

Pour finir, je précise que toutes les manipulations vues ici sont valables pour toutes les fenêtres (pas seulement pour celle de notre exemple).

Il reste une dernière zone de l'écran que nous n'avons pas passée en revue...

# **La zone de notification**

La **zone de notification**, c'est la partie de l'écran qui donne l'heure (entre autres), en bas à droite :

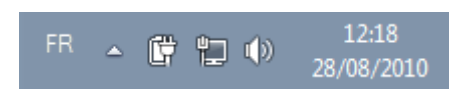

Comme vous pouvez le voir, il n'y a pas que l'heure et la date dans cette zone. C'est même une mine d'informations insoupçonnée. Encore faut-il savoir lire ces informations... Le truc à savoir, c'est que chaque icône a sa signification, passons-les en revue...

Certaines icônes sont cachées par défaut pour gagner un peu de place à l'écran. Pour les faire apparaître, cliquez sur la petite flèche :  $\triangle$ 

- $\ket{\psi}$ : Cette icône représente le volume sonore des enceintes de l'ordinateur. Cliquez dessus pour le régler ou le couper.
- $\begin{bmatrix} \Box & \Box & \Box \end{bmatrix}$   $\Box$  ou  $\Box$  Ces icônes permettent de savoir si l'ordinateur est connecté à un réseau, c'est-à-dire s'il est connecté à Internet ou non.
- $\cdot$   $\mathbb{F}$ : Comme pour tout le monde, il arrive à Windows d'avoir besoin de s'exprimer. Cette icône est là pour ça. Elle est souvent accompagnée d'une bulle avec un message que Windows vous destine. Tant que vous n'avez pas lu le message, l'icône reste dans la zone de notification pour vous signifier que Windows veut vous dire quelque chose. Bien souvent, cela concerne des problèmes de mise à jour ou de sécurité du système. Nous verrons cette partie extrêmement importante plus en détail dans quelques chapitres.
- $\cdot$   $\mathbb{F}$ : Seulement si vous avez un ordinateur portable, c'est l'icône de l'alimentation. Elle indique la charge de la batterie et si le cordon d'alimentation est branché ou non.

Une chose est à retenir ici : ces icônes servent à quelque chose. Je vois souvent des personnes utiliser quotidiennement leur ordinateur sans savoir lire ces informations. C'est dommage. Le but est de savoir ce que chaque icône signifie et pourquoi elle est là. Avec le temps, de nouvelles icônes apparaîtront dans cette zone de notification. Vous apprendrez beaucoup d'elles.

# **Q.C.M.**

À quoi sert le menu Démarrer ?

- À accéder à... à peu près tout (et même à arrêter l'ordinateur).
- À allumer l'ordinateur.
- À réduire toutes les fenêtres en un seul clic.

Quel est le vrai nom de la barre, en bas de l'écran ?

- La barre des tâches
- La barre Démarrer
- La barre à tapas

Comment obtenir l'aperçu d'une fenêtre réduite ?

- En cliquant sur son icône dans la barre des tâches.
- En y pensant très fort.
- En laissant la souris sur son icône pendant quelques secondes.

À quoi sert le petit rectangle présent en bas à droite de l'écran (à droite de la zone de notification) ?

- Il clignote quand un message apparait dans la zone de notification.
- Au survol de la souris, il donne un aperçu du Bureau. Au clic de la souris, il réduit toutes les fenêtres.
- Au survol de la souris, il réduit toutes les fenêtres. Au clic de la souris, il donne un aperçu du Bureau.
- $\overline{\circ}$  Il ne sert à rien à part combler un vide.

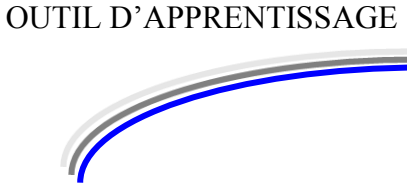

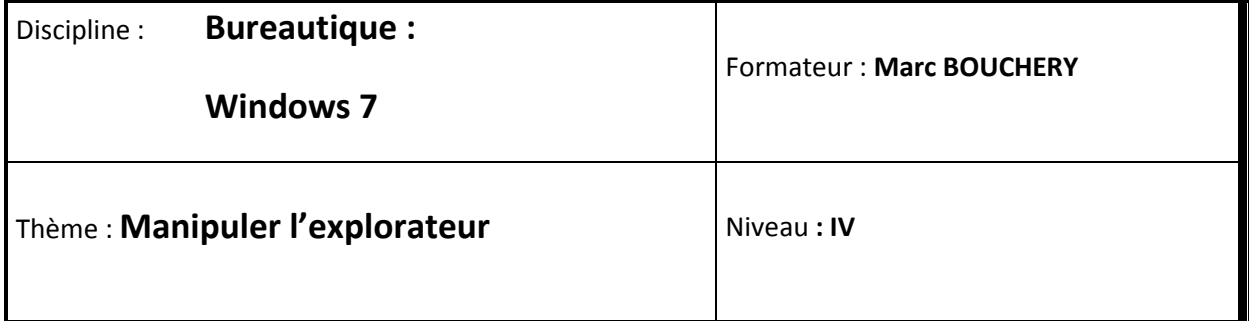

**3/16**

- **OBJECTIFS Utiliser la souris** 
	- Manipuler l'explorateur
	- Rechercher des fichiers sur l'ordinateur
- **PRE REQUIS**  $\qquad$  **Wanipuler la souris et le clavier**
- **DUREE PRECONISEE**  $\cup$  1 heure

### **CONDITIONS DE REALISATION**

- Autonomie
- Correction avec le formateur

**MATERIEL NECESSAIRE** v Cahier, crayon, stylo, règle

# **Le cri de la souris : le clic !**

Comme je le disais en introduction, notre souris se révèle plus maligne qu'elle n'en a l'air. À tel point qu'il faut apprendre à la dompter (mais c'est très simple, ce n'est pas un tigre ). Elle nous sera grandement utile pour naviguer dans Windows.

Une souris a plusieurs... clics. Ça en fera sourire certains, mais quand on débute, on ne peut pas deviner que chacun d'entre eux a une fonction différente. Avec l'habitude je vous rassure, on clique sans se poser de question.

## **Le clic (gauche)**

Le clic "normal" est le clic gauche. Mais comme dirait la mère de Forest Gump : qu'est-ce que le mot normal veut dire ? Eh bien le clic gauche est utilisé pour à peu près tout : sélectionner un fichier, déplacer, réduire, ou fermer une fenêtre... Je ne m'attarde pas dessus car je pense que vous avez compris : quand il faut cliquer, c'est avec le clic gauche. Passons maintenant à des clics plus subtils...

### **Le clic-droit**

Le clic-droit sert à ouvrir un menu "caché". Il est appelé **menu contextuel**, car son contenu dépend du contexte, c'est-à-dire de l'endroit où le clic est effectué.

Faisons un essai sur le Bureau. Faites un clic-droit en plein milieu de votre Bureau pour voir apparaître un menu contextuel tel que le suivant :

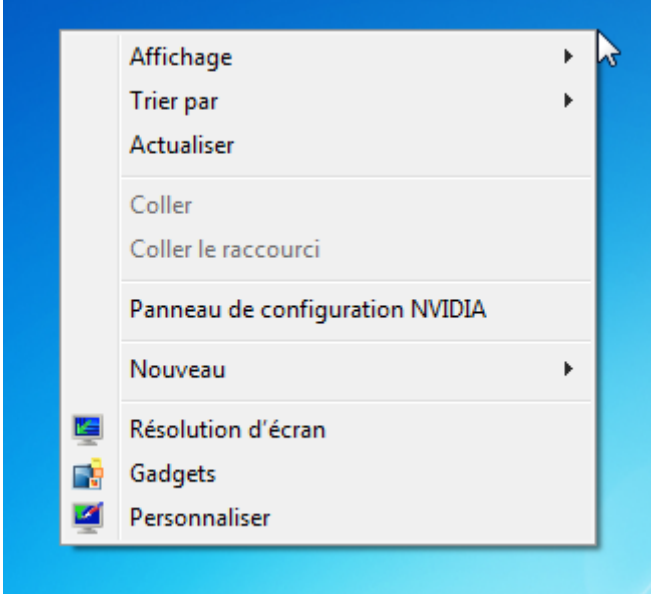

Certaines des options disponibles dans ce menu sont en rapport avec le Bureau (comme par exemple "Personnaliser", que nous verrons dans un prochain chapitre). Elles ne seraient donc pas apparues si vous aviez fait un clic-droit sur la barre des tâches ou sur une icône. Vous pouvez essayer pour voir.

Pour faire disparaitre un menu contextuel, il suffit de cliquer n'importe où en dehors de celuici (ou de sélectionner une de ses options bien sûr).

Avec la pratique, vous attraperez vite le réflexe de cliquer-droit (le verbe "cliquedroiter" n'existe pas, je viens de vérifier) lorsque vous aurez besoin de quelque chose sur un élément particulier.

## **Le double-clic**

Certaines actions ne peuvent pas être faites d'un simple clic : il faut double-cliquer (succession rapide de deux clics).

Mais comment savoir s'il faut cliquer ou double-cliquer ?

Très bonne question. Un simple clic permet, entre autres, de sélectionner un élément (un fichier ou exemple). Pour ouvrir ce même fichier, il a donc fallu trouver une autre méthode : le **double-clic**.

Prenons l'exemple de la Corbeille, située sur votre Bureau :

- avec un simple clic, l'icône de la Corbeille est sélectionnée (elle devient "bleuté") ;
- avec un double-clic, la Corbeille s'ouvre (dans une nouvelle fenêtre).

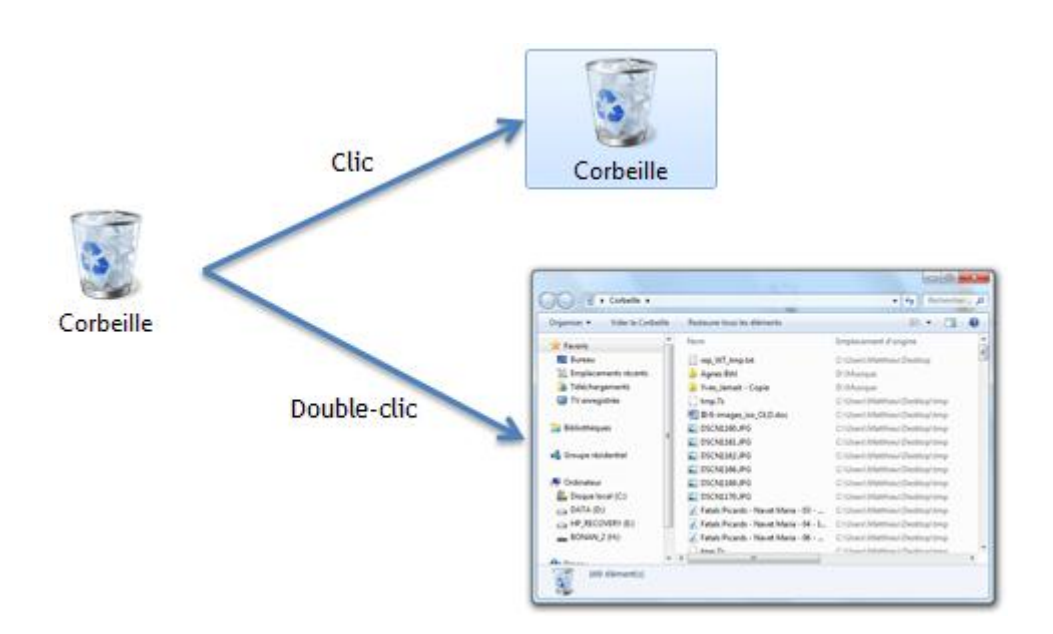

Petit truc : le double-clic pourrait ne pas exister car le menu contextuel du clic-droit suffit, en théorie. C'est juste un raccourci extrêmement pratique. Tellement pratique qu'on l'utilise tout le temps !

Voilà pour les clics. Rassurez-vous : il n'y a pas de double-clic-droit !

# **L'arborescence de Windows**

Windows est bâti sur une arborescence de fichiers et de dossiers. Ce concept est aussi important qu'il est facile à comprendre.

Si tous vos fichiers se trouvaient sur votre Bureau, vous manqueriez très vite de place. La comparaison avec un véritable bureau tient toujours : tous vos documents ne sont pas en permanence sur votre bureau, et heureusement. La plupart sont bien classés dans une armoire (je dis bien en théorie... ). Vous y avez des dossiers (ou des classeurs, ou des pochettes, peu importe). Au sein de ces dossiers, vous avez peut-être des sous-dossiers. Puis d'autres soussous-dossiers, etc... Vos documents sont rangés dans ces dossiers.

**Votre disque dur est votre armoire.** Il comporte comme elle des dossiers, qui peuvent contenir des sous-dossiers et des fichiers.

Pardon ? Notre disque... quoi ?

Précisons ce qu'est un disque dur (c'est important). Le disque dur est la **mémoire** de votre ordinateur. Quand vous enregistrez quelque chose, c'est inscrit sur le disque dur. Cela permet à l'ordinateur de se souvenir de vos fichiers, même lorsqu'il est éteint. C'est aussi le disque dur qui contient votre système Windows. Bref, retenez simplement ceci : disque dur = mémoire.

Votre disque dur contient donc votre arborescence. Un petit schéma pour bien fixer les idées ? Le voici :

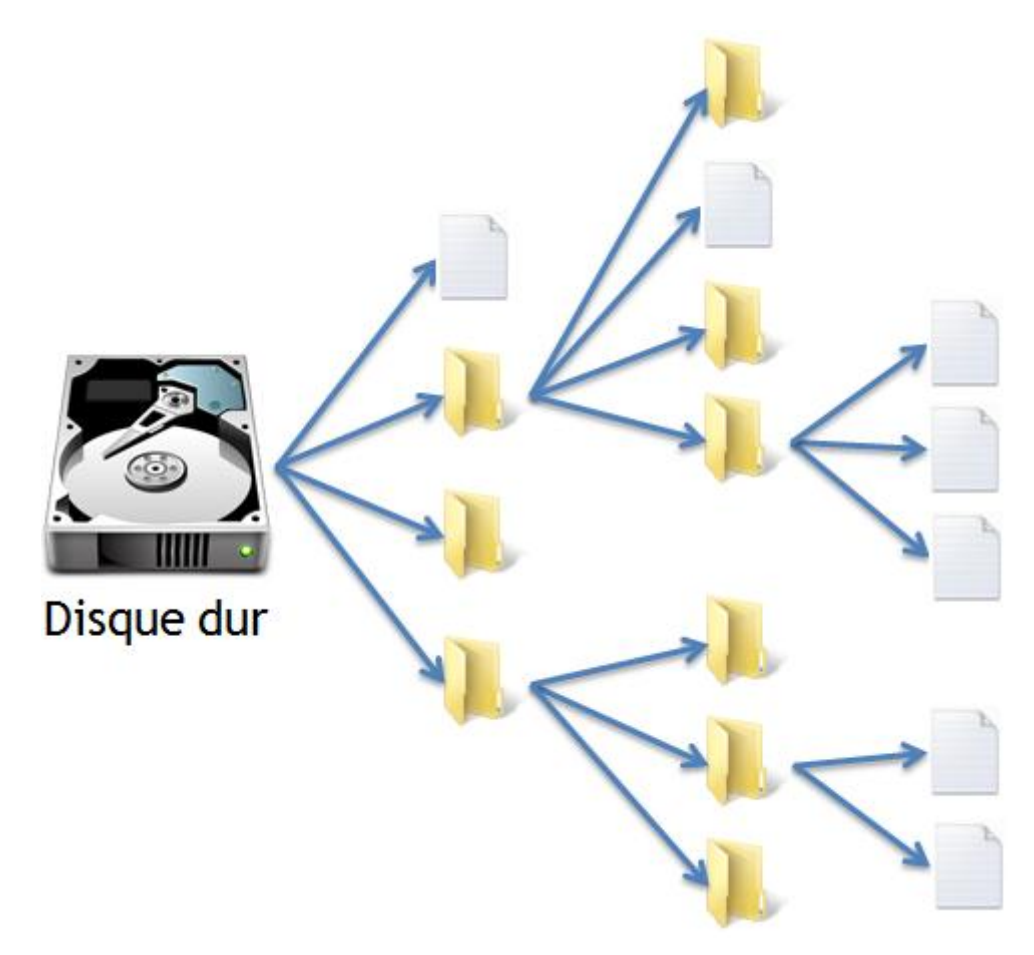

Si vous avez plusieurs disques durs sur votre ordinateur, chacun d'entre eux représente une arborescence différente. Chaque disque dur a sa propre racine.

Le concept d'arborescence est très important. Pour vous y retrouver, pensez à une grosse armoire. Voyons maintenant comment nous déplacer au sein de cette arborescence.

# **L'explorateur Windows**

Vous souvenez-vous de la fenêtre que nous avions ouverte dans le chapitre précédent, l'**explorateur Windows** ? Eh bien c'est le moment de l'ouvrir à nouveau.

Petit rappel : pour ouvrir l'explorateur Windows, cliquez sur le bouton représentant des dossiers jaunes dans la barre des tâches. Si ce bouton n'est pas présent, ouvrez le menu Démarrer et tapez le mot "explorateur" dans la zone de recherche. Vous aurez alors accès à l'explorateur Windows. Et pour les plus pressés, voici un petit raccourci clavier :

### **Raccourci clavier : ouvrir l'explorateur Windows**

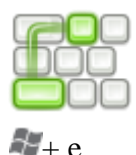

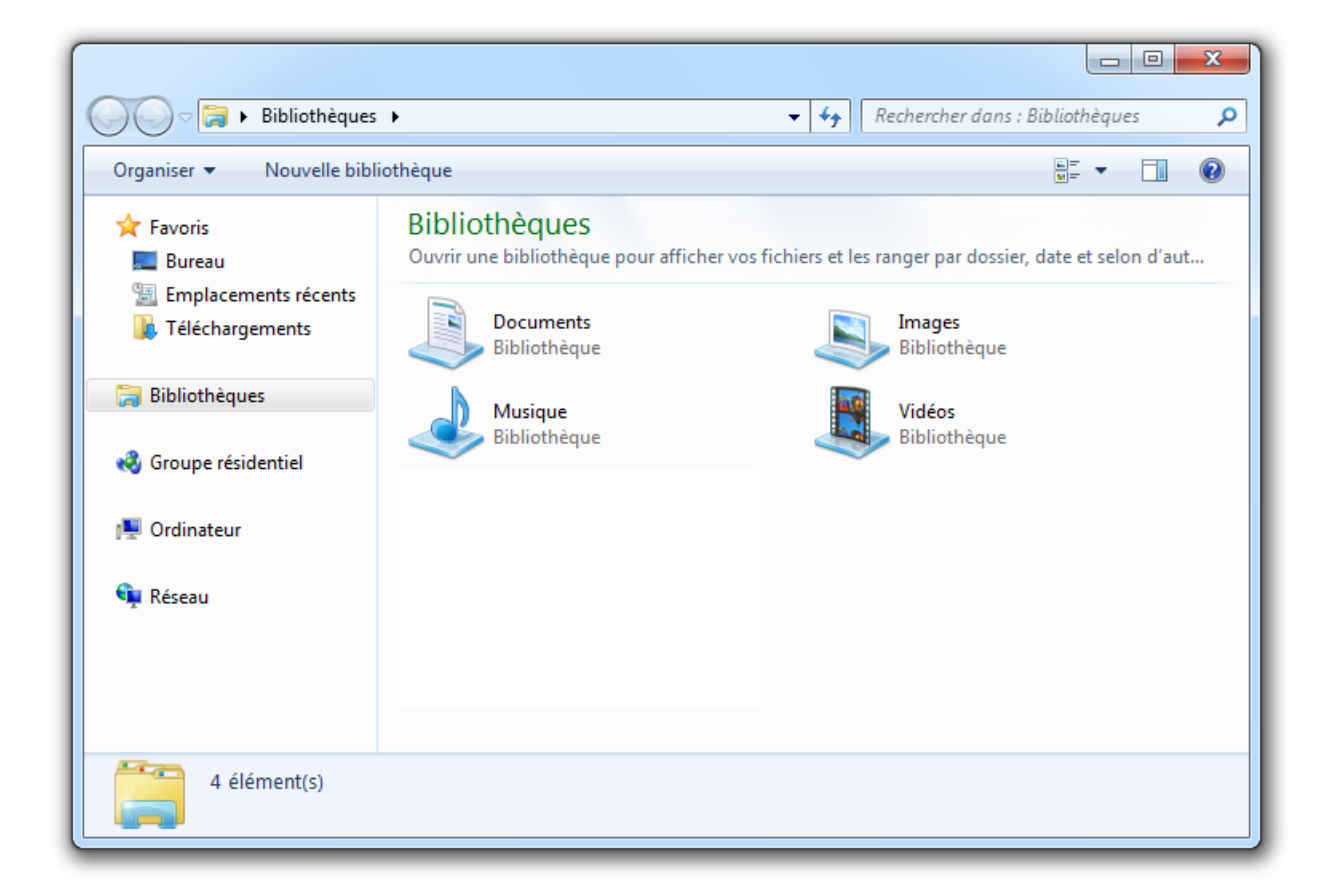

Vous voici devant l'**explorateur Windows**. Sous ce nom quelque peu pompeux, se cache le programme qui permet de naviguer dans l'arborescence de votre ordinateur. Sa fenêtre est décomposée en plusieurs parties, que nous allons détailler.

### **La barre d'adresse**

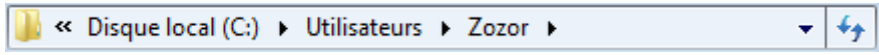

La barre d'adresse vous indique où vous vous situez dans votre ordinateur. Cela vous permet de vous situer dans l'arborescence de Windows : elle indique le chemin parcouru dans l'arborescence pour arriver jusqu'au dossier actuel.

Dans notre exemple, le chemin est le suivant :

### **Disque local (C:) ► Utilisateurs ► Zozor**

Ainsi, nous savons que nous nous trouvons dans le dossier nommé "**Zozor**", lui-même situé dans un dossier nommé "**Utilisateurs**", lui-même situé sur notre **disque dur (C:)**.

Le contenu du dossier visité est représenté dans la partie centrale de l'explorateur Windows.

## **La partie centrale**

La partie centrale (la grande section sur fond blanc) représente donc notre dossier, celui dans lequel on se trouve. C'est un peu comme si nous venions d'ouvrir un dossier sur notre vrai bureau et que nous regardions son contenu : on y voit les fichiers et sous-dossiers qui s'y trouvent.

Pour aller dans un sous-dossier, double-cliquez sur celui-ci. Pour ouvrir un fichier... faites de même.

Et pour revenir au dossier parent (c'est-à-dire celui qui contient le dossier courant) ?

Il y a plusieurs méthodes :

- En haut de la fenêtre de l'explorateur, vous avez deux flèches : **. .** La flèche de gauche sert à retourner au dernier dossier visité. Pour reprendre l'exemple précédent, si vous étiez dans le dossier "Utilisateurs" puis que vous êtes passé au dossier "Zozor", alors cette flèche vous permettra de revenir à "Utilisateurs". La flèche de droite... c'est pour aller dans l'autre sens.
- Seconde méthode : grâce à la barre d'adresse. Celle-ci représentant le chemin utilisé dans l'arborescence, vous pouvez cliquer sur le nom du dossier parent de votre choix. Cette méthode est très pratique car vous pouvez revenir à plusieurs dossiers parents en arrière, en un seul clic (vous pouvez sauter des générations en quelques sorte).

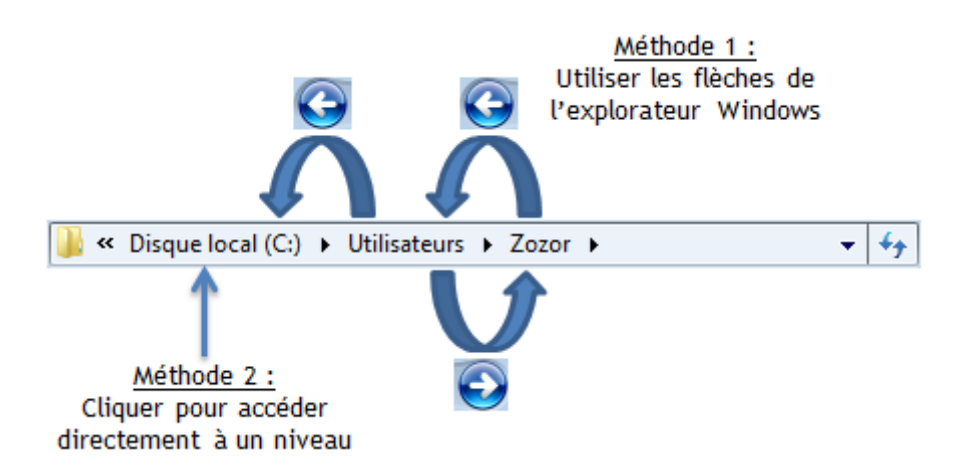

Vous pouvez choisir la disposition de l'affichage de votre dossier grâce au bouton en haut à droite de la fenêtre :

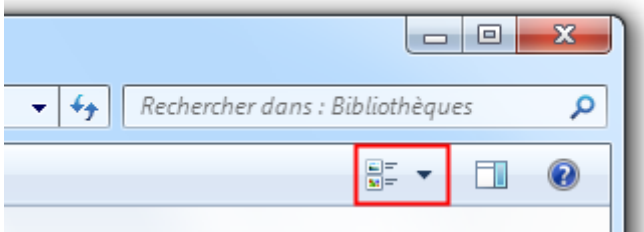

Cliquez sur le bouton pour passer d'un mode d'affichage à l'autre. Cliquez sur la flèche située à sa droite pour pouvoir choisir une disposition précise :

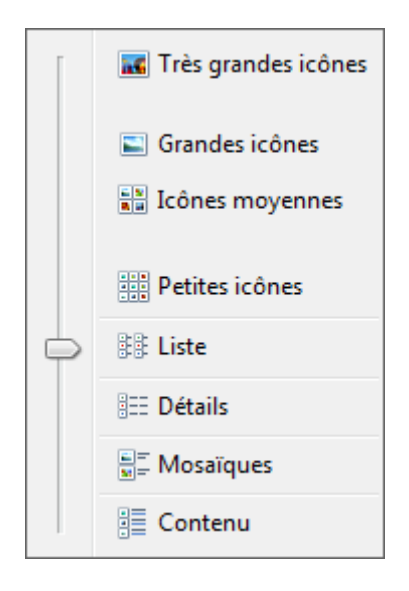

Vous avez alors le choix entre l'affichage en liste ou en icônes. Vous pouvez même choisir la taille des icônes ! Je vous laisse tester les différents affichages et choisir celui qui vous convient le mieux.

## **Le panneau latéral**

Le panneau latéral (à gauche) comporte toute une série de raccourcis pour aller directement à un point précis de votre ordinateur. On évite ainsi de parcourir toute l'arborescence dans tous les sens.

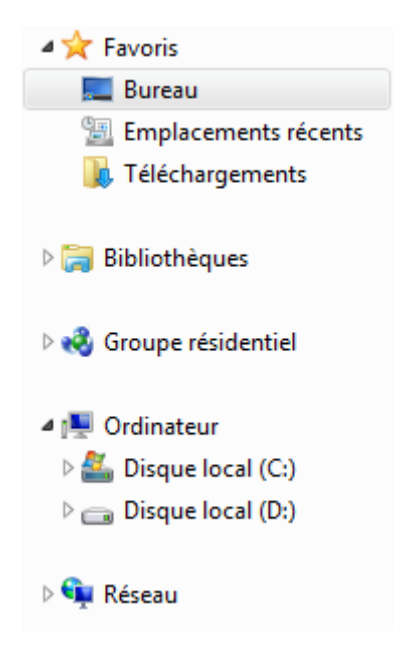

Il suffit d'un clic pour se rendre sur le Bureau ou sur le disque dur (appelé "Disque local (C:)"). Il existe bien d'autres liens, que nous découvrirons au cours de ce tutoriel.

### **La barre de recherche**

Très pratique aussi, cette petite barre de recherche permet de mettre le doigt sur un fichier très rapidement. Elle se trouve en haut de la fenêtre, à droite de la barre d'adresse :

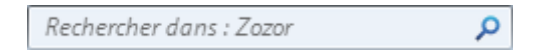

Imaginez que vous vous trouvez dans un dossier comportant des centaines de fichiers (ça arrivera vous verrez, avec vos photos ou votre musique par exemple ). Vous, vous ne voulez accéder qu'au fichier toto, pas à un autre. Eh bien vous n'avez qu'à taper les premières lettres de son nom dans la barre de recherche (tant qu'on y est, pour 4 lettres, vous pouvez même toutes les taper) : seuls les fichiers correspondant à votre recherche apparaitront dans la fenêtre.

Si vous tapez "tot", alors tous les fichiers (et sous-dossiers) du dossier actuel commençant par les lettres "tot" apparaitront :

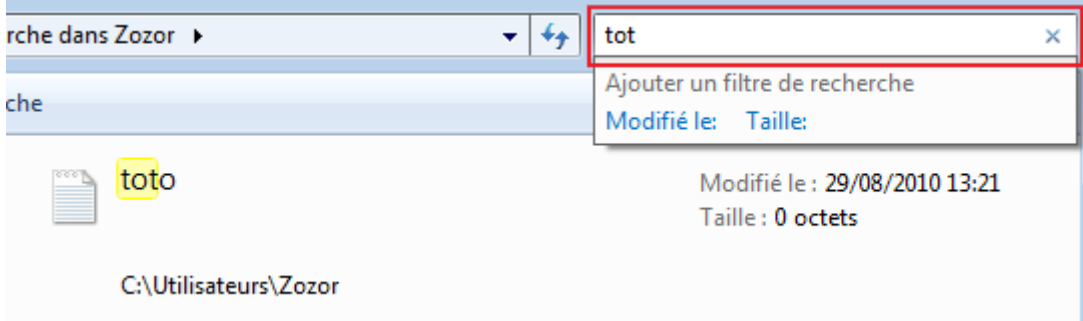

Pratique ! N'hésitez pas à vous promener dans l'arborescence de votre (ou de vos) disque(s) dur(s). Cela peut paraître énorme au début mais avec le temps et la pratique vous vous repèrerez très facilement.

## **Promenons-nous...**

Maintenant que nous connaissons l'explorateur Windows, utilisons-le ! Pour commencer, ouvrons une fenêtre d'explorateur :

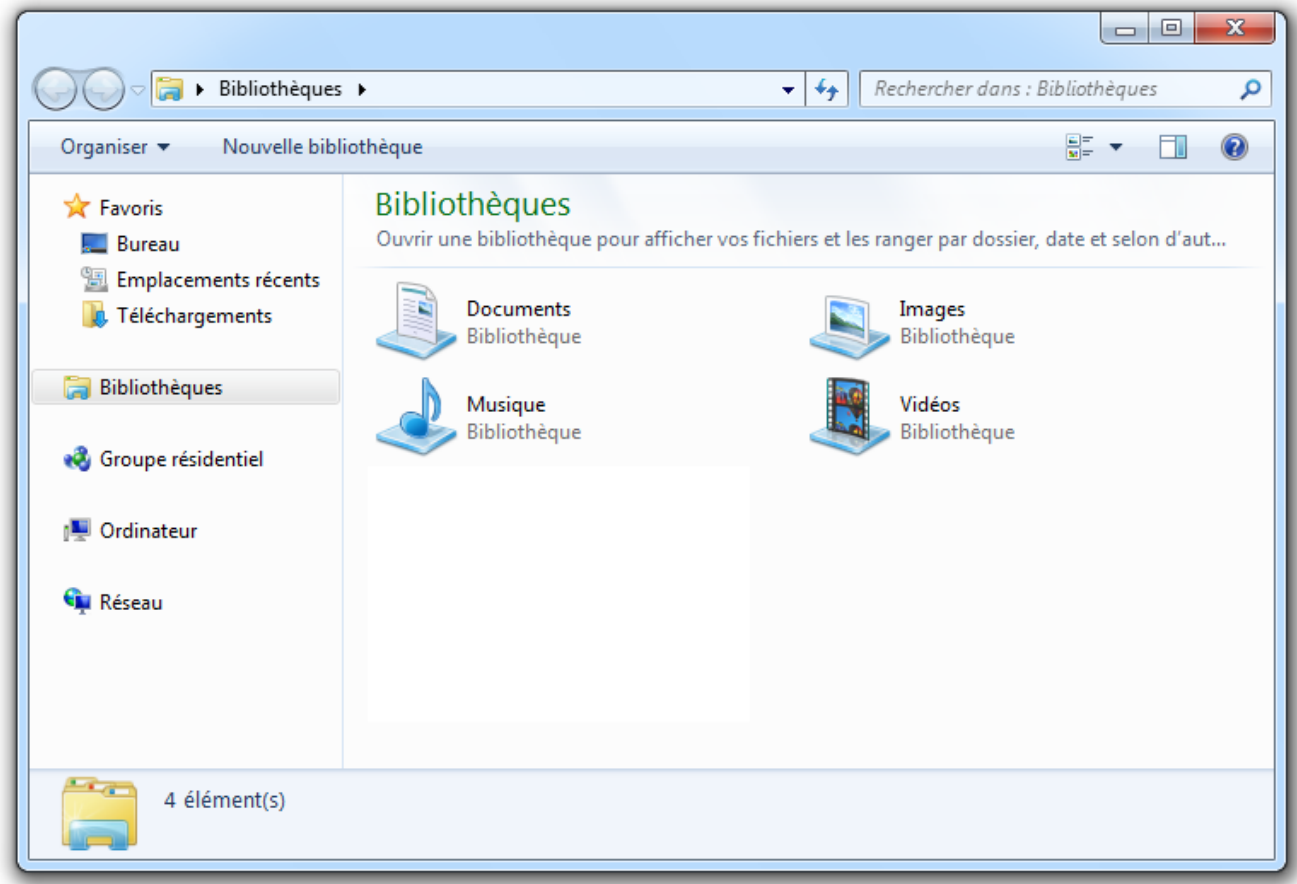

Où se trouve-t-on dans l'arborescence ? A en croire la barre d'adresse, nous nous trouvons dans les **Bibliothèques**. C'est un endroit "stratégique" de Windows 7, car vous y reviendrez souvent. En fait, vous y viendrez dès que vous ouvrirez une fenêtre d'explorateur !

Contrairement à ce qu'on pourrait penser, l'emplacement **Bibliothèques** n'est pas la racine de l'arborescence de Windows. Ce n'est que l'une de ses nombreuses ramifications. Mais elle est tellement importante que Windows nous y place directement quand nous ouvrons une fenêtre d'explorateur.

Dans la "bibliothèque", vous avez accès à quatre dossiers :

- Documents
- Images
- Musique
- Vidéos

Rendez-vous par exemple dans les "Documents" en double-cliquant dessus. Si vous ne vous êtes pas encore beaucoup servis de votre ordinateur, il est probable que ce dossier soit vide :

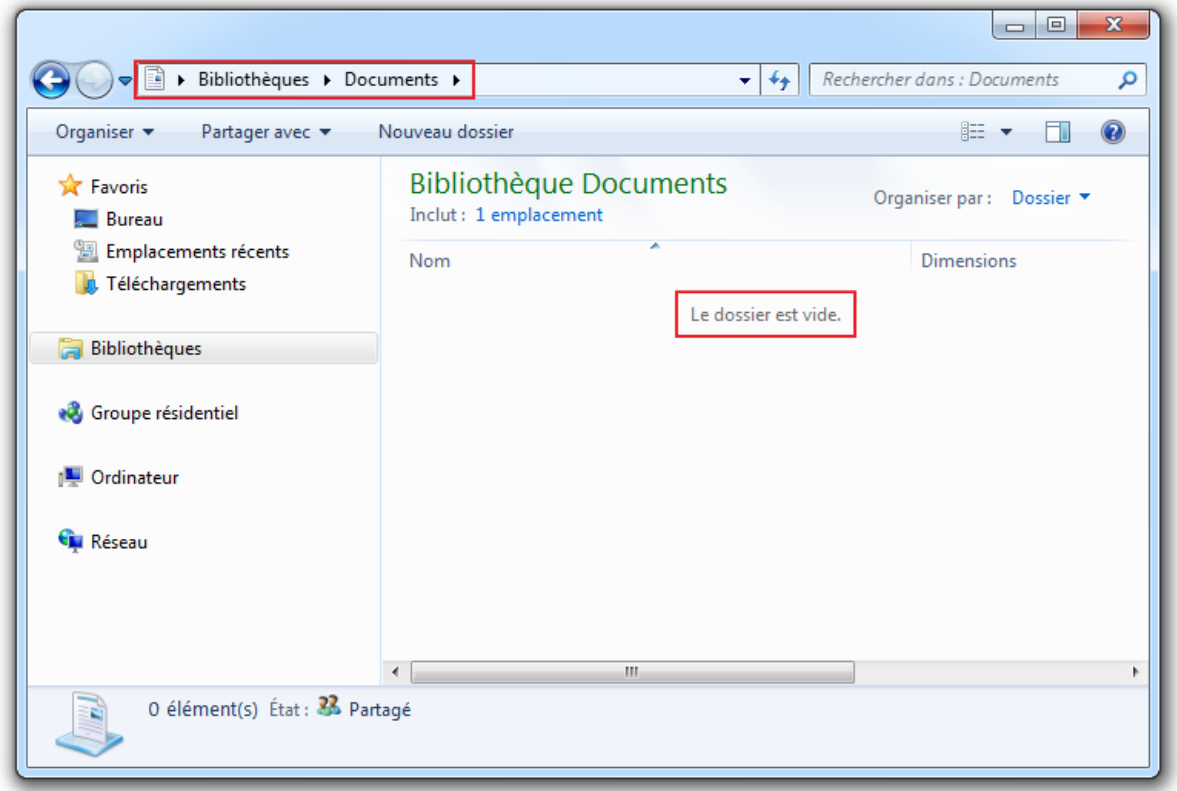

Je souhaite attirer votre attention sur deux détails ici (les deux cadres rouges). Tout d'abord, Windows est gentil, il vous dit que "Le dossier est vide" (ce n'est peut-être pas le cas chez vous mais peu importe). Deuxièmement, vous pouvez voir que la barre d'adresse a évolué et vous indique que vous vous trouvez dans un sous-dossiers de "Bibliothèques".

Si vous êtes d'accord, continuons notre promenade dans l'arborescence de Windows ! Cliquez sur le lien "Ordinateur", dans le panneau latéral : <sup>1</sup> Ordinateur est un autre est un autre endroit "stratégique" de Windows. C'est ici que vous pouvez, entre autres, accéder à votre disque dur :

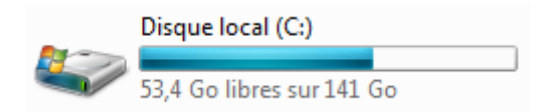

Au passage, vous notez la barre bleue qui indique la quantité de mémoire utilisée sur votre disque.

Vous souvenez-vous du schéma de l'arborescence Windows vu plus tôt ? Le disque dur y était représenté comme la racine. Eh bien nous y sommes ! Double-cliquez sur le disque dur pour y entrer. Vous devriez avoir accès à quelques dossiers :

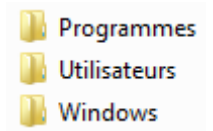

Si la disposition des icônes vous déplaît, n'hésitez surtout pas à la changer, comme on l'a vu plus tôt.

Déplacez-vous maintenant dans le dossier "Utilisateurs" (toujours grâce au double-clic). Entrez ensuite dans le dossier portant votre nom d'utilisateur (moi, c'est "Zozor"). À ce stade, si vous observez votre barre d'adresse, elle devrait ressembler à ceci :

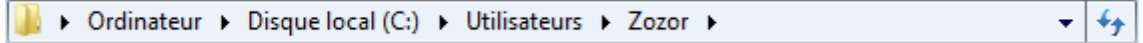

Que de chemin parcouru depuis la racine ! Et à la vue de tous les dossiers contenus dans le dernier répertoire ouvert, c'est loin d'être fini ! Cela dit, nous nous arrêterons ici pour le moment (en tout cas, je ne vous accompagne pas plus loin). J'espère que cette première balade dans l'arborescence de Windows vous aura plu.

# **Q.C.M.**

Lequel de ces types de clic n'existe pas ?

- Le clic-droit
- Le double-clic
- Le double-clic-droit (de la mort qui tue)

Qu'est-ce que le disque dur ?

- C'est la "mémoire" de notre ordinateur
- C'est le CD d'installation de Windows
- Ça ne veut rien dire...

Qu'est-ce qui décrit le mieux l'arborescence Windows ?

- C'est la succession des différentes versions de Windows
- C'est la structure réalisée par les fichiers et dossiers, les uns dans les autres
- Bill Gates aime donner des noms à ses plantations d'arbuste

### La barre d'adresse de l'Explorateur Windows indique : **Disque local (C:) ► Utilisateurs ► Zozor ► Photos de vacances ► Juillet 2010**

Que pouvons-nous affirmer ?

- Nous nous trouvons sur le disque dur D.
- Nous nous trouvons dans le dossier "Utilisateurs".
- Nous nous trouvons dans le dossier "Juillet 2010", situé sur le disque dur C.
- Le dossier "Photos de vacances" se trouve dans le dossier "Juillet 2010".

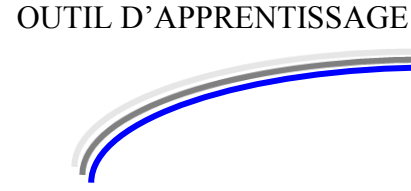

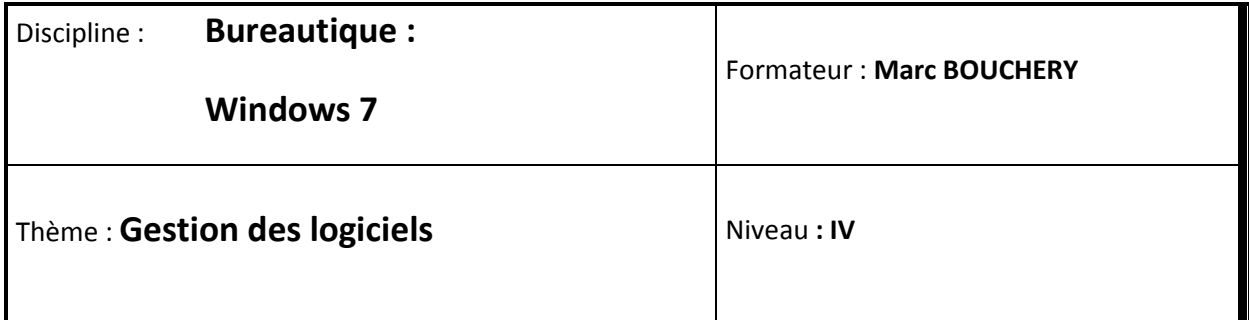

**4/16**

## **OBJECTIFS D**  $\upsilon$  Définition

- Utilisations des logiciels de base de Windows (Bloc notes, Paint, Calculatrice…)
- Enregistrement et sauvegarde

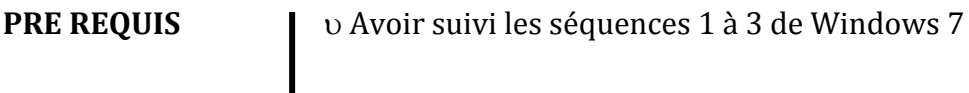

**DUREE PRECONISEE**  $\cup$  2 heures

### **CONDITIONS DE REALISATION**

Autonomie

Correction avec le formateur

**MATERIEL NECESSAIRE** v Cahier, crayon, stylo, règle

# **Qu'est-ce qu'un logiciel ?**

## **Définition d'un logiciel**

Je vous passerai la définition du Larousse ou même celle de Wikipédia. Bien qu'elles soient plus complètes que la mienne, elles ne sont pas des plus simples à comprendre lorsqu'on débute en informatique. Un logiciel est un peu comme une petite couche supplémentaire venant se greffer au système d'exploitation (Windows). Cette couche va alors permettre de réaliser une nouvelle tâche, que l'OS seul ne savait pas faire.

Schématiquement, ça donnerait :

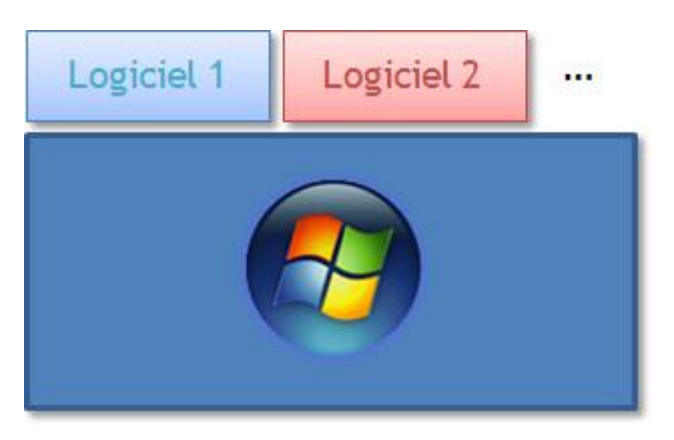

Prenons l'exemple d'un logiciel de traitement de texte. L'OS seul ne nous permet pas d'écrire du texte, de le mettre en forme, de l'imprimer... Il faut pour cela lui ajouter cette fonctionnalité, par le biais d'un logiciel conçu spécialement pour faire du texte. C'est pour cette raison qu'on parle d'**installation** d'un logiciel : on l'ajoute à l'OS.

### **Un logiciel, ça s'installe...**

Installer un logiciel sur Windows 7 est relativement simple. Lorsqu'on achète un logiciel dans le commerce, celui-ci est fourni sur CD. Il suffit alors d'insérer le CD dans le lecteur pour lancer l'installation. Très souvent, on récupère le logiciel sur Internet (dans le cas des logiciels gratuits par exemple). Le logiciel est alors représenté par un fichier spécial (appelé **exécutable**) sur lequel il suffit de double-cliquer pour lancer l'installation.

Dans tous les cas (CD ou exécutable), on se laisse guider par les explications qui apparaissent à l'écran. Quelques petites questions simples concernant l'installation nous sont posées et au bout de quelques clics, le tour est joué.

D'un logiciel à l'autre, l'installation peut sensiblement varier, il n'y a donc pas de procédure générique. Et comme souvent en informatique, le meilleur moyen pour apprendre est de pratiquer. Mais il est encore un peu tôt pour cela... Nous ferons un TP dans quelques chapitres, dans lequel nous installerons (ou plutôt vous installerez) un logiciel.

#### **...et ça se désinstalle.**

L'installation d'un logiciel n'est pas une chose définitive. Il est tout à fait possible (et simple) de désinstaller un logiciel. Encore une fois, nous n'allons pas le faire ici (que désinstallerionsnous de toute façon ?). Je vous montre simplement où cela se passe.

Commencez par ouvrir le panneau de configuration (menu Démarrer puis "Panneau de configuration") :

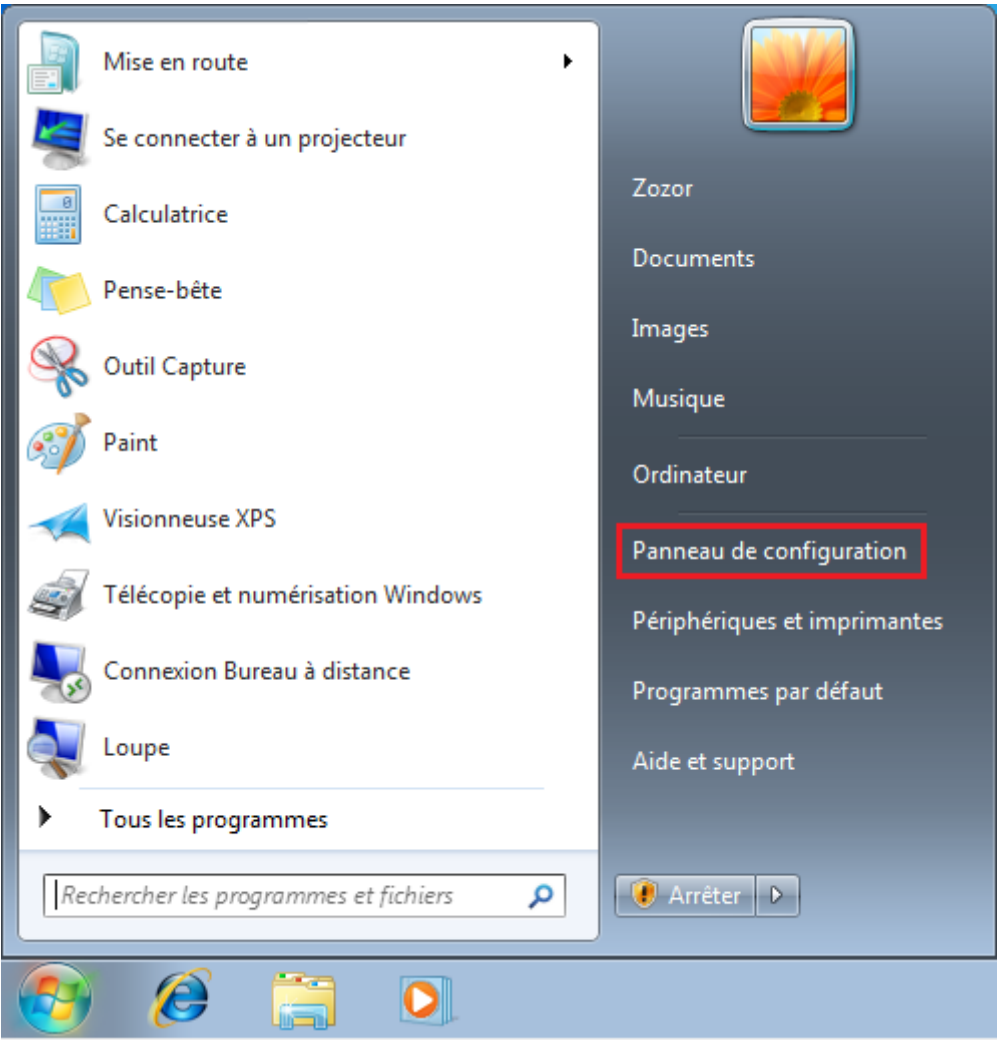

Le panneau de configuration, comme son nom l'indique, sert à configurer l'ordinateur. Nous y reviendrons fréquemment dans la suite de ce cours.

Dans le panneau de configuration, choisissez l'option "Désinstaller un programme" (dans la partie "Programme") :
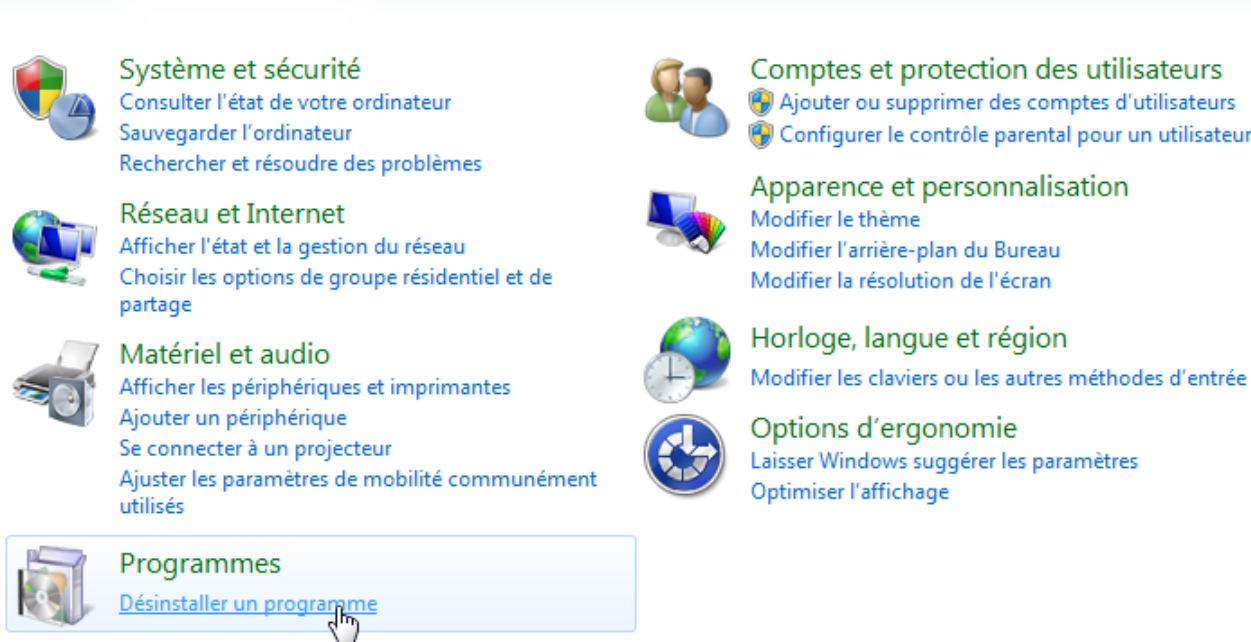

Ajuster les paramètres de l'ordinateur

Afficher par : Catégorie

protection des utilisateurs supprimer des comptes d'utilisateurs le contrôle parental pour un utilisateur

et personnalisation ime re-plan du Bureau olution de l'écran

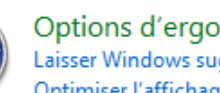

ergonomie ws suggérer les paramètres ichage

Vous arrivez sur une liste des logiciels installés sur votre ordinateur. Sélectionnez celui que vous souhaitez désinstaller et cliquez sur... "Désinstaller" :

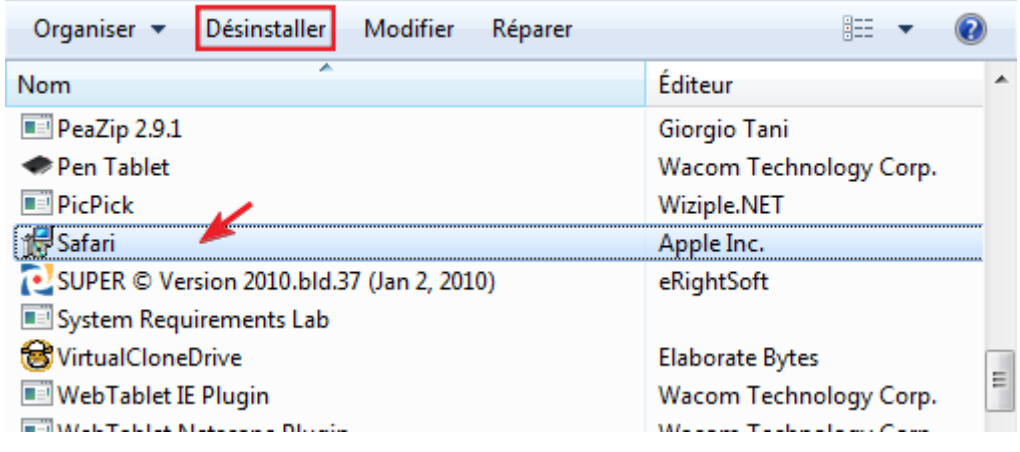

Ne désinstallez un programme que si vous êtes absolument certain de vouloir le désinstaller **ET** que vous savez ce dont il s'agit. Ne désinstallez **JAMAIS** un logiciel sans savoir ce que c'est. Il se pourrait qu'il soit important sans que vous ne le sachiez.

Voilà donc pour la définition générale d'un logiciel. Si vous n'avez jamais installé de logiciel, vous ne devriez pas avoir besoin d'en désinstaller pour le moment (logique !).

Je viens d'acheter mon ordinateur. Je n'ai donc aucun logiciel dessus ? Je ne peux donc rien faire ?

Rassurez-vous, lorsqu'on achète un ordinateur, celui-ci est déjà équipé de quelques logiciels plus ou moins basiques. Je vais vous en présenter quelques-uns.

# **Quelques exemples : les logiciels pré embarqués avec Windows**

Faisons un petit tour du propriétaire, histoire d'avoir quelques exemples (et de connaître un peu mieux notre ordinateur par la même occasion).

#### **Le Bloc-note**

Le plus simple des logiciels de traitement de texte ! Il est même délicat d'appeler ça du traitement de texte car en réalité, à part taper du texte, vous ne pouvez pas faire grand-chose avec. Mais il porte bien son nom : il est l'équivalent du bloc-note qui traine dans la cuisine pour faire une liste de courses.

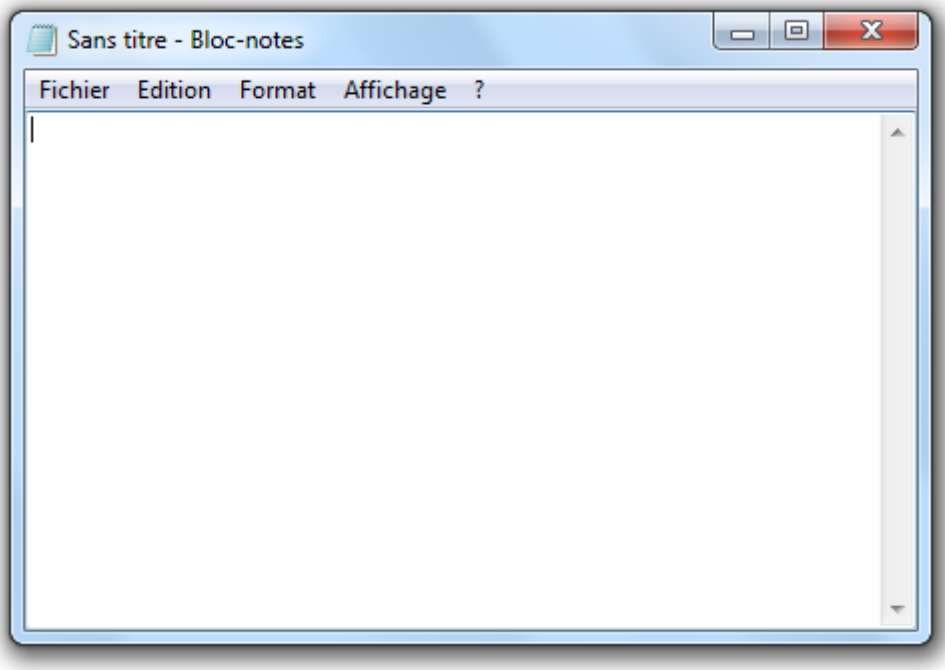

## **La calculatrice**

Je suis persuadé qu'avec un nom pareil, vous avez deviné la fonction de ce logiciel. Peut-être l'ignorez-vous, mais votre ordinateur est un super calculateur. En réalité (et sans que nous nous en rendions compte) il fait des millions d'opérations à la seconde. Il peut bien nous laisser la main 5 minutes pour faire nos petits calculs à nous autres humains.

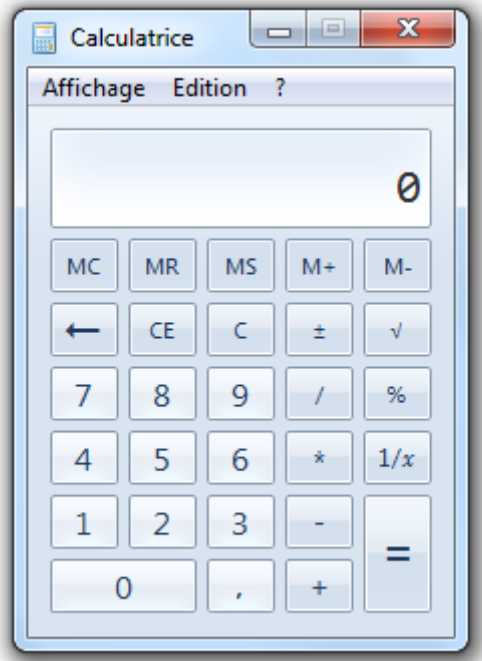

## **Paint**

Paint est le logiciel de dessin de Windows. Il est basique mais parfois utile. C'est l'un des premiers logiciels que les enfants utilisent. Mettez un enfant devant et laissez-le exprimer son âme d'artiste. A défaut d'œuvres d'arts majeurs, vous aurez la paix pendant un petit moment.

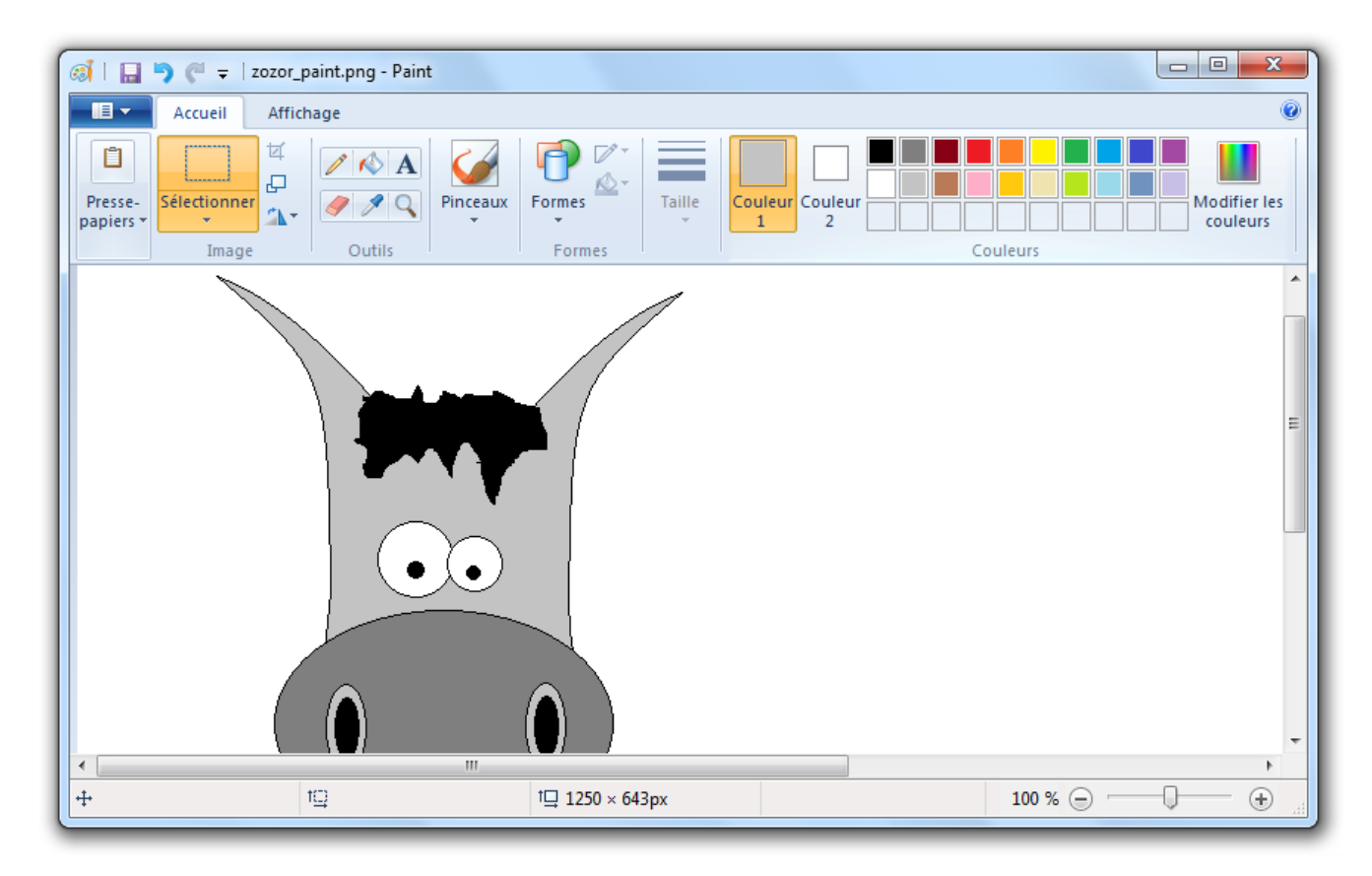

Vous le reconnaissez ?

## **Internet Explorer**

C'est peut-être le plus important de la série ! C'est celui qui permet d'aller sur... Internet ! Ah bon, vous aviez deviné ? Aujourd'hui, un ordinateur sert principalement à naviguer sur le Web. C'est même une activité si importante que nous y consacrerons la grande partie suivante de ce cours. Je vous présente tout de même celui qu'on appelle souvent par ses initiales, "IE" :

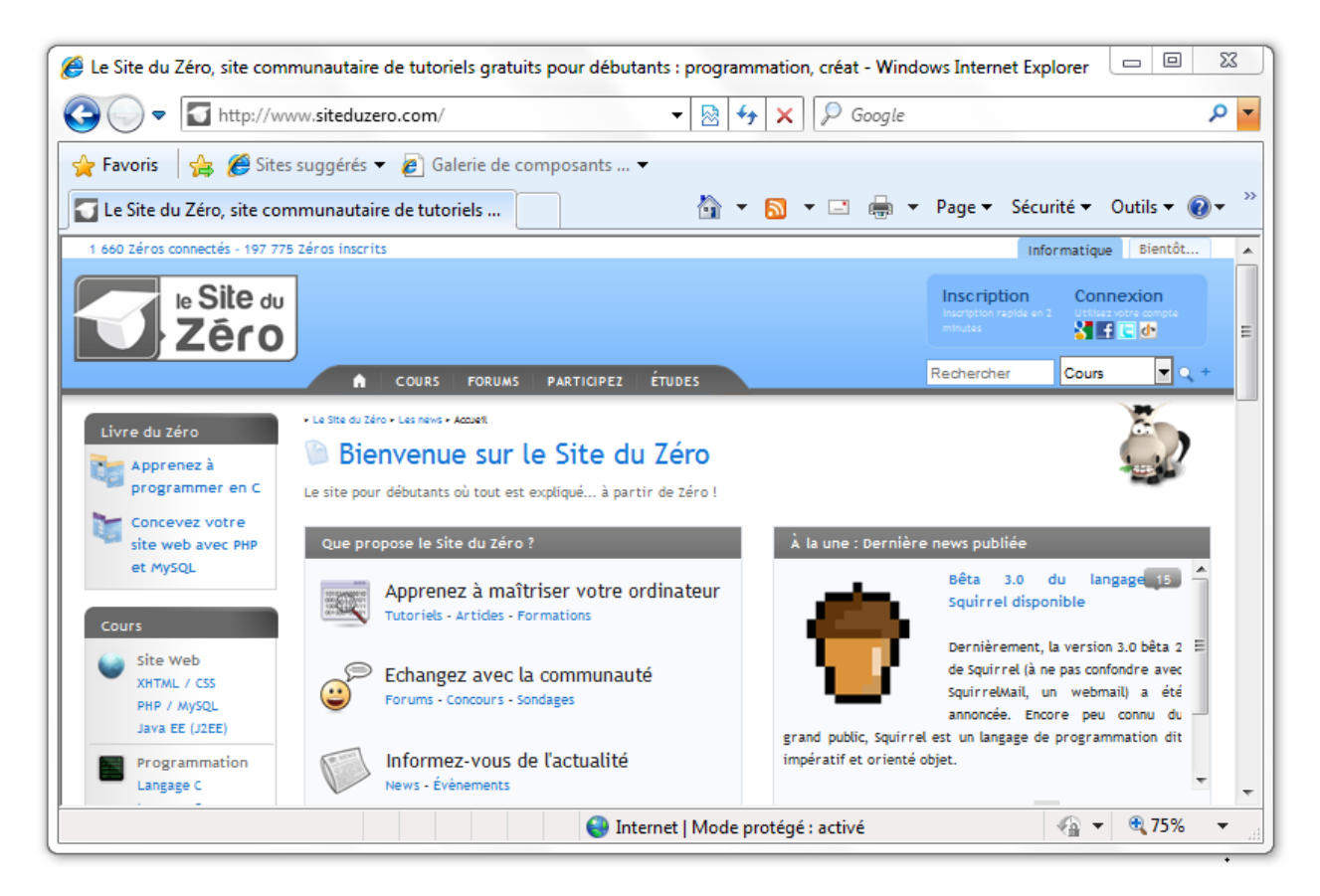

Nous verrons très bientôt comment installer un nouveau logiciel. Mais pour l'instant (et pour ne perdre personne) nous allons nous faire les dents sur ceux-là. Il sont à la fois basiques et utiles : idéal pour apprendre.

Ces logiciels sont fournis par Microsoft avec Windows, mais il en existe d'autres ! Je ne manquerai pas de vous présenter quelques alternatives le moment venu. Non pas que ceux-ci soient forcément mauvais, mais il est important, je pense, de connaître les alternatives possibles afin de pouvoir faire son propre choix.

De plus, du point de vue de la concurrence, il est souvent reproché à Microsoft d'inclure ses propres logiciels dans Windows (c'est de la vente liée). D'énormes batailles juridiques ont régulièrement lieu sur le sujet.

# **Lancer et arrêter un logiciel**

Bonne nouvelle : la grande majorité des logiciels fonctionne sur le même principe.

Évidemment ils ne fonctionnement pas tous exactement de la même manière, mais un certain nombre d'éléments sont similaires d'un logiciel à l'autre :

- Ils se démarrent et s'arrêtent de la même façon ;
- On enregistre notre travail de la même façon ;
- On accède aux options de configuration de la même façon ;
- On imprime son travail de la même façon ;
- Certains menus sont identiques ;
- $\bullet$  etc...

Je dis bien "la grande majorité". Vous trouverez toujours des logiciels tordus qui ne fonctionnent pas comme les autres... Mais c'est plutôt rare, surtout quand on débute.

Bref, quand on en connait un, on en connait cent.

# **Pourquoi faut-il "lancer" un logiciel ?**

Comme on l'a vu, un logiciel est une surcouche de notre OS Windows, qui permet d'étendre ses possibilités. La contrepartie, c'est que tous ces logiciels utilisent et partagent la puissance de notre ordinateur. Et même si Windows est capable de gérer plusieurs logiciels à la fois, cette puissance n'est pas infinie !

Lorsqu'on démarre l'ordinateur, on démarre Windows. Mais les logiciels, eux, restent arrêtés. On ne les **lance** que si on en a besoin. Lorsqu'on a fini avec un logiciel, le fermer permet de libérer de la puissance. Ainsi, on peut en ouvrir d'autres sans soucis.

### **Où et comment lancer nos logiciels ?**

Vous souvenez-vous du menu Démarrer ? Mais si, le bouton tout en bas à gauche de votre écran. Je vous avais dit que depuis ce menu, on pouvait accéder à tout, notamment aux logiciels installés. Pour cela il y a deux méthodes, que nous allons voir maintenant.

## **Méthode 1 : en le sélectionnant dans la liste**

Lorsqu'on clique sur le menu Démarrer, une liste apparait. Elle contient les logiciels les plus couramment utilisés (très pratique). Si vous n'avez pas encore beaucoup utilisé votre ordinateur, vous aurez une liste sans grand intérêt, mais peu importe.

Cliquez sur le bouton  $\longrightarrow$  Tous les programmes pour accéder à la liste complète de vos logiciels, dans laquelle certains sont rangés par catégories :

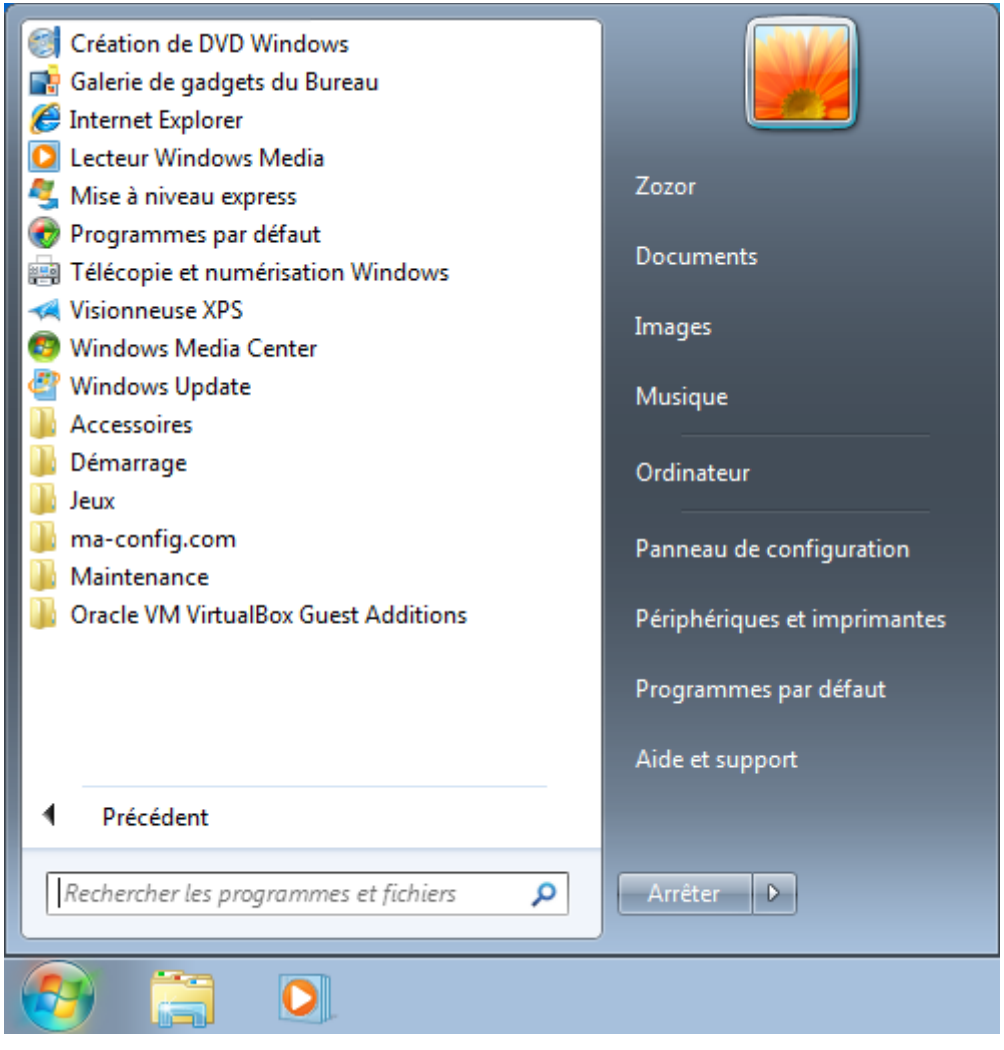

Cherchez par exemple la catégorie Accessoires puis cliquez sur Paint :

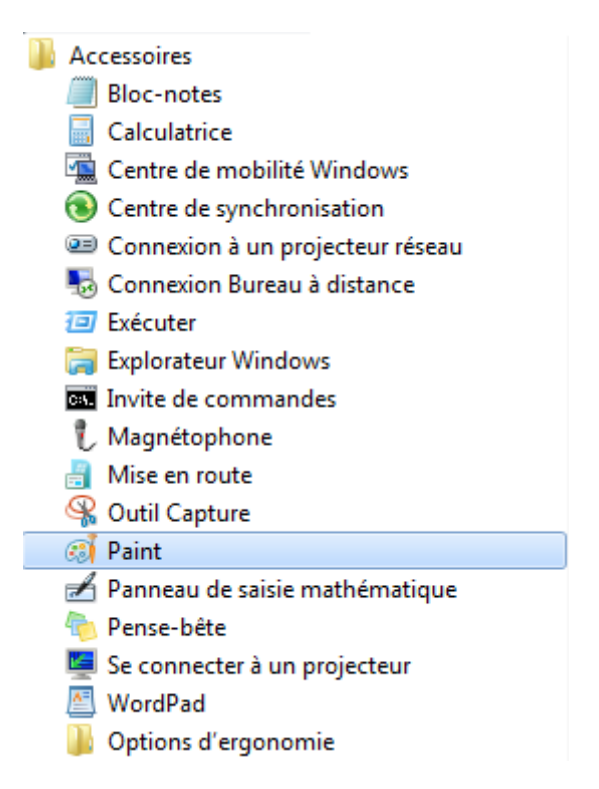

Vous pourrez alors faire un beau dessin.

C'est bien beau tout ça mais c'est un peu long pour trouver et lancer un logiciel ! Et comment savoir que tel logiciel se trouve dans telle catégorie (par exemple que Paint se trouve dans "Accessoires") ?

Effectivement, on ne peut pas le deviner ! Mais heureusement, le champ de recherche est fait pour ça : c'est la seconde méthode.

#### **Méthode 2 : avec le champ de recherche**

Ouvrez à nouveau le menu Démarrer et tapez les premières lettres du mot "Paint" dans le champ de recherche :

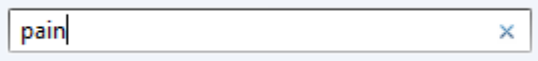

Au fur et à mesure que vous tapez le mot, la liste est filtrée et seuls les éléments correspondant à ce que vous tapez sont affichés. Vous avez alors très vite accès au logiciel désiré. Essayez par exemple avec le mot "Bloc-notes" (nous allons nous en servir dans la sous-partie suivante ).

### **Fermer un logiciel**

Je ne m'attarderai pas ici car fermer un logiciel est on ne peut plus simple. On ferme un logiciel comme on ferme une fenêtre d'explorateur Windows : avec la croix rouge en haut à droite de la fenêtre.

Cela dit, si vous avez effectué des changements dans le logiciel (si vous avez dessiné dans Paint par exemple), un petit message vous invitera à **enregistrer** votre travail. Voyons cela tout de suite, avec notre Bloc-notes préféré.

# **Exemple d'utilisation d'un logiciel : le bloc-notes**

Comme dit plus tôt, une grande majorité de logiciels fonctionne sur le même principe. La procédure pour **enregistrer** son travail est notamment souvent identique. Et heureusement ! Voyons un exemple tout de suite avec le Bloc-notes. Je vous laisse l'ouvrir, je suis sûr que vous avez compris.

# **Enregistrer**

Une fois le Bloc-notes ouvert, vous pouvez taper quelques mots dans celui-ci :

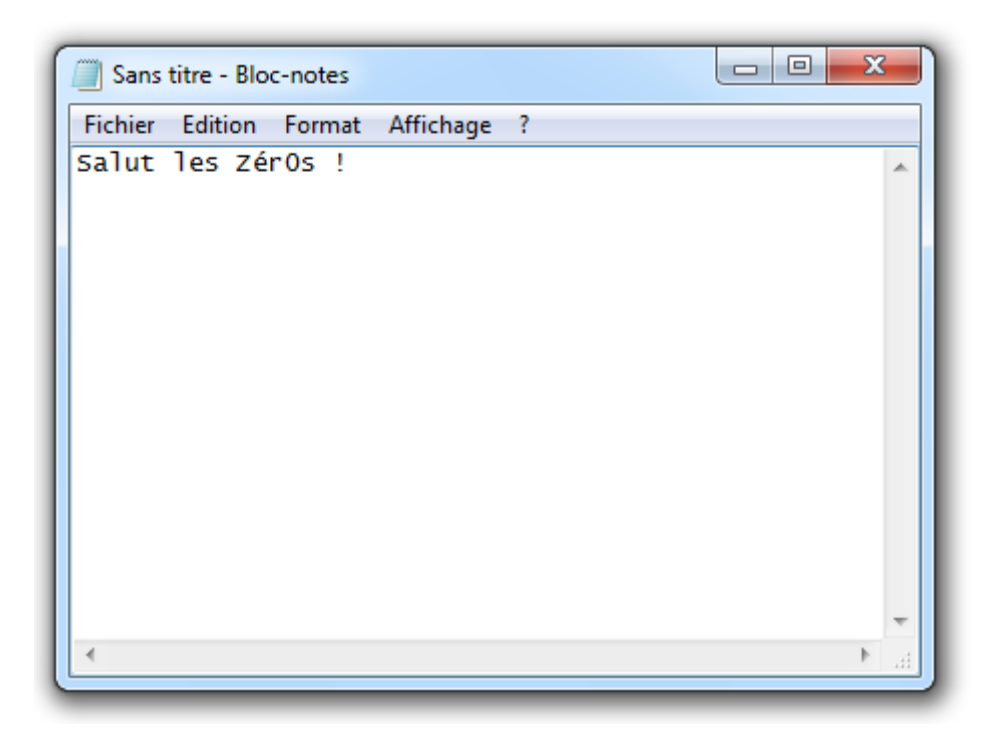

En haut de la fenêtre, vous pouvez apercevoir une barre de menu. Elle commence par les entrées Fichier, Edition, etc...

Fichier Edition Format Affichage ?

Cette barre de menu est très souvent présente dans les logiciels. Elle permet notamment d'enregistrer son travail. Pour cela, cliquez sur le menu Fichier, puis Enregistrer :

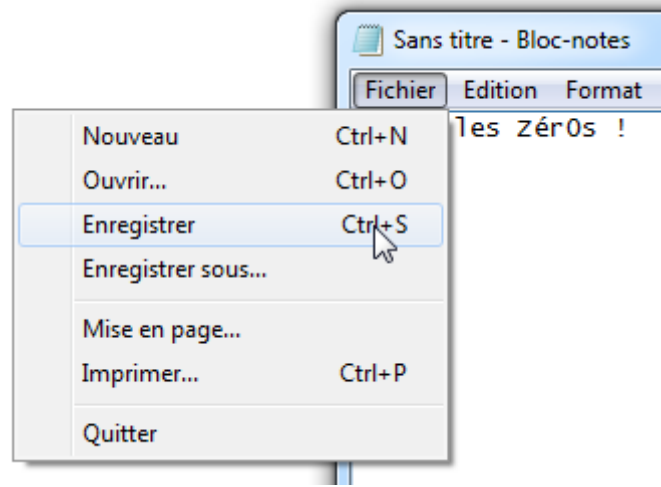

Une nouvelle fenêtre s'ouvre alors (voir capture ci-dessous). Elle ressemble à celle de l'explorateur Windows, vous ne trouvez pas ?

Pour enregistrer votre fichier, suivez les trois étapes suivantes :

- 1. **Où enregistrer votre fichier ?** Comme dans l'explorateur, vous pouvez vous déplacer au sein de l'arborescence de Windows. Cliquez par exemple sur "Bureau" pour enregistrer votre nouveau fichier sur le Bureau.
- 2. **Quel nom donner à votre fichier ?** En bas de cette fenêtre, un champ vous permet de donner un nom à votre nouveau fichier. Tapez par exemple toto.
- 3. **Valider.** Enfin, cliquez sur le bouton Enregistrer pour valider.

Les autres options ne nous intéressent pas (pour le moment).

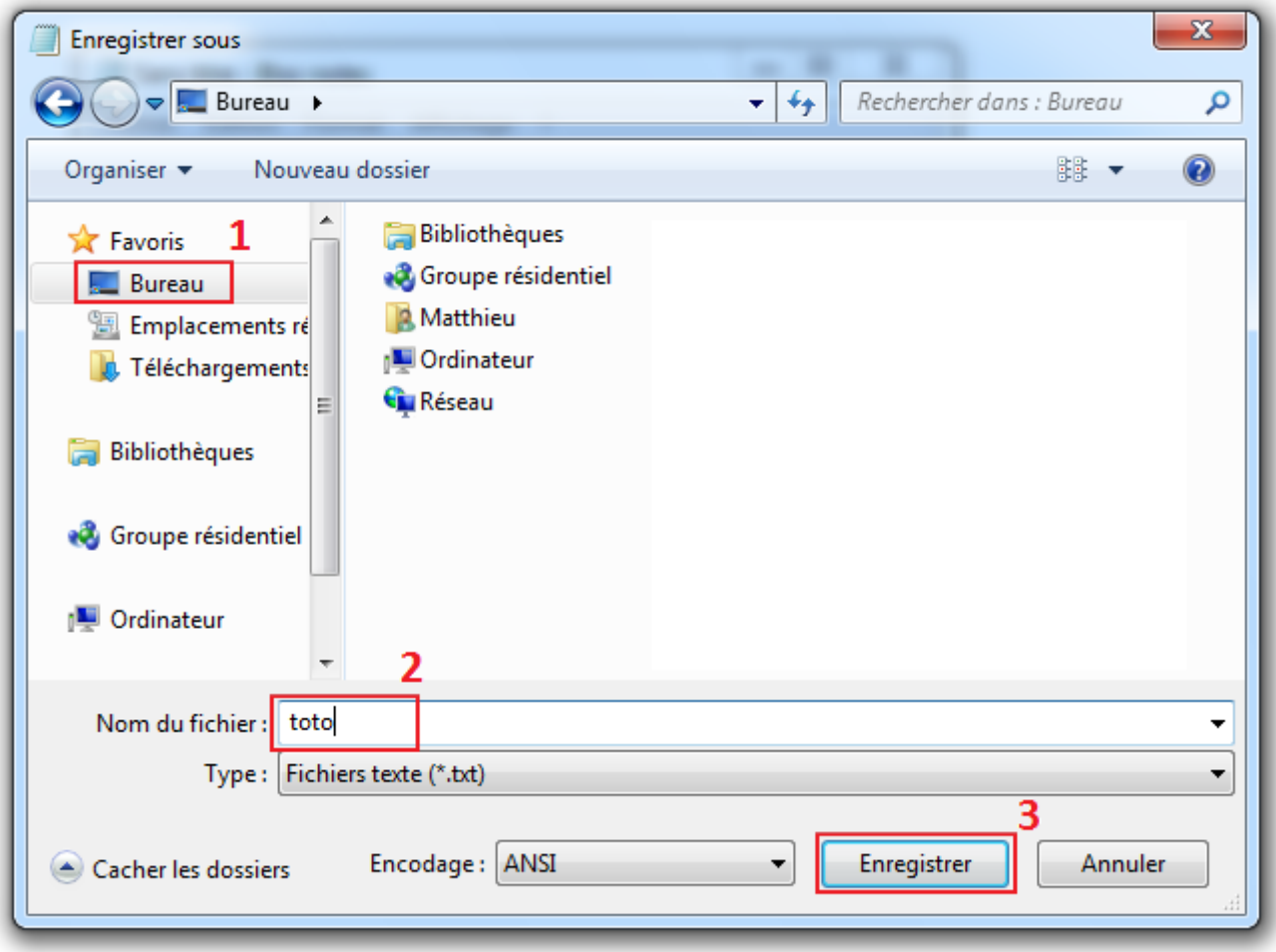

Le tour est joué !

Vous pouvez dès à présent constater qu'un nouveau fichier est apparu sur votre Bureau. Félicitations ! Vous venez de créer votre premier fichier.

Dans les logiciels récents tels que Paint (eh oui, la version de Paint contenue dans Windows 7 est toute neuve), la barre de menu ("Fichier", "Edition", etc...) est remplacée par un gros bouton. Dans le cas de Paint, il est bleu. Le principe reste le même, seule la présentation est différente :

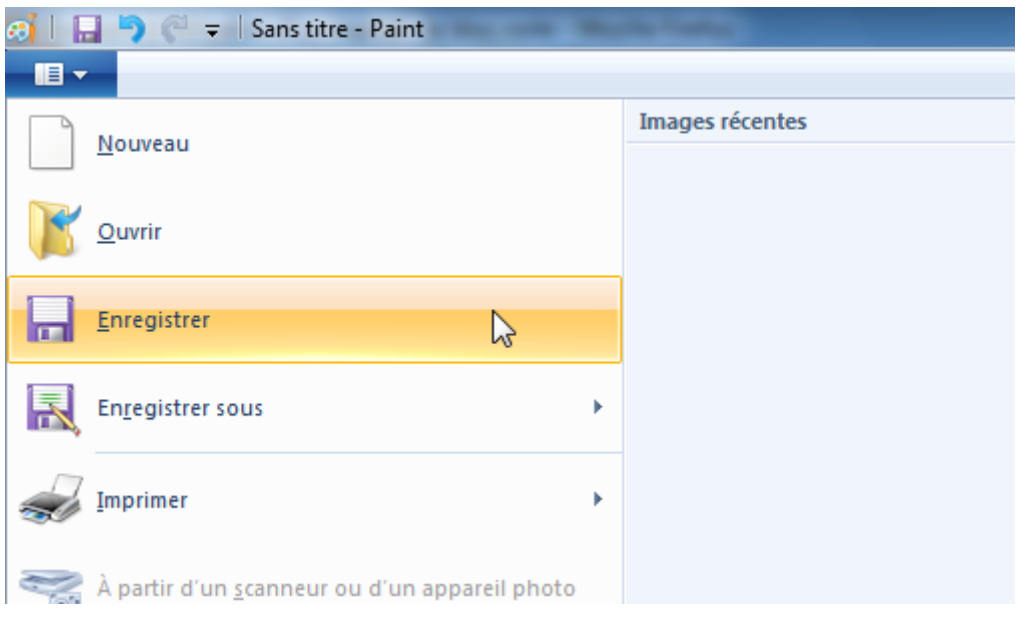

Un petit exercice pratique ? Essayez donc de faire un dessin dans Paint et de l'enregistrer (l'exercice, c'est l'enregistrement bien sûr... pas le dessin ).

Si vous apportez de nouvelles modifications au fichier, vous pouvez les enregistrer en suivant la même procédure. Mais cette fois, le nom et l'emplacement du fichier ne vous seront pas demandés car vous les avez déjà renseignés lors du premier enregistrement.

#### **Raccourci clavier : Enregistrer son travail (fonctionne avec la grande majorité des logiciels)**

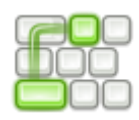

 $Ctrl + s$ 

## **"Enregistrer" ou "Enregistrer sous" ?**

La première fois qu'on enregistre un fichier, on l'a vu, le logiciel demande son nom et son emplacement sur le disque dur. Par la suite, ces informations ne sont plus demandées et le fichier est "écrasé" à chaque nouvel enregistrement.

Dans les menus vus précédemment, avez-vous remarqué l'entrée "Enregistrer sous", juste en dessous de "Enregistrer" ? Après avoir enregistré un fichier une première fois, choisir "Enregistrer sous" permet de donner un nouveau nom et un nouvel emplacement au fichier. Autrement dit : vous l'enregistrez à un autre endroit, avec un nouveau nom, sans écraser l'ancien. Vous dupliquez ainsi le fichier.

Cela est utile lorsque vous effectuez des modifications sur un fichier mais que vous voulez conserver l'ancienne version. Vous pouvez par exemple enregistrer la version modifiée dans le même dossier que l'ancienne, en lui changeant son nom (ajoutez par exemple "V2" à la fin de son nom).

# **Q.C.M.**

Pourquoi doit-on installer un logiciel ?

- Tous les logiciels ne sont pas présents d'office dans Windows, il faut les ajouter.
- Pas la peine d'installer un logiciel, Windows sait tout faire !
- Installer un logiciel sert à changer de système d'exploitation.

Parmi ces logiciels, lequel sert exclusivement à écrire du texte et à l'enregistrer ?

- Le Bloc-notes
- Paint
- Internet Explorer
- Windows

Combien de logiciels peut-on lancer simultanément sur Windows ?

- $\circ$  Un et un seul.
- Autant que voulu.
- Autant que voulu, tant que Windows a assez de puissance.

Pour enregistrer son travail, dans une grande majorité de logiciels, comment s'y prend-on ?

- Le logiciel enregistre automatiquement notre travail lorsqu'on le ferme.
- Dans la barre de menu : Fichier > Enregistrer > choix du nom du fichier et de son emplacement > Valider
- $\circ$  On ne peut pas enregistrer.

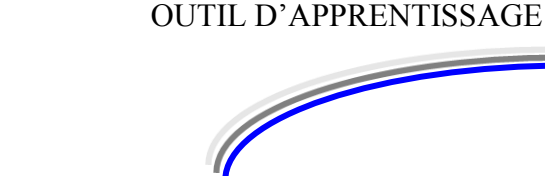

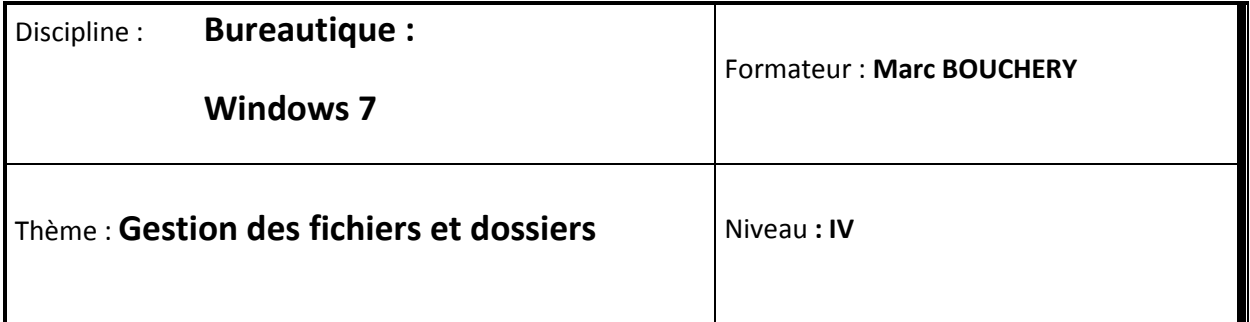

**5/16**

- **OBJECTIFS D D** Créer un dossier
	- Gérer les fichiers
	- Gérer la corbeille
	- Utiliser le Copier-Coller et le Couper-Coller

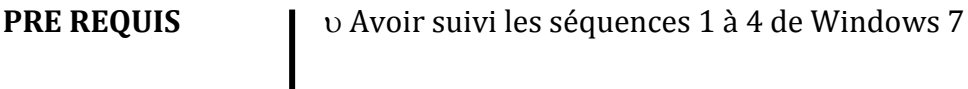

**DUREE PRECONISEE**  $v_1$  heure

#### **CONDITIONS DE REALISATION**

Autonomie

Correction avec le formateur

**MATERIEL NECESSAIRE** v Cahier, crayon, stylo, règle

# **Les types de fichier**

Depuis le début de ce cours, je vous parle de **fichiers**. Je vous dis qu'un fichier peut contenir une photo, un traitement de texte, une musique, etc. Il existe donc différents **types de fichier**. Et le mot "type" n'est pas anodin, c'est un vrai terme.

Cette notion est importante mais on peut très bien se servir de son ordinateur sans la maîtriser. Je vais donc maintenant vous présenter deux approches de la chose :

- Approche 1 : simple et suffisante.
- Approche 2 : un peu plus technique mais aussi plus précise.

Si vous êtes pressé et que la technique ne vous intéresse pas, ne lisez que la première approche. Promis, vous ne serez pas perdu pour utiliser votre ordinateur. Si vous avez un peu plus de temps, je vous invite grandement à lire également la seconde approche (lisez quand même la première bien sûr). Vous comprendrez plus de choses. Si l'informatique vous passionne (ou commence à vous passionner) alors ne ratez pas ça.

Dans les deux cas, la question qu'on se pose est la suivante :

Comment reconnaître le type d'un fichier ?

## **Approche 1 : simple et suffisante**

Chaque fichier, comme je vous le disais, a un type. Cela signifie entre autres qu'il a une utilisation particulière. Mais alors comment, du premier coup d'œil, reconnaître ce type, cette utilisation ?

Eh bien Windows fournit une méthode extrêmement simple : l'icône du fichier varie en fonction de l'utilisation que vous pouvez en avoir.

Voici par exemple des fichiers de différents types :

Fichier Musique ou Son Fichier Photo ou Image Fichier Texte

Vous pouvez voir que leur icône n'est pas la même.

Encore mieux, si vous sélectionnez un affichage avec de plus grandes icônes, vous aurez alors des aperçus du contenu des fichiers :

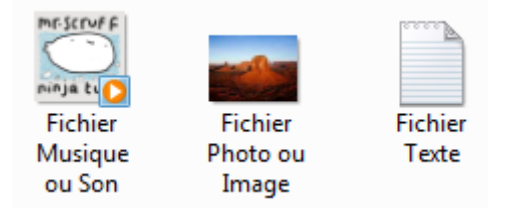

Le fichier "Musique" est représenté par la pochette de l'album.

- Le fichier "Photo" est représenté par la photo (eh eh, ils ne sont pas bêtes les concepteurs de Windows).
- Le fichier "Texte"... bon lui, il ne change pas.

Avec d'autres types de fichiers, vous verrez des comportements différents. Pratique, non ? Bref : l'icône nous renseigne sur l'utilisation du fichier. Il ne faut donc pas regarder que son nom.

Mais chose promise, chose due, nous allons entrer dans les détails... Je le répète, cette "seconde approche" n'est pas nécessairement vitale. Vous pouvez la passer sans soucis.

# **Approche 2 : plus technique et plus précise**

Vous êtes encore là ? Super !

Jusque-là, je vous ai parlé de types de fichiers tels que "Texte", "Musique" ou encore "Photo". Bien. Mais je parlais plus de leur utilisation que de leur type. En réalité, stupeur, il existe plusieurs types de fichiers pour chaque utilisation. Plusieurs types de fichiers "Texte", plusieurs types de fichiers "Musique", etc. Deux fichiers "Musique" (avec la même icône donc) n'auront pas forcément le même type.

Mais alors, comment le connaître le véritable type ???

C'est une règle très simple, mais je dois vous parler d'une nouvelle chose avant de vous la donner : les extensions de fichier.

#### **Les extensions de fichier**

Tous vos fichiers ont une **extension**. Ouvrez l'explorateur Windows ou regardez un fichier sur votre Bureau, vous devez voir quelque chose de similaire à ceci :

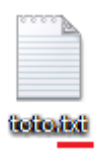

L'extension est la suite de trois lettres (en général il n'y en a que trois) situées après le point.

Je ne vois pas d'extension moi ! Que se passe-t-il ?

Il se peut très bien que vous ne voyiez pas l'extension de vos fichiers car par défaut, elles sont masquées (quand je vous dis que c'est une approche plus "technique" ). Pour les afficher, procédez de la manière suivante :

- Ouvrez le menu Démarrer et tapez "options des dossiers" dans le champ de recherche (ou "dossier" tout court, ça marche aussi) ;
- Sélectionnez ensuite Options des dossiers :

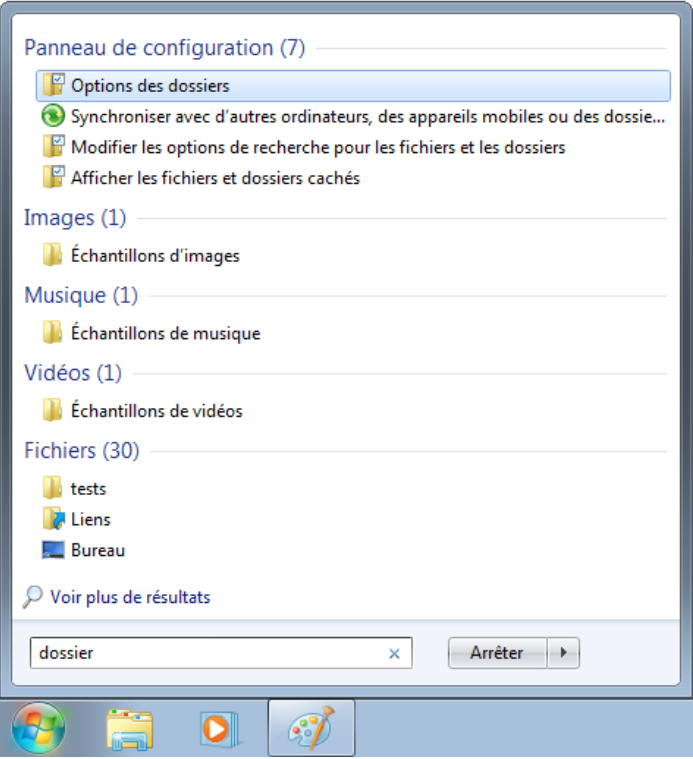

Une fenêtre s'ouvre.

- Sélectionnez l'onglet Affichage ;
- Décocher l'option Masquer les extensions des fichiers dont le type est connu :

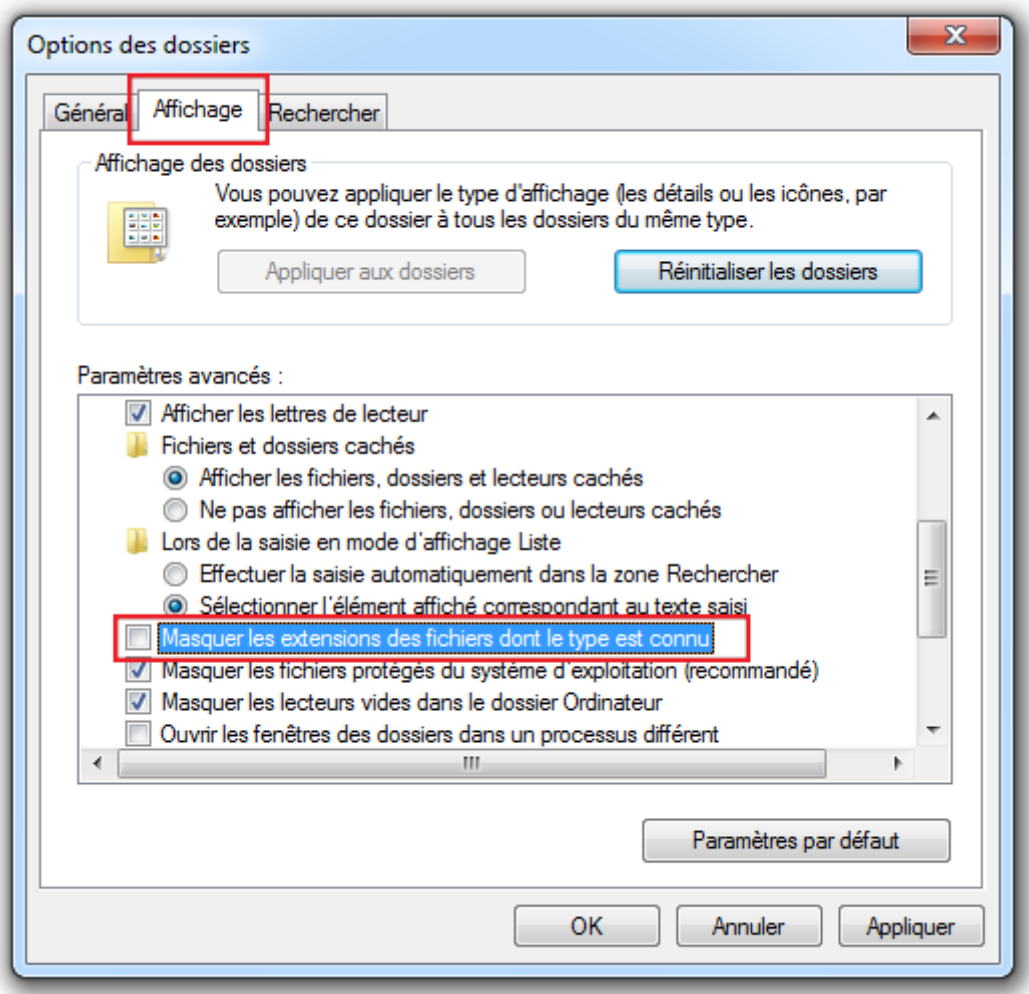

Enfin, cliquez sur OK.

Voilà pourquoi j'ai préféré vous montrer deux approches, je ne voulais pas que les personnes plus pressées se préoccupent d'afficher ou non ces extensions. Bref, maintenant que nous pouvons tous admirer voir les extensions, nous pouvons continuer.

#### **Connaître le type grâce à l'extension**

Nous y voilà enfin ! Voici la règle permettant de connaître le type d'un fichier :

#### **Le type d'un fichier est donné par son extension.**

Tout ça pour ça, oui, ni plus, ni moins. Votre fichier "Texte" créé dans la partie précédente est donc de type "txt". Et je vous rassure, on l'appelle le plus souvent un fichier "Texte" (d'ailleurs, les trois lettres txt ne veulent pas dire autre chose).

Vous voulez d'autres exemples d'**extensions**, donc d'autres exemples de **types de fichier** ? Ouvrez le répertoire "Images" (Menu Démarrer puis "Image") puis entrez dans le répertoire "Échantillons d'images". Il s'y trouve des photos de démonstration pré incluses dans Windows 7 (si vous ne les avez plus, ce n'est pas bien grave). Leur extension est .jpg. Ce sont des fichiers... Jpeg (drôle de nom, que l'on prononce "jipeg", mais nous y reviendrons dans une séquence suivante) :

Chrysanthème.jpg Désert.jpg  $\Box$  Hortensias.jpg Méduses.jpg Koala.jpg Phare.jpg Manchots.jpg Tulipes.jpg

Ça n'a peut-être l'air de rien, mais une extension en dit beaucoup sur un fichier. C'est notamment elle qui dit à Windows d'ouvrir tel fichier avec tel logiciel. Par exemple, Windows sait (et peu importe comment il le sait) que les fichiers en .txt doivent s'ouvrir avec le blocnote. Il sait aussi que les .jpeg, .bmp ou encore .png s'ouvrent tous avec la visionneuse de photos de Windows. Eh oui, comme je le disais : plusieurs types de fichiers peuvent servir à la même utilisation.

Je pense que cette partie était la plus technique que nous verrons. Ouf ! Mais je pense aussi que quand on a compris ça, on a compris beaucoup de choses ! Et plus vous manipulerez votre ordinateur, plus vous vous familiariserez avec les types (et donc extensions) courant(e)s.

#### **Quelques types de fichier courants**

Voici un petit tableau résumant les différentes extensions que vous pourrez vite croiser :

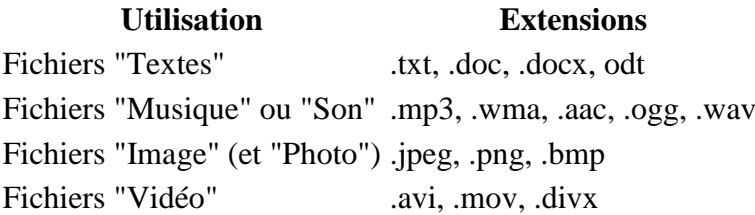

#### **Et les dossiers dans tout ça ?**

Pour terminer cette partie, j'attire votre attention sur le fait que les dossiers n'ont pas d'extensions, eux. Il n'y a qu'une sorte de dossier. Par contre ils sont très ouverts d'esprit : ils acceptent tout le monde ! On peut donc mettre des fichiers de n'importe quel type dans un dossier.

# **Création et manipulation**

Maintenant que les fichiers n'ont plus aucun secret pour vous, nous allons voir comment les manipuler au sein de l'arborescence. Commençons par mettre un fichier dans un dossier. Comment ça "quel dossier ?" ? Eh bien celui que nous allons créer tout de suite.

## **Création d'un dossier**

Placez-vous sur votre Bureau.

Vous pouvez faire la même chose dans l'explorateur Windows, où vous voulez (tant que vous ne touchez pas aux dossiers "systèmes" de Windows).

Pour créer un fichier, nous allons avoir besoin de notre cher **menu contextuel**. Vous vous souvenez de lui, j'espère ? Mais si, c'est celui qu'on ouvre grâce au clic-droit. Faites donc un clic-droit sur votre Bureau, placez votre souris sur Nouveau puis sélectionnez Dossier :

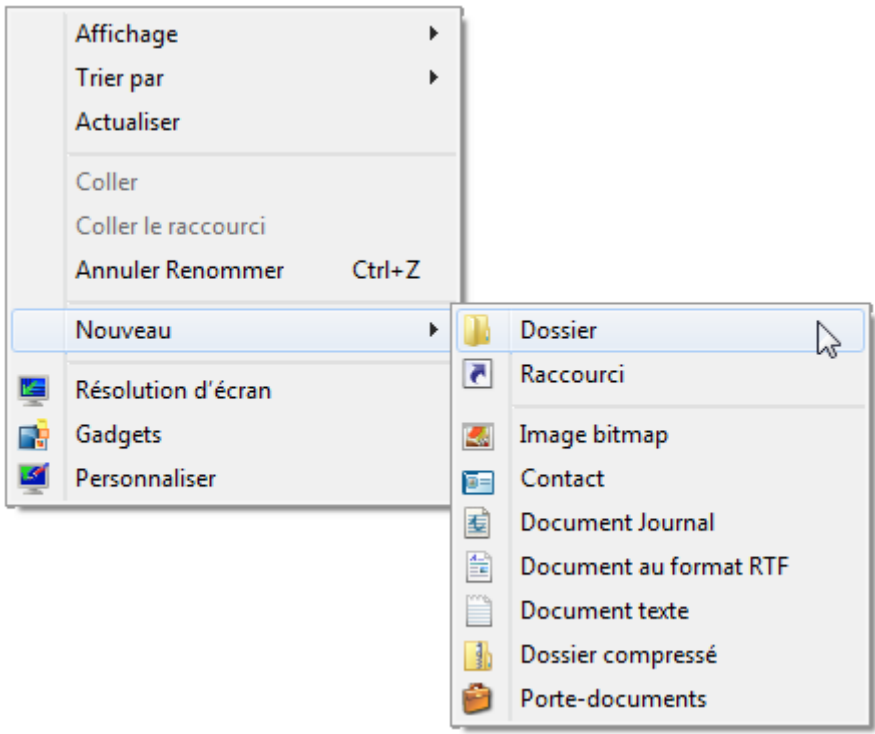

Cela a pour effet de créer un dossier sur votre Bureau (ou dans le dossier dans lequel vous vous trouvez avec l'explorateur Windows). Vous devez alors lui donner un nom grâce à votre clavier.

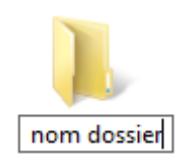

Une fois que vous avez fini de taper son nom, tapez sur le bouton Entrée de votre clavier (ou bien cliquez n'importe où à l'écran, sauf sur votre fichier). Vous voilà avec un magnifique dossier ! Double-cliquez dessus pour l'ouvrir (ce qui a pour effet de vous ouvrir une fenêtre d'explorateur Windows si ce n'était pas déjà le cas). Vous pouvez constater qu'il est... vide. En même temps, le contraire aurait été surprenant : nous venons de le créer.

Eh bien remplissons-le !

#### **Raccourci clavier : créer un nouveau dossier**

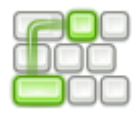

 $ctrl + Mai + n$ 

Les touches "Contrôle" (vous en avez deux qui servent à la même chose) sont les touches de votre clavier portant l'inscription "ctrl". Elles se trouvent généralement vers le bas de votre clavier.

#### **Mettre un fichier dans un dossier**

Comment mettre un document dans un dossier sur votre vrai bureau ? Pas bien dur : on le prend et on le met dedans (je ne vous apprends rien). Eh bien c'est exactement la même chose en virtuel.

C'est bien beau de dire ça, mais comment "prendre" un fichier ? Et comment le "mettre" dans un dossier ?

Nous allons pour cela utiliser une technique très courante en informatique : le **glisser-déposer** (de son doux nom anglophone drag & drop). Pour "prendre" un fichier, cliquez dessus et maintenez le clic enfoncé. Vous pouvez alors le déplacer où bon vous semble. Pour le reposer, relâchez le clic. Et voilà !

Pour mettre un fichier dans un dossier, déplacez-le jusqu'à votre dossier et déposez-le dessus :

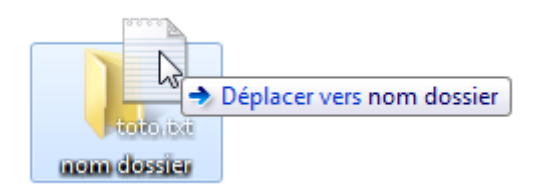

Vous pouvez faire de même pour mettre un dossier dans un autre dossier.

#### **Pas vraiment de limite...**

A partir de ce que nous venons d'apprendre, il n'y a plus vraiment de limites : vous pouvez créer autant de dossiers que vous voulez (dans la limite de la place disponible sur votre écran). Vous pouvez placer autant de fichiers que nécessaire dans un dossier et autant de dossiers dans des dossiers qui sont eux même dans des dossiers... Bref, c'est la joie.

En réalité, il existe une limite théorique de profondeur d'arborescence mais avec un usage normal de votre ordinateur, vous ne pouvez pas l'atteindre

Je vous invite donc à créer des dossiers, à créer des fichiers, et à classer tout ce beau monde. Vous pouvez par exemple créer, sur votre Bureau ou ailleurs, un dossier pour chacun des membres de votre famille (avec son prénom comme nom de dossier). Chacun pourra y trier ses documents à sa guise.

Un petit conseil pour finir : n'hésitez jamais à trier, classer, ranger, ordonner(,...) vos fichiers et dossiers. Avec le temps, on voit des Bureaux se transformer en véritable champ de bataille. Un peu comme certains vrais bureaux me direz-vous...

#### **Renommer**

Une fois votre fichier ou dossier créé, son nom n'est pas gravé dans le marbre. Vous pouvez le modifier sans soucis. Il faut prêter attention à un seul petit détail : deux fichiers (ou deux dossiers) ne peuvent pas avoir le même nom s'ils sont au même emplacement dans l'arborescence de Windows. Par exemple, si vous avez deux dossiers **toto** et **tata** sur votre Bureau, vous ne pourrez pas renommer **tata** en **toto**. Idem pour les fichiers.

Bien, mais comment renomme-t-on un dossier (ou un fichier, c'est pareil) ? Commencez par le sélectionner, ce qui le met en surbrillance. Cliquez ensuite une fois sur son nom. Le nom va alors devenir éditable :

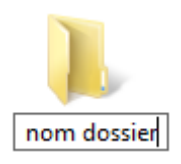

Une fois le nouveau nom entré, tapez sur le bouton Entrée de votre clavier (ou bien cliquez n'importe où à l'écran, sauf sur votre dossier). Et voilà le travail.

#### **Raccourci clavier : renommer un fichier ou un dossier**

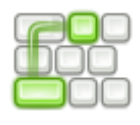

F2

# **Les propriétés d'un fichier**

Dans Windows, les fichiers ont des **propriétés**. Ce sont des informations qui caractérisent les fichiers. Pour afficher les propriétés d'un fichier, utilisez à nouveau le clic-droit et choisissez Propriétés. Une fenêtre s'affiche alors :

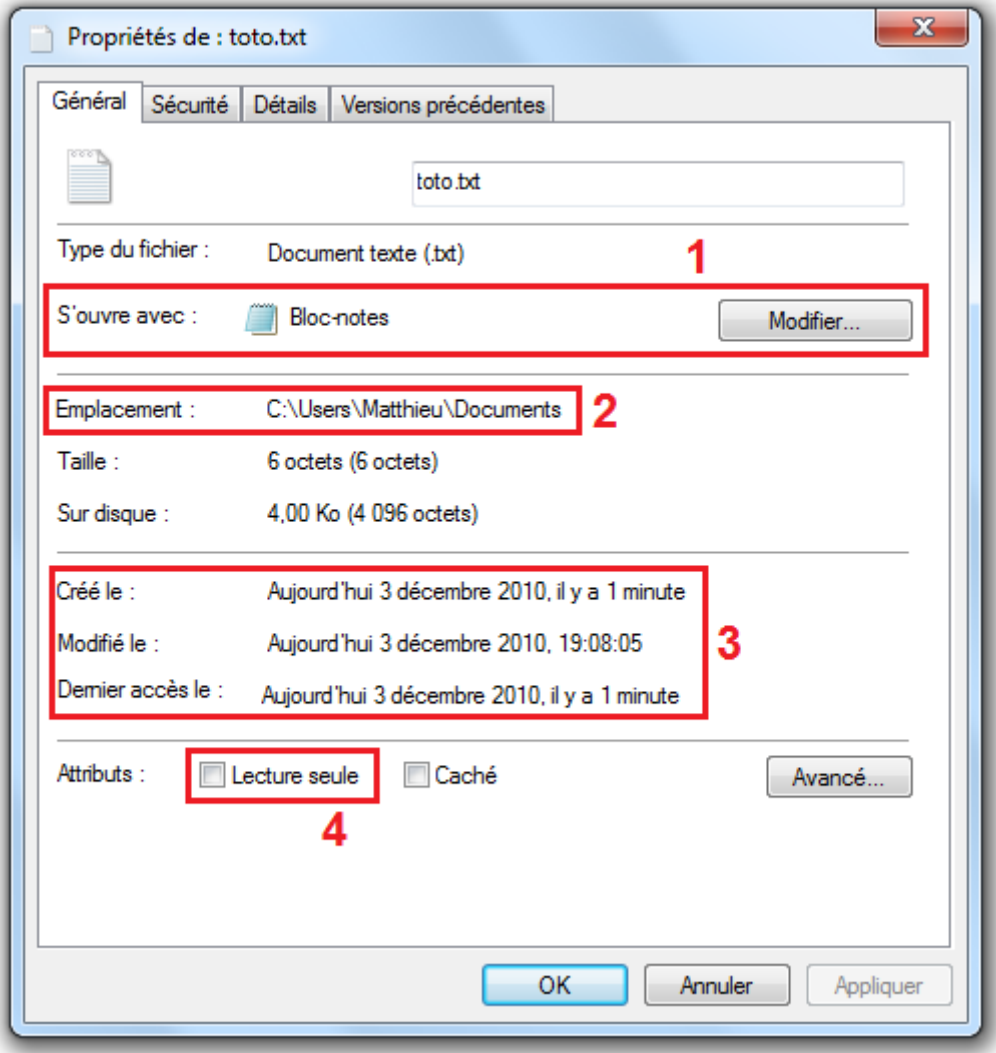

Nous n'allons pas passer en revue toutes les propriétés mais j'attire votre attention sur quatre points (voir les cadres numérotés sur l'image ci-dessus) :

- 1. La propriété S'ouvre avec permet de voir quel logiciel va être utilisé pour ouvrir le fichier. Dans mon cas, c'est un fichier "Texte", il sera ouvert avec le Bloc-notes. Vous pouvez (mais je vous le déconseille pour le moment) modifier le logiciel à utiliser grâce au bouton prévu à cet effet.
- 2. La propriété Emplacement indique où se trouve le fichier dans l'arborescence de Windows. Dans mon cas, nous nous trouvons dans le dossier "Documents", lui-même dans mon répertoire utilisateur "Matthieu".
- 3. Trois dates existent dans les propriétés d'un fichier : sa date de création, de modification et de dernier accès (c'est à dire la dernière fois que vous l'avez ouvert, sans forcément le modifier).
- 4. Enfin, la case Lecture seule. Cette option est importante car si vous la cochez, le fichier ne pourra plus être modifié. Retenez bien cette option car il vous arrivera peutêtre de ne plus pouvoir modifier un fichier à cause d'elle, la bougresse.

Bon, maintenant que nous avons bien joué, un brin de ménage s'impose !

# **Suppression : la corbeille**

## **Supprimer un fichier ou un dossier**

Pour supprimer un fichier ou un dossier (ce sera la même démarche pour les deux), le menu contextuel sera encore notre ami. Faites un clic-droit sur l'objet à supprimer, choisissez Supprimer.

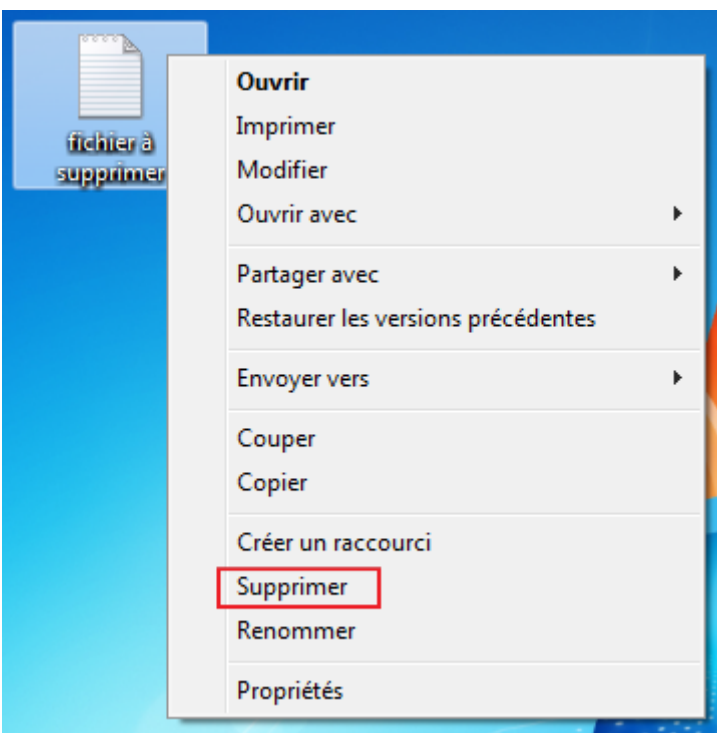

### **Raccourci clavier : supprimer un élément sélectionné**

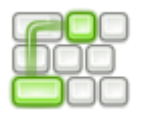

Suppr (ou del sur certains claviers, c'est la même chose)

Un petit message de confirmation apparaît, au cas où vous auriez cliqué sur Supprimer sans le faire exprès. Validez et hop : plus de fichier. Mais il n'est pas (encore) perdu à jamais, il est dans votre corbeille.

### **Le droit à l'erreur : la corbeille**

Un accident est si vite arrivé... Si vous avez supprimé un fichier (ou un dossier) par erreur, pas de panique : vous pouvez aller le récupérer dans votre corbeille. Sans vous salir les mains en plus. Votre corbeille se trouve sur votre Bureau. Bon je sais, la comparaison avec le vrai bureau en prend un coup dans l'aile puisqu'en général la vraie corbeille se trouve sous le bureau mais bref, passons.

Rendez-vous donc sur votre Bureau et double-cliquez sur la corbeille :

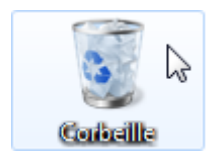

Celle-ci se comporte un peu comme un dossier. Mais un dossier un peu spécial car de nouvelles options sont disponibles, dont la **restauration de fichier**.

Pour tester cela, créez un fichier (un fichier "Texte" par exemple, avec le bloc-note) et supprimez-le (vive la productivité, je sais). Retournez ensuite dans votre corbeille : elle contient votre fichier. Bien. Pour le restaurer, sélectionnez-le (d'un simple clic) et choisissez Restaurer cet élément :

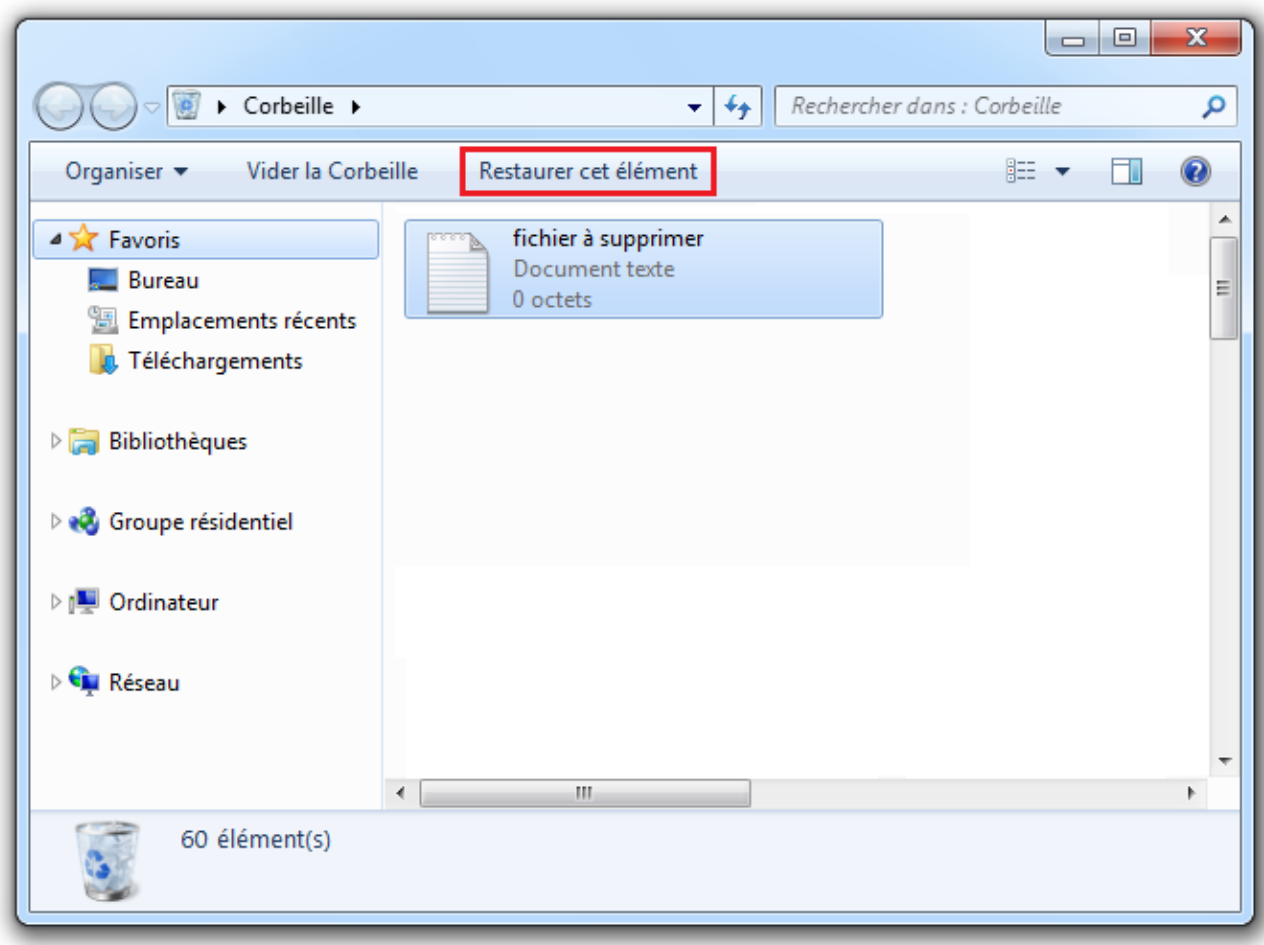

Votre fichier revient à la place qu'il occupait avant sa suppression. Magnifique ! La démarche est la même avec les dossiers supprimés.

## **Vider la corbeille**

Comme on l'a vu, un fichier supprimé peut être récupéré grâce à la corbeille. Cela signifie que le fichier existe encore. Il occupe donc encore de la place dans la mémoire de votre ordinateur (sur votre disque dur). Il faut donc, de temps en temps, vider votre corbeille. Tout comme une véritable corbeille finalement.

Pour cela, ouvrez votre corbeille et cliquez sur le bouton Vider la corbeille :

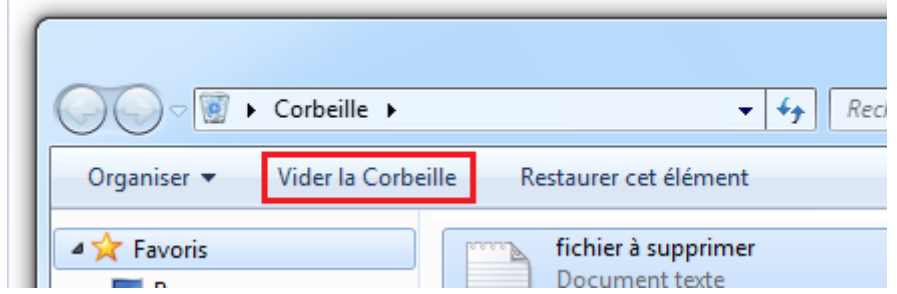

Vous pouvez aussi vider la corbeille sans l'ouvrir, grâce au menu contextuel (je vous laisse faire, je suis sûr que vous allez trouver ).

Prenez garde : vous n'avez plus droit à l'erreur ! Si vous videz votre corbeille, vous ne pourrez plus récupérer vos fichiers et dossiers supprimés ! Vérifiez donc bien que plus rien ne vous sera utile avant de vider votre corbeille.

# **Le "copier-coller"**

Impossible de finir ce chapitre sans vous parler du **copier-coller**. Vous avez peut-être déjà entendu cette expression, elle est de plus en plus utilisée dans la vie quotidienne (de façon figurative en tout cas). Nous allons voir ce qu'elle signifie, en informatique.

# **Le copier-coller**

On pourrait remplacer l'expression "copier-coller" par "copier", tout court. En effet, copiercoller un fichier revient à le **dupliquer**.

Mais alors pourquoi conserver ce "-coller" dans l'expression ?

Eh bien parce que c'est une action qui se passe en deux étapes :

- 1. On copie.
- 2. On colle.

Voyons tout de suite un exemple. Créez un fichier "Texte" sur votre Bureau (avec le Blocnotes par exemple). Ouvrez ensuite l'explorateur Windows et placez-vous dans vos Documents (ouvrez le menu Démarrer puis cliquez sur "Documents").

Vous avez donc maintenant un fichier sur votre Bureau et une fenêtre d'explorateur Windows ouverte :

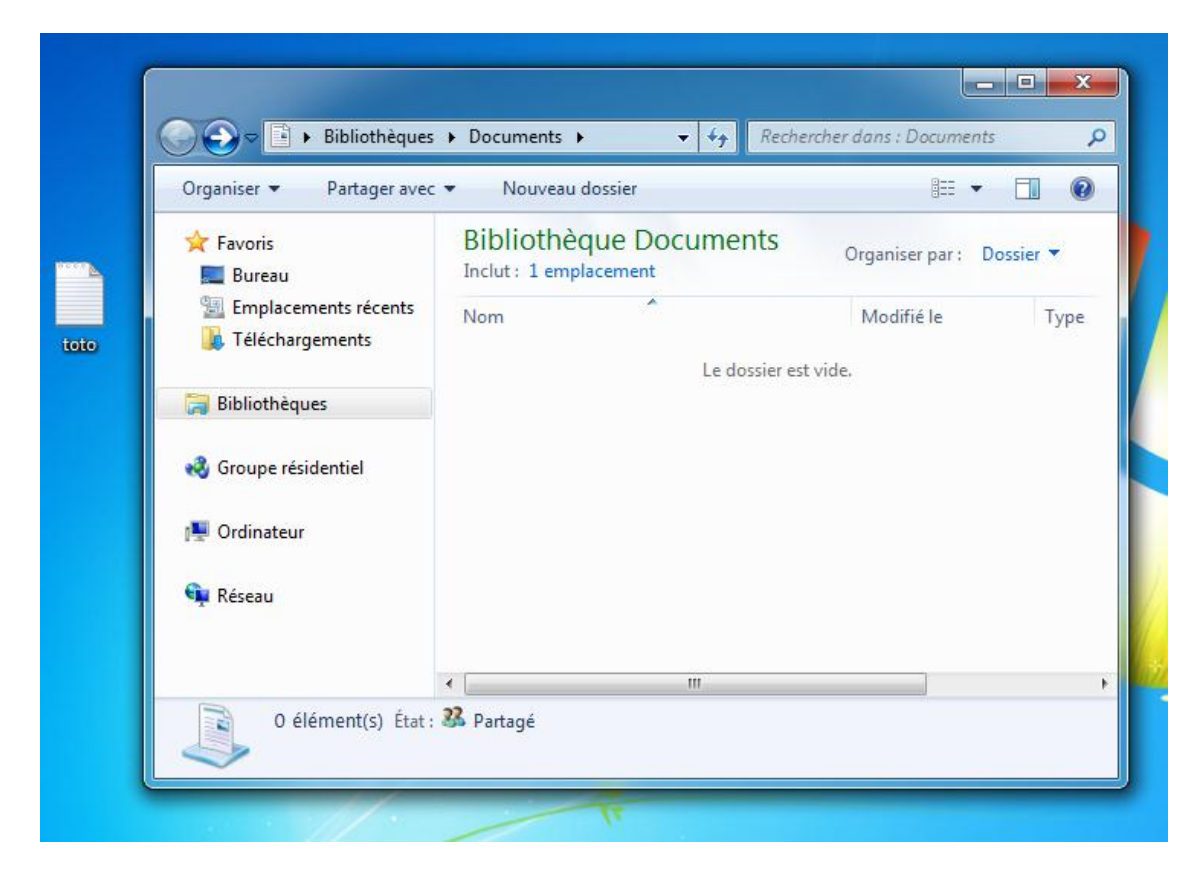

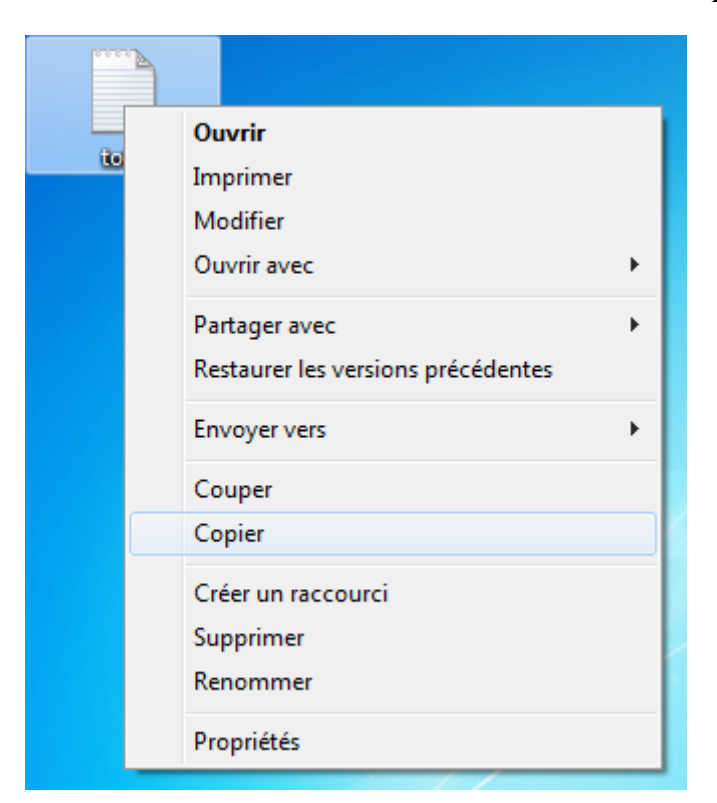

Faites un clic-droit sur votre fichier et sélectionnez l'option Copier :

Et là... Rien ! Rien ne se passe ! Du moins, en apparence. Car votre fichier est dans ce que Windows appelle le **presse-papier**. Quand vous copiez quelque chose comme nous venons de le faire, ce qui a été copié se trouve dans cette "zone invisible". Pour sortir votre fichier du presse-papier, il faut maintenant le **coller**.

Pour **coller** votre fichier, faites un clic droit à l'endroit où vous souhaitez le coller, puis sélectionnez Coller (si, si !). Dans notre exemple, nous allons le coller dans nos Documents :

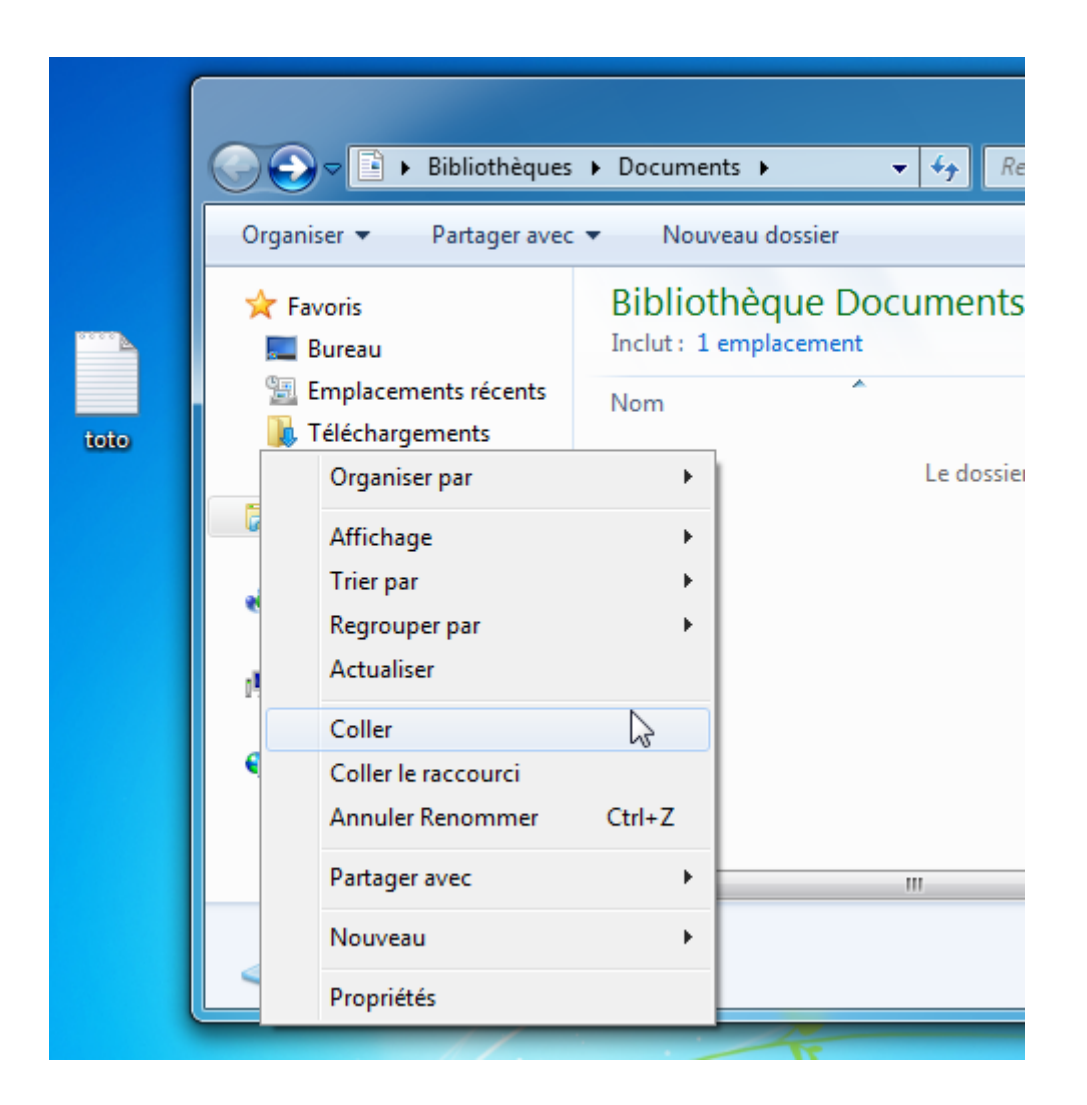

Votre fichier est alors collé (donc copié) depuis votre Bureau vers vos Documents :

toto

## **Son cousin : le couper-coller**

Le **couper-coller** est relativement similaire au copier-coller, à la différence près que le fichier est **déplacé** (et non copié). Autrement dit, le fichier d'origine disparait.

La marche à suivre est exactement la même que pour le copier-coller. Grâce au menu contextuel (clic droit), vous coupez le fichier puis vous le collez où vous souhaitez le déplacer.

On pouvait remplacer l'expression "copier-coller" par "copier", eh bien on peut remplacer "couper-coller" par "Déplacer".

### **Que peut-on copier-coller (ou couper-coller) ?**

Nous avons vu un exemple de copier-coller avec un fichier. Mais sachez qu'il est également possible de copier-coller (ou couper-coller) des **dossiers**. Le principe est exactement le même. Mais cette fois, tout le contenu du dossier suivra ! Très pratique, vous verrez.

Et ce n'est pas fini ! Vous pouvez également utiliser ces fonctionnalités avec du simple texte. Pour essayer cela, ouvrez un bloc note et tapez quelques mots. Sélectionnez le texte que vous venez de taper :

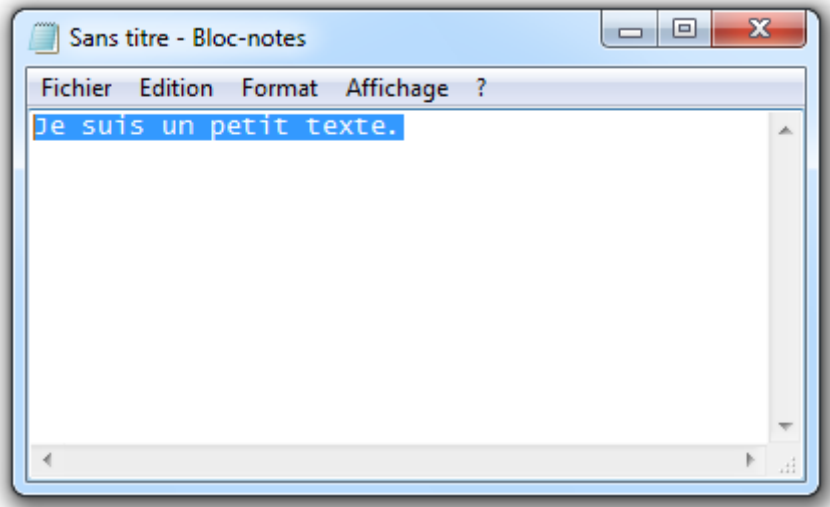

Sur ce texte sélectionné, procédez comme nous avons vu : clic-droit puis copier.

Désélectionnez le texte en cliquant dessus. Allez à la ligne (bouton Entrée), faites un nouveau clic-droit et sélectionnez coller :

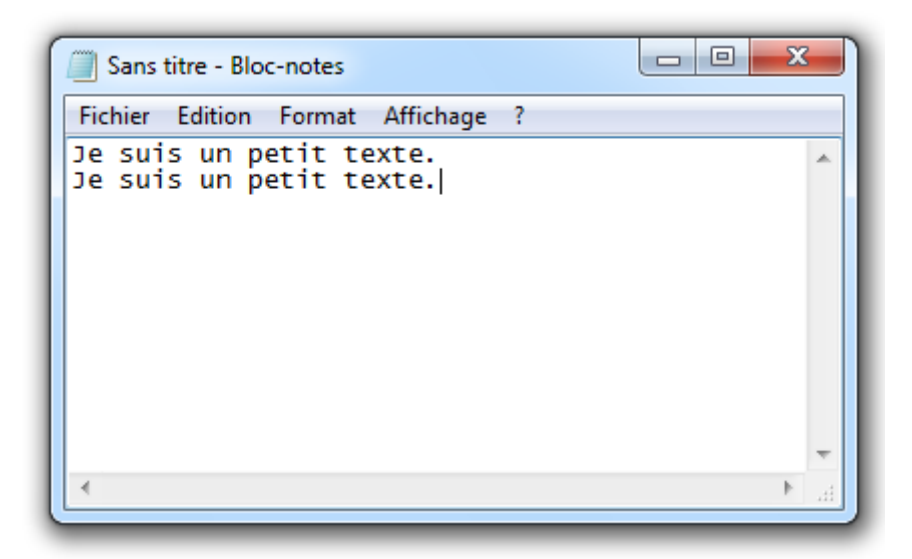

Sous vos yeux ébahis, le texte est copié

Encore une fois, c'est une technique extrêmement utile et pratique. Cependant, les clics-droits sont un peu lourds... Vous ne trouvez pas ?

# **Bonus : les raccourcis clavier...**

Pour gagner du temps (et surtout pour éviter d'avoir à faire deux clic-droits successifs) vous pouvez utiliser les raccourcis clavier : copier, couper et coller. Pour couper par exemple, commencez par sélectionner votre fichier (ou votre dossier, ou votre morceau de texte). Pressez ensuite la touche Ctrl et tout en la gardant enfoncée, pressez la touche x.

Après votre Ctrl + x, votre fichier est coupé. Pour le coller, utilisez la combinaison Ctrl + v. Et pour copier ? C'est la combinaison Ctrl + c.

### **Raccourci clavier : copier**

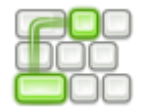

 $ctrl + c$ 

### **Raccourci clavier : couper**

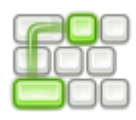

 $ctrl + x$ 

### **Raccourci clavier : coller**

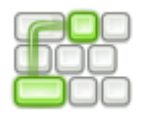

 $ctrl + v$ 

Voici un petit tableau récapitulatif :

# **Nom Fonction Raccourci clavier**

Copier-coller Copier ctrl+c suivi de ctrl+v Couper-coller Déplacer ctrl+x suivi de ctrl+v

# **Q.C.M.**

A quoi reconnaît-on, du premier coup d'oeil, l'utilisation que l'on pourra faire d'un fichier ?

- Bah on double-clique dessus et on voit bien ce qui arrive...
- A son icône.
- A son emplacement dans l'arborescence de Windows

Comment créer un dossier sur le Bureau ou dans l'explorateur Windows ?

- Avec le menu contextuel (clic-droit).
- Avec le Bloc-notes.
- Avec le logiciel "Création de dossier Power ++".

A partir de quel moment un fichier (ou un dossier) est perdu à jamais ?

- Quand on l'a perdu dans l'arborescence de Windows.
- Quand on le supprime (ce qui revient à le mettre à la corbeille).
- Quand on le met à la corbeille et qu'on vide celle-ci.

Quelle est la combinaison de touche à faire pour réaliser un **couper-coller** ?

- C ctrl+c suivi de ctrl+v
- ctrl+x suivi de ctrl+v
- ctrl+v suivi de ctrl+x

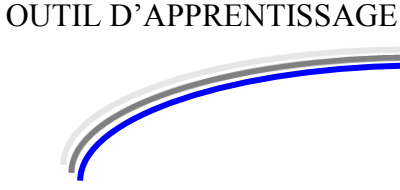

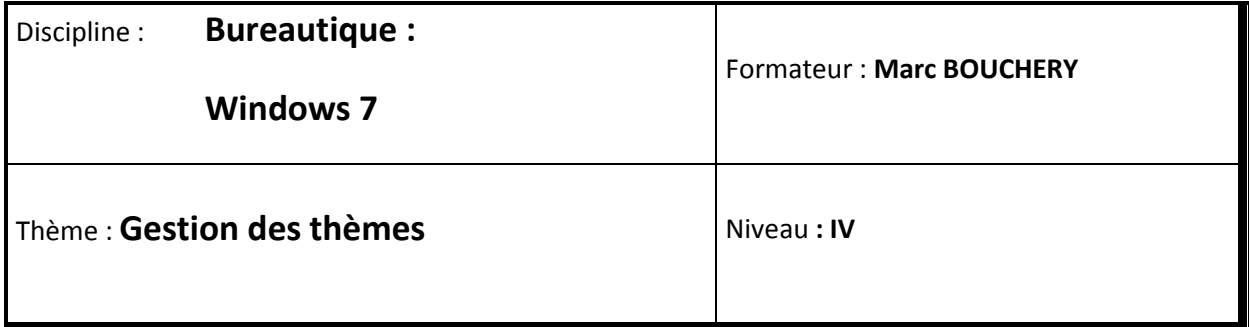

**6/16**

- **OBJECTIFS D Définition** 
	- Gestion de l'arrière-plan
	- Gestion des sons
	- Gestion de l'écran de veille
- **PRE REQUIS**  $\bigcup$  **D** Avoir suivi les séquences 1 à 5 de Windows 7
- **DUREE PRECONISEE**  $\cup$  1 heure

#### **CONDITIONS DE REALISATION**

Autonomie

Correction avec le formateur

**MATERIEL NECESSAIRE** v Cahier, crayon, stylo, règle

# **Qu'est-ce qu'un thème Windows 7**

Windows 7 permet à ses utilisateurs de personnaliser son apparence. Pour cela, il s'appuie sur le principe des **thèmes**.
# **Qu'est-ce qu'un thème ?**

Un thème regroupe plusieurs paramètres relatifs à l'**apparence** de Windows :

- **L'arrière-plan du Bureau** : C'est l'image de fond de votre Bureau. Si vous n'aimez l'image par défaut (c'est mon cas) vous allez pouvoir la changer avec l'image que vous voulez. Vous pourrez même mettre vos propres photos.
- **La couleur des fenêtres** : Par défaut, Windows 7 présente des fenêtres à l'aspect "bleu transparent". Là encore, vous êtes absolument libre de choisir la couleur de votre choix.
- **Les sons** : Au démarrage de Windows, lors de l'ouverture d'un dossier, lors d'un message... Windows émet tout un tas de sons plus ou moins agréables. Que diriezvous de mettre la voix de votre fils disant "Tu t'es trompé !" lors d'un message d'erreur ?
- **L'écran de veille** : L'écran de veille est une animation qui se déclenche à l'écran au bout d'un certain temps d'inactivité. Les paramétrages sont nombreux et... amusants, je trouve (oui bon, chacun son truc).

# **Quel est l'intérêt ?**

Ces différents paramétrages sont bien beaux mais pourquoi les regrouper sous forme de "thème" ?

Il est vrai que modifier ces paramètres un à un est tout à fait possible. Dans l'absolu, nous ne sommes absolument pas obligés de nous embêter avec cette notion de thème. Cela dit, je vous le conseille vivement ! Et cela pour une raison : la possibilité de **changer de thème**.

Grâce à ce que nous allons voir dans cette séquence, vous pourrez changer toute l'apparence de Windows en un clic, en passant d'un thème à un autre. Windows 7 contient bon nombre de thèmes par défaut que vous pourrez essayer. Mais vous pourrez également créer et sauvegarder vos propres thèmes.

Imaginez que votre ordinateur portable vous serve à la fois à la maison et au bureau (ou à l'école). Chez vous, vous aimez avoir un fond d'écran avec la photo de votre compagne ou compagnon, un écran de veille avec les dernières photos de famille, etc. Il serait malvenu qu'en pleine réunion, la voix de votre fils surgisse avec un sublime (mais gênant) "Tu t'es trompé !"... Bref, vous pourrez sauvegarder ce thème pour la maison et vous constituer un thème plus "sérieux" pour le boulot. Passer de l'un à l'autre ne vous coutera qu'un clic.

# **La fenêtre de gestion des thèmes**

Pour ouvrir la fenêtre de gestion des thèmes, faites un clic-droit sur votre Bureau et choisissez Personnaliser :

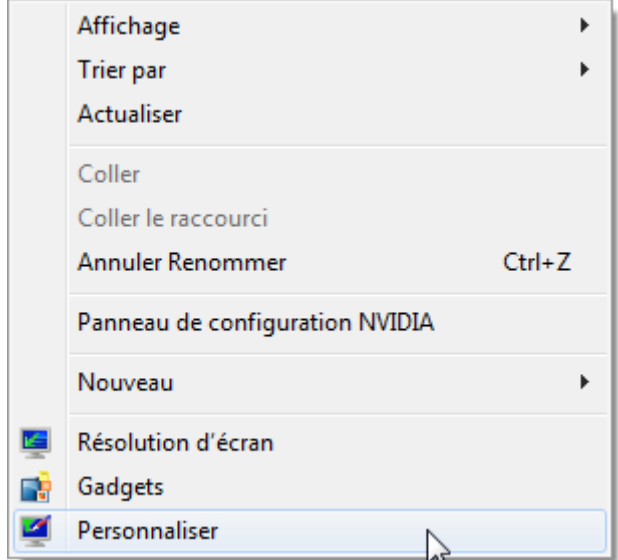

Vous vous trouvez alors devant cette fenêtre :

Modifier les effets visuels et les sons de votre ordinateur Cliquez sur un thême pour modifier l'arrière-plan du Bureau, les couleurs des fenêtres, les sons et l'écran de veille en une seule fois. Mes thèmes (0) Obtenir plus de thèmes en ligne Themes Aero (7)  $57$ Architecture .<br>Is de base et à contraste élevé (6) Thi Contraste élevé n°1 Contraste blanc élevé  $-70$ Windows Cla Contraste élevé n°2 Contraste noir élevé **O** Couleur de la fenètre **Écran de veille** Sons<br>ndows per défaut re-plan du l Ciel Aucun Harmoro

Remarquez tout d'abord les trois sections suivantes :

- **Mes thèmes** : Ce sont les thèmes que vous avez construis et enregistrés. Pour l'instant, vous n'en avez peut-être aucun (je dis bien pour l'instant).
- **Thèmes Aero** : Ce sont les thèmes par défaut avec de beaux effets de transparence et des arrière-plans très... Bref, les goûts et les couleurs...
- **Thèmes de bases à contraste élevé** : Ces thèmes sont utiles si vous avez des problèmes de vue qui vous empêchent de bien distinguer les éléments à l'écran. Plus simplement, ce sont des thèmes sans fioritures. Certains aiment.

Pour choisir un thème, cliquez simplement dessus. Vous verrez alors l'apparence de votre ordinateur changer. N'hésitez pas à essayer plusieurs des thèmes proposés.

## **Modifier un thème**

En bas de la fenêtre, vous retrouvez quatre gros boutons concernant les quatre axes de paramétrage dont nous avons parlé plus haut :

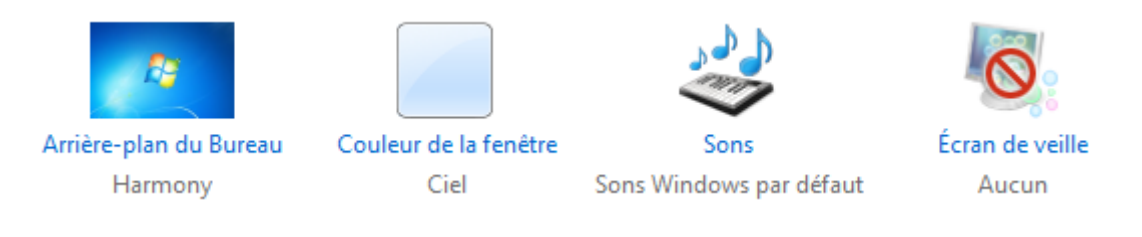

Découvrons-les un par un !

# **L'arrière-plan du Bureau**

# **Modifier l'arrière-plan du Bureau**

Pour modifier l'arrière-plan du Bureau, cliquez sur le bouton Arrière-plan du Bureau (si si !). Vous arrivez alors sur cet écran, qui vous présente quelques séries de photos déjà incluses dans Windows :

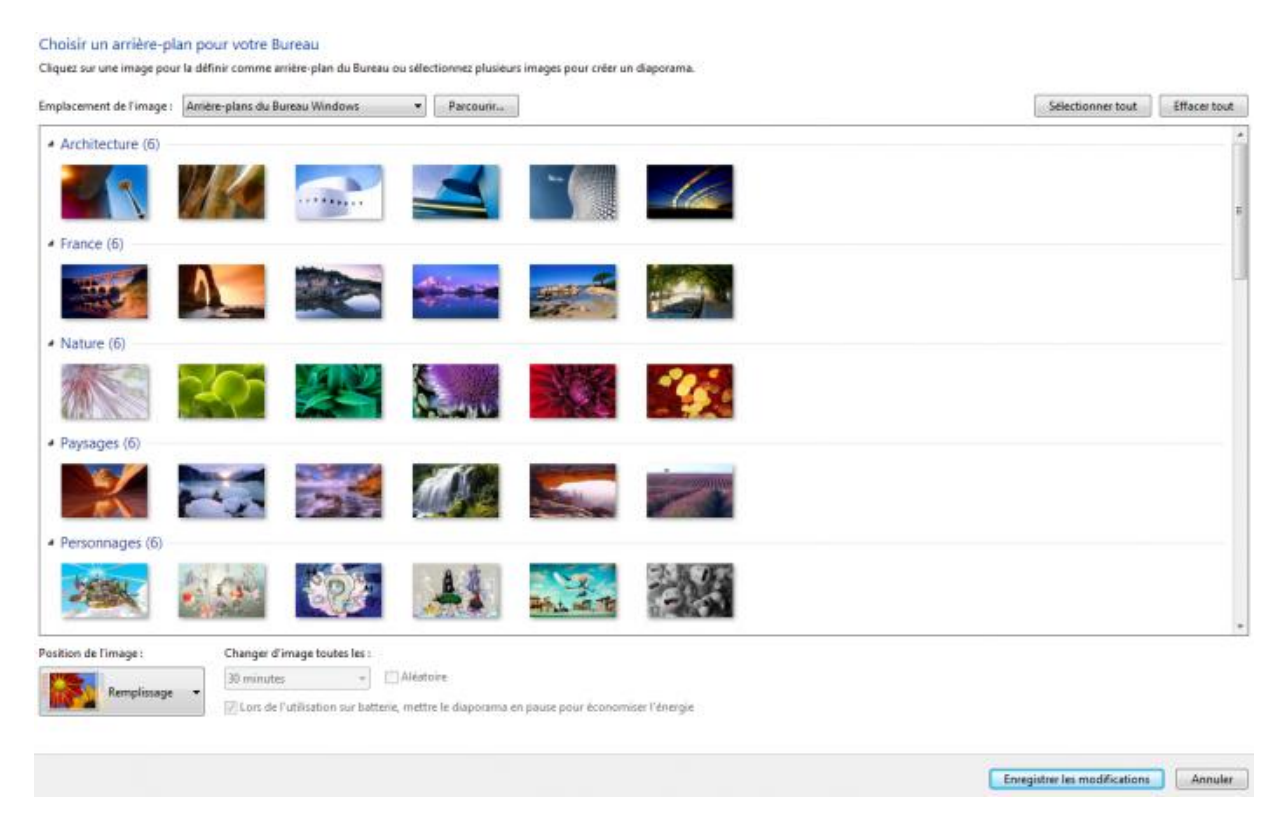

Les images par défaut de Windows sont bien jolies (bon plus ou moins, je vous l'accorde) mais tant qu'à personnaliser son ordinateur, autant le faire jusqu'au bout, avec nos propres images ou photos !

Cliquez donc sur le bouton Parcourir pour ouvrir une fenêtre présentant l'arborescence de Windows:

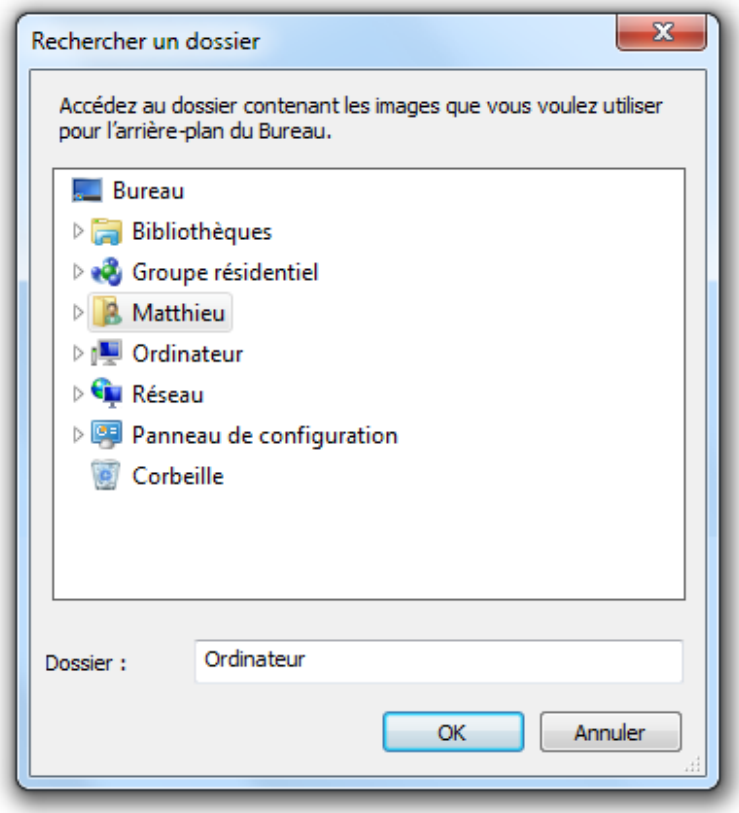

Cette fenêtre ne sert pas à sélectionner la photo à mettre en fond d'écran, mais le dossier dans lequel elle se trouve.

Si vous n'utilisez pas votre ordinateur depuis longtemps, il est possible que vous n'ayez pas de photo à choisir. Nous verrons plus loin dans ce cours comment transférer des photos depuis, par exemple, un appareil photo numérique. Si vous êtes dans ce cas, vous pourrez bien sûr revenir à ce chapitre plus tard.

Une fois le dossier sélectionné, les images qu'il contient sont affichées à l'écran, comme l'étaient les photos par défaut de Windows.

Sélectionnez la (ou les) photo(s) que vous désirez voir en fond d'écran.

Comment ça "les" ? Je n'ai qu'un écran !

Windows 7 permet de choisir plusieurs arrière-plans de Bureau qui défileront les uns après les autres. Voyons ça.

## **Plusieurs arrière-plans**

Au passage de la souris sur une des images disponibles dans le dossier choisi, vous pouvez apercevoir une petite case à cocher en haut à droite de la miniature. En cochant ces cases, vous pouvez sélectionner plusieurs images :

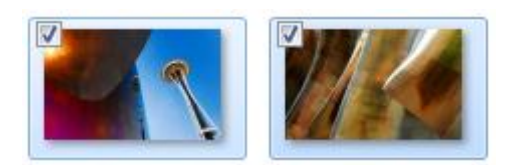

Toutes les images cochées défileront alors successivement dans votre arrière-plan de Bureau. Pas mal si vous êtes indécis ! Et pour parfaire le tout, Windows 7 permet quelques réglages, comme l'intervalle de temps entre deux images :

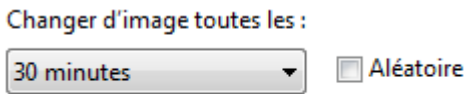

I Lors de l'utilisation sur batterie, mettre le diaporama en pause pour économiser l'énergie

Notez également la petite option concernant l'énergie des ordinateurs portables. Très pratique !

# **La position de l'image**

Pour finir avec l'arrière-plan, un dernier réglage peut s'avérer très utile, il s'agit de la position de l'image dans l'écran. Pour cela, cliquez sur le bouton Position de l'image pour faire apparaître une liste de choix :

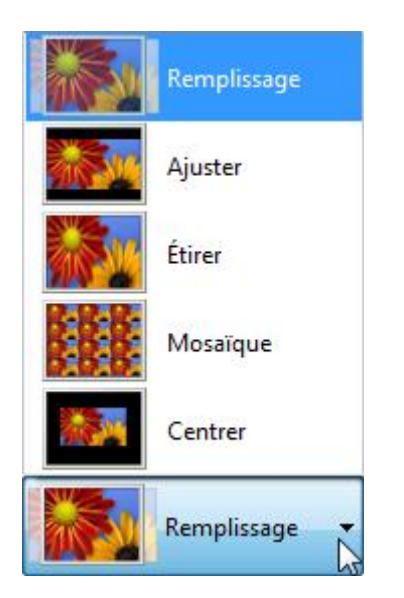

Si vous vous rendez-compte que votre photo d'arrière-plan est déformée (effet "aplati"), c'est ce réglage qu'il faudra modifier. Je pense que les noms des possibilités parlent d'eux-mêmes.

Pour finir, cliquez sur Enregistrer les modifications pour valider vos choix et revenir à l'écran de gestion des thèmes.

# **La couleur des fenêtres**

Cliquez à présent sur le bouton Couleur de la fenêtre. Curieux nom d'ailleurs, étant donné que nous n'allons pas modifier "la" fenêtre mais bien toutes les fenêtres de Windows. Enfin bref, voici le menu en question :

## Changer la couleur des bordures de fenêtres, du menu Démarrer et de la barre des tâches

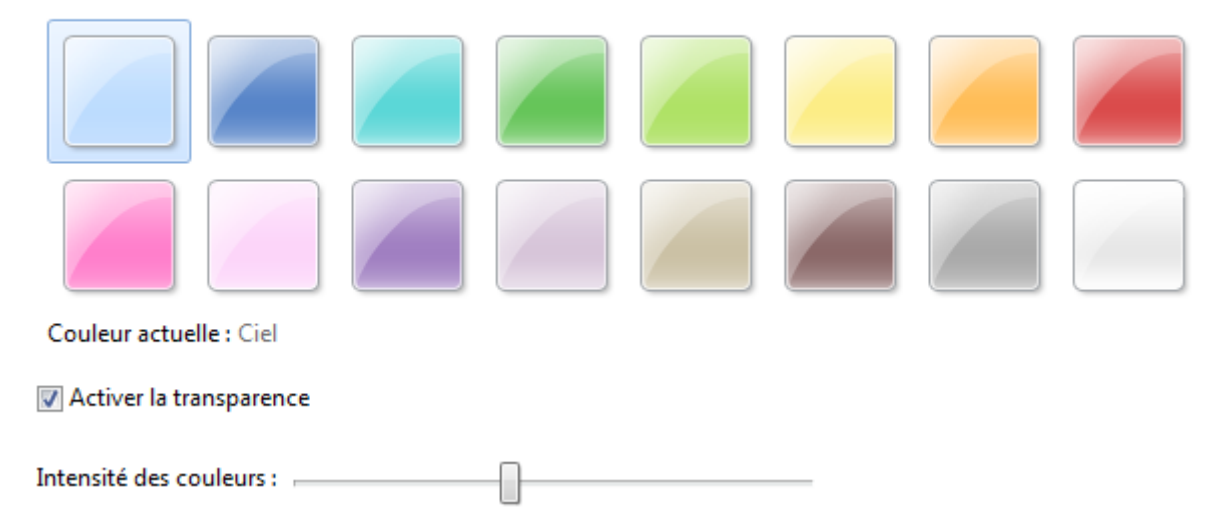

Rien de bien compliqué ici, choisissez une couleur et observez le résultat. Vous pouvez même régler l'intensité de la couleur si vous le désirez, grâce à la petite réglette prévue à cet effet.

Si la transparence des fenêtres vous gêne, vous pouvez la désactiver en décochant la case correspondante. Petite remarque au passage : la transparence des fenêtres demande des **ressources** à Windows. Cela signifie qu'il doit réfléchir plus que de raison pour pouvoir générer cet effet. Si votre ordinateur est un peu lent, je vous conseille donc de la désactiver. Cela dit, les ordinateurs actuels sont conçus pour très bien supporter la transparence, donc il ne devrait pas y avoir de soucis. Et personnellement je trouve ça très sympa !

Enfin, validez pour revenir à l'écran de gestion des thèmes.

# **Les sons**

Le bouton suivant est le bouton Sons. En cliquant dessus, une nouvelle fenêtre apparait :

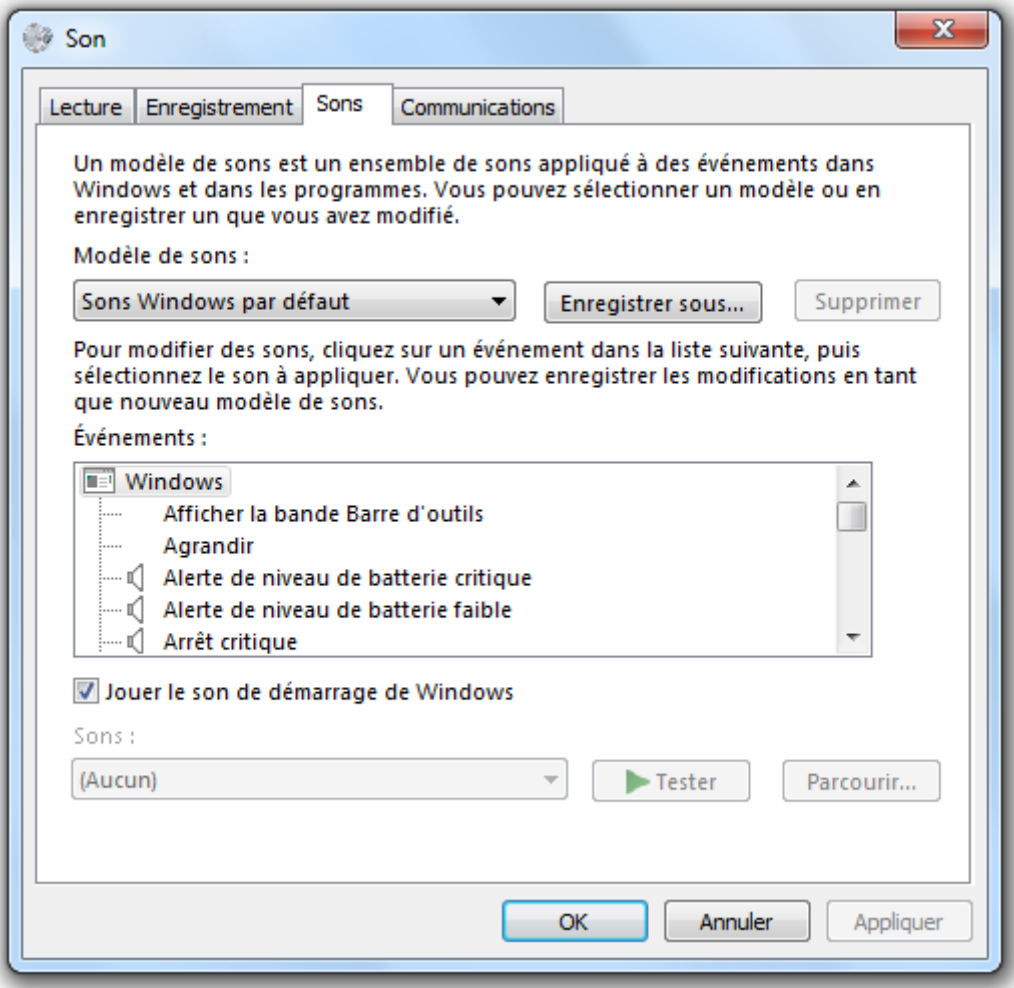

Le plus intéressant se trouve dans la liste Événements. Les événements en question sont des actions de Windows, qui arrivent au cours de son utilisation.

A côté de certain d'entre eux, un petit symbole  $\mathbb{I}$ indique qu'un son est défini pour cet événement. Sélectionnez alors l'événement et cliquez sur le bouton Tester pour entendre le son associé. Pour changer de son, choisissez-en un autre dans la liste déroulante "Sons". Comme vous pouvez le voir, il y a énormément d'événements différents. Il est inutile de les détailler un par un, je ne m'attarderai donc pas plus sur cette partie.

Notez cependant la case à cocher Jouer le son de démarrage de Windows. En décochant cette case, Windows restera muet à son lancement, ce qui peut être pratique si vous comptez souvent allumer votre ordinateur dans des endroits calmes, une bibliothèque par exemple.

# **L'écran de veille**

Le dernier des quatre boutons servant à définir un thème est Écran de veille. Voici la fenêtre en question :

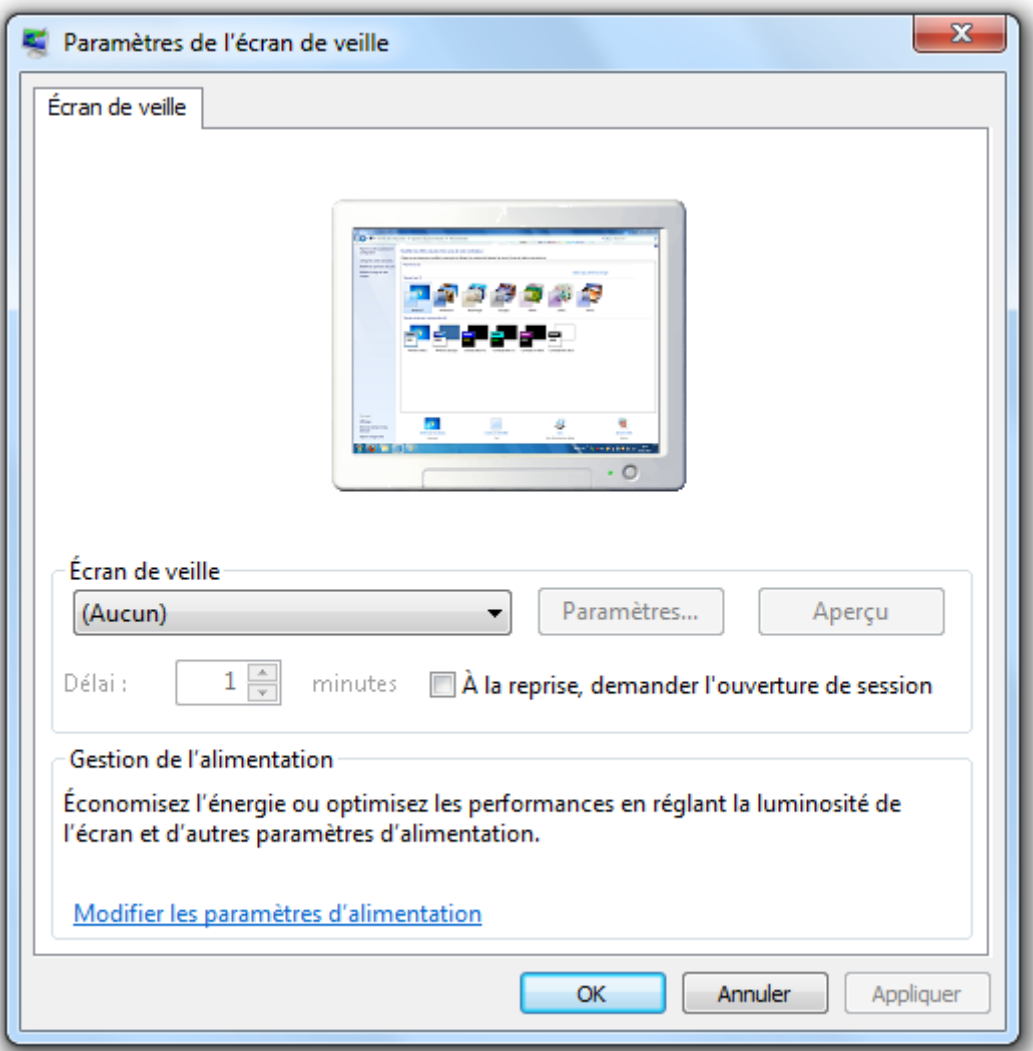

Pour définir un écran de veille, choisissez-en un dans la liste déroulante :

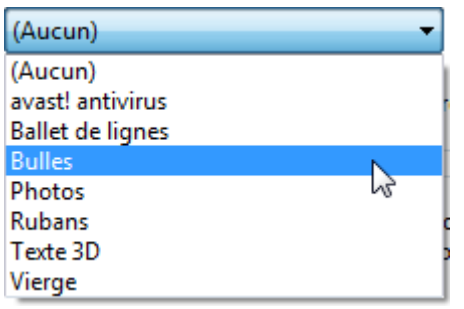

Choisissez par exemple Bulles (c'est mon préféré). Vous pouvez observer un aperçu miniature dans la fenêtre. Mais vous pouvez aussi avoir l'aperçu en "taille réelle" en cliquant sur le bouton Aperçu. Pour sortir de l'écran de veille, vous n'avez qu'à bouger la souris ou appuyer sur une touche de votre clavier (n'importe laquelle).

Le champ Délai permet de régler le temps d'inactivité qui doit s'écouler avant que l'écran de veille ne se mette en route. L'option A la reprise, demander l'ouverture de session quant à elle, permet de paramétrer l'arrêt de l'écran de veille :

- Si elle est décochée, vous sortirez de l'écran de veille et reviendrez directement là où vous en étiez avant votre "période d'inactivité".
- Si elle est cochée, vous passerez par l'écran d'accueil de Windows (le même qu'au démarrage de l'ordinateur, où vous devez choisir l'utilisateur).

Enfin, pour régler plus finement l'écran de veille choisi, cliquez sur le bouton Paramètres.... Ce dernier permet d'ouvrir une fenêtre contenant des paramètres propres à l'écran de veille sélectionné, je ne peux donc pas les détailler tous ici. Le mieux est de faire des tests. Choisissez un écran de veille qui vous plaît, paramétrez-le et lancez l'aperçu. Recommencez l'opération jusqu'à obtenir l'écran de veille de vos rêves.

Pour valider, cliquez sur le bouton OK.

# **Enregistrer (et supprimer) un thème**

Vous avez modifié votre thème comme vous le souhaitiez ? Bien, enregistrons-le à présent !

### **Enregistrer un thème**

Lorsqu'un thème a été modifié comme nous venons de le faire, il apparait dans la partie "Mes thèmes" de l'écran de gestion des thèmes. Il a pour nom "Thème non-enregistré" :

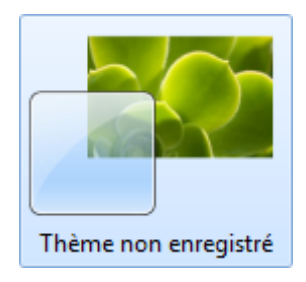

Dès lors, vous pouvez faire un clic-droit sur ce thème et sélectionner Enregistrer le thème :

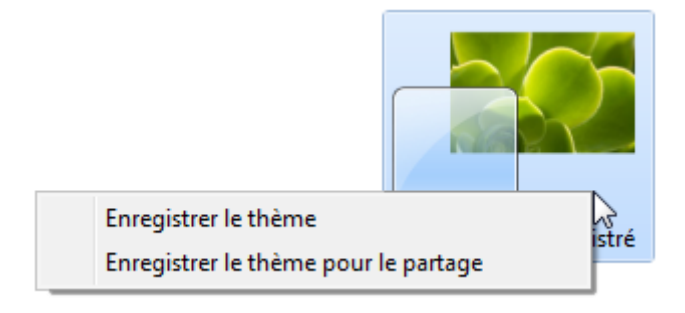

Au passage, vous vous souvenez du nom du menu qui s'affiche grâce au clic-droit ? C'est le **menu contextuel** : son contenu dépend du contexte. Ici, on se rend bien compte que le contexte, c'est le thème.

Vous devez alors donner un nom à votre thème :

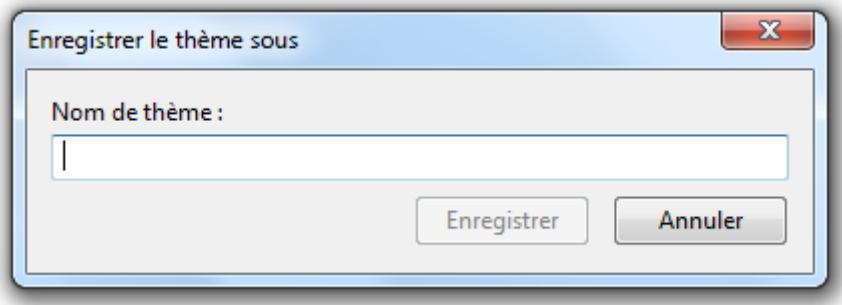

Moi j'ai choisi "Flowers !"

Bon. Rien ne change. C'est vrai et c'est parce que vous n'avez qu'un seul thème enregistré. Tout l'intérêt de la chose réside dans le fait d'avoir plusieurs thèmes ! Si vous continuez vos modifications, vous verrez apparaître un nouveau "Thème non-enregistré", que vous pourrez alors enregistrer à son tour. A partir de là, vous pourrez passer d'un thème à l'autre très facilement !

### **Supprimer un thème**

Si vous commencez à avoir l'habitude de Windows, alors vous vous doutez sûrement déjà de la méthode de suppression d'un thème. Eh oui ! Encore et toujours notre ami le menu contextuel du clic-droit ! Si le thème a préalablement été enregistré et qu'il n'est pas le thème en cours, alors un clic-droit donnera :

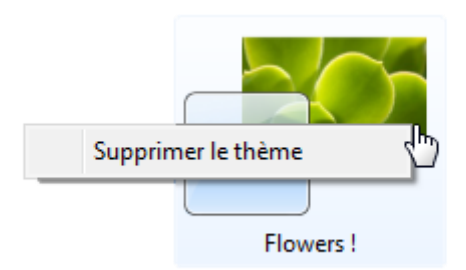

Attention, toutes les modifications du thème seront perdues.

# **Q.C.M.**

A quoi servent les thèmes de Windows 7 ?

- A aller sur le Web.
- A modifier l'apparence globale de Windows.
- A contrôler les utilisateurs.
- A jouer de la musique.

Qu'est-ce que l'écran de veille ?

- C'est une méthode de surveillance des intrus dans le système.
- C'est un écran permettant de modifier les thèmes de Windows.
- C'est une animation qui apparaît après un certain temps d'inactivité.

Si je modifie un thème existant, que se passe-t-il ?

- Un nouveau "Thème non-enregistré" apparaît dans la rubrique "Mes thèmes" de l'écran de gestion des thèmes.
- Un nouveau thèmes apparaît dans la rubrique "Mes thèmes" et porte le nom "Mon nouveau thème".
- $\overline{\mathcal{O}}$  Il ne se passe rien.

Quelles sont les conditions me permettant de supprimer un thème ?

- Le thème à supprimer doit déjà avoir été enregistré et il ne doit pas être le thème actuel.
- Le thème à supprimer doit s'appeler "A supprimer" et avoir un écran de veille bleu-pâle.
- Le thème à supprimer ne doit plus contenir aucune différence avec le thème actuel et s'appeler "A supprimer".

#### OUTIL D'APPRENTISSAGE

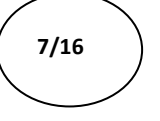

**Contract Contract Contract Contract Contract Contract Contract Contract Contract Contract Contract Contract Contract Contract Contract Contract Contract Contract Contract Contract Contract Contract Contract Contract Contr** 

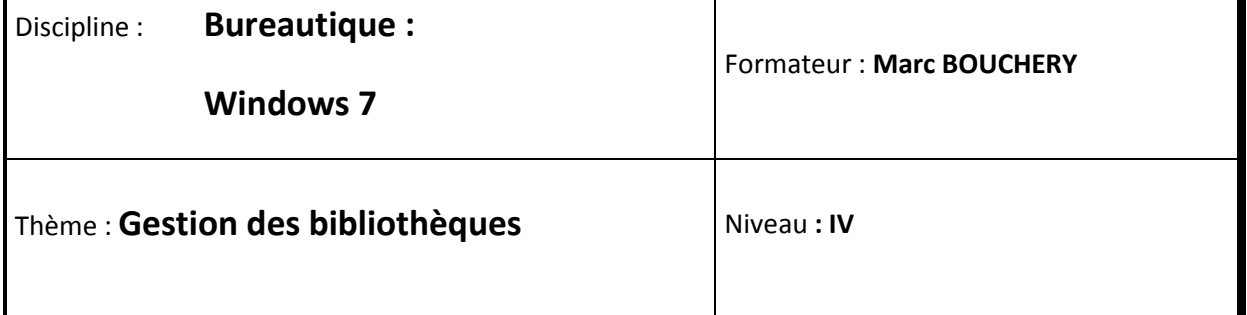

- **OBJECTIFS a b b D Apprendre à « épingler »** 
	- Gestion des bibliothèques
	- Gestion et comportement de la barre des tâches
	- Gestion du panneau de configuration

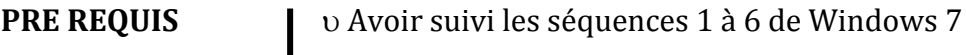

**DUREE PRECONISEE**  $v^2$  heures

 $\mathsf{l}$ 

#### **CONDITIONS DE REALISATION**

Autonomie

Correction avec le formateur

**MATERIEL NECESSAIRE** v Cahier, crayon, stylo, règle

# **Épinglons !**

Avoir sous la main les choses qu'on utilise le plus souvent, dans la vie, c'est intuitif. Chez vous, près de la porte d'entrée vous avez peut-être une boîte où sont accrochées vos clés. Sur

votre bureau vous avez sûrement un pot à crayon. Etc. C'est peut-être de ce principe que sont partis les ingénieurs de Microsoft lorsqu'ils ont inventé le concept d'**épinglage**. Le principe : avoir accès en un clic (ou deux, allez) aux logiciels dont vous vous servez le plus souvent.

Prenons comme exemple le Bloc-notes. Vous vous souvenez comment l'ouvrir ? Menu Démarrer, tapez les premières lettres de son nom, puis cliquez sur "Bloc-notes" :

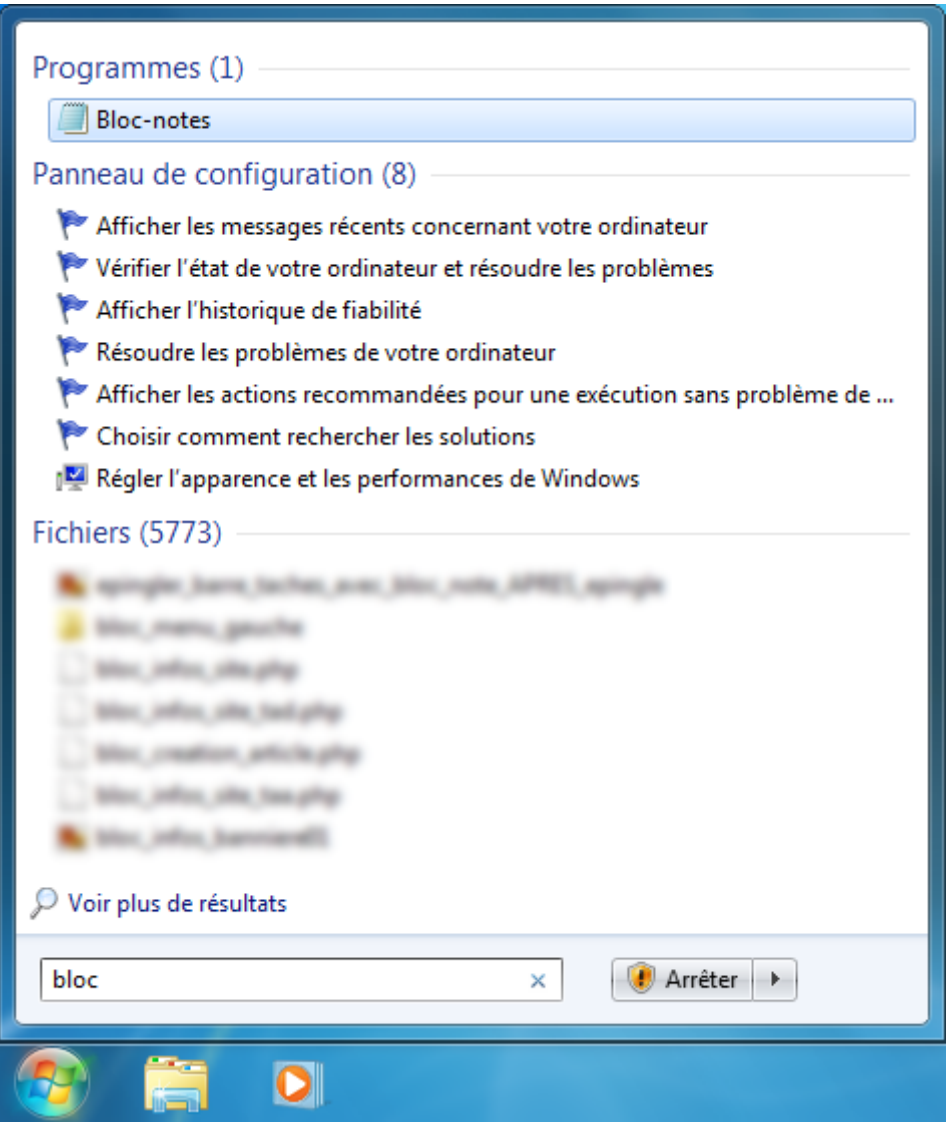

Pas très pratique pour un outil dont on se sert souvent... Windows permet donc d'**épingler** un logiciel, et cela à deux endroits différents : sur la barre des tâches et sur le menu Démarrer.

# **Épingler à la barre des tâches**

Pour commencer, ouvrez le Bloc-notes de manière "classique", si ce n'est déjà fait. Vous remarquez que l'icône de ce dernier apparaît sur la barre des tâches. Si vous fermez le Blocnotes, l'icône disparaît. Bien, tout est normal.

Ouvrez à nouveau le Bloc-notes et faites un clic-droit sur son icône dans la barre des tâches. Sélectionnez l'option "Épingler ce programme à la barre des tâches" :

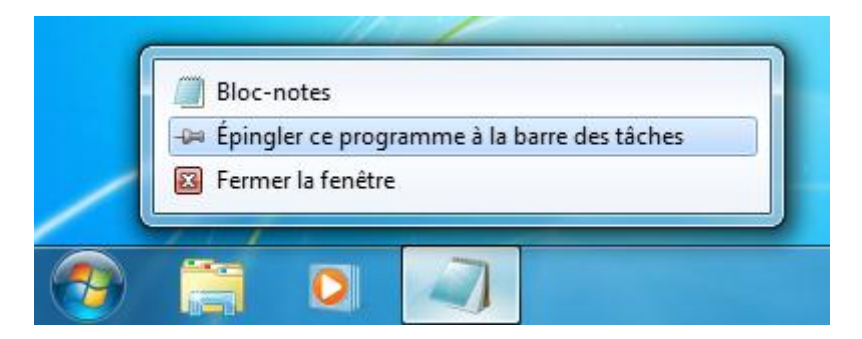

Rien ne se passe... En tout cas à première vue ! Mais si vous fermez le Bloc-notes, l'icône ne disparaît plus :

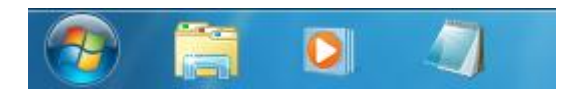

Notez que le cadre qui se trouvait autour de l'icône a disparu : il indiquait que le logiciel en question était démarré. Ce n'est plus le cas donc le cadre disparaît mais le Bloc-notes étant maintenant épinglé, l'icône reste. La prochaine fois que vous voudrez ouvrir le Bloc-notes, vous n'aurez qu'à cliquer sur son icône épinglée. Avouez que c'est plus rapide.

Pour "dé-épingler" un programme de la barre des tâches, procédez de la même manière : clicdroit puis "Détacher ce programme de la barre des tâches".

Petite remarque : l'explorateur Windows que nous avons déjà ouvert plusieurs fois est lui aussi épinglé. Rien ne vous empêche de l'enlever de la barre des tâches. En fait, rien ne vous empêche de ne rien épingler du tout ! Certains préfèrent et je peux le comprendre. Cela dit, l'explorateur Windows fait quand même partie des programmes qu'on ouvre... souvent !

# **Épingler au menu Démarrer**

Pour ceux qui ne veulent pas trop en épingler sur la barre des tâches, Windows donne la possibilité d'épingler un programme sur le menu Démarrer. Le principe est exactement le même, seul l'emplacement change.

Cherchez le Bloc-notes dans le menu Démarrer (en tapant les premières lettres de son nom dans le champ de recherche par exemple), faites un clic-droit dessus et choisissez "Épingler au menu Démarrer" :

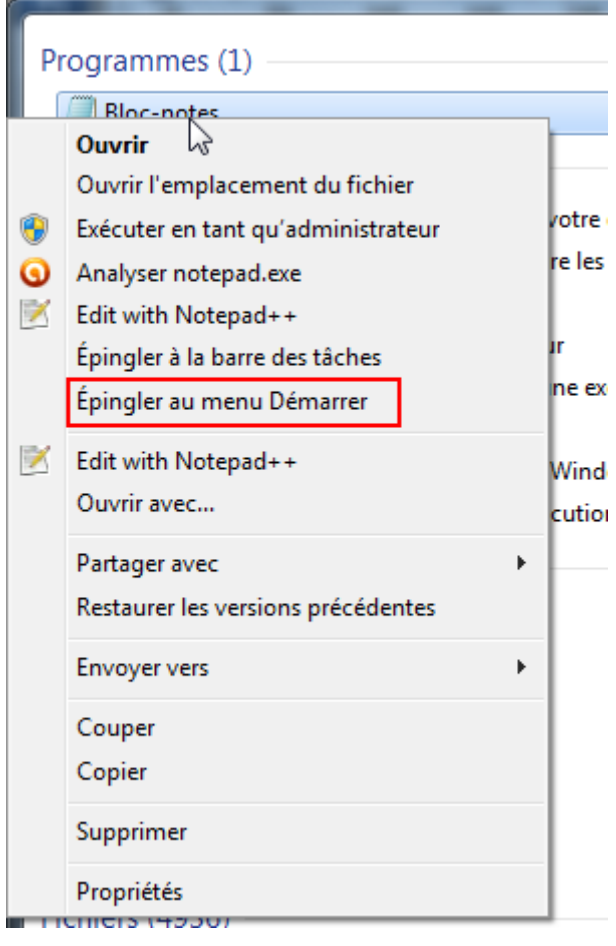

Notez que cette façon de faire peut également être utiliser pour épingler à la barre des tâches, l'option est aussi présente dans le menu contextuel.

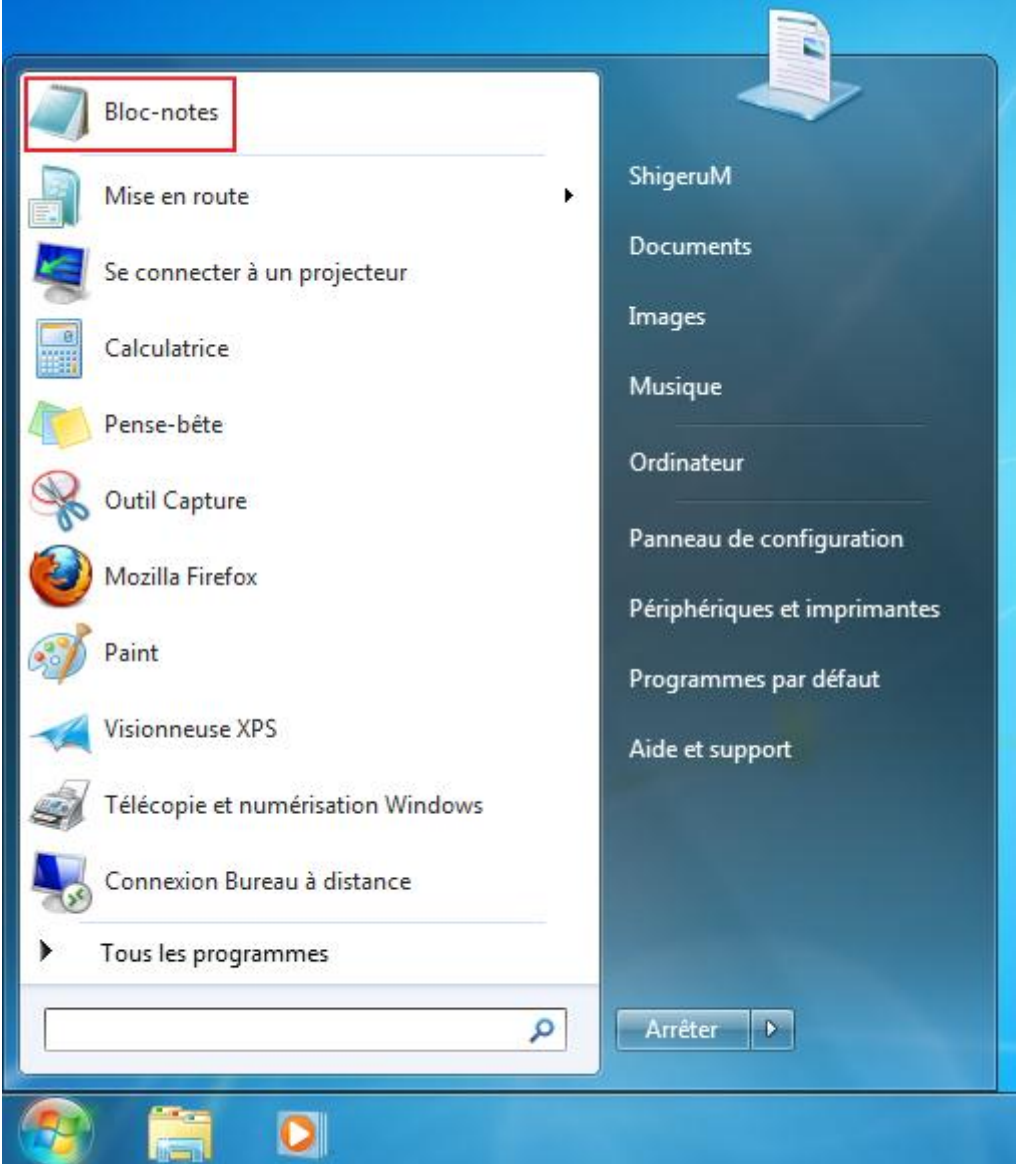

Votre logiciel (en l'occurrence le Bloc-notes) est alors épinglé :

On peut voir une petite barre bleue entre les programmes utilisés couramment et les programmes épinglés. Les premiers évoluent automatiquement en fonction de votre activité dans Windows. Les seconds, les épinglés, restent fixes.

# **Les bibliothèques**

On a vu qu'épingler des programmes permettait d'y accéder plus facilement. Qu'en est-il des dossiers et fichiers ? Peut-on les épingler eux aussi ? La réponse est non. Non car Windows 7 propose une fonctionnalité plus adaptée aux dossiers : les **bibliothèques**. Commençons par définir le terme.

# **Qu'est-ce qu'une bibliothèque dans Windows 7 ?**

Vous avez déjà croisé les bibliothèques au cours de votre utilisation de Windows, peut-être sans vous en rendre compte. En effet, ce sont elles qui sont affichées par défaut lors de l'ouverture de l'explorateur Windows :

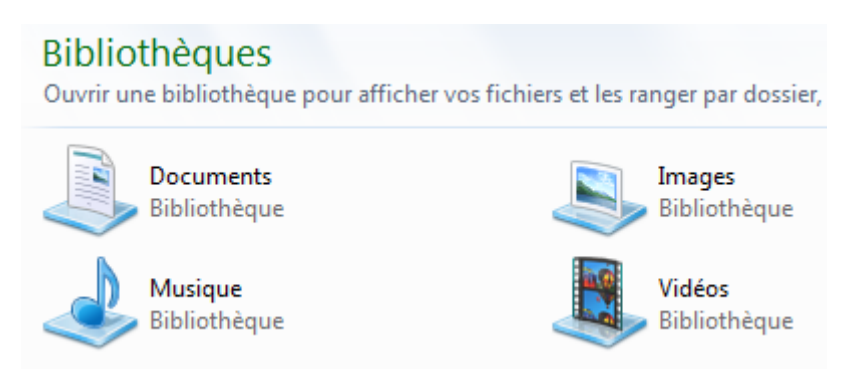

Je vous ai dit un peu plus tôt de considérer ces quatre éléments comme de simples dossiers. Eh bien je vous ai menti ! Mais c'est pour la bonne cause, rassurez-vous. Ces quatre éléments sont en réalité des bibliothèques. Mais alors comment définir ces fameuses bibliothèques ?

Les bibliothèques sont des dossiers qui regroupent plusieurs autres dossiers à un seul et même endroit.

Vous vous souvenez de l'arborescence de Windows ? Parmi toutes ses ramifications, il arrive fréquemment que des dossiers "éloignés" les uns des autres (qui sont sur des "branches" différentes si vous préférez) concernent dans la pratique un même thème. Imaginez par exemple que les dossiers rouges sur le schéma ci-dessous contiennent tous des images :

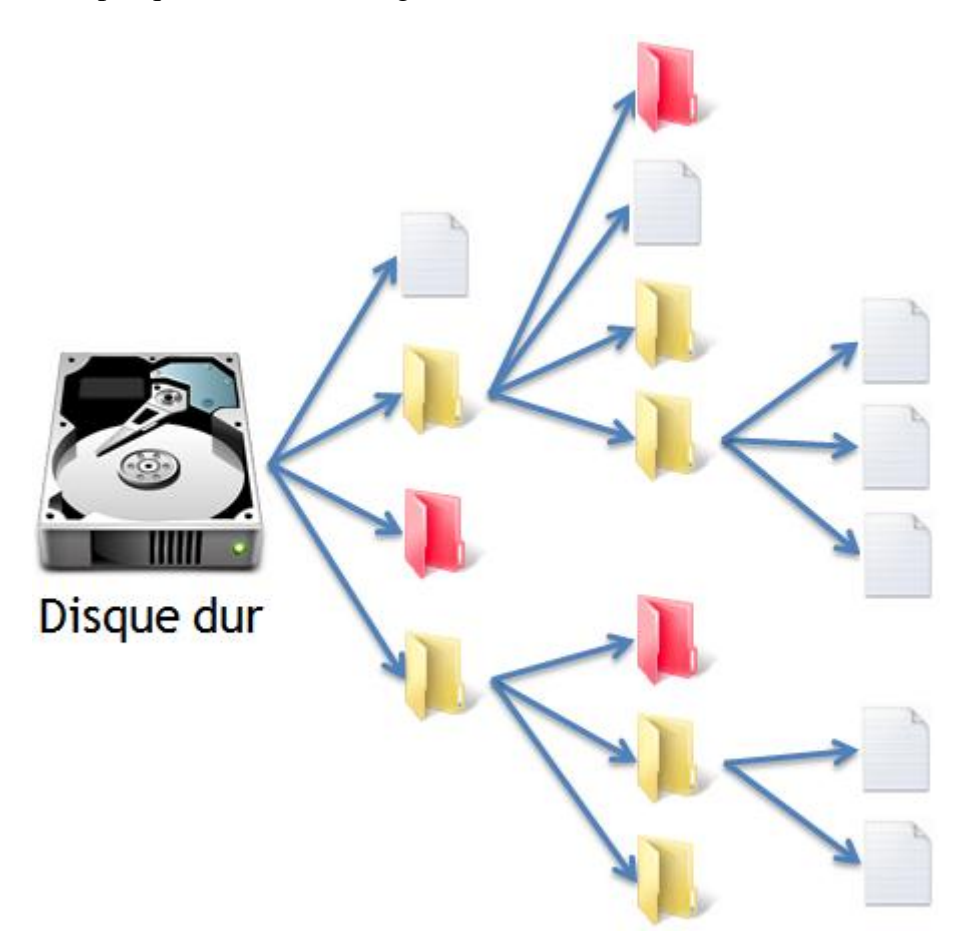

En d'autres termes, les dossiers se trouveraient par exemple aux adresses suivantes :

- Disque local  $(C:) >$  Images
- Disque local  $(C:)$  > Data > Images de Shigerum
- Disque local  $(C:) >$  Utilisateurs  $>$  Shigerum  $>$  Images  $>$  Avatars

Bref, à des endroits bien distincts dans l'arborescence de Windows. Vous pouvez alors créer une bibliothèque "Image" (ou utiliser celle déjà existante) pour regrouper tous ces dossiers. En vous rendant dans cette bibliothèque, vous aurez alors accès au contenu de tous ces dossiers, comme s'ils étaient à un seul et même endroit :

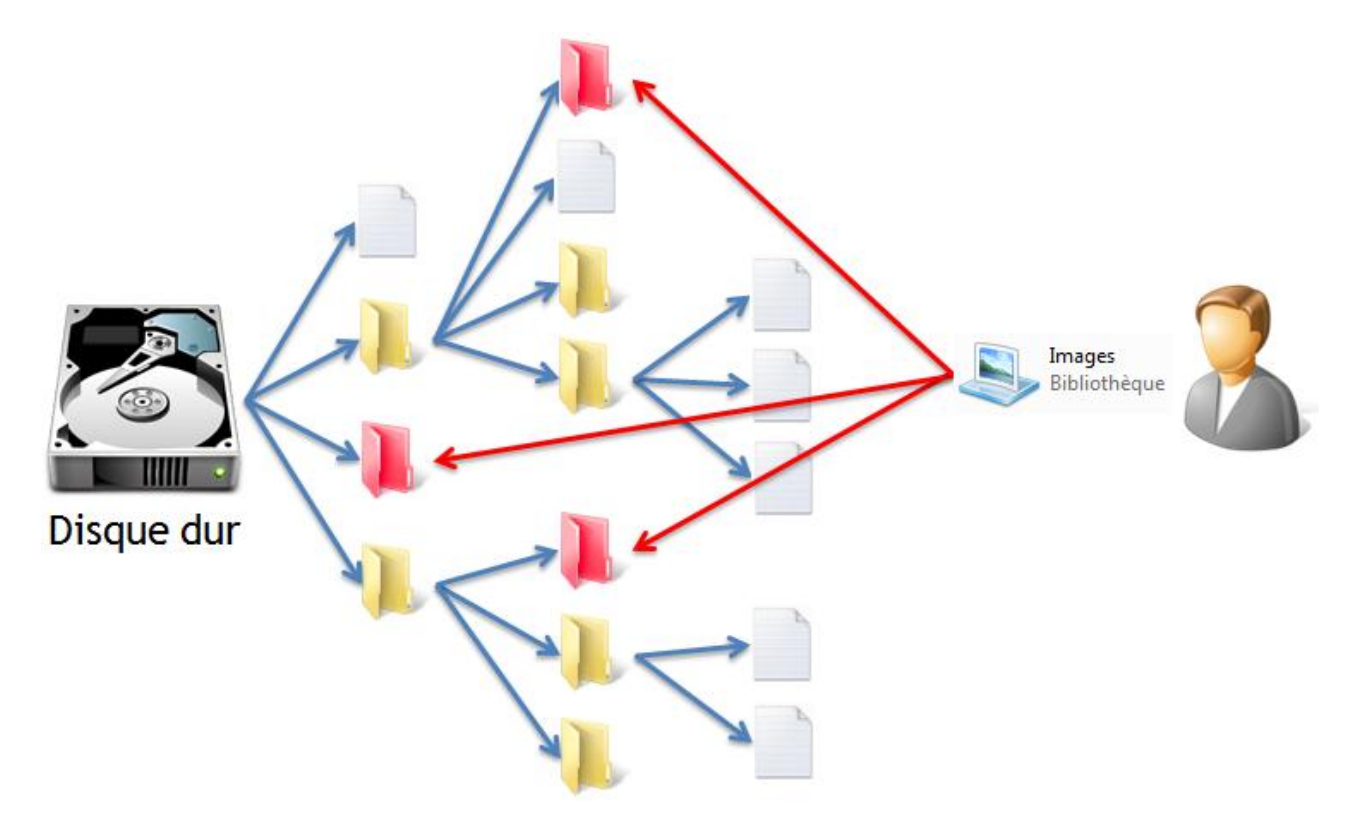

Windows se charge de faire le lien entre votre bibliothèque et tous les dossiers que vous y aurez ajouté.

Les dossiers ajoutés dans la bibliothèque restent au même endroit dans l'arborescence de Windows. C'est simplement leur accès qui est fait différemment grâce aux bibliothèques.

A vous d'imaginer vos bibliothèques, en fonction de vos habitudes et de l'utilisation que vous faites de votre ordinateur. Passons maintenant à la pratique.

## **Créer, utiliser et supprimer des bibliothèques**

Commencez par ouvrir l'explorateur Windows afin de vous trouver nez à nez avec les quatre bibliothèques par défaut de Windows 7.

#### **Créer une nouvelle bibliothèque**

Lorsque vous vous trouvez au niveau des bibliothèques, un bouton apparaît vous permettant d'en créer une nouvelle :

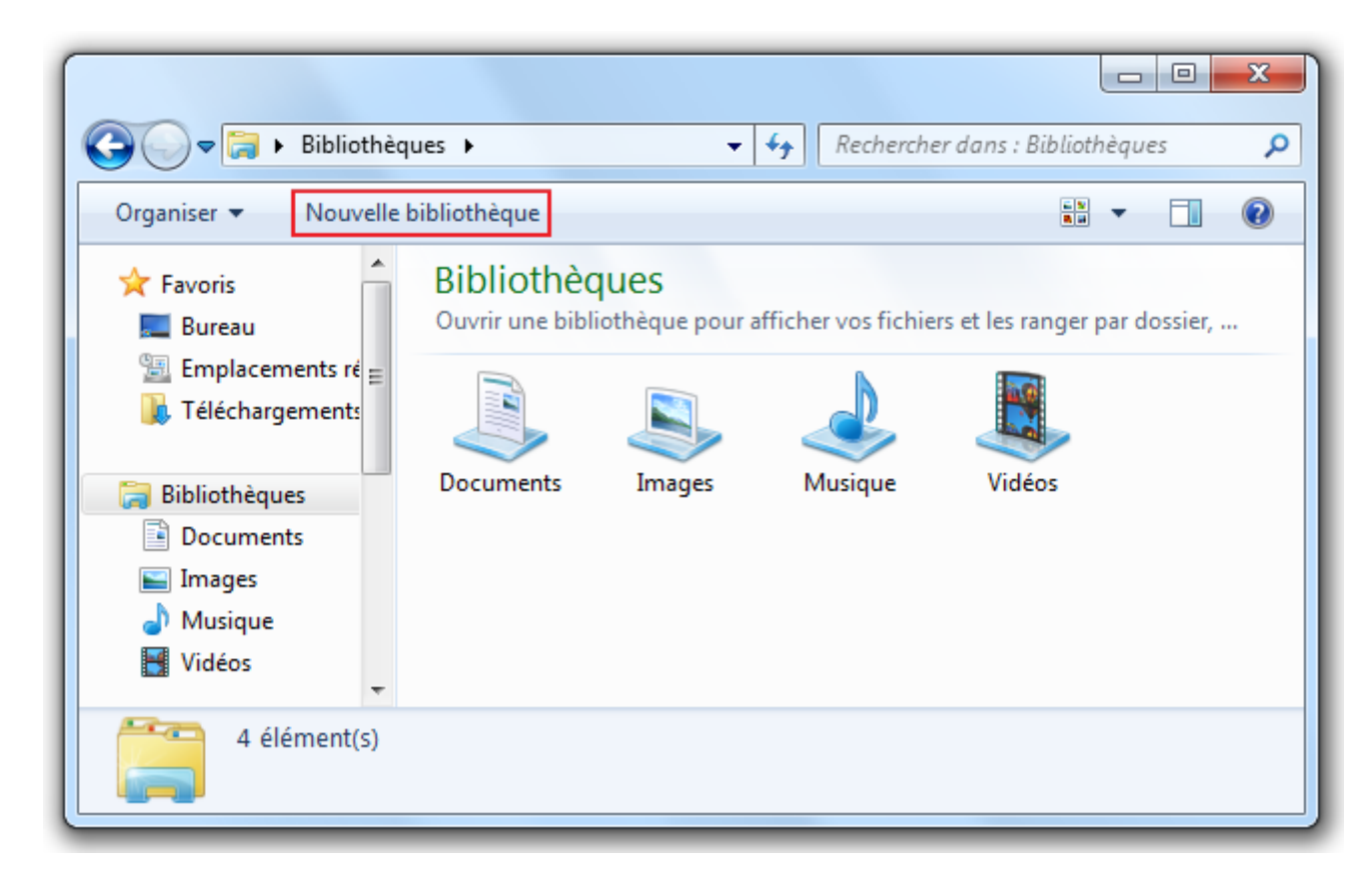

Cliquez dessus et donnez un nom à votre nouvelle bibliothèque :

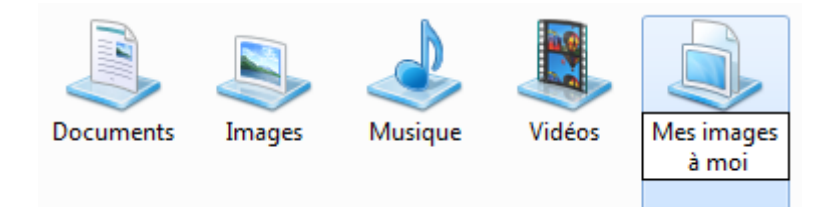

Cette dernière est créée ! Cela dit, elle est vide pour le moment. Si vous essayez d'y entrer, vous serez invités à y inclure un dossier :

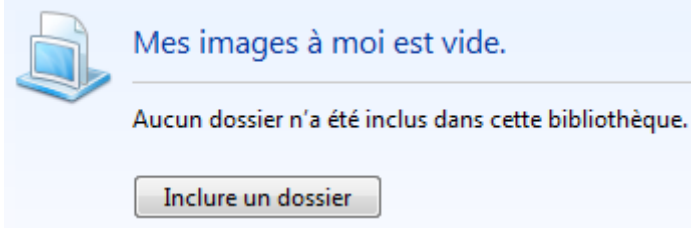

### **Ajouter un dossier à une bibliothèque**

Cliquez donc sur le bouton vu ci-dessus et choisissez un dossier à inclure dans la fenêtre qui s'ouvre. Choisissez par exemple le dossier "Mes images" qui se trouve par défaut dans votre dossier personnel (sélectionnez-le et cliquez sur le bouton Inclure le dossier) :

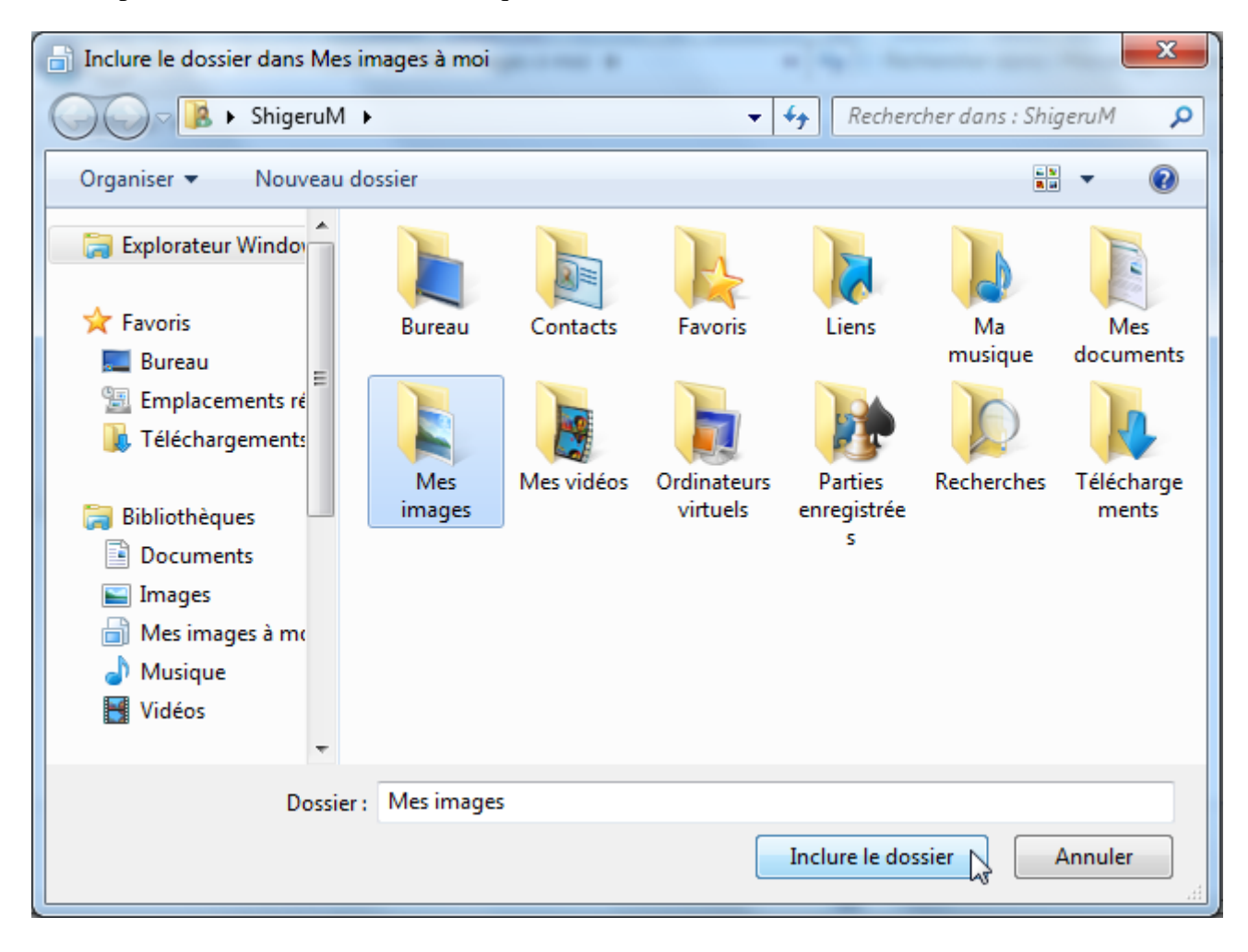

Bibliothèque Mes images à moi Organiser par : Dossier ▼ Inclut: 1 emplacement Modifié le Type Nom ▲ Mes images (Vide) C:\Utilisateurs\ShigeruM Ce dossier est vide.

Votre bibliothèque contient à présent "1 emplacement" :

En cliquant sur ce lien (encadré en rouge ci-dessus), vous avez accès à une fenêtre de gestion des dossiers inclus :

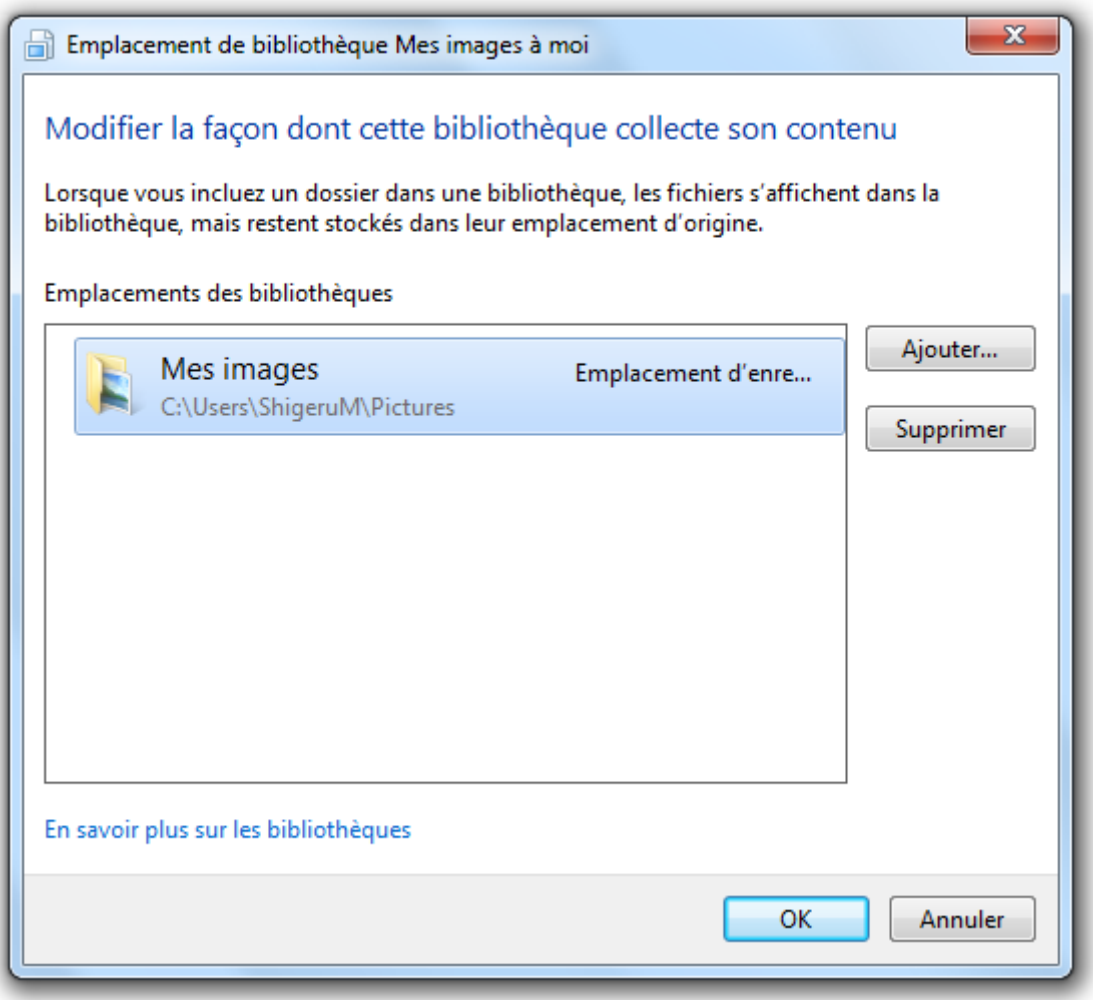

C'est par cette fenêtre que vous devrez maintenant passer pour ajouter ou supprimer un dossier à une bibliothèque, grâce aux deux boutons présents à sa droite: Ajouter... et Supprimer (pour ce dernier, choisissez d'abord dans la liste le dossier à supprimer).

Supprimer un dossier d'une bibliothèque ne le supprime pas réellement. C'est simplement son lien avec la bibliothèque qui est supprimé. Le dossier lui se trouve toujours bien au chaud à son emplacement de l'arborescence.

Un petit exercice à présent ! Je vous invite par exemple à créer un dossier sur votre Bureau (appelons-le "Mon beau dossier d'images", ça sonne tellement bien) et ajoutez-le à la bibliothèque "Mes images à moi". Vous devriez avoir ceci :

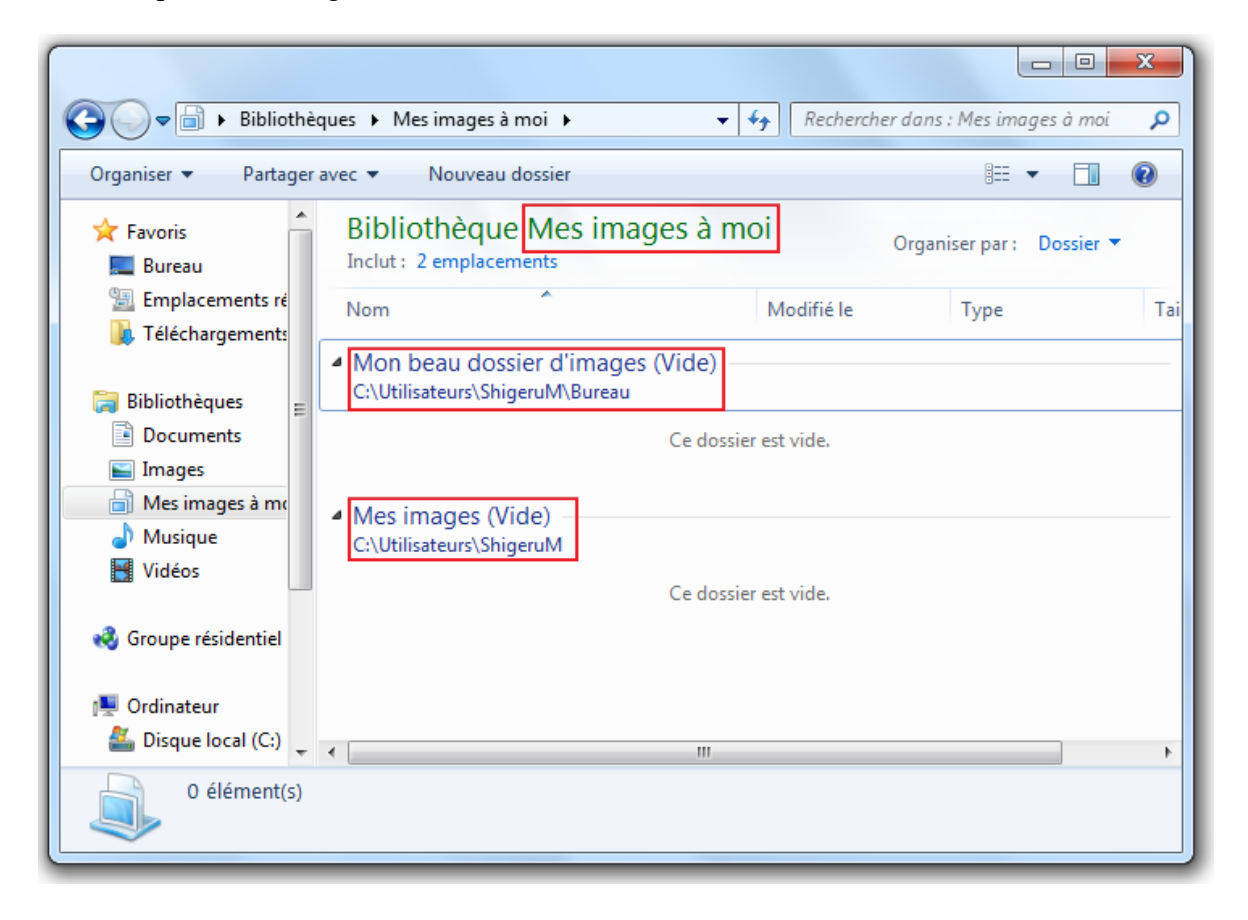

Bon, comme vous pouvez le voir, les deux dossiers sont vides. L'intérêt est donc pour l'instant plus que limité. Comme je vous le disais tout à l'heure : c'est à vous de choisir vos dossiers et de les inclure dans vos bibliothèques en fonction de vos habitudes.

#### **Supprimer une bibliothèque**

Pour supprimer une bibliothèque, rien de plus simple : ouvrez l'explorateur Windows, faites un clic-droit sur la bibliothèque à supprimer et choisissez... Supprimer. Un message de confirmation apparaît alors, vous demandant si vous êtes sûr. Comme lorsque vous supprimez un dossier d'une bibliothèque, supprimer une bibliothèque ne touche pas aux dossiers qu'elle liait. Vous pouvez sans crainte supprimer toutes vos bibliothèques, aucun dossier ne sera affecté.

De plus, une bibliothèque supprimée est mise (comme un dossier ou un fichier classique) à la corbeille. Si vous changez d'avis, vous pouvez donc la **restaurer**. Celle-ci reviendra alors aux côtés des autres bibliothèques. Cerise sur le gâteau : elle n'aura pas oublié tous les liens vers les dossiers qu'elle contenait.

# **Le comportement de la barre des tâches**

Au début de ce cours, je vous ai présenté la barre des tâches et son fonctionnement. Cette barre permet d'avoir accès à toutes les fenêtres ouvertes en cliquant sur leur référence en bas de l'écran. Elle a un comportement qui peut parfois être déroutant... Mais heureusement, Windows 7 permet de personnaliser tout ça. Pour cela, faites un clic-droit sur la barre des tâches et choisissez "Propriétés". Une fenêtre va alors s'ouvrir :

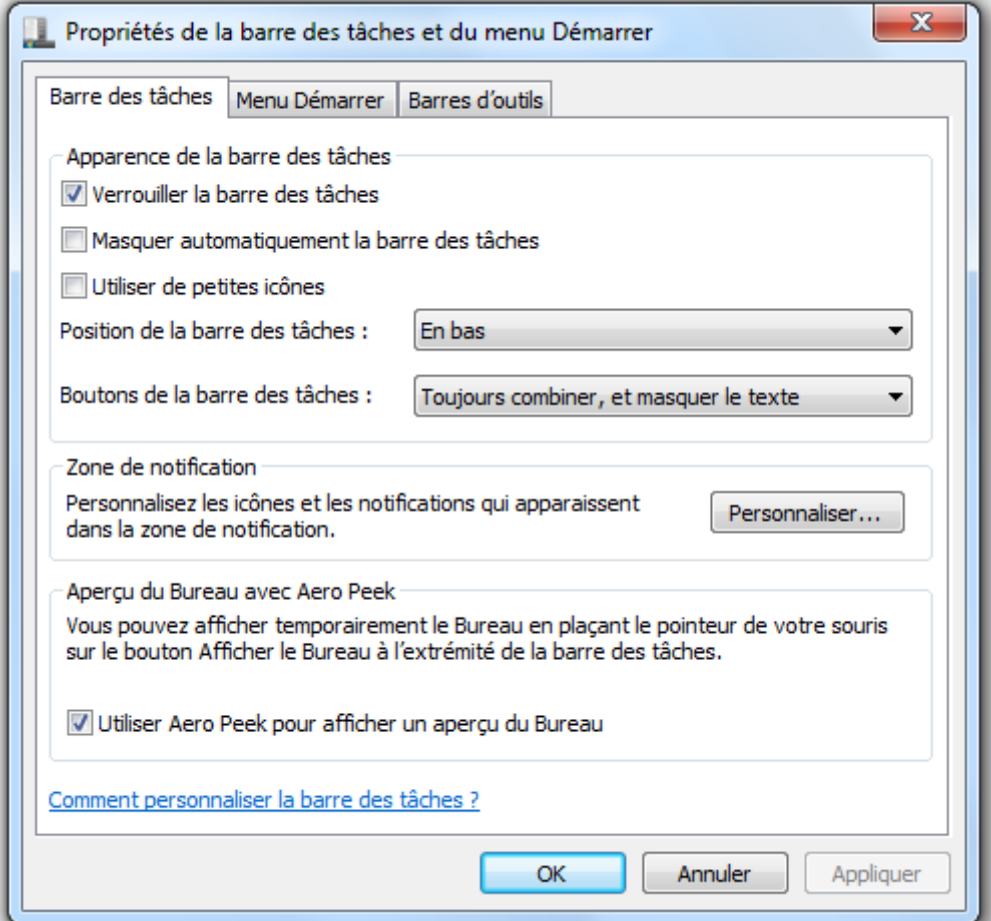

La propriété qui nous intéresse ici est Boutons de la barre des tâches. Elle peut prendre trois valeurs, que nous allons voir ensemble.

### **Toujours combiner, et masquer le texte**

La valeur "Toujours combiner, et masquer le texte" est la valeur par défaut, celle que je vous ai décrite jusqu'ici. Avec cette disposition, si plusieurs fenêtres concernent un même programme, alors les boutons se superposent. Par exemple, en ouvrant plusieurs fenêtres de l'explorateur Windows on obtient :

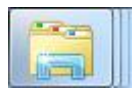

Chaque programme est donc représenté par son groupe de boutons et seule l'icône du programme permet de le reconnaître : il n'y a pas son nom. Pour ouvrir une des fenêtres, il suffit de cliquer une fois sur le groupe de bouton pour faire apparaître des aperçus :

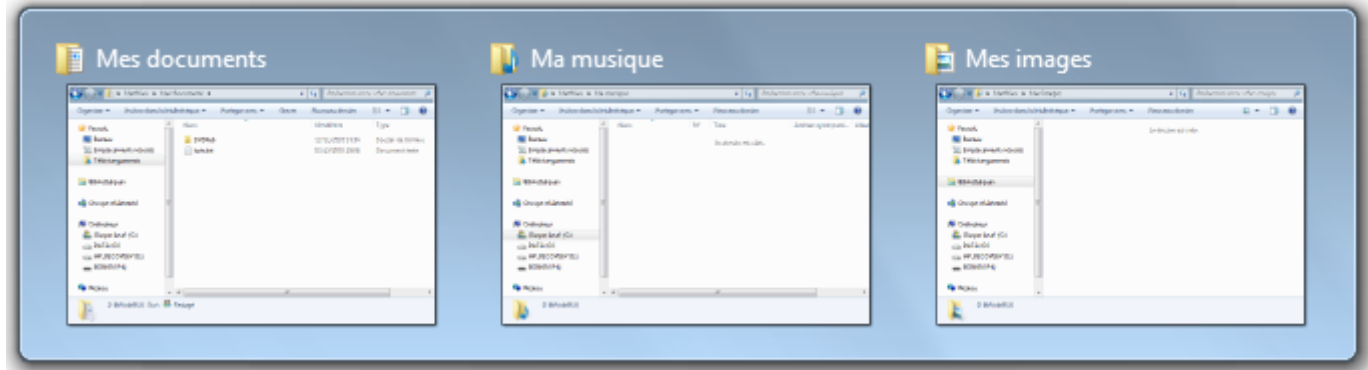

En plus des aperçus, le nom des fenêtres est indiqué (pratique quand les fenêtres se ressemblent comme ici). Cliquez alors sur celle qui vous intéresse pour la remettre au premier plan.

## **Combiner lorsque la barre des tâches est pleine**

Cette fois, le nom de la fenêtre apparait à côté de l'icône. Quand la barre des tâches n'est pas pleine (peu de fenêtres sont ouvertes), les références des fenêtres sont affichées côte-à-côte :

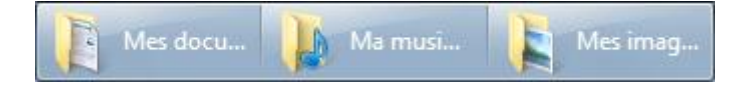

En revanche, lorsque trop de fenêtres sont ouvertes, la taille des boutons diminue et la lisibilité devient moins bonne. Windows groupe alors les fenêtres en indiquant le nom du programme correspondant :

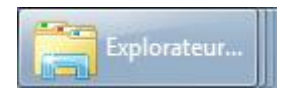

L'aperçu des fenêtres comme nous l'avons vu plus haut est toujours disponible dans ce mode.

## **Ne jamais combiner**

Certaines personnes n'aiment pas voir les boutons se grouper, peu importe la lisibilité. Dans ce cas, cette dernière option permet de toujours conserver l'affichage éclaté. Ce type d'affichage est celui qui existe dans les versions précédentes de Windows. Il est probable qu'au bureau ou à l'école vous utilisiez Windows XP. Si tel est le cas et que vous souhaitez que votre barre des tâches ait le même comportement au boulot comme à la maison, vous pouvez utiliser ce mode.

# **Le panneau de configuration**

Pour finir ce chapitre, j'aimerai vous parler de quelque chose de très important dans Windows : le **panneau de configuration**. Ce dernier est le point central de tous les réglages que vous pourrez faire sur votre ordinateur (il porte d'ailleurs bien son nom). La façon la plus parlante de vous expliquer l'étendue de ses possibilités est encore de vous le montrer. Pour cela, cliquer sur "Panneau de configuration", dans le menu Démarrer :

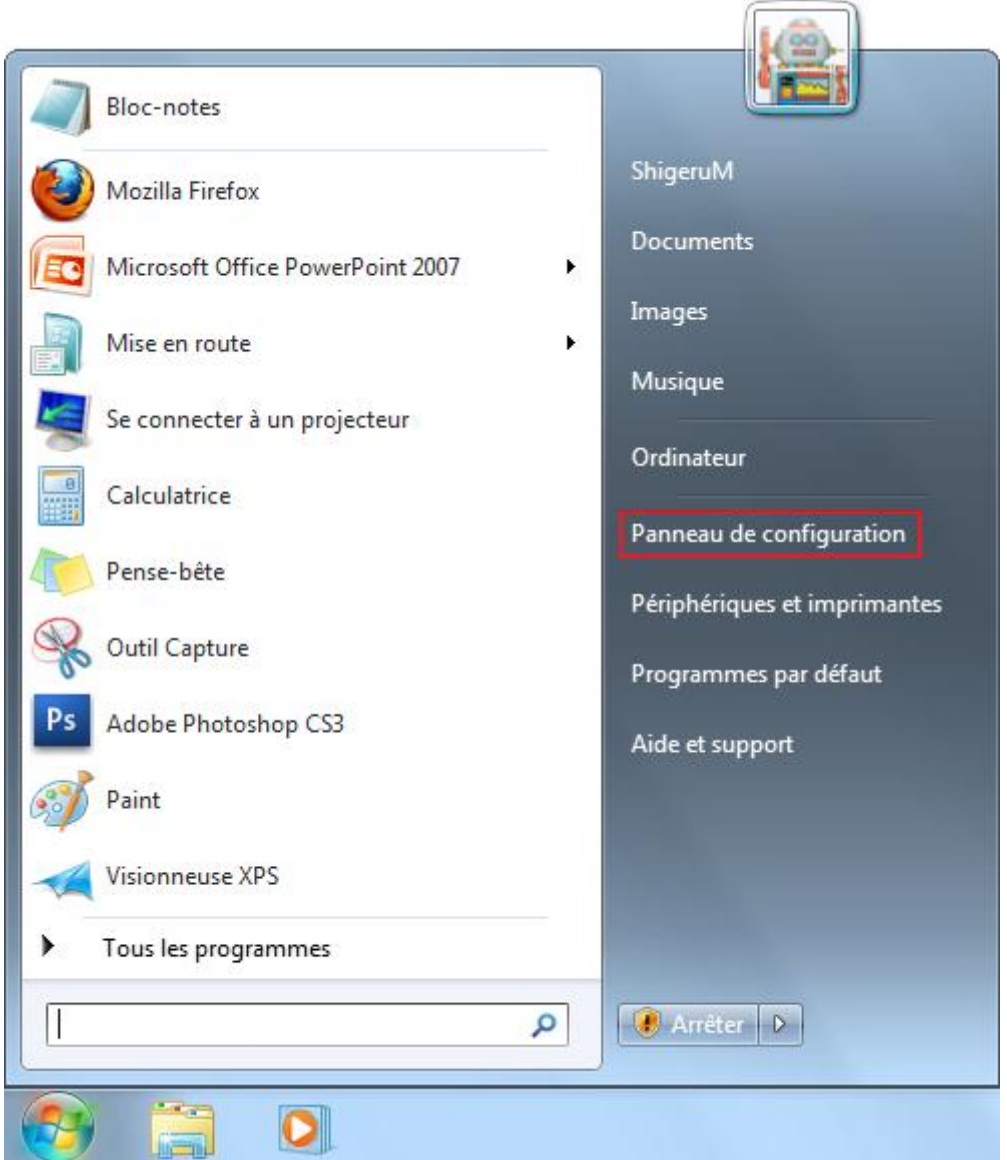

Sous vos yeux ébahis, le panneau de configuration apparaît. Il est constitué de plusieurs **catégories** (observez le mode d'affichage en haut à droite). Chaque catégorie contenant une (ou plusieurs) section(s) :

Aiuster les paramètres de l'ordinateur

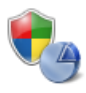

Système et sécurité Consulter l'état de votre ordinateur Sauvegarder l'ordinateur Rechercher et résoudre des problèmes

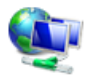

Réseau et Internet Afficher l'état et la gestion du réseau Choisir les options de groupe résidentiel et de partage

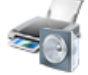

Matériel et audio Afficher les périphériques et imprimantes Ajouter un périphérique Se connecter à un projecteur Ajuster les paramètres de mobilité communément utilisés

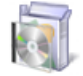

Programmes Désinstaller un programme

Afficher par : Catégorie ▼

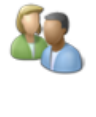

Configurer le contrôle parental pour un utilisateur Apparence et personnalisation Modifier le thème Modifier l'arrière-plan du Bureau

Modifier la résolution de l'écran

Comptes et protection des utilisateurs

Ajouter ou supprimer des comptes d'utilisateurs

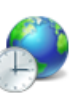

Horloge, langue et région Modifier les claviers ou les autres méthodes d'entrée

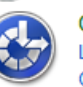

Options d'ergonomie Laisser Windows suggérer les paramètres Optimiser l'affichage

Cet affichage par catégories est très pratique car il vous permettra de vous orienter dans les méandres des configurations, sans que vous ne sachiez où aller à la base. Par exemple, comment vous y prendriez-vous pour changer l'heure de votre ordinateur ?

Je vous laisse parcourir du regard les différentes catégories...

Je pense que la catégorie Horloge, langue et région est toute indiquée ! Cliquez donc dessus. Vous aurez alors accès à des paramètres tels que Définir l'heure et la date, Modifier le fuseau horaire, etc.

Le but de cette sous-partie n'est pas de vous expliquer une par une les différentes options du panneau de configuration. En réalité, il est inutile de les connaitre toutes. C'est inutile car, tout d'abord, vous n'utiliserez probablement jamais la plupart d'entre elles. Il y en a tellement... Mais c'est inutile aussi et surtout parce qu'au moment où vous aurez besoin d'une des options, l'essentiel ne sera pas de la connaître, mais de savoir où la chercher.

Une erreur courante en Informatique est de vouloir savoir faire les choses (et de vouloir s'en souvenir). Or l'important, c'est de savoir (re)trouver ce que l'on cherche. Moi-même, au moment de rédiger ce chapitre, je ne me souvenais plus de la façon de modifier le fuseau horaire de mon ordinateur... Mais je savais qu'en allant dans le panneau de configuration, je trouverais une catégorie dont le nom pourrait bien me mettre sur la voie. Vous voyez l'idée ?

Bref, soyez curieux quand vous voulez faire quelque chose sur votre ordinateur. Ce n'est pas parce que vous ne l'avez jamais fait que vous ne saurez pas le faire.

# **Q.C.M.**

Où est-il impossible d'épingler un programme ?

- A la barre des tâches.
- A la zone de notifications.
- Au menu Démarrer.

Qu'est-ce qu'une bibliothèque ?

- C'est un dossier un peu spécial qui permet d'accéder à vos logiciels préférés en les regroupant au même endroit.
- $\degree$  C'est un dossier un peu spécial qui référence tous les livres accessibles sur votre ordinateur.
- C'est un dossier un peu spécial qui permet d'accéder à d'autres dossiers éparpillés aux quatre coins de l'arborescence de Windows, en les regroupant au même endroit.

Si j'ajoute un dossier à une bibliothèque, qu'arrive-t-il à ce dernier ?

- Il est déplacé dans le dossier de la bibliothèque concerné. Il change donc d'emplacement dans l'arborescence de Windows.
- Il n'est pas déplacé, seul un lien est créé entre lui et la bibliothèque. Il ne change donc pas d'emplacement dans l'arborescence de Windows.

Si je supprime un dossier d'une bibliothèque, que lui arrive-t-il ?

- Rien, c'est la bibliothèque qui perd le lien vers ce dossier. Le dossier lui, ne bouge pas.
- Le dossier est supprimé de la bibliothèque et est mis à la corbeille.

Est-il important de connaître toutes les options du panneau de configuration ?

- Oui ! Sans ça, impossible d'utiliser votre ordinateur !
- Non car l'important est de savoir que le panneau de configuration existe et que c'est par son biais que les modifications de réglages doivent être faites.
- Non car le panneau de configuration n'existe pas.

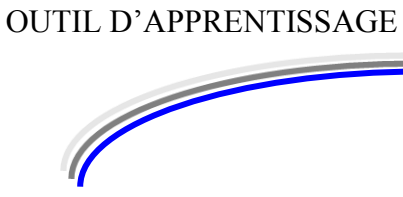

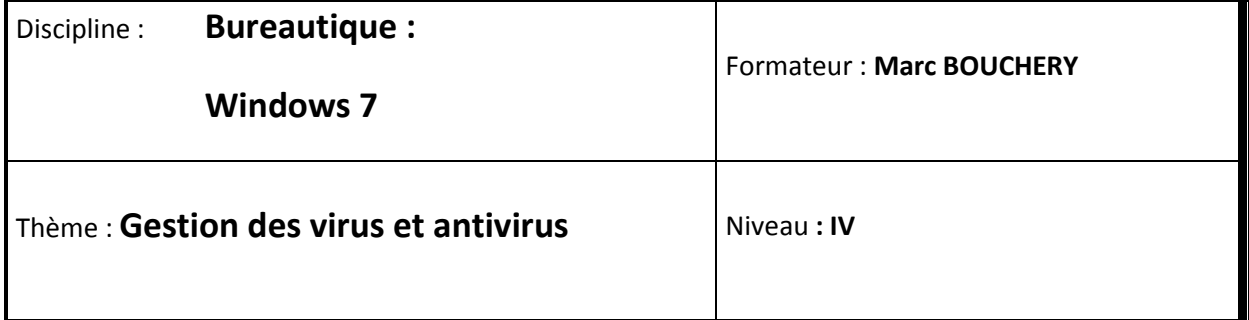

**8/16**

- **OBJECTIFS D D** Définition
	- $v$  Pratiques des logiciels antivirus
	- Mise à jour des antivirus
- **PRE REQUIS Avoir suivi les séquences 1 à 7 de Windows 7**

**DUREE PRECONISEE**  $\cup$  1 heure

### **CONDITIONS DE REALISATION**

Autonomie

Correction avec le formateur

**MATERIEL NECESSAIRE** v Cahier, crayon, stylo, règle

# **Les virus en tout genre**

# **Qu'est-ce qu'un virus ?**

Nous allons voir le principe des malveillants en général.

## **Un virus, des virus**

Souvent en informatique, des analogies sont faites entre le réel et le virtuel. Les virus n'échappent pas à la règle : ce sont de petites choses minuscules qui se propagent de façon autonome et qui peuvent provoquer de gros dégâts lorsqu'elles infectent leur hôte. On peut voir les virus comme de tous petits logiciels (on les appellera plus simplement des programmes). Mais contrairement à un logiciel, on ne choisit pas d'installer un virus : il vient "seul". En tout cas, il vient sans qu'on ne le veuille et parfois sans qu'on ne s'en aperçoive.

Une fois qu'il est là, il va se répliquer (un copier-coller de lui-même si vous préférez) afin d'aller infecter d'autres ordinateurs. C'est le principe général des virus. Mais il ne saute pas d'un ordinateur à un autre comme ça... Il se sert de tous les moyens possibles : Internet, clés USB, disques durs externes, CD gravés, etc... Bref, il utilise tout ce qu'il trouve.

Bon, j'exagère quelque peu. En fait, les virus sont fabriqués par des gens (malveillants, ai-je besoin de le préciser ?) et font donc ce pourquoi ils ont été conçus. Ils ne sont pas "intelligents". Mais le nombre de virus différents fait qu'il faut se protéger de toutes parts.

### **Plusieurs familles de virus**

Il n'y a pas qu'une seule sorte de virus. On peut même dire que chaque virus est différent... Cependant, on peut les classer par grandes catégories :

- Les vers : ils se répliquent sur un réseau Informatique (dans une entreprise par exemple) et finissent par le saturer. A ce moment-là, plus rien ne fonctionne sur le réseau.
- Les espions : ils se cachent au fin fond de votre ordinateur sans que vous ne vous en aperceviez. Ils ne vous font a priori rien de mal, mais ils envoient à leurs auteurs des informations vous concernant (numéro de carte de crédit par exemple).
- Les chevaux de Troie : comme dans la mythologie, le cheval de Troie apparait comme un cadeau un programme valide, normal, que vous choisissez d'installer. Cependant, il contient de quoi contourner les protections que vous aurez mises en place. Il permet donc des intrusions ou la propagation d'autres virus.
- Les keyloggers : ils enregistrent ce que vous tapez au clavier. Si vous tapez un mot de passe, il peut donc le connaître et l'envoyer à son auteur.
- $\bullet$  Etc.

La liste est longue ! Et franchement, il n'est pas nécessaire de faire un cours complet sur le sujet. Pas à notre stade d'apprentissage en tout cas. Sachez simplement qu'il existe différentes façons de vous attaquer, les points ci-dessus en sont des exemples.

Avec tout ça, on s'affole vite ! J'ai vu des gens ne plus toucher leur ordinateur par peur de le contaminer lors d'une action malencontreuse. Je vais vous dire une bonne chose : si on fait attention, on n'attrape pas de virus. Pour cela, il existe des bonnes pratiques : des choses à faire et à ne pas faire...

## **Les bonnes pratiques**

Pour éviter les virus, il faut éviter leurs lieux de propagations favoris. Ceux-ci sont divers : clé USB, sites Internet, mails douteux...

Mais alors comment reconnaître une clé USB "propre" d'une clé USB vérolée ?

Eh bien... On ne peut pas, au premier coup d'œil. Mais cela ne veut pas dire qu'il faut éviter toutes les clés USB. Prenons un exemple. Si une personne vous dit qu'elle vient d'avoir un virus sur son ordinateur et qu'elle vous propose de regarder, sur votre ordinateur, les photos de ses vacances se trouvant sur sa clé USB... Fuyez !

Une clé USB qui a été utilisée sur un ordinateur infecté est peut-être elle aussi contaminée. Ce n'est pas une certitude mais c'est probable. Quoi qu'il en soit, utiliser cette même clé sur un autre ordinateur est un comportement à risque.

Bref, soyez prudents.

## **Les logiciels antivirus**

Mais même avec toute la prudence du monde, il est possible d'attraper des virus. Il faut donc se protéger à l'aide d'un logiciel spécial : un **antivirus**. Mais comment cela fonctionne-t-il ? Nous n'allons pas détailler le fonctionnement technique complet des antivirus (j'en serais bien incapable) mais je vais vous expliquer les grands principes.

Un virus, comme tout fichier de votre ordinateur, possède ce qu'on appelle une **signature**. Cela permet de l'identifier de façon unique. Un logiciel antivirus contient une base de données répertoriant les signatures des virus connus. Il ne lui reste plus qu'à comparer les signatures de vos fichiers avec celles contenues dans sa base de données. Si un fichier est reconnu comme étant un virus, il est effacé. Si sa suppression est impossible (les virus sont parfois coriaces), il est mis de côté afin de ne pas continuer à se propager. On dit qu'il est mis en quarantaine. Dans tous les cas, c'est l'antivirus qui se charge du sale boulot.

Le problème, c'est que des nouveaux virus, il y en a tous les jours. La base de données de signatures d'un antivirus doit donc être mise à jour le plus souvent possible. Heureusement, les antivirus récents se mettent à jour de façon autonome et régulière grâce à Internet. Ouf !

Il existe d'autres méthodes utilisées par les antivirus pour vous protéger. Ils peuvent par exemple repérer un comportement anormal (un fichier qui se duplique à vitesse grand V par exemple) ou bien analyser le code informatique contenu dans le virus. Dans tous les cas, le plus important est que votre antivirus soit récent et à jour.

Mais encore une fois, le logiciel antivirus ne fait pas tout : la prudence face à des comportements à risque est peut-être aussi importante.

Maintenant que tu nous as bien fait peur, tu nous montres comment en installer un d'antivirus oui ou non ??

Mieux que ça : **vous** allez installer un antivirus (si vous n'en avez pas déjà un). Et vous allez faire ça dès le prochain chapitre, qui sera sous forme de TP.

Mais patience, nous n'avons pas terminé notre petit tour sur la sécurité... Je ne vous ai pas encore assez convaincus d'installer un antivirus.

# **Les erreurs humaines**

## **Le pirate informatique qui n'y connaissait rien**

Quand on pense "sécurité" en informatique, on a souvent tendance à voir le petit génie à lunette cloitré derrière son ordinateur, piratant les services de la NASA. C'est un gros cliché ? Oui, c'est vrai. N'empêche que le petit génie en question en connait un rayon en informatique !

Cependant, il existe des méthodes beaucoup plus "vicieuses" pour déjouer la sécurité de votre ordinateur. Je veux parler des méthodes "humaines". Et dans ce cas, le "pirate" n'a pas (forcément) besoin d'être un petit génie de l'informatique. Il lui suffit de connaître deux ou trois trucs sur le comportement humain. On appelle cela, en bon anglais, le **social engineering** (traduisez "ingénerie sociale", si vous voulez). Cela consiste à pousser une personne à divulguer des informations primordiales (en matière de sécurité)... Et cela de son plein gré !

Typiquement : votre mot de passe. Vous recevez un coup de téléphone d'une personne se présentant comme votre banquier. Celui-ci vous dit que pour sécuriser votre compte bancaire, il a besoin d'informations sur vous. Il se met alors à vous demander votre nom, votre prénom, votre adresse, votre âge, votre mot de passe Windows, votre fournisseur d'accès à Internet, votre... C'est déjà trop tard. L'usurpateur est en possession de votre mot de passe Windows, que vous avez donné avec toute la confiance du monde à un inconnu.

Eh oh tu ne nous prendrais pas un peu pour des abrutis ? Je ne donne pas mon mot de passe comme ça moi !

Évidemment, mon exemple est un peu gros et je ne pense pas qu'il attrape qui que ce soit. Mais croyez-moi, il existe des pièges tellement bien ficelés qu'il est très facile d'y tomber... Et cela, bien sûr, n'existe pas qu'en informatique. Cela dit, les moyens techniques qu'elle permet (apparemment l'informatique est une fille, c'est un nom féminin...) décuplent le nombre de pièges possibles !

Pour prendre un autre exemple que mon faux banquier au téléphone, imaginez-vous au travail, recevant un mail du service informatique. Ce mail a bien l'en-tête habituel avec le logo de votre société, la mise en forme classique, etc. Le responsable informatique vous y demande d'entrer vos identifiants de session Windows (typiquement votre nom d'utilisateur et votre mot
de passe) afin de centraliser les informations concernant les employés. On se laisse plus facilement avoir que par téléphone... Surtout si on n'a pas l'habitude.

### **Les bonnes pratiques**

Si vous ne deviez retenir qu'une seule règle concernant ce type d'attaques, je pense que ce serait la suivante :

### **Ne jamais donner à qui que ce soit son mot de passe.**

Que ce soient les impôts, le service informatique, Jean-Pierre Foucault, Barack Obama ou Pikachu : il n'y a jamais de bonne raison de devoir donner son mot de passe. Le mot de passe sert à s'identifier (à l'ouverture de Windows, sur un site, etc.). C'est tout. Dans un autre contexte, il faut tout de suite flairer l'arnaque.

Bien sûr, cette règle s'applique à d'autres codes : compte bancaire, carte bleue... Mais ceux-là, je pense que vous savez déjà qu'ils ne doivent jamais être communiqués.

## **Les mises à jour : Windows Update**

Nous l'avons vu pour les antivirus : les mises à jour sont importantes ! Eh bien pour les logiciels, elles le sont aussi. Elles permettent entre autres de combler des failles de sécurités. En général, vous mettrez à jour un de vos logiciels sans trop le savoir (soit celui-ci vous le propose et vous dite "ok, no problem", soit vous changez de version pour avoir les dernières fonctionnalités...).

Mais qu'en est-il pour le système d'exploitation ? Mettre à jour Windows impose-t-il de réinstaller entièrement le système à chaque fois ? La réponse est non, et heureusement ! En effet, le système d'exploitation (Windows 7) est très gros, comparativement à un logiciel. Le mettre à jour complètement serait beaucoup trop lourd. Windows 7 est donc doté d'un système de mises à jour permettant de récupérer seulement de petits morceaux (morceaux mis à jour donc) de l'OS. Ce système s'appelle **Windows Update**. Par défaut, il est réglé pour que les mises à jour disponibles soient automatiquement téléchargées depuis Internet et installées. La plupart du temps, vous ne vous rendrez compte de rien. Parfois, Windows vous indiquera qu'il est nécessaire de redémarrer l'ordinateur pour prendre en compte des mises à jour, mais c'est tout.

Vous vous souvenez de la zone de notification ? Et de cette icône :  $\mathbb{P}$ ? C'est elle qui vous indiquera si des actions de votre part sont nécessaires pour les mises à jour. Typiquement : "Salut, je suis une mise à jour et j'ai fini mon boulot. Il ne reste plus qu'à redémarrer le PC, t'es partant mon pote ?" (dans un langage peut-être un peu plus soutenu, mais l'idée est là).

Pour ouvrir Windows Update, ouvrez le menu Démarrer, choisissez Tous les programmes, puis Windows Update :

Windows Update

(Ou bien tapez les premières lettres de "Windows Update" dans le champ de recherche, comme d'habitude.)

La fenêtre qui s'ouvre vous indique alors l'état de vos mises à jour :

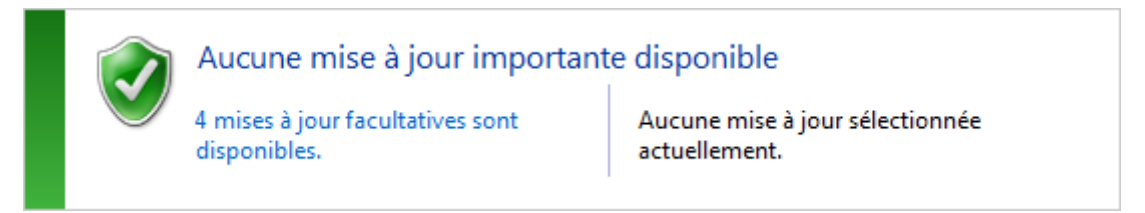

Dans mon cas, tout est au vert. Seules des mises à jour facultatives sont disponibles (comme on peut le lire sur le texte en bleu). Pour effectuer ces mises à jour, il suffit de cliquer sur ce lien et de suivre les instructions.

Assurons-nous maintenant que vos mises à jour sont automatiques. Pour cela, cliquez sur Modifier les paramètres, dans la partie gauche de Windows Update :

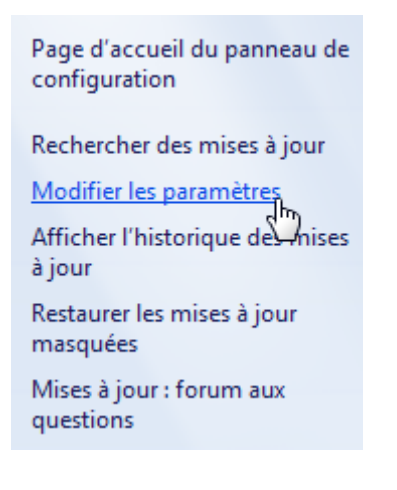

Parmi les options qui s'offrent alors à vous, portez une attention particulière à la section "Mises à jour importantes" :

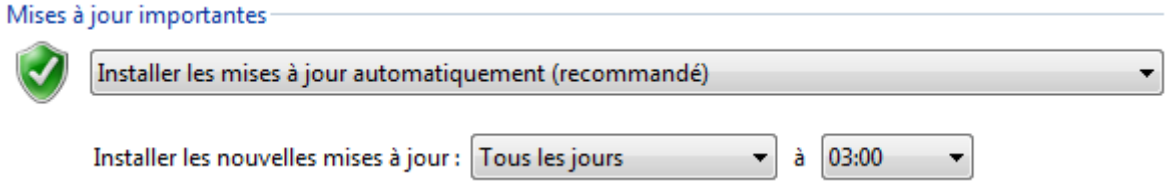

Il est fortement recommandé de choisir l'option Installer les mises à jour automatiquement. Vous pouvez même choisir la fréquence d'installation. Mais d'autres options sont disponibles :

Télécharger les mises à jour mais me laisser choisir s'il convient de les installer.

 Rechercher les mises à jour mais me laisser choisir s'il convient de les télécharger et de les installer.

La différence entre ces deux options et celle vue plus haut, est qu'en choisissant l'une de ces deux-là, vous aurez le choix d'installer ou non les mises à jour. Lorsqu'une mise à jour sera disponible, Windows vous demandera votre avis. C'est une très bonne chose car cela vous permet de contrôler ce que Windows fait. Cela dit, lorsqu'on débute, on ne sait pas forcément répondre à ces questions. Mais vous pouvez essayer si vous le souhaitez. C'est une très bonne façon de progresser car en informatique, un bon utilisateur est un utilisateur qui comprend ce qu'il se passe.

Normalement, vous n'avez rien à changer car les options par défaut sont suffisantes. Mais je pense qu'il était important de voir cette partie de Windows Update. N'hésitez pas à jeter un coup d'oeil aux autres options disponibles. Elles sont assez parlantes. Mais si vous avez un doute, laissez les options par défaut.

# **Q.C.M.**

Quel est le principe général des virus ?

- Ils se dupliquent pour aller infecter d'autres ordinateurs après le vôtre.
- Ils mangent vos fichiers pour grossir et faire ralentir votre ordinateur.
- C Comme pour les humains, un virus fera couler son nez à votre ordinateur.

Qu'est-il nécessaire pour se protéger efficacement contre un virus ?

- Une attention particulière face aux comportements à risque.
- Un antivirus à jour.
- Les deux.

Comment s'appelle la technique consistant à jouer sur le comportement humain plutôt que sur la technique informatique pour obtenir des informations sensibles de la part d'une personne (et cela de son plein gré) ?

- L'ingénierie sociale (ou social engineering).
- Le cheval de Troie.
- Le vers.

Comment s'appelle le système de mise à jour de Windows 7 ?

- Windows Security
- Windows Update
- Windows Care

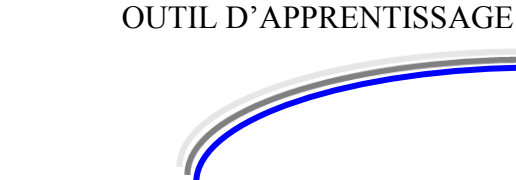

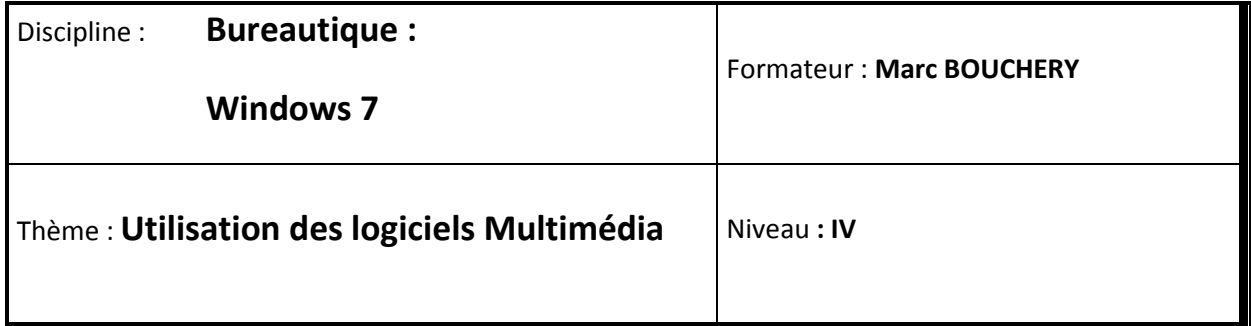

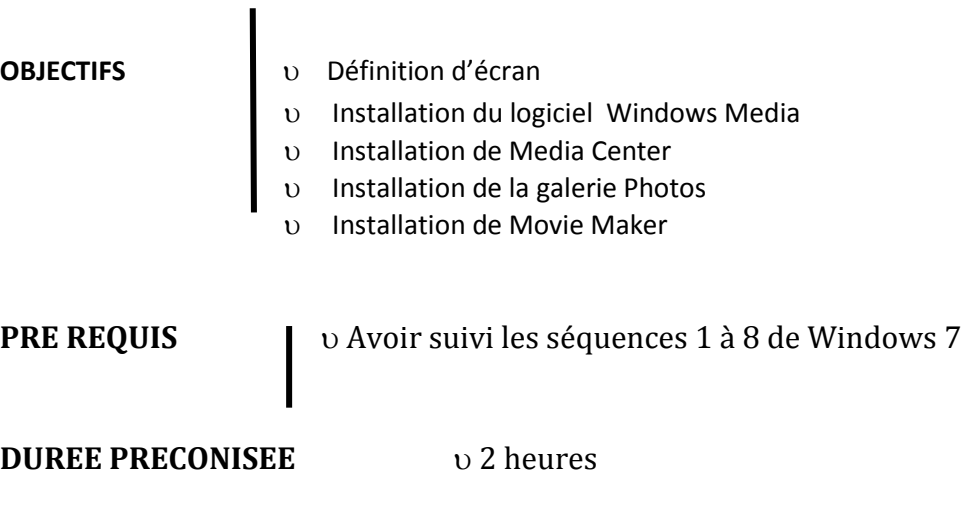

### **CONDITIONS DE REALISATION**

Autonomie

**9/16**

Correction avec le formateur

### **MATERIEL NECESSAIRE** v Cahier, crayon, stylo, règle

Windows, on l'a vu, contient quelques logiciels pré-installés par défaut, comme Paint par exemple. Mais bon, Paint a beau être bien sympathique, ses possibilités sont limitées lorsqu'on parle "Multimédia". Il ne vous permet pas, par exemple, de retoucher facilement une photo. Nous allons donc ici nous intéresser à quelques nouveaux logiciels :

- **Lecteur Windows Media** pour écouter de la musique ou regarder des films ;
- **Windows Live Movie Maker** pour le montage vidéo ;
- Windows Live Galerie de Photos pour... les photos ;
- **Windows Media Center** pour... centraliser le tout dans une interface sympathique ;

Dans cette séquence, je vous propose de faire une petite présentation de ces derniers et de vous indiquer comment les installer. Vous verrez, leur installation est très simple, bien plus que celle de l'antivirus que nous avons vue dans les séquences précédentes. A la fin de cette séquence, vous aurez tous les outils en main pour pouvoir suivre cette partie du cours.

Mais avant de commencer, nous allons voir comment bien régler notre écran. Ce serait dommage de parler multimédia avec un écran mal réglé, vous ne trouvez pas ?

## **Réglages de l'écran**

Si vous venez d'acheter votre ordinateur, il y a de fortes chances pour que votre écran soit déjà parfaitement réglé. Mais dans certaines situations, il se peut que l'affichage soit dégradé. C'est le cas par exemple si vous changez d'écran : le nouvel écran ne correspondra peut-être plus à votre configuration. Nous allons donc voir ici comment effectuer quelques réglages de base.

### **La résolution de l'écran**

### **Définitions**

Savez-vous de quoi sont constituées les images qui apparaissent sur votre écran ? Non ? Alors approchez-vous de celui-ci. Près. Très près... Vous devriez finir par voir quelque chose semblable à ceci :

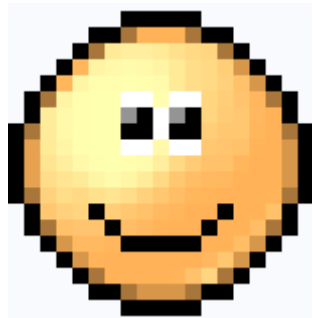

En regardant de très près votre écran, vous finirez par voir apparaître les pixels (et vous aurez mal aux yeux, aussi ).

Tous ces petits carrés sont appelés des **pixels**. Les pixels sont la base d'une image numérique. Tout ce que vous voyez sur votre écran est en fait un assemblage de milliers (voire de millions) de ces petits carrés colorés. Chaque pixel a une et une seule couleur et est indivisible.

Et la résolution d'écran dans tout ça ? Eh bien **la résolution est le nombre de pixels affichés à l'écran.** Selon votre écran, vous pouvez afficher plus ou moins de pixels. Tout dépend des

capacités de votre écran.

En changeant la résolution, vous faites varier le nombre de pixels à l'écran. Cela dit, votre écran ne change pas de taille. Donc plus il y a de pixels, plus ceux-ci sont petits (il faut bien qu'ils rentrent, alors ils se serrent) : les éléments affichés (comme les icônes du Bureau, les textes, etc.) apparaissent alors plus petits.

Inversement, si le nombre de pixels est petit (donc la résolution basse), alors les éléments affichés seront plus gros. Ils se "dilatent" pour prendre toute la place disponible, en quelque sorte. Les éléments apparaîtront plus gros mais l'image affichée sera moins "belle" car plus les pixels sont gros, plus l'oeil humain les remarque. On dit souvent que l'image est "pixelisée" (ce qui est un abus de langage car une image est par nature faite de pixels  $\bigcirc$ ).

### **Réglages**

Pour régler la résolution de l'écran, faites un clic-droit sur le Bureau et choisissez Résolution d'écran :

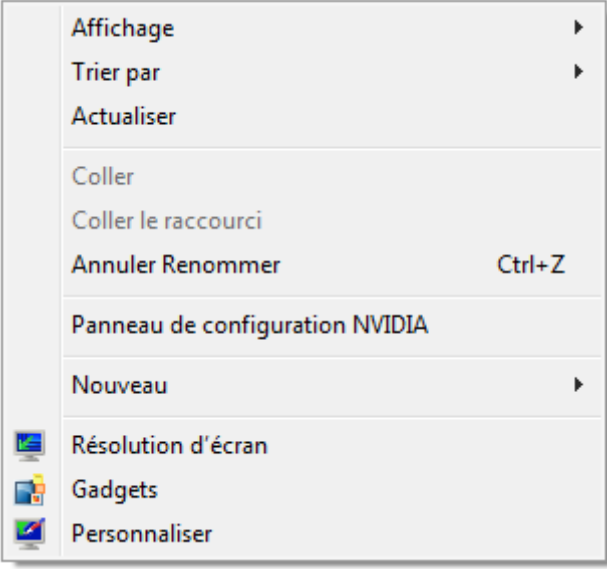

Sur la fenêtre qui s'ouvre, plusieurs paramètres sont présents, mais celui qui nous intéresse est Résolution (vous aviez deviné ). Cliquez dessus pour faire apparaître un curseur :

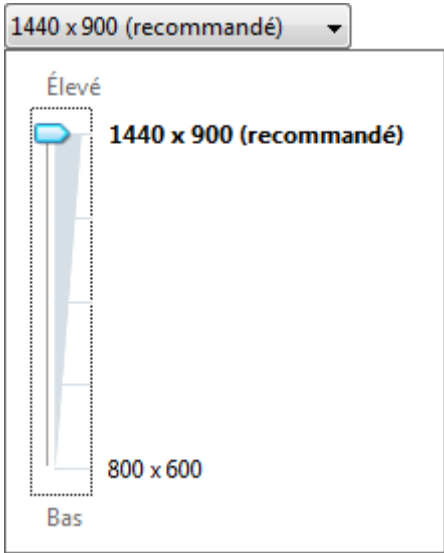

Ce curseur présente plusieurs paliers, qui sont des résolutions possibles pour votre écran. L'un d'eux (le plus haut en général) est marqué comme "recommandé". Suivons donc le conseil de Windows ! Mais attention, souvenez-vous que plus la résolution est élevée, plus les éléments affichés à l'écran apparaissent petits. Si vous avez des problèmes de vue, il n'est donc pas forcément judicieux de choisir la plus haute résolution possible.

Cliquez sur le bouton **Appliquer** pour faire votre choix. Une fenêtre de confirmation va alors apparaître :

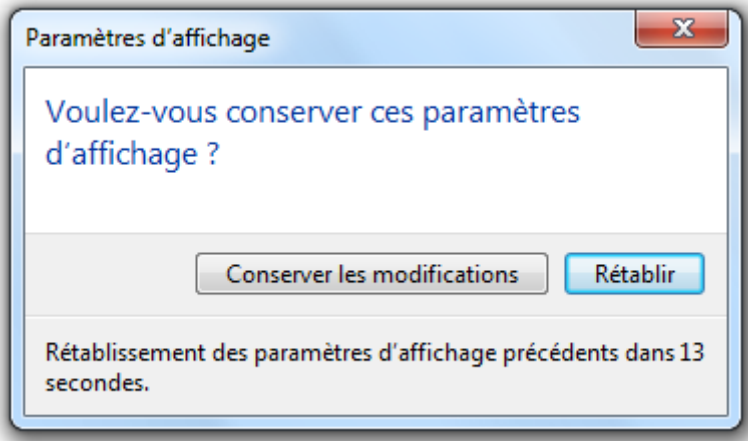

Cette fenêtre vous laisse une quinzaine de secondes pour confirmer votre choix. Si vous ne le faites pas durant ce temps (grâce au bouton Conserver les modifications), alors l'ancienne résolution sera rétablie. Cette confirmation est nécessaire car si vous avez choisi une résolution qui ne convient pas du tout à votre écran, vous risquez de ne plus rien voir... du tout. Dans ce cas de figure, difficile de remettre une bonne résolution "à l'aveugle".

Il faut être vigilant sur un autre point : la résolution doit correspondre aux dimensions de votre écran. Vous avez peut-être déjà rencontré le problème avec une télévision 16/9 : si l'image diffusée est en 4/3, alors elle sera "aplatie". Ici, si vous choisissez une résolution qui ne correspond pas, vous risquez de voir votre image se déformer également (elle sera "aplatie" ou "étirée"). Pour être sûr de votre choix, voici un petit truc : vérifiez que le bouton du menu Démarrer est bien rond, comme ci-dessous.

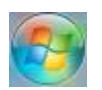

Pour résumer :

- Avec une trop basse résolution, l'image sera dégradée.
- Avec une trop haute résolution, l'image sera meilleure mais les éléments risquent de vous apparaître trop petits (surtout si vous avez des problèmes de vue).
- La résolution choisie doit correspondre aux dimensions de votre écran, sans quoi l'image sera déformée.

Le mieux est de faire plusieurs essais et de choisir la résolution qui vous convient le mieux. Vous ne risquez pas de faire de bêtises car de toute façon la fenêtre de confirmation se chargera de rétablir la résolution si vous ne voyez plus rien à l'écran.

### **L'étalonnage des couleurs**

La résolution d'écran concerne le nombre de pixels. Intéressons-nous maintenant à la couleur desdits pixels ! Windows 7 contient un outil spécialement conçu pour vous aider à régler les couleurs et contrastes de votre écran. Pour le lancer, rendez-vous dans le panneau de configuration (depuis le menu Démarrer) puis choisissez la catégorie Apparence et personnalisation.

Cliquez ensuite sur Affichage puis, dans le volet de gauche, choisissez Étalonner les couleurs :

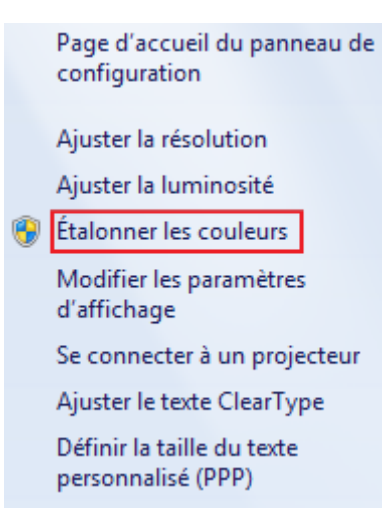

Dans la fenêtre qui s'ouvre, plusieurs petits "exercices" vont vous être proposés, comme par exemple celui-ci :

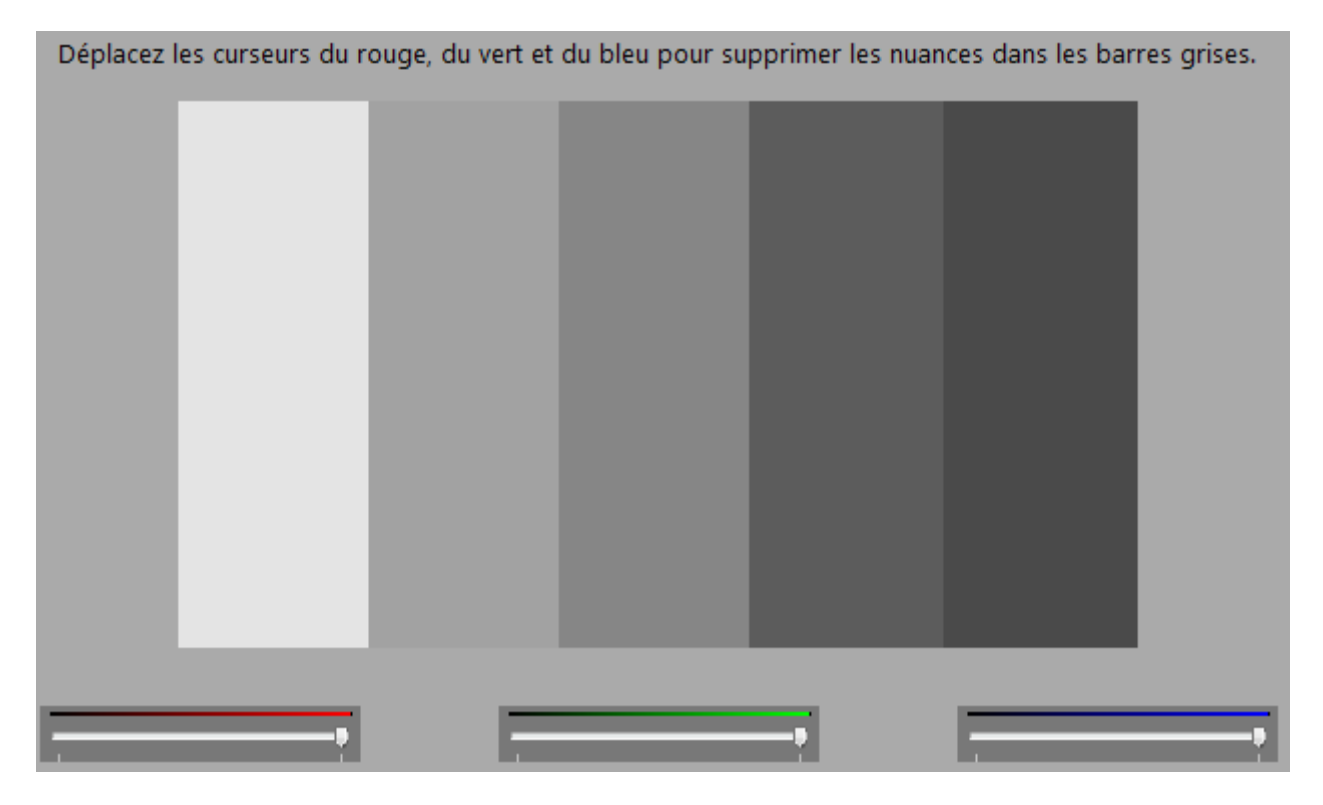

Cliquez sur le bouton Suivant à chaque étape et suivez les indications qui apparaissent à l'écran. Je ne détaillerai pas tous les écrans ici, les explications sont assez claires. Après ceci, les couleurs de votre écran devraient être bien étalonnées. Passons maintenant aux logiciels dont nous allons avoir besoin.

## **Les logiciels que nous allons utiliser**

### **Le lecteur Windows Media**

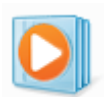

Le lecteur Windows Media est un logiciel vous permettant d'écouter de la musique et de regarder des vidéos sur votre ordinateur. Mais comme nous le verrons dans le prochain chapitre, il permet également (entre autres) de copier un CD sur le disque dur.

### **La suite Windows Live**

Windows Live n'est pas un logiciel en soi mais une suite de logiciels. C'est quelque chose de très courant en informatique : plusieurs logiciels sont inclus sous une même appellation. Cela permet de les installer (et de les vendre aussi) plus facilement.

Parmi les logiciels de la suite Windows Live, nous allons nous intéresser dans ce cours à deux d'entre eux : **Galerie de Photos** et **Movie Maker**. Mais il y en a beaucoup d'autres.

### **Galerie de Photos**

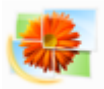

La galerie photos Windows Live est un logiciel qui vous permettra de trier vos clichés numériques, de les rechercher facilement et même de les retoucher si besoin est.

Nous nous en servirons également pour importer les photos depuis un appareil numérique.

### **Movie Maker**

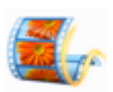

Movie Maker est un logiciel de montage vidéo. Il vous permettra de transférer le contenu de votre caméscope numérique sur votre ordinateur puis de le monter. Par "monter", j'entends apporter de petites modifications à vos séquences, les mettre en ordre, leur ajouter des effets, des transitions, etc. Enfin, vous pourrez transférer votre film monté sur un DVD, lisible sur n'importe quel lecteur de salon. Rien de tel pour vos films de vacances ou celui de la naissance de la petite dernière ! **Et bien d'autres que nous ne verrons pas ici**

Windows Live ne contient pas uniquement des logiciels destinés au multimédia. Nous n'en verrons donc pas plus dans cette partie mais sachez tout de même que d'autres logiciels existent dans cette suite :

- **Messenger** : un logiciel de messagerie instantanée ;
- **Mail** : un client lourd de mails, comme nous en avons parlé dans la partie précédente ;
- **Contrôle parental** : un logiciel permettant de contrôler ce que vos enfants font sur votre ordinateur ;
- **Writer** : un éditeur de blog.

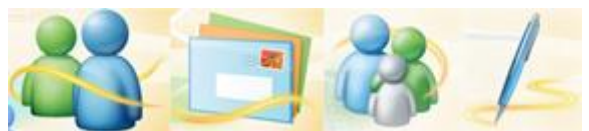

Icônes des logiciels Messenger, Mail, Contrôle parental et Writer

### **Windows Media Center**

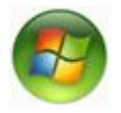

Enfin, j'aimerais vous dire un mot de Windows Media Center. Osons une traduction de Media Center par "Centre multimédia" (ça sonne toujours moins bien en français). Le but de ce logiciel est de regrouper toutes vos photos, vidéos et musiques au même endroit.

Comme les bibliothèques Windows dont je vous ai parlées dans la première partie ?

Exactement ! Sauf que cette fois, ce n'est pas avec l'explorateur Windows que nous accéderons à nos fichiers, mais avec une belle interface allégée.

Le but ultime de la manœuvre est de brancher votre ordinateur sur une télévision (ou un projecteur) : vous pourrez alors utiliser cette interface allégée pour vos fichiers multimédias, bien installé dans votre canapé. Windows Media Center vous permet même de regarder la télévision sur votre ordinateur et d'enregistrer vos programmes favoris sur le disque dur.

J'espère que tout ça vous aura donné l'eau à la bouche ! Voyons maintenant comment installer ces outils sur votre ordinateur. J'ai déjà une bonne nouvelle : il y a de grandes chances pour que le lecteur Windows Media et le Media Center soient déjà installés. Mais nous allons le vérifier, juste pour être sûrs. Il ne nous restera donc plus beaucoup de travail.

## **Installation du lecteur Windows Media et du Media Center**

Il y a de fortes chances pour que le lecteur Windows Media et le Media Center soient déjà installés sur votre ordinateur, auquel cas cette sous-partie ne vous sera d'aucune utilité. Mais si ce n'est pas le cas, il faudra les télécharger.

Pour tout vous dire, il existe une version de Windows 7, dite "N", qui ne contient pas ces deux logiciels. Cela est le fruit de nombreux procès intentés contre Microsoft, qui était accusé d'abus de position dominante. En effet, Microsoft est tellement répandu qu'inclure ses propres logiciels directement dans Windows met un sacré frein à la concurrence... Une version spéciale (la version "N") ne contenant pas le lecteur Windows Media et le Media Center a donc vu le jour.

Mais alors comment savoir si nous avons bien ces fameux logiciels sur notre ordinateur ? Eh bien le plus simple reste encore de les chercher dans le menu Démarrer. Par exemple, pour le lecteur Windows Media :

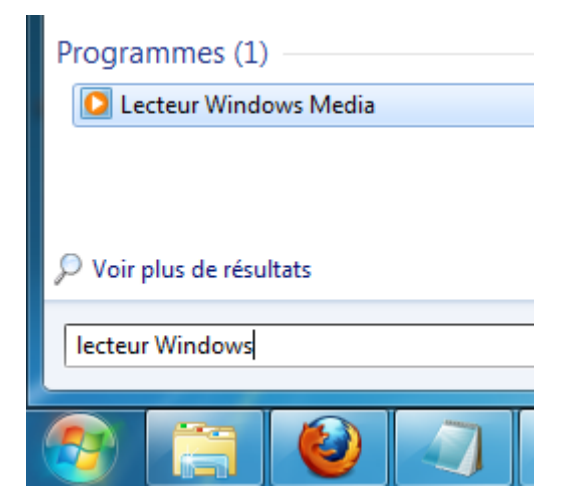

S'ils sont installés, alors vous pouvez passer directement à la sous-partie suivante (portant sur l'installation de Galerie de Photo et Movie Maker). Dans le cas contraire, nous allons transformer votre Windows "N" en Windows "classique" (il contiendra alors les deux logiciels qui nous intéressent). Cela se fait par ce lien :

http://www.microsoft.com/downloads/fr-fr/details.aspx?FamilyID=31017ed3-166a-4c75 b90c-a6cef9b414c4&displaylang=fr

Et oui il faut tout taper dans la barre d'adresse sur Internet Explorer.

Cliquez sur le bouton **pour la continuer** pour arriver sur une page à deux étapes. Dans un premier temps, le site va vérifier que vous pouvez bien installer cette mise à niveau. Ensuite, un code va vous être donné. Code que vous devrez renseigner lors de la seconde étape :

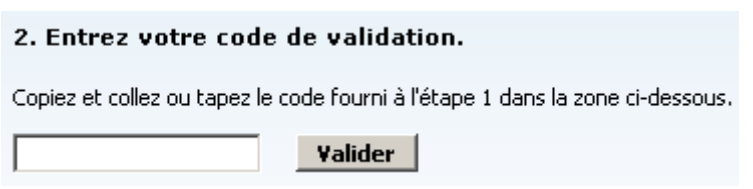

La suite est relativement simple, je suis sûr que vous allez y arriver. Intéressons-nous maintenant à Windows Live. Et plus particulièrement à deux des logiciels de cette suite : Galerie de Photo et Movie Maker.

## **Installation de la Galerie Photos et de Movie Maker**

Galerie de Photos et Movie Maker font partie de la suite de logiciels **Windows Live**. Mais il est inutile d'installer toute la suite si c'est pour n'utiliser que deux de ses logiciels : cela surchargerait l'ordinateur pour rien. Voyons donc ensemble la marche à suivre (très simple, je vous rassure).

Pour commencer, rendez-vous sur le site suivant :

http://explore.live.com/windows-live-essentials

et cliquez sur le bouton "Télécharger". Vous aller récupérer un petit fichier exécutable (tout comme pour l'antivirus dans la première partie). Placez ce fichier où vous voulez, sur le Bureau par exemple :

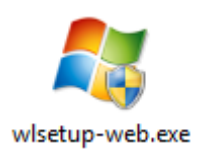

Au passage, notez que le nom du fichier, wlsetup-web, contient le mot-clé "setup". C'est un mot très courant désignant des exécutables d'installation.

Double-cliquez sur ce fichier pour lancer l'installation. Au bout de quelques instants, un choix va se présenter à vous :

## Oue voulez-vous installer?

Tous les programmes Windows Live existants vont être fermés et mis à jour automatiquement vers la dernière version.

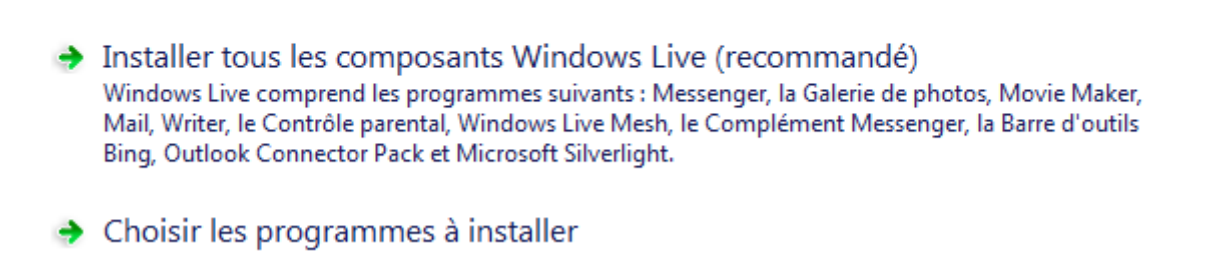

Si vous avez suivi, vous aurez compris que nous allons sélectionner Choisir les programmes à installer, afin de ne pas nous retrouver avec l'ensemble de la suite Windows Live. Sur l'écran suivant, sélectionnez donc uniquement les logiciels que vous voulez installer. Et ça tombe bien, Galerie de photos et Movie Maker constituent une seule et même case à cochée :

Ces programmes vont être installés

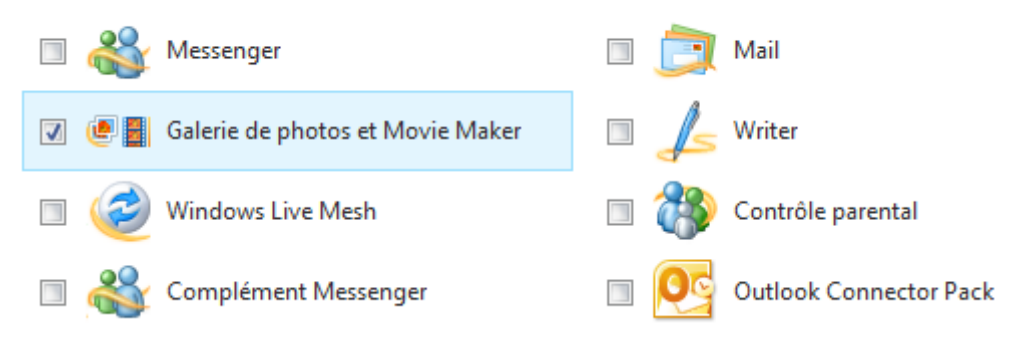

Rien ne vous empêche d'installer d'autres logiciels, voir toute la suite Windows Live ! Nous n'aborderons dans ce chapitre que la Galerie de photos et Movie Maker. Dans la grande partie suivante nous parlerons du Contrôle parental. Si vous êtes intéressé, n'hésitez pas à le sélectionner également, ce sera fait.

Cliquez sur le bouton  $\Box$  Installer et patientez quelques minutes. A la fin de l'installation, vous pouvez supprimer l'exécutable **wlsetup-web** (à moins que vous ne vouliez installer d'autres logiciels de la suite plus tard).

Dans le menu Démarrer, deux nouvelles entrées apparaissent alors (étant donné que les logiciels viennent d'être installés, elles sont surlignées en jaune) :

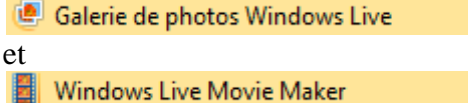

Pour lancer ces programmes, il vous faudra cliquez sur ces boutons (est-ce utile que je rappelle qu'on peut également les trouver grâce au champ de recherche du menu Démarrer ?).

Il se peut qu'une fenêtre comme celle ci-dessous apparaisse lors de votre utilisation de Windows Live. Comme d'habitude : lisez ce qui est écrit et choisissez en conséquence. En l'occurrence, Windows Live vous propose de configurer votre navigateur pour qu'il utilise le moteur de recherche Bing (de Microsoft) et pour que la page de démarrage soit un site de Microsoft... Personnellement, je décoche tout ! Je n'aime pas qu'on me force la main.

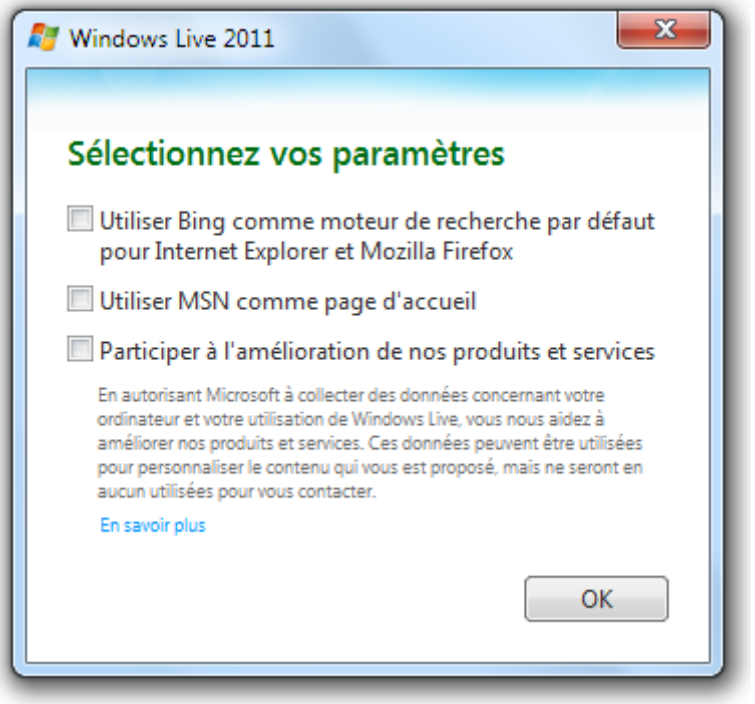

# **Q.C.M.**

Si on augmente la résolution d'écran, que se passe-t-il ?

- Il y a moins de pixels à l'écran : les éléments affichés sont plus gros mais l'image est moins belle.
- $\overline{C}$  Il y a plus de pixels à l'écran : l'image est plus nette mais les éléments affichés sont plus petits.
- $\bullet$   $\Box$  Il y a plus de pixels à l'écran : celui-ci s'agrandit donc sous la pression des pixels.

Quel logiciel peut être utilisé pour écouter de la musique et lire des vidéos ?

- Bloc-notes
- Lecteur Windows Media
- Galerie de Photo
- Movie Maker

Qu'est-ce que la suite Windows Live ?

- C'est un gros logiciel permettant de faire plein de choses.
- C'est un système d'exploitation orienté vers le multimédia.
- C'est un ensemble de logiciels, regroupés sous un même nom.

A quoi sert le logiciel Movie Maker ?

- A regarder des vidéos sur Internet.
- A jouer au poker en ligne.
- A regarder des vidéos.
- A faire du montage de vidéo.

### OUTIL D'APPRENTISSAGE

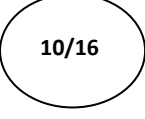

**Contract Contract Contract Contract Contract Contract Contract Contract Contract Contract Contract Contract Contract Contract Contract Contract Contract Contract Contract Contract Contract Contract Contract Contract Contr** 

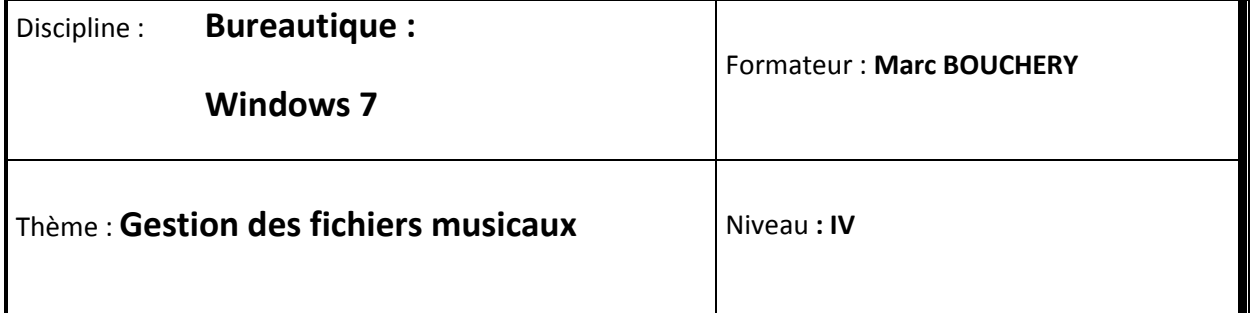

- **OBJECTIFS Reconnaître un fichier « Musique »** 
	- Écouter un fichier musical
	- Gérer le logiciel de lecture
	- Écouter et copier un CD sur ordinateur
	- Transférer de la musique sur un baladeur avec Windows Media
	- Lire des vidéos

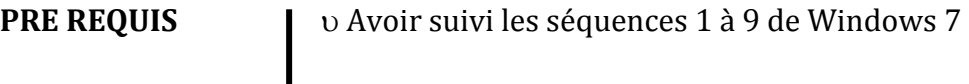

**DUREE PRECONISEE**  $v^2$  heures

### **CONDITIONS DE REALISATION**

- Autonomie
- Correction avec le formateur

**MATERIEL NECESSAIRE** v Cahier, crayon, stylo, règle

## **La musique... numérique**

### **Une musique, un fichier**

### **Les fichiers musicaux**

Tout d'abord, passons quelques minutes sur la théorie de la musique numérique. Mon but n'est pas uniquement de vous faire languir, mais bien de vous faciliter la compréhension des choses par la suite.

Vous souvenez-vous des **types de fichiers** dont nous avons parlé dans la première partie ? Ils permettent d'identifier le contenu et l'utilisation d'un fichier :

Fichier Musique ou Son Fichier Photo ou Image Fichier Texte

Bien sûr dans ce chapitre, nous allons nous intéresser au fichiers musicaux. Et si vous aviez suivi la seconde approche des types de fichiers (si ce n'est pas le cas, ce n'est pas bien grave), vous savez qu'il existe plusieurs types de fichiers musicaux. Parmi ceux-ci, on retrouve couramment :

- les MP3 (fichiers en .mp3);
- les WMA (fichiers en .wma) ;
- les AAC (fichiers en .aac) ;
- les Vorbis (fichiers en .ogg);
- $etc.$

Ils ont chacun leurs spécificités, leurs avantages et inconvénients. Sachez simplement qu'ils existent et qu'ils permettent tous d'écouter un son ou une musique. Vous risquez fortement d'en croiser à l'avenir.

Dans ce chapitre, nous allons nous focaliser sur le MP3, qui est le plus populaire de tous. Je suis sûr que vous avez déjà entendu ce terme. Non ? Il est souvent associé au mot "baladeur". On désigne même souvent un baladeur par le mot "MP3", tout court. C'est d'ailleurs un abus de langage car un baladeur peut très bien contenir d'autres types de fichiers.

### **Rangement des fichiers musicaux**

Sur notre ordinateur, une musique est donc représentée par un fichier. Et comme pour des fichiers textes, ces fichiers peuvent (et doivent, autant que possible) être triés dans des dossiers. Bien souvent, les fichiers musicaux sont classés par artistes et par albums.

Vous pouvez par exemple conserver votre musique dans le dossier "Ma musique" de Windows 7 (qui est par défaut dans la bibliothèque "Musique"). Dans "Ma musique", chaque dossier représente un artiste. Au sein du dossier d'un artiste, chacun des albums de ce dernier est à nouveau représenté par un dossier, lequel contient les musiques correspondantes (triées par numéro de piste).

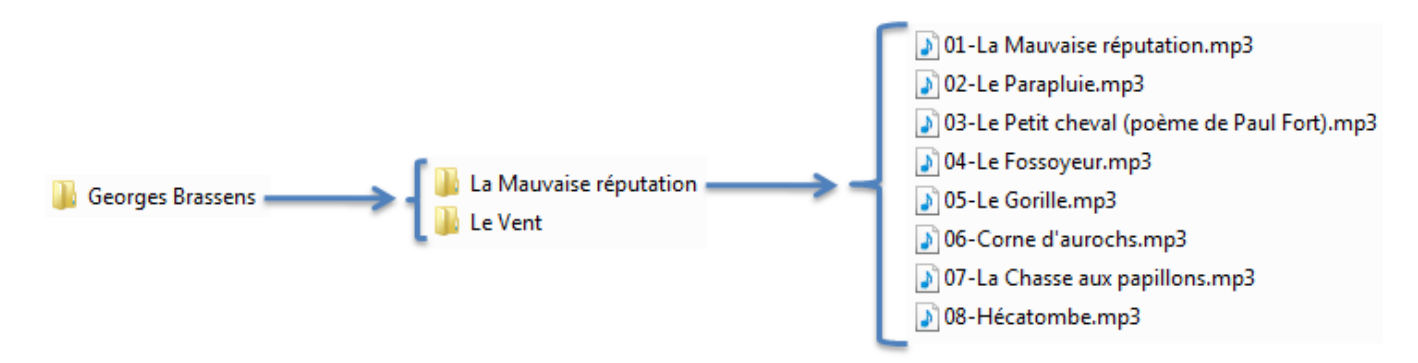

Cette organisation des fichiers musicaux n'est absolument pas une obligation, mais cela a le mérite d'être clair. Vous la retrouverez souvent.

### **Informations sur un fichier musical : les tags**

Une musique est un fichier, bien. Mais il peut être intéressant d'associer à cette musique des informations telles que :

- l'artiste :
- l'album :
- l'image de la pochette de l'album ;
- l'année ;
- $e$  etc.

Toutes ces informations ne sont pas de la musique à proprement parler, mais elles concernent tout de même notre fichier musical. Nos fichiers musicaux contiennent donc non seulement une musique, mais aussi les informations concernant cette musique.

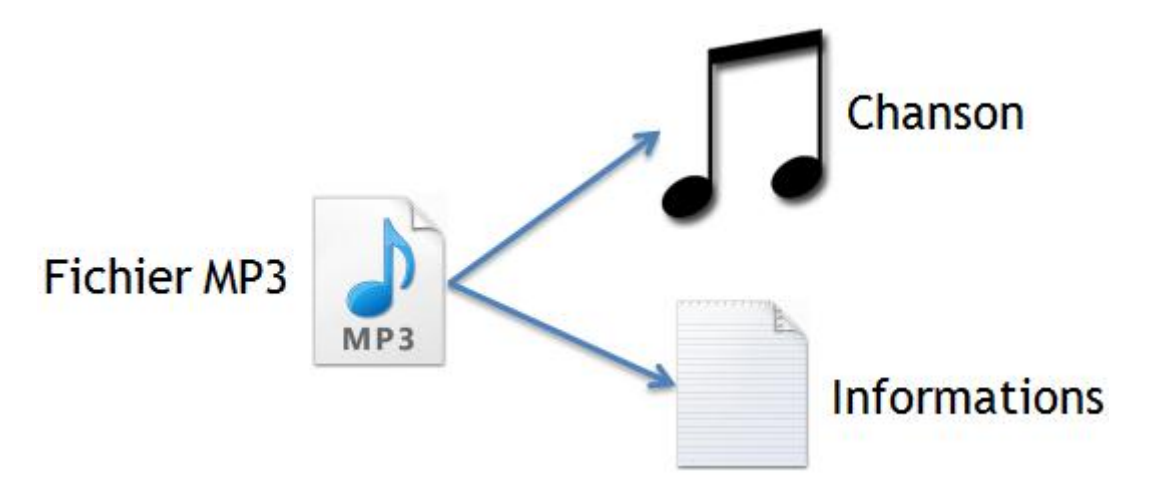

On appelle ces informations des **tags**. Ça n'a l'air de rien pour l'instant, mais ces informations vont nous être d'une précieuse aide.

### **Écouter de la musique numérique**

Ce petit passage théorique bouclé, je vous invite à lancer le lecteur Windows Media. Vous le trouverez dans le menu Démarrer (une petite recherche pourra peut-être s'avérer utile) :

Programmes (1) **D** Lecteur Windows Media

Voici donc le lecteur Windows Media :

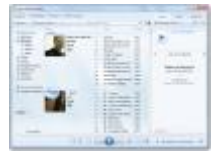

Cliquez sur l'image pour l'agrandir (n'hésitez pas à l'ouvrir dans un autre onglet de votre navigateur. )

Vous remarquerez les aperçus des pochettes d'albums, les noms des artistes et les listes des pistes : tout cela grâce aux tags ! Évidemment, selon la musique présente sur votre ordinateur, vous aurez des aperçus d'albums différents. Vous ne devriez donc pas avoir la même capture d'écran que moi (et on ne se moque pas de mes goûts musicaux ! ).

Si vous n'avez pas du tout de musique sur votre ordinateur, ce n'est pas un problème : nous allons voir très bientôt comment en ajouter.

### **L'interface du lecteur**

Nous pouvons découper l'interface du lecteur en quatre grandes zones :

 A gauche, un volet de navigation. Il sert à passer d'un type de média à un autre. Notez par exemple les liens Musique et Vidéos (qui sont les plus utilisés).

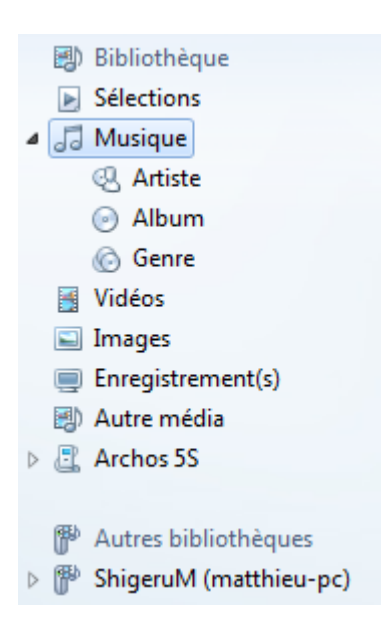

Sous le lien Musique, d'autres liens vous permettent de classer les chansons par "Artiste", "Album" ou "Genre".

- Au centre de la fenêtre est affiché ce qui a été choisi dans le volet précédent. Dans la capture vue plus haut, vous pouvez voir ma musique, classée par artistes.
- A droite, la liste de lecture courante. Nous allons y revenir très vite.
- Enfin, en bas, les boutons classiques d'un lecteur : lecture, stop, chanson suivante/précédente, volume, etc.

Mais au fait, où se trouvent les fichiers musicaux qui apparaissent dans le lecteur ? Dans le répertoire "Ma musique", comme on l'a vu tout à l'heure ? Eh bien oui, mais pas seulement.

### **A la recherche des fichiers musicaux**

Nous avons vu plus haut un répertoire possible pour ranger les fichiers musicaux : le répertoire "Ma musique". Encore une fois, ce n'est qu'une façon de faire parmi d'autres et vous êtes absolument libre de placer ces fichiers où bon vous semble.

Cela dit, le lecteur Windows Media se base sur quelque chose que vous connaissez pour récupérer ces fichiers : les bibliothèques. Rappelez-vous, nous en avions parlé dans la première partie (je vous invite grandement à relire le chapitre concerné si votre mémoire vous fait défaut).

Tous les fichiers musicaux qui apparaissent dans le lecteur sont en effet ceux présents dans la bibliothèque "Musique", de Windows 7. Si vous avez placé votre musique dans un répertoire particulier, il faudra l'ajouter à la bibliothèque "Musique" pour que les fichiers soient "vus" par le lecteur. Pour faciliter les choses, la gestion de la bibliothèque peut être faite directement depuis le lecteur Windows Media. Faites un clic-droit sur le lien Musique du volet de gauche et choisissez Gérer la médiathèque :

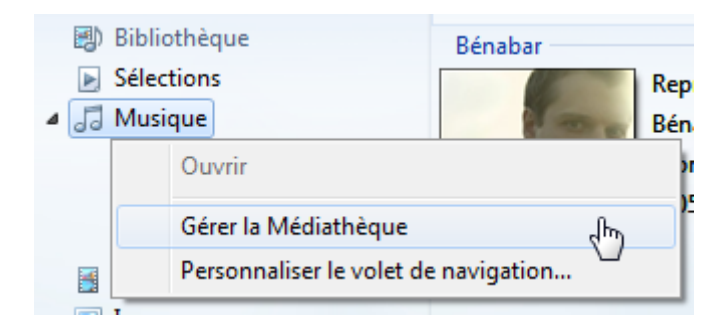

Une fenêtre que vous connaissez va alors s'ouvrir, celle de la gestion de la bibliothèque :

### Modifier la façon dont cette bibliothèque collecte son contenu

Lorsque vous incluez un dossier dans une bibliothèque, les fichiers s'affichent dans la bibliothèque, mais restent stockés dans leur emplacement d'origine.

### Emplacements des bibliothèques

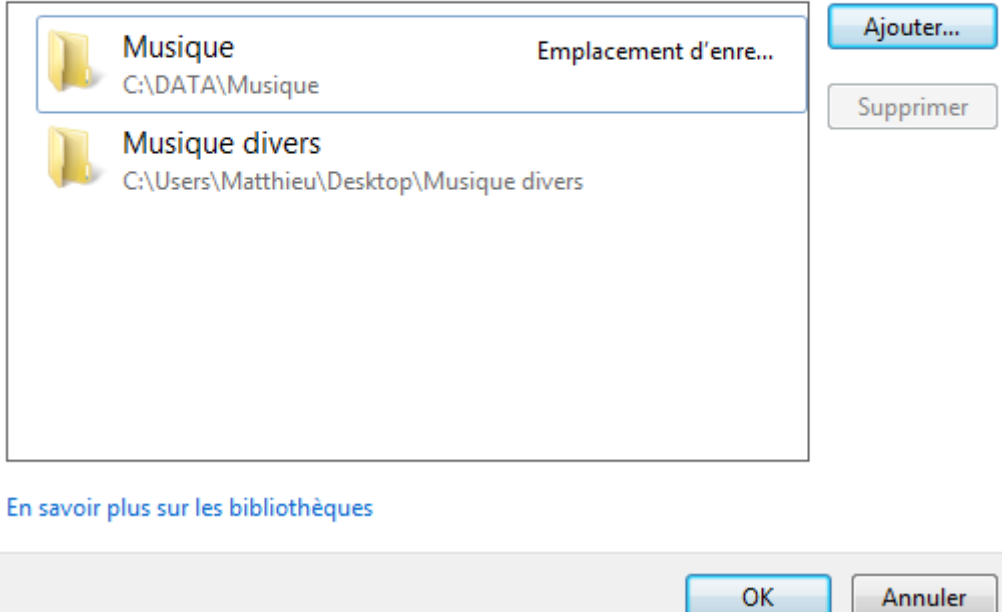

Pour qu'un autre dossier de musique apparaisse dans le lecteur Windows Media, il faudra donc l'ajouter à la bibliothèque de cette façon.

Vous pouvez très bien gérer la bibliothèque sans passer par le lecteur Windows Media (c'est à dire comme nous l'avons vu dans la première partie). C'est exactement la même chose.

### **Lecture !**

Pour écouter un album, double-cliquez sur l'image de sa pochette. Ses pistes sont placées dans la liste de lecture courante :

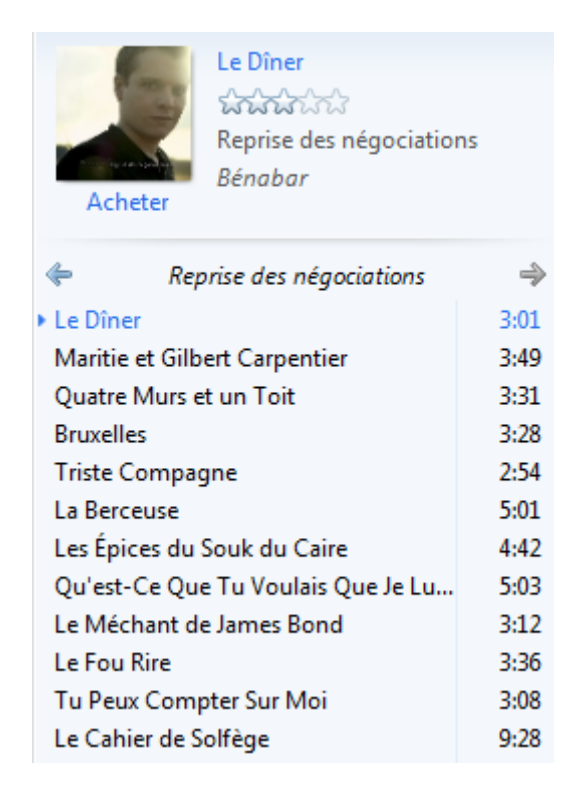

Pour écouter une autre chanson présente dans la liste de lecture courante, double-cliquez dessus. Si une chanson ne vous plait pas au sein de cet album, vous pouvez la supprimer (grâce à un clic-droit puis Supprimer de la liste ou bien grâce à la touche Suppr de votre clavier). Bref : vous êtes libre dans votre écoute. Et c'est bien tout l'intérêt de la chose !

Mais ce n'est pas tout. Vous n'êtes absolument pas cantonné à la lecture d'albums : vous pouvez "piocher" les pistes de plusieurs albums différents et les mettre dans la liste de lecture courante. Pour cela, naviguez dans la partie centrale et faites glisser les chansons qui vous intéressent dans la liste de lecture courante :

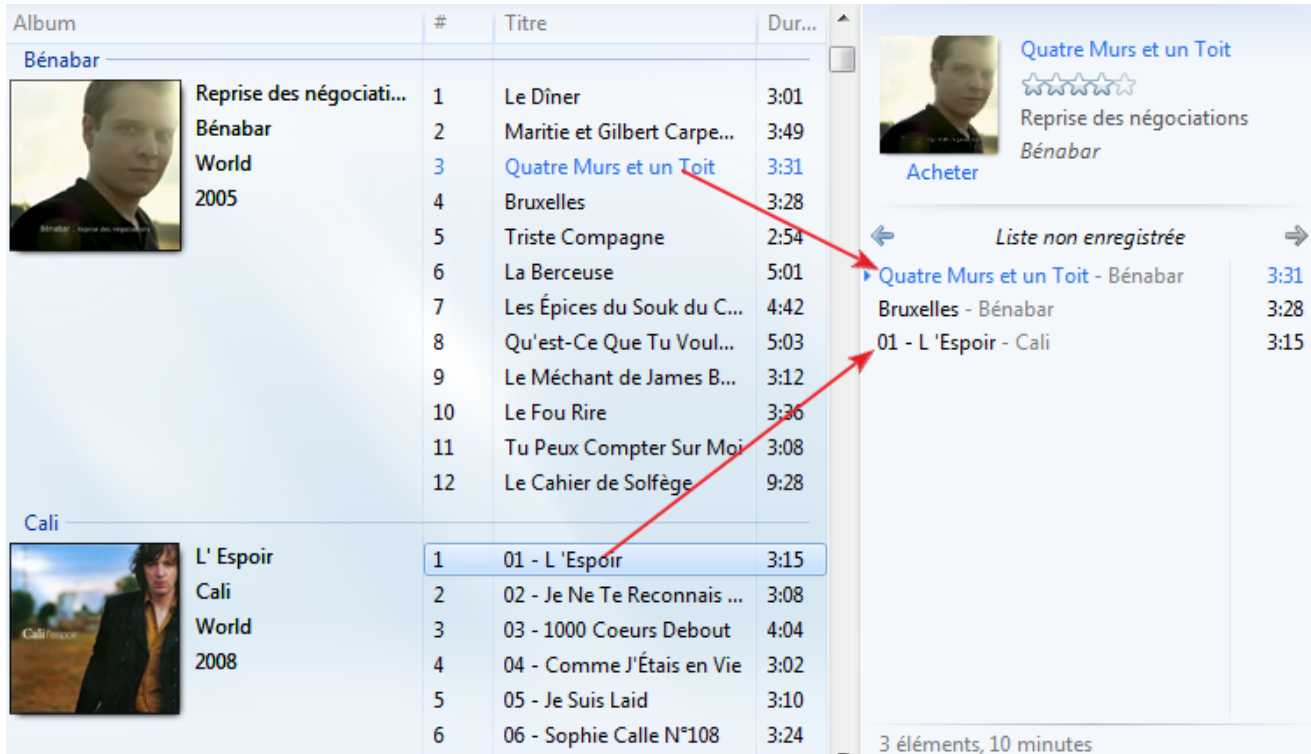

Bien plus puissant que la lecture de CD sur une chaîne Hi-Fi, vous ne trouvez pas ? Le mieux serait de pouvoir sauvegarder ces listes de lecture pour une prochaine écoute mais... Mais oui, c'est possible !

### **Faire des sélections**

Vous avez donc fait votre petite liste de chansons et vous voudriez pouvoir la réécouter plus tard. Par exemple, vous vous êtes concocté une play-list d'enfer pour votre soirée entre amis, qui aura lieu demain :

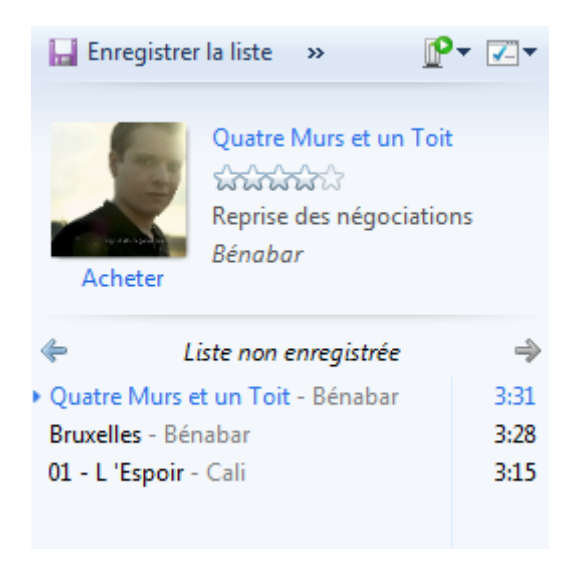

Pour l'enregistrer, cliquez sur le bouton **D** Enregistrer la liste présent en haut de la liste de lecture courante. Le lecteur Windows Media vous demandera alors de nommer cette liste. Pour ma part, j'ai choisi "Chansons francophones" :

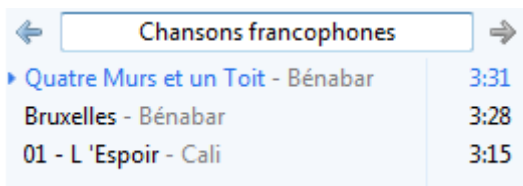

Appuyer ensuite sur le touche Entrée de votre clavier. Votre sélection sera alors enregistrée et vous pourrez y accéder à tout moment depuis le volet de navigation de gauche, sous le lien <minicode>Sélection<minicode> :

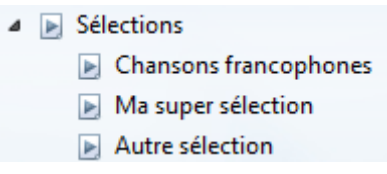

Votre sélection est donc prête pour la soirée de demain (et quelle soirée ça va être avec une play-list pareille !). Il n'y aura plus qu'à la lancer en double-cliquant dessus.

### **Un autre mode de lecture**

Pour finir cette première sous-partie consacrée à la lecture de musique numérique, je dois vous présenter un autre mode de lecture disponible avec le lecteur Windows Media, dans lequel la notion de bibliothèques disparaît. Pour entrer dans ce mode, cliquez sur le bouton

蒜 , présent en bas à droite du lecteur Windows Media.

Vous vous retrouvez face à une interface épurée qui ne propose aucune navigation possible dans vos fichiers musicaux (il n'y a donc plus de classement par artiste, plus de pochettes d'albums, etc.).

Pour lire un (ou plusieurs) fichier(s) dans ce mode, il faut les faire glisser directement depuis une fenêtre de l'explorateur Windows :

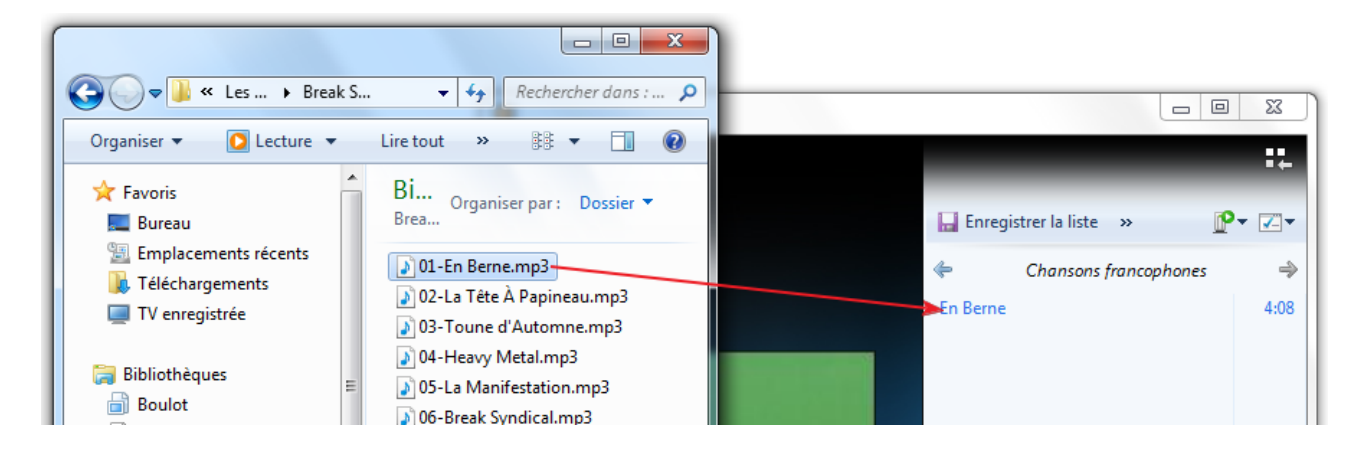

Je trouve personnellement que ce mode est moins pratique et moins bien présenté, mais certaines personnes le préfèrent. A vous de voir, donc.

# **Écouter et copier un CD sur l'ordinateur**

Écouter de la musique sur son ordinateur, c'est bien, mais encore faut-il en avoir à disposition. Par défaut, Windows 7 propose quelques morceaux de démonstration mais ça ne va pas bien loin. Alors où récupérer de la musique ? Grâce à des CD bien sûr ! Si vous êtes mélomane, vous avez très certainement beaucoup de CD chez vous. Pour profiter des avantages fournis par la musique numérique, il va donc falloir les copier sur votre ordinateur. C'est ce que nous allons voir ici.

## **Écouter un CD**

Pour commencer, voyons comment écouter un CD sur l'ordinateur, comme on le ferait avec une chaîne Hi-Fi classique. Après avoir inséré votre CD, vous devriez voir apparaître votre CD dans le volet de gauche, en dessous des autres liens (il peut mettre quelque secondes à apparaître) :

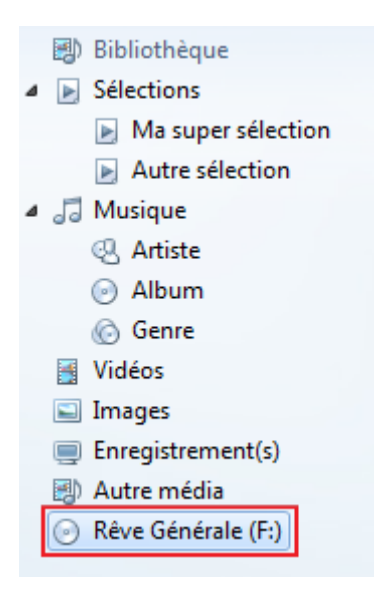

Notez que le nom du CD a été renseigné automatiquement (ici "Rêve Générale"). Ça paraît tout bête, mais ce nom ne sort pas de nulle part : il a été récupéré sur Internet automatiquement. Si vous n'êtes pas connecté à Internet, le nom du CD ne pourra pas être récupéré. Ce n'est pas très grave en soit, mais c'est dommage.

Malheureusement, il arrive que les informations récupérées sur Internet ne soient pas bonnes. Si c'est le cas, il va falloir faire une nouvelle recherche. Après avoir sélectionné le CD dans le volet de gauche pour le faire apparaître dans la partie centrale, faites un clic-droit sur la pochette de l'album (même si aucune image n'est présente) et choisissez

Rechercher les informations sur l'album :

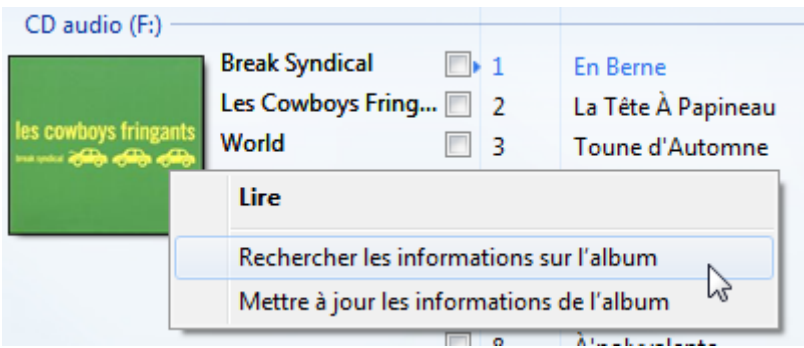

Vous avez alors accès à une liste de choix possibles. Sélectionnez l'album qui correspond à votre CD et cliquez sur le bouton Suivant pour que les informations de votre CD soient modifiées en conséquence :

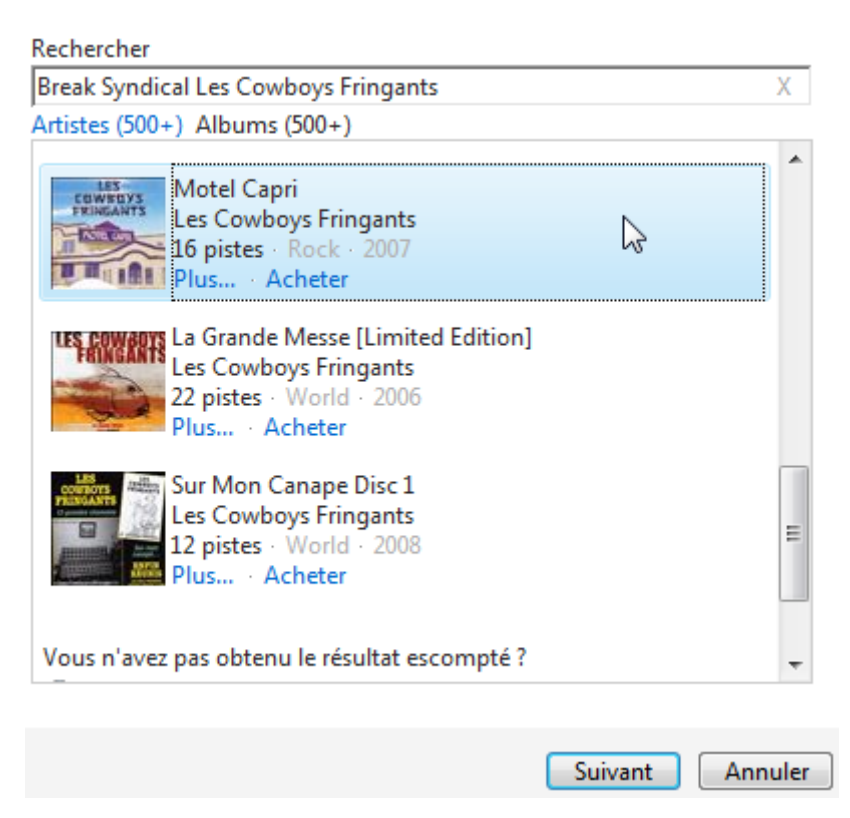

Cela étant, il arrive que votre CD ne corresponde à aucune proposition. C'est souvent le cas des compilations ou des albums très peu connus. Dans ce cas, il va falloir modifier les informations à la main. Faites un clic-droit (encore et toujours ce merveilleux clic-droit) et choisissez Modifier :

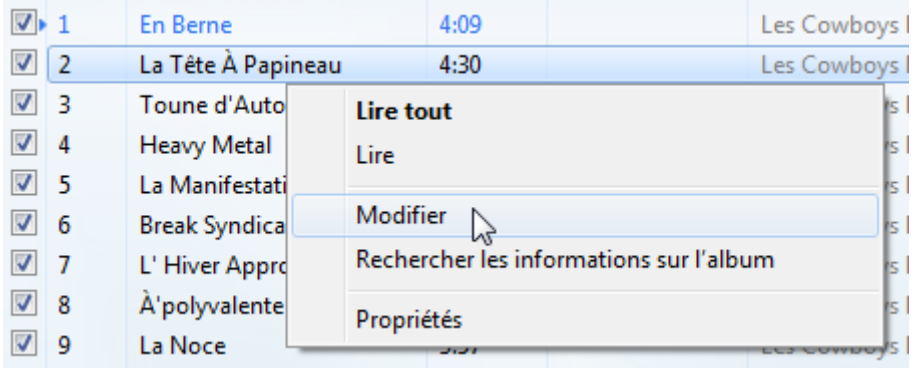

La piste en question sera alors éditable :

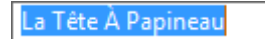

C'est long, c'est fastidieux, mais c'est très important si vous voulez copier votre CD sur votre ordinateur. Si vous ne souhaitez que lire le CD, alors avoir de mauvais titres ou une mauvaise image de pochette n'est pas bien grave. Mais si vous copiez le CD sur votre ordinateur, ce sont ces informations qui seront utilisées comme tags. Et si les tags sont mauvais, la gestion de votre musique comme on l'a vue plus haut sera biaisée. Il sera toujours temps de modifier les tags plus tard (toujours grâce au clic-droit, Modifier), mais il est tout de même plus simple de le faire dès la copie.

Bref, pour lire le CD, utilisez la liste de lecture courante, à droite :

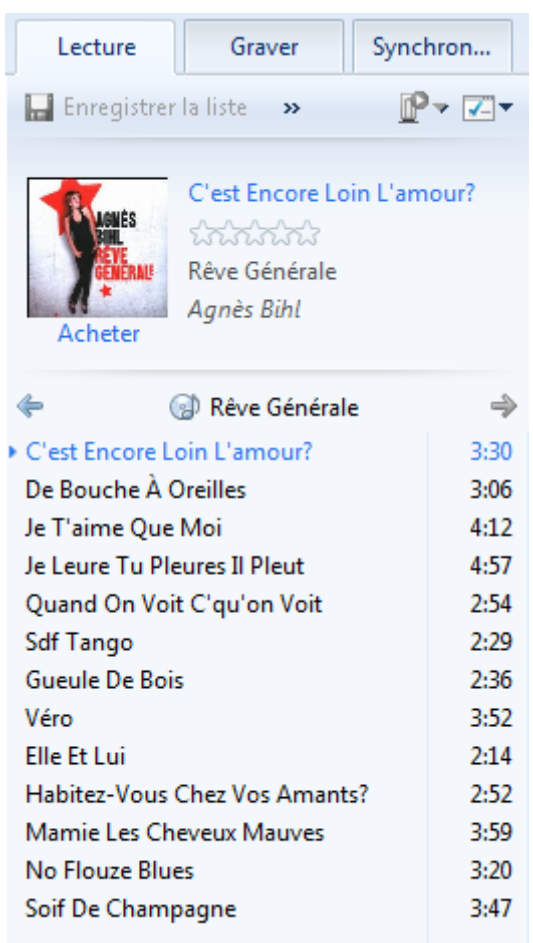

Double-cliquez sur une piste pour la lire. Attention, étant donné que vous lisez un CD et non des fichiers musicaux (MP3 par exemple), vous ne pouvez pas ici changer l'ordre des chansons, supprimer des pistes ou intercaler d'autres musiques. Pour cela, il faut convertir le CD en fichiers numériques sur votre ordinateur. C'est ce que nous allons faire de ce pas.

### **Copier un CD**

J'attire à nouveau votre attention sur les informations de l'album, qui apparaissent dans le lecteur Windows Media. Ces informations correspondent aux tags des fichiers musicaux qui vont être créés : soyez donc bien sûrs d'avoir les bonnes informations. Si la récupération via Internet ne fonctionne pas, alors il faut absolument éditer ces informations à la main. Même si c'est ennuyeux sur le moment, ce sera une grande économie de temps pour l'avenir, croyez moi.

### **Quelques réglages préalables**

Avant de lancer la copie, assurons-nous que quelques réglages sont bien en place. Normalement, il n'y a rien à faire car les réglages par défaut sont souvent suffisants, mais au cas où ce ne serait pas le cas, il est très important de savoir comment modifier ces paramètres. En effet ils déterminent, entre autres, où seront placés les fichiers musicaux extraits du CD.

Commencez par cliquez sur le bouton Paramètres d'extraction, puis choisissez Options supplémentaires :

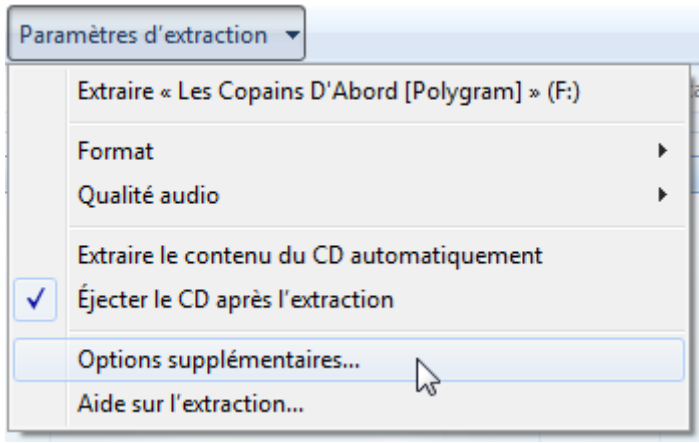

La fenêtre qui s'ouvre alors est la fenêtre des options du lecteur Windows Media. Elle comporte beaucoup d'onglets, mais intéressons-nous uniquement à l'onglet Extraire de la musique :

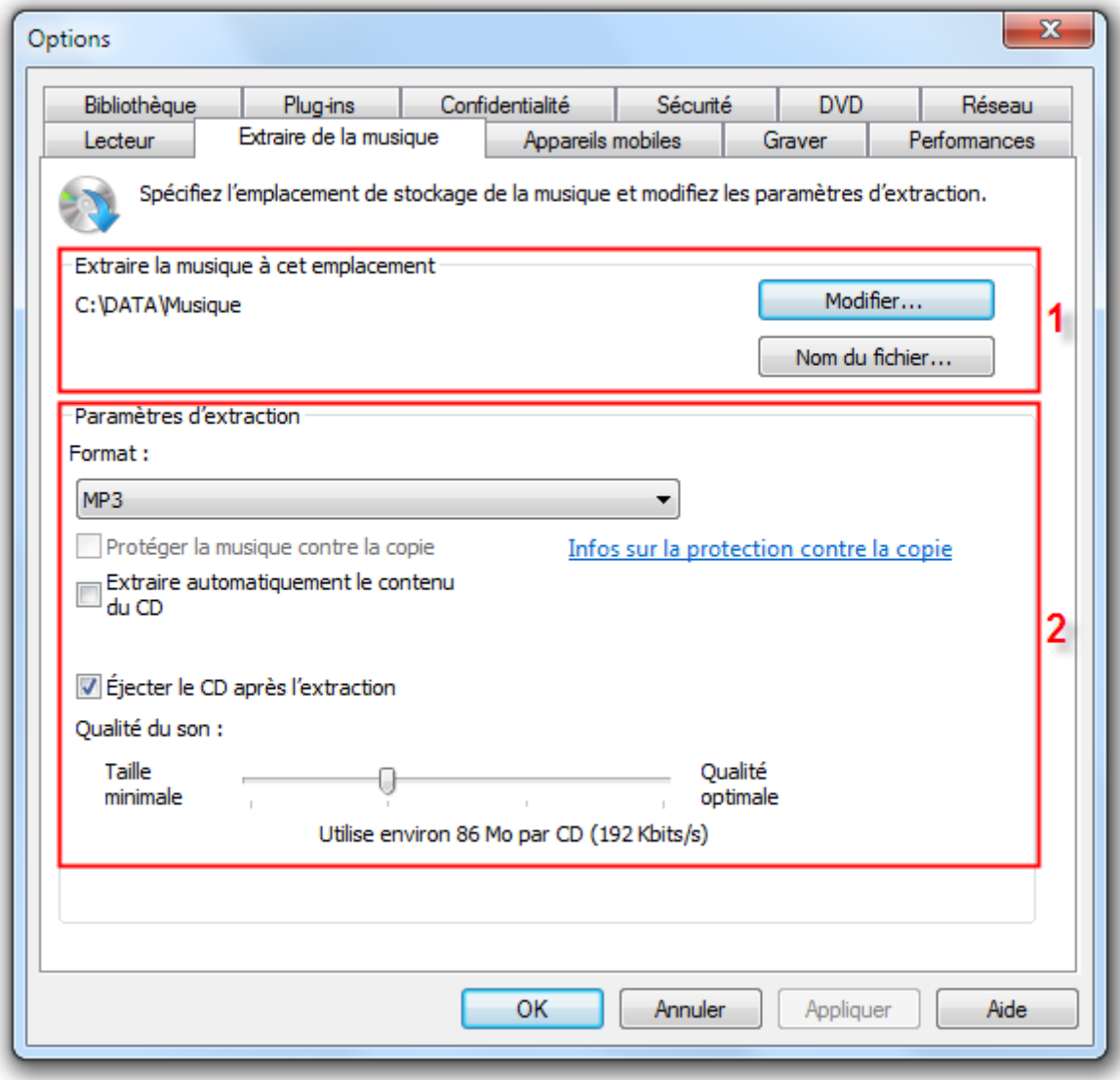

Dans la zone numérotée 1 (Extraire de la musique à cet emplacement), deux boutons nous intéressent :

 Le premier, Modifier, permet de spécifier l'emplacement de l'arborescence Windows où seront déposés les fichiers musicaux créés :

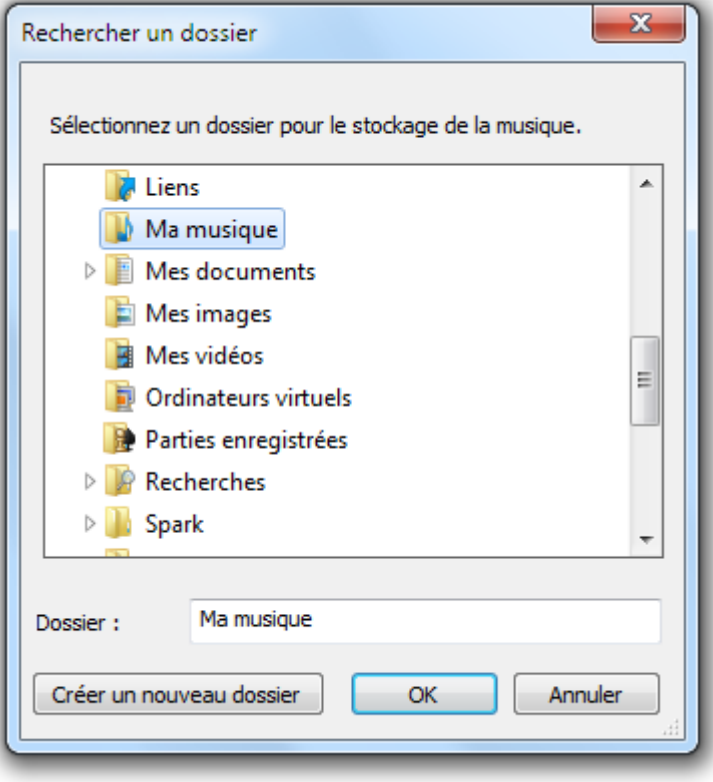

Je vous conseille, comme tout à l'heure, le répertoire "Ma musique". Mais tout autre répertoire également lié à la bibliothèque "Musique" (qui est utilisée par le lecteur Windows Media, je le rappelle) fera l'affaire. Ainsi, les fichiers seront créés dans ce répertoire et ils apparaîtront directement dans le lecteur.

 Le second bouton, Nom du fichier, sert à choisir la forme des noms de fichiers créés. En effet, chaque piste qui va être extraite du CD va constituer un fichier : par soucis de clarté, il est préférable de donner à ces fichiers des noms explicites (comme le titre de la chanson par exemple) :

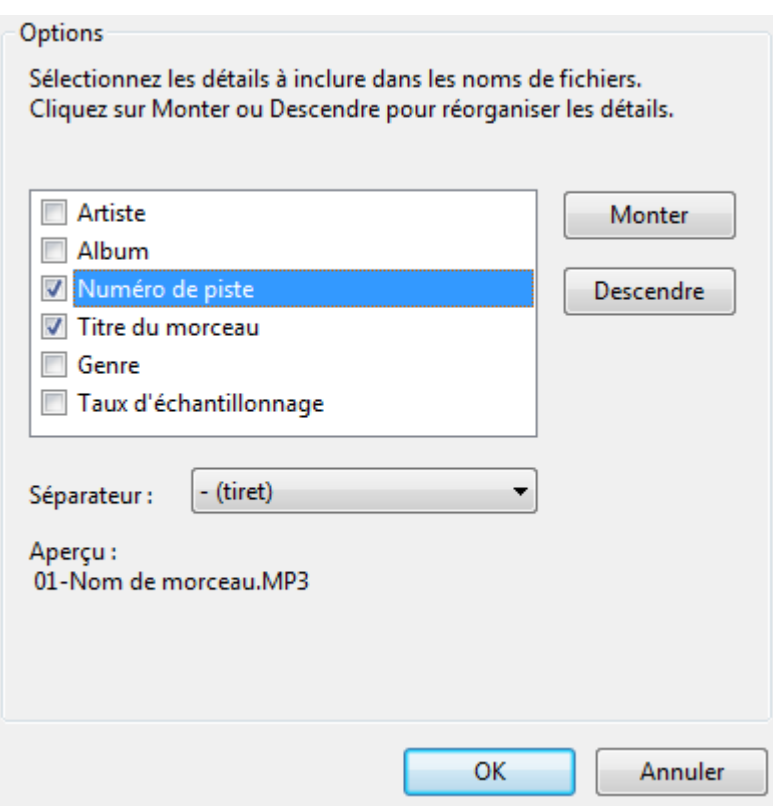

Vous pouvez choisir les éléments qui devront apparaître dans le nom du fichier (nom de l'artiste, nom de l'album, etc.) ainsi que l'ordre dans lequel ils apparaissent (grâce aux boutons Monter et Descendre). Le paramétrage par défaut (numéro de piste - titre du morceau) est tout à fait satisfaisant, mais ce choix vous appartient.

La seconde zone (Paramètre d'extraction), contient plusieurs petits réglages :

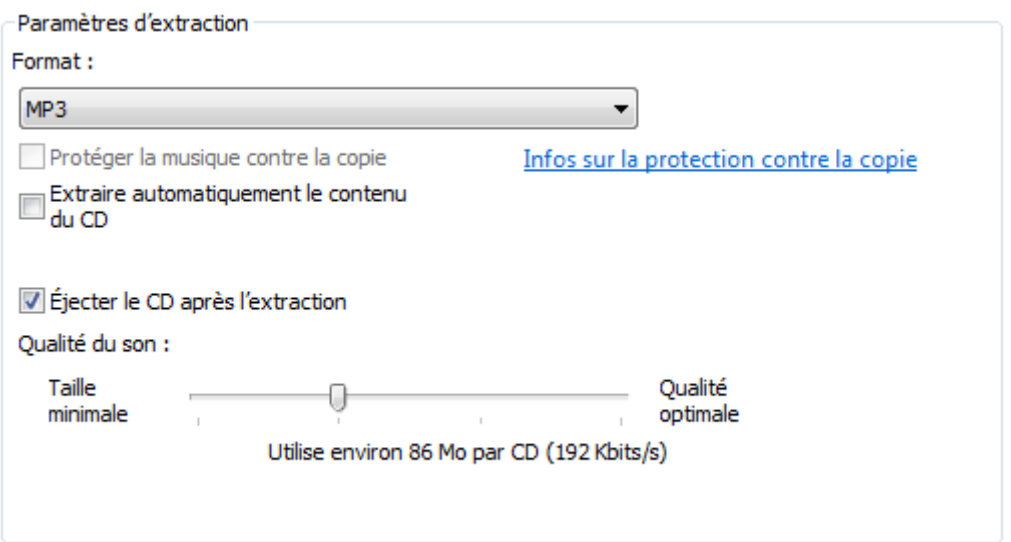
- **Format** : le format le plus populaire et contenant des tags comme nous en avons parlé est le **MP3**. Je vous conseille grandement de choisir celui-ci.
- **Extraire automatiquement le contenu** : en Informatique, il est bon de savoir ce qu'on fait et de le maîtriser. Extraire automatiquement un CD sans qu'on ne le sache forcément n'est peut-être pas la meilleure chose qui soit. Laissons-donc décoché.
- **Éjecter le CD après l'extraction** : Là, c'est comme vous voulez. Attention à ne pas vous prendre les pieds dans le tiroir du lecteur CD si ce dernier est sorti tout seul quand vous aviez le dos tourné.
- **Qualité du son** : meilleure est la qualité, plus lourd sera le fichier (et inversement). Mais l'oreille humaine ne sera pas irritée avec une qualité moyenne telle qu'elle est définie par défaut. Sauf si vous êtes ingénieur du son peut-être...

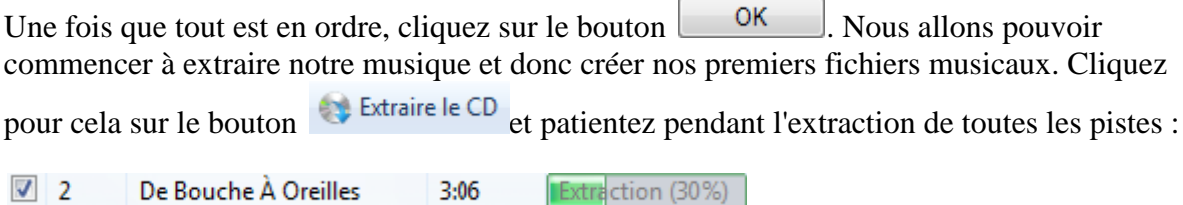

Une fois l'extraction terminée, vous pouvez constater qu'un répertoire a été créé à l'endroit indiqué dans les réglages de tout à l'heure : il porte le nom de l'artiste. Ce répertoire en contient un autre, qui porte le nom de l'album. Enfin, ce dernier répertoire contient un fichier musical par piste du CD. Ces fichiers ont bien sûr le nom défini plus tôt dans les réglages ("numéro de piste" - "titre du morceau", par exemple).

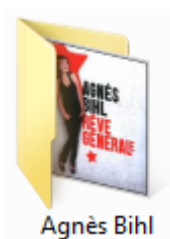

# **Les baladeurs numériques**

Avez-vous un baladeur numérique (un de ceux qu'on appelle fréquemment "baladeur MP3", voir "MP3" tout court) ? Si tel est le cas, vous allez être intéressés par ce qui va suivre : le transfert de musique de l'ordinateur vers le baladeur. Autrement dit, nous venons d'extraire de la musique depuis un CD pour en faire des fichiers MP3, voyons maintenant comment utiliser ces fichiers sur un baladeur. Comme souvent, il y a plusieurs méthodes et nous allons en voir deux d'entre elles. La première utilise le lecteur Windows Media, la seconde utilise simplement l'explorateur Windows.

## **Méthode 1 : Depuis le lecteur Windows Media**

Transférer de la musique sur un baladeur grâce au lecteur Windows Media est on ne peut plus simple. Au dessus de la liste de lecture courante, il existe un onglet Synchroniser. Après avoir branché votre baladeur à votre ordinateur, basculez donc dessus :

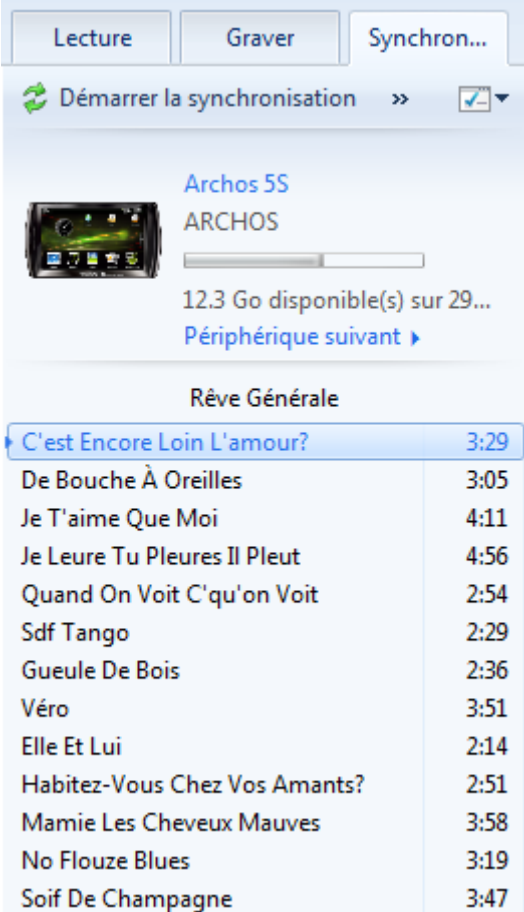

A première vue, cet onglet ressemble fortement à la liste de lecture courante. Mais il faut le voir comme... une liste de courses ! Je vous explique. Placez toutes les chansons que vous voulez transférer dans cet onglet (en glisser-déposer, tout comme avec la liste de lecture

courante). Une fois votre liste complète, cliquez sur le bouton  $\hat{z}$  Démarrer la synchronisation. La "synchronisation" démarre alors. Cela signifie simplement que les fichiers musicaux choisis sont transférés sur le baladeur. Et voilà, le tour est joué !

Mais cette méthode a un inconvénient : on ne sait pas trop ce qu'on fait ! Les fichiers musicaux sont transférés sur le baladeur, mais où exactement ? Comment sont-ils rangés (dans quels répertoires, etc.) ? Cela n'a pas de réelle importance si votre baladeur gère la musique comme on l'a vu jusqu'ici : grâce aux tags. Vous retrouverez vos musiques de la même façon : nommées, classées, triées... Mais il se peut que votre baladeur ne fonctionne qu'avec les noms des fichiers, tout comme le mode allégé du lecteur Windows Media que nous avons vu tout à l'heure. Cet inconvénient peut donc s'avérer rédhibitoire. Nous allons donc voir une seconde méthode, universelle cette fois.

#### **Méthode 2 : Depuis l'explorateur Windows**

Après avoir branché votre baladeur à l'ordinateur, ouvrez une fenêtre d'explorateur Windows. Dans le volet de gauche de cette fenêtre, sous le lien Ordinateur, vous devriez voir apparaître votre baladeur :

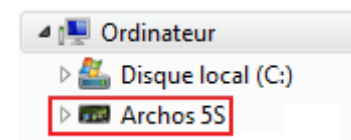

Cliquez dessus pour faire apparaître l'arborescence de fichiers de votre baladeur. Eh oui, tout comme votre ordinateur, votre baladeur possède une arborescence de fichiers. Elle est bien sûr beaucoup moins grande, mais le principe reste le même ! Cherchez-y un répertoire nommé "Musique", "Music" (à l'anglaise ), "MP3", ou tout autre nom relatif à la musique, puis ouvrele :

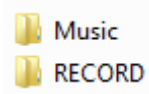

Ouvrez à présent une autre fenêtre de l'explorateur Windows et rendez-vous cette fois dans le répertoire contenant votre musique (typiquement, le répertoire "Ma Musique"). Pour transférer la musique de l'ordinateur vers le baladeur, vous n'avez plus qu'à glisser-déposer les fichiers d'une fenêtre à l'autre.

Je vous conseille de conserver la même structure d'arborescence sur l'ordinateur et sur le baladeur, histoire de garder les choses bien claires et ordonnées.

Vous voilà maintenant prêts à écouter votre musique où bon vous semble.

# **Lire des vidéos**

Pour finir ce chapitre concernant le lecteur Windows Media, il me reste à vous parler de la vidéo. Eh oui, on l'oublierait presque, mais le lecteur Windows Media est aussi un lecteur vidéo. Cela dit, je ne m'attarderai pas sur la question car le principe est exactement le même que pour la musique !

Dans le volet de gauche, choisissez simplement le lien Vidéos. Vous retrouvez alors vos vidéos dans la partie centrale, que vous pouvez glisser-déposer dans la liste de lecture de droite :

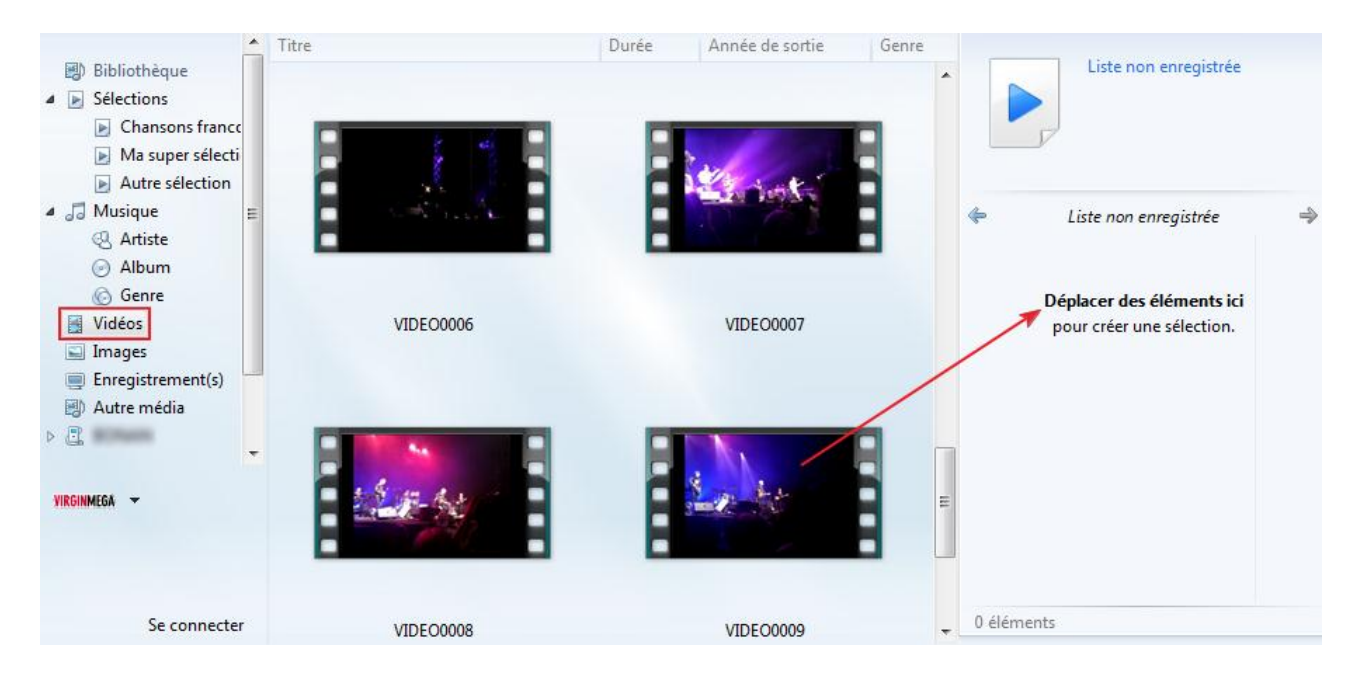

Les vidéos présentes sont celles de la bibliothèque "Vidéo" de Windows 7. Vous pouvez bien sûr modifier le contenu de cette bibliothèque, soit depuis le lecteur, soit directement dans Windows. Le principe est le même que pour la bibliothèque "Musique".

Enfin, il vous est possible de regarder un DVD ou un Blue-Ray (pour peu que votre lecteur de disques en soit capable), tout comme vous écoutiez un CD. En revanche, l'extraction de vidéos à partir de DVD ou Blue-Ray est impossible. Il faudra pour cela des logiciels spéciaux que nous ne verrons pas ici. La raison de cette impossibilité est simple : il est plus difficile de décrypter l'information d'un DVD que celle d'un CD. De plus, bien souvent, les fabricants aiment à verrouiller les choses dans le but (soit disant) de lutter contre le piratage. C'est parfois aberrant car si vous voulez mettre un film que vous avez acheté en DVD sur votre baladeur vidéo, vous ne pouvez pas. Mais c'est comme ça. Espérons que les choses évoluent !

# **Q.C.M.**

Quel type de fichier n'est pas un type de fichier musical ?

- Le MP3.
- $\circ$  Le JPEG.
- Le WMA.
- Le Vorbis.

Qu'est-ce qu'un tag sur un fichier MP3 ?

- C'est une information accolée à la musique, tel le titre de la chanson ou le nom de l'artiste.
- Cela signifie "Transports de l'Agglomération Grenobloise".
- C'est un graffiti réalisé par un artiste, généralement sur un mur.

Sur quoi se base le lecteur Windows Media pour présenter les chansons présentes dans l'ordinateur ?

- Sur les paramètres effectués dans le lecteur, qui indique quel dossier sert de base.
- Le lecteur scanne absolument tout l'ordinateur à la recherche du moindre fichier musical.
- Sur la bibliothèque "Musique" de Windows 7.

Où sont placés les fichiers musicaux créés lors de la copie d'un CD audio sur l'ordinateur ?

- Les fichiers sont placés sur le Bureau.
- Les fichiers sont placés dans la bibliothèque "Musique".
- Les fichiers sont placés dans le dossier défini dans les options du lecteur.

Peut-on utiliser le lecteur Windows Media pour transférer de la musique sur un baladeur numérique ?

- Oui, mais alors ce dernier doit être en mesure de lire les tags MP3, tout comme le fait le lecteur Windows Media.
- Non, il faut impérativement passer par l'explorateur Windows.

# OUTIL D'APPRENTISSAGE

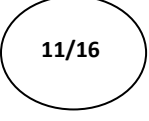

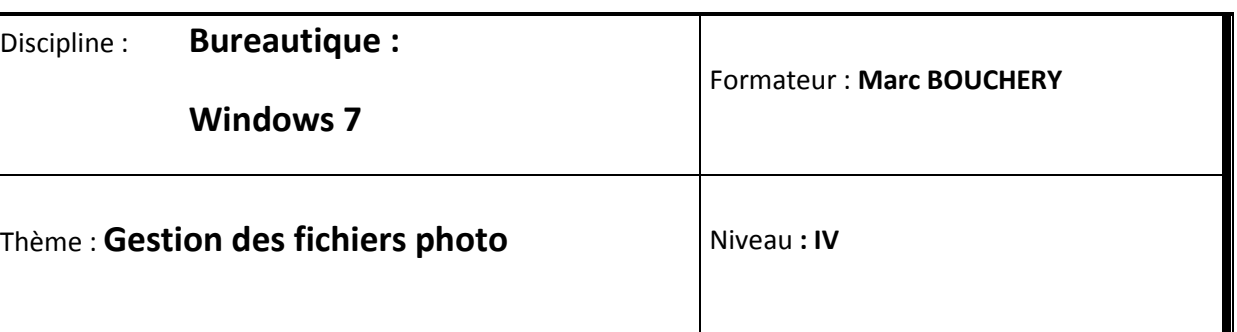

- **OBJECTIFS D Définition des types de fichiers** 
	- Gestion de la visionneuse de photo dans Windows 7
	- Le rangement des photos
	- Le branchement d'un appareil photo
	- Le transfère et l'importation de photos
	- Gestion des clichés
	- Utilisation de Windows Live pour gérer les photos
	- Modification de photos : quelques retouches simples
- **PRE REQUIS**  $\downarrow$  **b** Avoir suivi les séquences 1 à 10 de Windows 7

**DUREE PRECONISEE**  $v^2$  heures

#### **CONDITIONS DE REALISATION**

Autonomie

Correction avec le formateur

#### **MATERIEL NECESSAIRE** v Cahier, crayon, stylo, règle

Depuis quelques années, l'arrivée des appareils photos numériques (souvent abrégés APN) a révolutionné nos usages de la photo. Si certains tiennent toujours à faire développer leurs photos, d'autres en revanche ne les consultent plus que derrière leur écran. Et ils n'ont pas forcément tort de le faire car les photos numériques apportent beaucoup d'avantages. Dans ce chapitre, nous allons apprendre à gérer nos photos sur notre ordinateur afin de découvrir tout ces avantages.

Nous verrons tout d'abord un minimum de théorie (comme d'habitude) sur les fichiers photos, avant d'apprendre à les récupérer depuis un APN. Nous nous intéresserons ensuite à l'un des logiciels que nous avons installé dans le premier chapitre de cette partie : la Galerie photos Windows Live. La Galerie, comme nous l'appellerons ici, facilite la gestion des photos (classement, navigation, etc.) mais elle a plus d'un tour dans son sac ! Elle permet également de faire quelques retouches simples de photos : correction des yeux rouges, gommages de petites imperfections... Bref, de quoi rendre vos photos encore plus belles qu'elles ne l'étaient déjà.

# **Les fichiers photo**

#### **Fichiers images, fichiers photos**

#### **Les types de fichiers**

Tout comme les fichiers musicaux pouvaient être des MP3, des WMA ou autres Vorbis, les fichiers photos peuvent être de plusieurs **types** différents. Chacun bien sûr, ayant ses spécificités. Pourquoi faire simple quand on peut faire compliquer, vous allez me dire... Je vous explique.

Dans le chapitre introductif de cette partie, je vous ai parlé des pixels. Vous savez, ces minuscules carrés de couleurs qui constituent la base d'une image numérique :

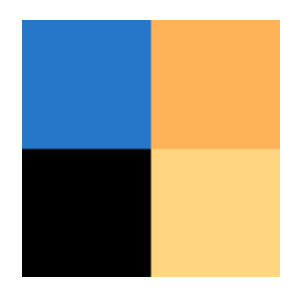

Un fichier image (ou un fichier photo, c'est pareil) contient donc les informations sur chacun des pixels qui la constituent. C'est à dire :

- la position du pixel dans l'image;
- la couleur du pixel.

Lorsque vous avez acheté votre APN (si vous en avez acheté un), on vous a peut-être dit qu'il faisait 5, 6, 10 millions de pixels. Cela signifie que chacune des photos que vous allez prendre avec sera constituée d'autant de pixels. Le fichier photo devra alors retenir la position et la couleur de chacun des millions de pixels. Ça commence à faire un bon gros paquet d'informations, vous ne trouvez pas ? Au final, les fichiers photos peuvent devenir extrêmement lourds (ils prennent beaucoup de mémoire sur le disque dur).

Pour remédier à cela, les images numériques sont **compressées**. C'est à dire qu'au lieu de retenir les informations sur tous les pixels, des calculs très complexes permettent de n'en retenir que certains. Au final, ça ne change pas grand chose pour nous autres humains, à part bien sûr la place que prend la photo en mémoire.

Pourquoi je vous raconte tout ça ? Eh bien parce que les différents **types** de fichiers photos correspondent en fait à différentes méthodes de compressions. Et chaque méthode (donc chaque type) est adaptée à différentes situations. Par exemple :

- Les JPEG (fichier en .jpeg, prononcez "jipeg") utilisent un algorithme de compression très bien adapté aux photos, qui sont des images contenant beaucoup de petits détails. C'est donc ce type de fichiers qu'on rencontrera le plus souvent pour nos photos numériques.
- Les bitmap (fichiers en .bmp) ne sont... pas compressés (ou très peu) ! Ils sont donc très lourds, vous imaginez.
- Les PNG (fichiers en .png) sont adaptés aux images simples, comme celles qu'on rencontre sur Internet. Les photos sont trop complexes pour être bien représentées en PNG.
- $etc.$

Il existe bien d'autres types mais vous l'aurez compris, ce sont les JPEG qui vont principalement nous intéresser ici. C'est le format de prédilection des photos numériques.

#### **Les informations**

Tout comme les tags des fichiers musicaux, les fichiers photos peuvent contenir des informations supplémentaires (par rapport à la photo en elle-même). Ces informations peuvent comprendre :

- la date du cliché :
- l'emplacement géographique du cliché ;
- le nom de la personne représentée ;
- $e$  etc.

Ces informations apportent des détails sur les clichés, bien sûr. Mais elles permettent également de classer les photos selon tous ces critères. Nous verrons bientôt comment éditer ces informations.

Pour la musique, on récupérait les informations sur un album depuis Internet. Ok. Mais pour les photos ? Internet ne nous servira à rien cette fois !

Effectivement. Pour connaître ces informations, il n'y a pas 36 méthodes : soit on les ajoute à la main, soit elles sont renseignées au moment de la création de la photo (c'est à dire au moment de la prise de vue). Dans ce dernier cas, tout dépend de l'appareil photo. Si celui-ci n'est pas équipé d'un capteur GPS par exemple, alors l'information sur la localisation du cliché sera absente. Bien sûr, ce n'est pas si grave que ça : la photo n'en sera pas moins belle.

### **La visionneuse de photos Windows**

Avec quel logiciel lire ces fichiers photos ? Si vous avez déjà eu la curiosité de double-cliquer sur une photo (j'espère que c'est le cas), alors vous avez du voir s'ouvrir la **visionneuse de photos Windows** :

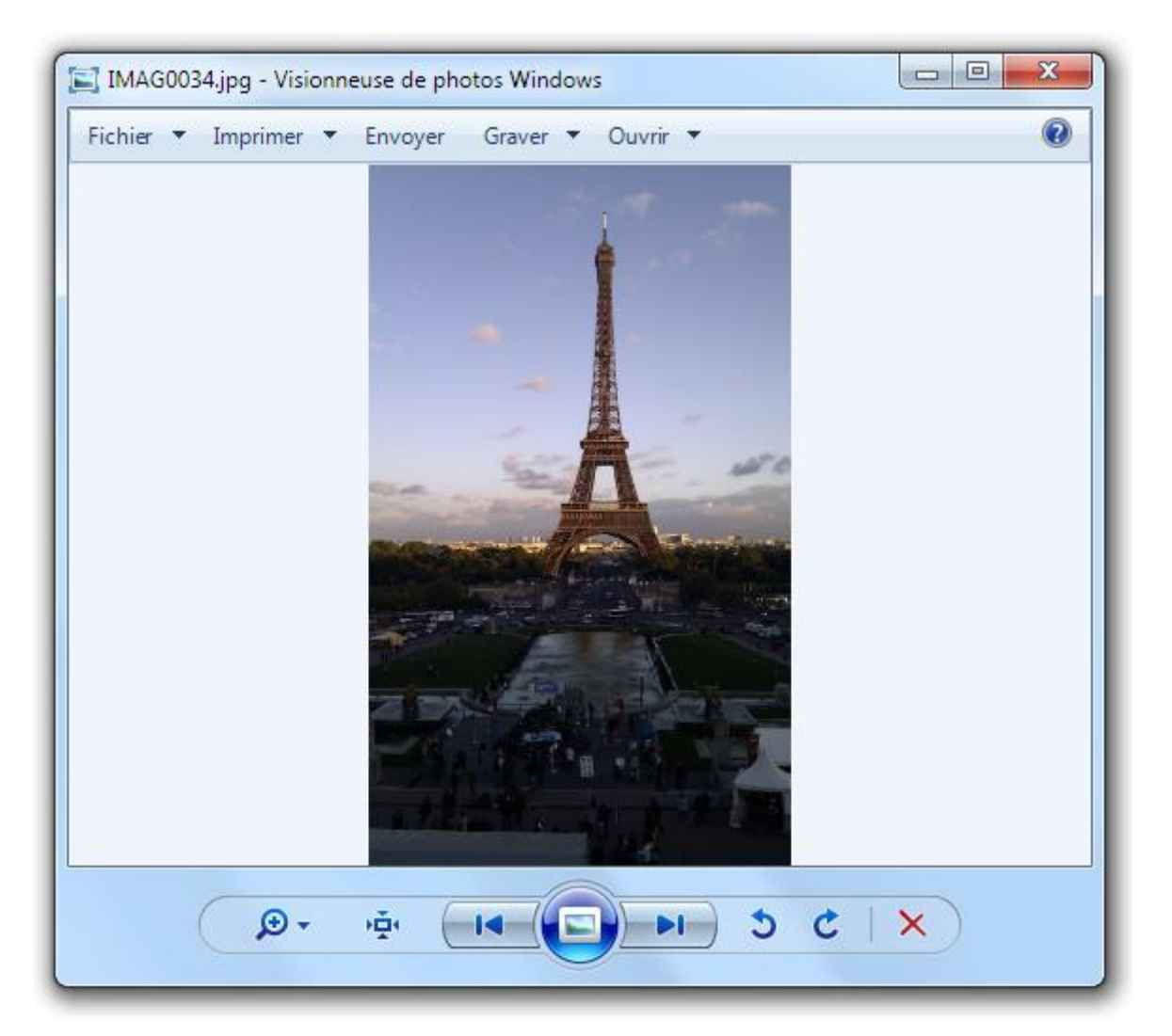

En bas de l'interface, au centre, vous pouvez voir un gros bouton bleu : il permet de lancer un diaporama. Pratique pour faire défiler les photos une à une automatiquement, pour les montrer à des amis par exemple.

De part et d'autre du bouton de diaporama, des flèches permettent de passer aux photos suivantes et précédentes du dossier. A gauche, un bouton vous permet de zoomer sur la photo. Enfin, tout à droite, la croix rouge vous permet de supprimer la photo (si elle est ratée par exemple).

Ce petit logiciel est bien pratique pour visionner rapidement quelques photos. Mais la Galerie photo Windows que nous verrons tout à l'heure possède bien plus de fonctionnalités.

#### **Rangement des fichiers photos**

#### **Arborescence de dossiers possible**

Pour ranger des photos (qu'elles soient numériques ou pas), chacun a sa méthode. Certains les classent dans des albums, d'autres dans des boîtes, d'autres encore ne les trient jamais. Sur l'ordinateur, c'est pareil : il va falloir ranger vos photos dans des dossiers (ou bien ne pas les ranger du tout en fait, libre à vous). Nous allons voir ici une méthode courante de rangement de photos numériques.

Tout d'abord : où placer les photos dans l'arborescence de Windows ? En général, il est beaucoup plus facile de placer toutes ses photos au même endroit. Par exemple, vous pouvez créer un dossier "Photos" dans le dossier "Mes images". Ainsi, vous éviterez d'éparpiller vos photos aux quatre coins de votre disque dur. Au sein de ce dossier "Photos", vous pouvez classer vos photos par sous-dossiers.

Par exemple, vous pouvez classer vos photos par évènements (fêtes de famille, voyages, etc.). Chaque évènement étant représenté par un dossier. Par exemple, voici un extrait de mon dossier de photos :

2011-01-02 Madrid 2011-01-16 Paris

Comme vous pouvez le voir, les noms de dossiers ont un format bien défini : la date (à l'envers) et le nom de l'évènement. Mais pourquoi s'embêter à mettre la date à l'envers ? Par défaut, l'explorateur Windows classe les dossiers par ordre alphabétique. En mettant la date à l'envers, les photos sont directement classées par années, mois et enfin jours. Malin !

Cette façon de faire n'est évidemment pas obligatoire, vous pouvez faire comme bon vous semble. L'important est que vous vous y retrouviez facilement ! Mais cela étant très courant, je me permets de vous la suggérer.

#### **Les bibliothèques**

Comme on vient de le voir, vous êtes tout à fait libre dans l'art de classer vos photos. Pour vous facilitez les choses, je vous ai conseillé de placer toutes vos photos dans un même répertoire. Ce que je n'ai pas précisé, c'est que ce répertoire a toute sa place dans la bibliothèque "Images".

Si besoin, je vous invite à relire le chapitre sur les bibliothèques que nous avons vu dans la première partie.

Outre le fait que cette bibliothèque centralise toutes vos images, nous allons voir par la suite que la Galerie photos Windows se base sur cette bibliothèque (tout comme le lecteur Windows Media se basait sur la bibliothèque "Musique").

Mais au fait, avez-vous déjà des photos sur votre disque dur ? Si ce n'est pas le cas, il est temps d'y remédier ! Nous allons voir tout de suite comment transférer vos photos depuis votre APN vers votre ordinateur.

## **Récupérer les photos depuis un appareil photo numérique**

#### **Branchement de l'appareil ou utilisation d'un lecteur de cartes**

La première chose à faire pour transférer les photos depuis un APN vers l'ordinateur est de relier les deux. Il y a plusieurs façons de procéder, qui dépendent principalement de votre matériel.

#### **Avec un lecteur de cartes**

Bien souvent, sur les ordinateurs récents (et principalement les portables), un lecteur de carte est présent. Il est souvent marqué de sigles tels que "SD", "MS", "XD", etc. Autant de types de cartes différents, mais nous ne nous attarderons pas sur le sujet ici car en général, le lecteur de carte accepte la plupart des types existants. Pour récupérer vos photos, placez donc la carte mémoire de l'APN dans ce lecteur.

Si vous avez un doute, je ne peux que vous diriger vers les notices d'utilisation de votre APN et de votre ordinateur. Surtout, ne forcez pas ! Si votre carte mémoire ne rentre pas facilement dans le lecteur (ou alors trop facilement, en "nageant"), alors c'est que le lecteur n'accepte pas ce type de carte.

#### **En branchant l'appareil photo**

Si vous n'avez pas de lecteur de carte sur votre ordinateur, ce n'est pas un problème. Un câble vous a très certainement été fourni avec votre APN pour le brancher à l'ordinateur (il y a d'ailleurs de grandes chances pour que ce soit un câble USB, dont le port est repéré grâce au symbole  $\bullet \leftarrow$  sur votre ordinateur). Cette fois, pas besoin de retirer la carte de l'APN : reliez simplement l'APN à l'ordinateur grâce au câble USB.

Votre appareil photo doit être allumé pour que le transfert fonctionne. Sur certains modèles, il doit même être positionné sur une option bien particulière. Encore une fois, seule la notice d'utilisation de votre appareil pourra vous renseigner si vous ne parvenez pas à le connecter. Il y a beaucoup trop de modèles différents pour que je puisse les détailler ici.

Une fois l'appareil photo connecté à l'ordinateur, le transfert va pouvoir commencer. Je vais vous présenter ici deux méthodes pour effectuer ce transfert.

Quoi ? Encore deux méthodes ? Tu ne peux pas nous montrer une seule méthode simple ?

Si, je pourrais. Mais alors vous ne pourriez pas profiter à fond de votre ordinateur. Je vous explique pourquoi en vous présentant les deux méthodes :

- **Avec l'explorateur Windows :** C'est la méthode qu'il faut connaître car elle sera valable quel que soit l'ordinateur, quels que soient les logiciels installés. Cependant, elle offre moins de fonctionnalités que la seconde.
- **Avec la Galerie photos Windows Live :** Avec cette méthode, le transfert de vos photos sera plus facile et beaucoup de choses seront faites automatiquement. Le revers de la médaille réside dans le fait que vous ne pourrez pas utiliser cette méthode sur un ordinateur qui ne possède pas le logiciel Galerie de photos (chez un ami par exemple).

Rassurez-vous, dans les deux cas, la démarche est très simple.

#### **Méthode 1 : transfère avec l'explorateur Windows**

Voyons donc tout d'abord comment récupérer des photos sans autre logiciel que l'explorateur Windows. Une fois votre appareil connecté, ouvrez le lien **Ordinateur** du menu Démarrer. Vous devriez voir votre appareil photos dans les périphériques amovibles :

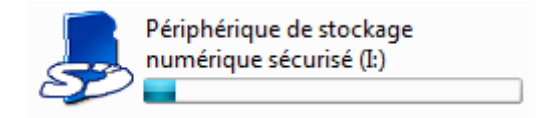

Dans mon cas, j'ai utilisé un lecteur de carte : c'est donc ma carte mémoire qui apparaît. Mais le résultat aurait été similaire avec un branchement par câble.

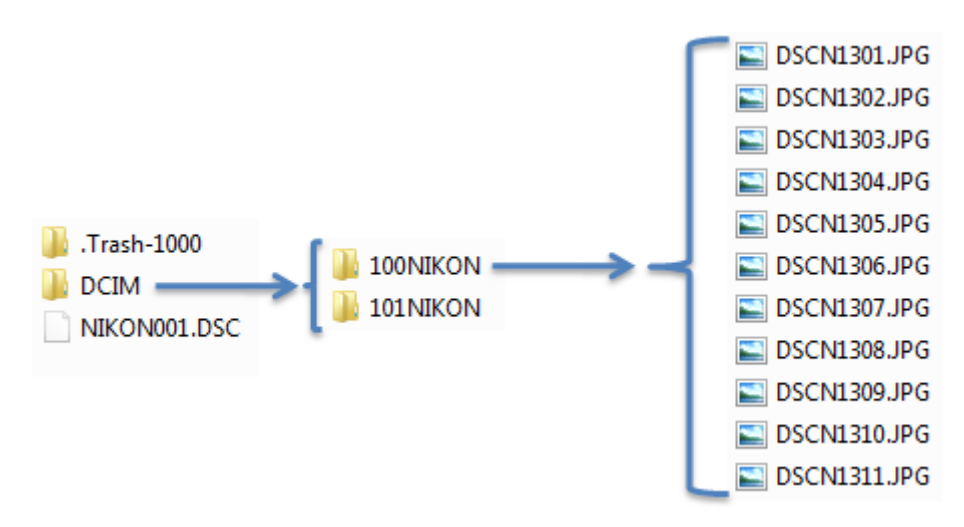

Double-cliquez donc sur la carte pour entrer dans son arborescence. Vous serez alors en présence de dossiers tels que :

Selon la marque de votre appareil, les dossiers ne seront pas forcément les mêmes. En général, ils ont des noms improbables tels que "DCIM", "101NIKON", etc. Le tout est de trouver le dossier qui contient les photos (attention, il peut y en avoir plusieurs).

Pour transférer les photos, il ne vous reste qu'à les glisser-déposer dans le répertoire de votre choix sur le disque dur (vous pouvez bien sûr les prendre par lot) :

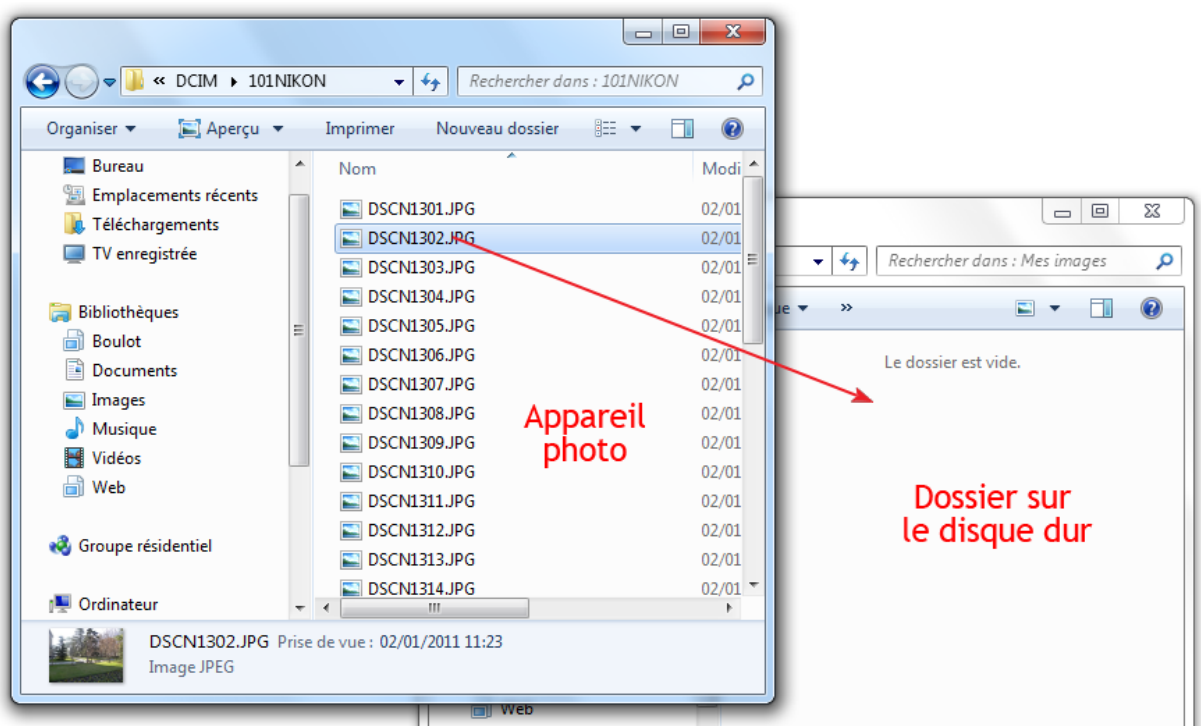

Il ne vous reste plus qu'à attendre quelques minutes que le transfert soit terminé.

Les photos ne sont pas supprimées de l'APN après le transfert, elles ont simplement été copiées (c'est-à-dire dupliquées) sur le disque dur. Si vous êtes certain de les avoir bien récupérées, vous devez les supprimer de l'appareil (de la même façon que vous supprimeriez n'importe quel fichier). Attention à bien supprimer ce qui se trouve sur l'APN et non ce qui a été transféré sur le disque dur.

Avec cette méthode, c'est à vous de créer les répertoires contenant vos photos. Vous devez les nommer (avec la date "à l'envers" et le nom de l'évènement par exemple) et choisir quelle photo mettre dans quel dossier. C'est simple mais pas franchement pratique. C'est quelque chose qui peut être automatisé vous ne pensez pas ? Nous allons donc voir une seconde méthode, qui utilise cette fois le logiciel Galerie de photos Windows Live.

#### **Méthode 2 : transfert avec la Galerie de photos Windows Live**

Nous allons cette fois-ci utiliser un logiciel pour transférer nos photos : la Galerie de photos Windows Live. Grâce à lui, les photos vont être importées dans des dossiers qui seront automatiquement créés, nommés et datés. Je vous invite donc à démarrer sans plus attendre la Galerie photos.

Pour l'instant, nous n'allons nous intéresser qu'au premier bouton, situé à l'extrême gauche du menu supérieur : le bouton "Importer".

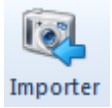

Nous prendrons le temps de détailler le reste de l'interface plus loin dans ce chapitre, mais pour l'instant notre objectif est de transférer nos photos sur l'ordinateur.

Cliquez donc sur le bouton "Importer", après avoir branché votre appareil photo à votre ordinateur (ou bien après avoir inséré la carte mémoire dans le lecteur). La fenêtre suivante va alors s'ouvrir :

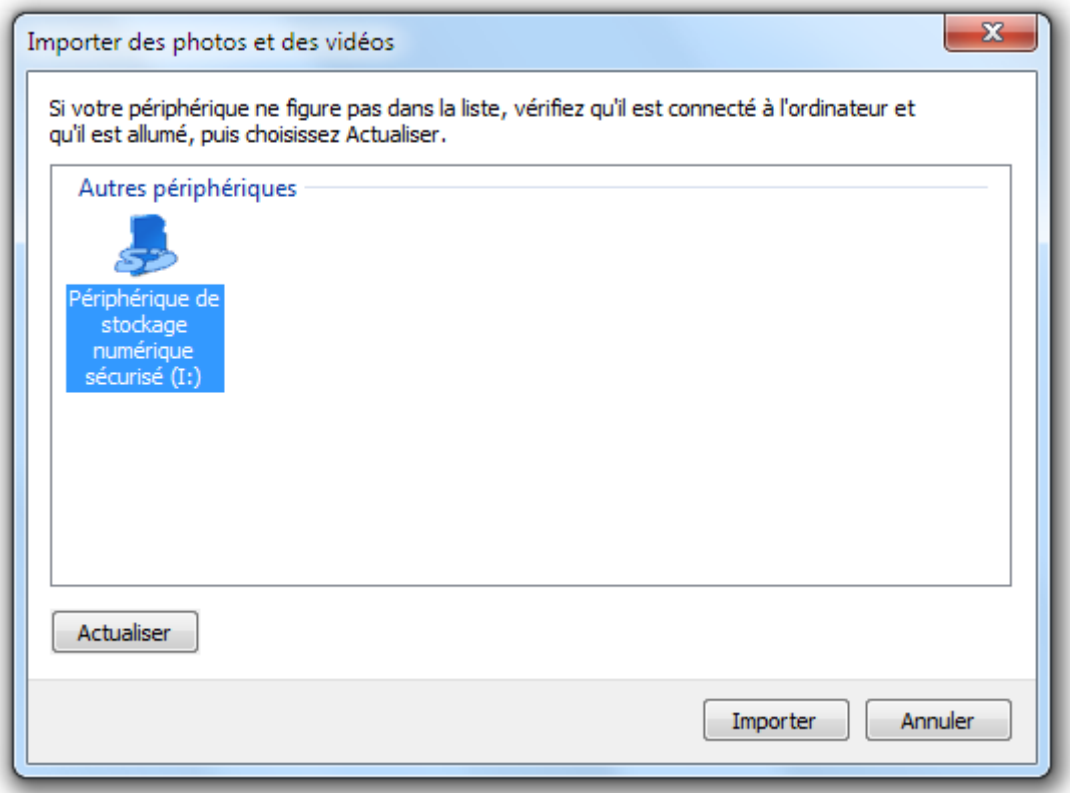

Dans mon cas, on reconnaît la carte mémoire vue avec la première méthode. Sélectionnez donc votre carte ou votre appareil et cliquez sur "Importer". Sur la fenêtre suivante, vous avez deux choix possibles :

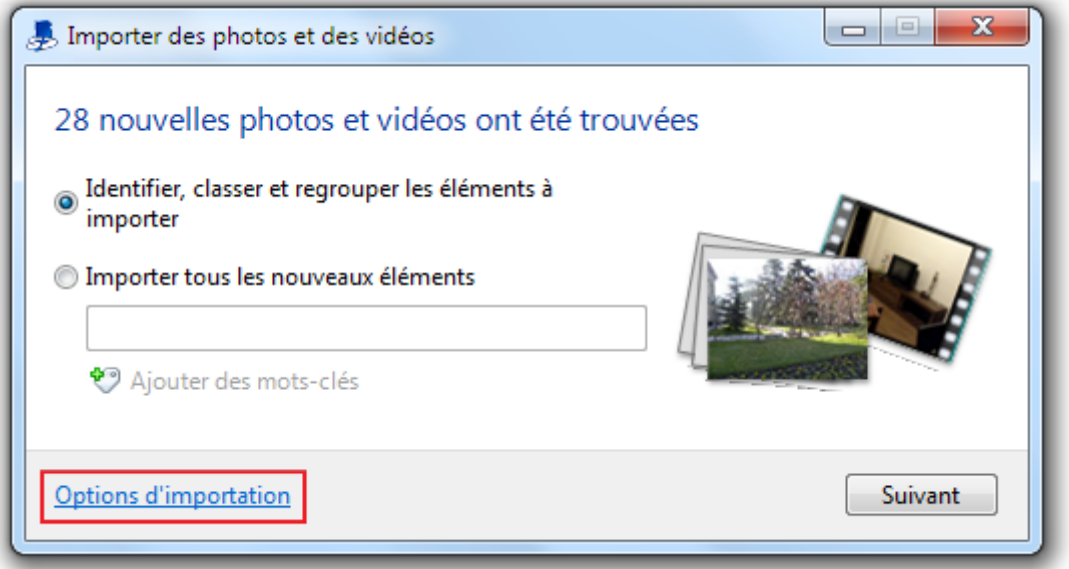

Le premier sert à choisir les photos que vous allez transférer. Le second sert à tout importer, sans se poser de questions. Comme nous aimons comprendre ce que nous faisons (si si !), nous allons choisir la première option : "Identifier, classer et regrouper les éléments à importer".

Mais avant de cliquer sur le bouton "Suivant", nous allons paramétrer le transfert des photos grâce au lien "Options d'importation". C'est grâce à ces options que nous allons découvrir toute la puissance du logiciel :

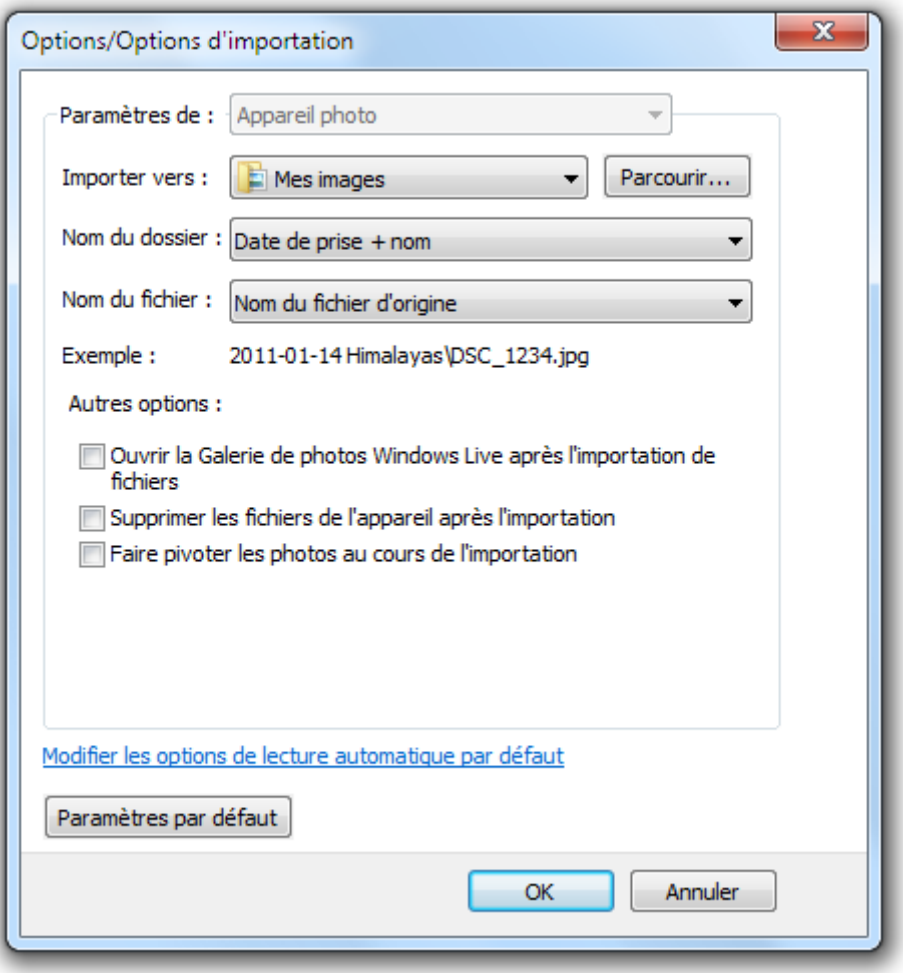

Nous allons définir l'emplacement de notre dossier photos, mais aussi le format des dossiers qui vont être créés, le nom des fichiers, etc. Voyons ensemble les options les plus importantes.

Ces options sont à définir la première fois que vous transférez des photos. Les fois suivantes, vous serez tranquilles.

#### **Importer vers**

L'option "Importer vers" permet de choisir le dossier qui va recevoir les photos. Typiquement, c'est le dossier "Photos" dont nous parlions plus tôt. Celui qui contient toutes vos photos.

#### **Nom du dossier / Nom du fichier**

Les photos que nous allons importer seront classées dans des sous-dossiers du dossier "Photos" défini ci-dessus. La Galerie va créer un sous-dossier par "évènement". Par exemple, si vous avez sur votre APN les photos de vos voyages à Paris et à Madrid (qui constituent deux évènements), alors la Galerie va créer un sous-dossier pour Paris et un autre pour Madrid. L'option "Nom du dossier" permet de définir le format de nom de ces sous-dossiers.

L'option "Nom du fichier" quant à elle, permet de définir le format de nom des fichiers photos.

- Nom du dossier : Cette option vous permet de choisir le format de nom des sousdossiers. Toute une liste de possibilités vous est offerte. Dans mon exemple, je choisis le format "Date de prise + nom", ce qui donnera par exemple "2011-01-02 Madrid" (la date "à l'envers", vous vous souvenez ?). Le nom de "l'évènement" sera choisi un peu plus loin.
- Nom du fichier : Cette fois, c'est le format de nom des fichiers photos importés qu'il faut choisir. Je choisis par exemple "Nom du fichier d'origine", afin de conserver les noms donnés aux photos par l'appareil (par exemple, "DSCN1302").

Nom du fichier photo

Sous ces deux options, un exemple permet de visualiser le format choisi :

Exemple:

2011-01-14 Himalavas \DSC 1234.ipg

Nom du sous-dossier

Page 162 *Marc BOUCHERY*

#### **Autres options**

Trois autres options sont présentes, sous forme de cases à cocher.

La première permet d'ouvrir la Galerie photos Windows Live à la fin du transfert (si jamais vous l'aviez fermée entre temps). La deuxième supprime les photos de votre APN après le transfert. Cela vous évite de le faire "à la main" (c'est-à-dire en ouvrant l'arborescence de l'APN dans l'explorateur Windows, comme dans la première méthode). Enfin, la troisième et dernière option permet de faire pivoter les photos qui ont été prises en penchant l'appareil (en "portrait"). Cette dernière option ne sera efficace que si votre APN est capable d'enregistrer, au moment de la prise de vue, l'orientation de votre photo.

Toutes ces options dépendent de vous et uniquement de vous : vous pouvez choisir de nommer les sous-dossiers et fichiers comme vous le voulez. Encore une fois, l'important est que vous vous y retrouviez.

Une fois que vos options sont choisies, vous pouvez cliquez sur le bouton "OK" pour continuer. Dans la fenêtre suivante, la Galerie créé des groupes de photos automatiquement en fonction de la date des clichés :

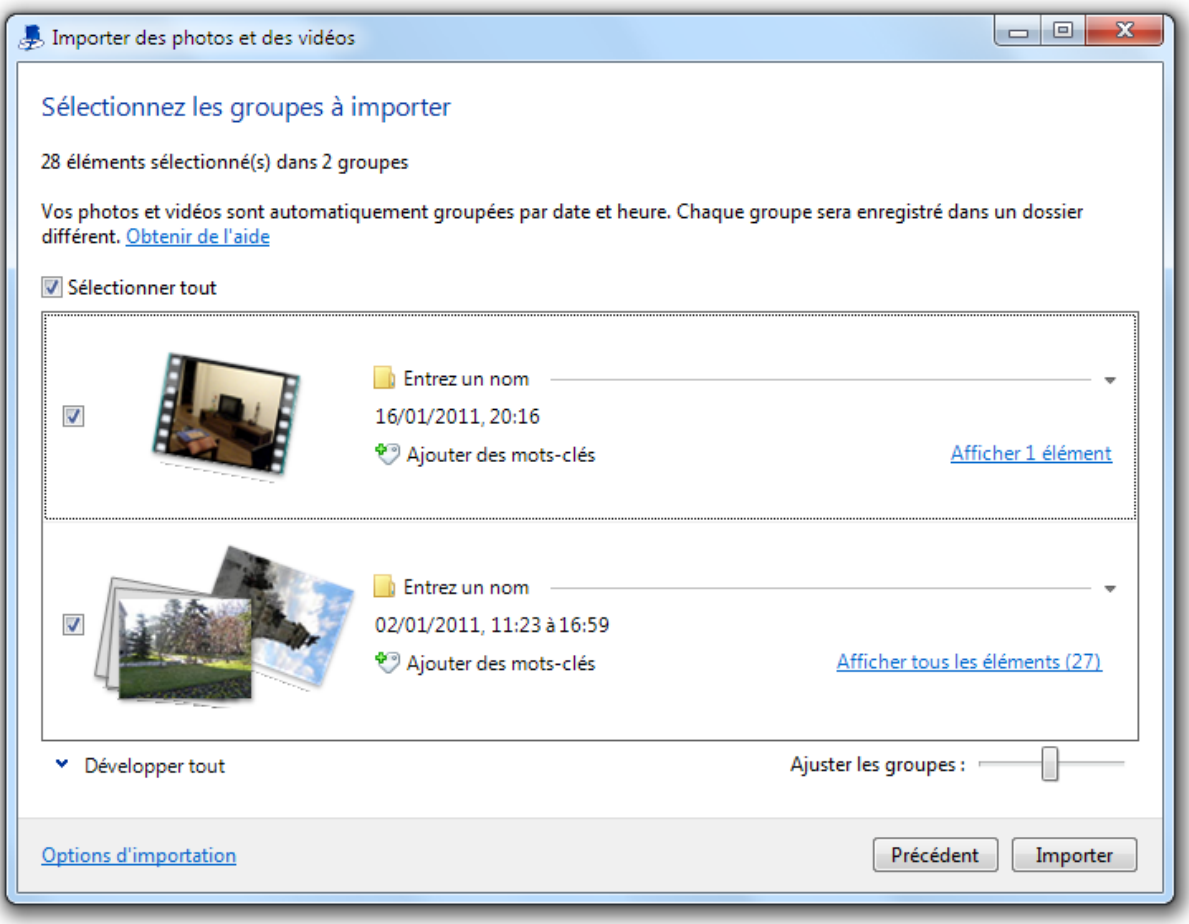

Dans mon cas, deux groupes ont été définis (un groupe avec les photos du 2 janvier et un autre avec celles du 16 janvier). Si ces groupes ne vous satisfont pas, vous pouvez les ajuster grâce à la réglette :

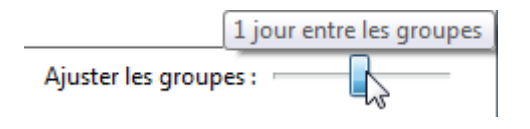

Si j'avais passé une semaine à Paris et une semaine à Madrid, j'aurais choisis "7 jours entre les groupes". Dans mon cas, c'était une journée par capitale : je choisis donc un intervalle d'une journée. Tout dépend alors des photos à importer.

Pour chaque groupe, cliquez ensuite sur "Entrez un nom". Dans mon cas, vous l'aurez compris, je nomme mes groupes "Paris" et "Madrid" :

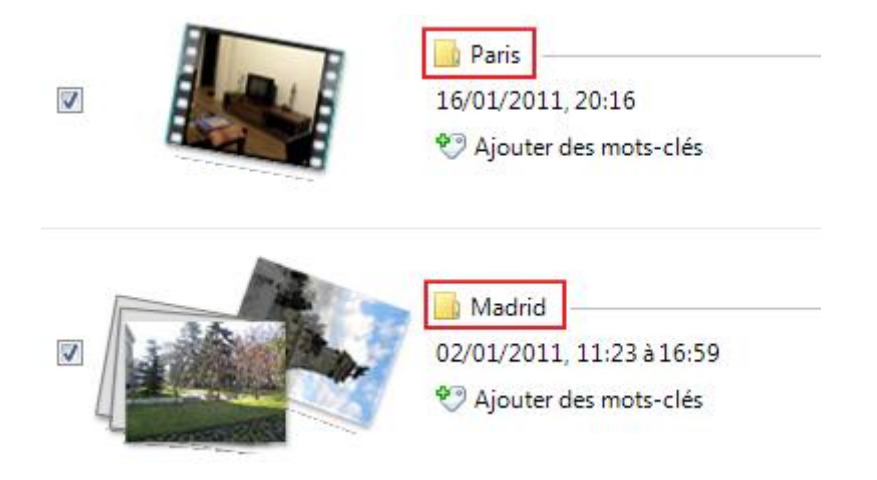

Notez les cases à cocher à côté de chaque groupe : elles permettent de n'importer que certains groupes. Dans mon cas, j'ai tout coché.

Pour démarrer le transfert, cliquez sur "Importer" et patientez quelques instants :

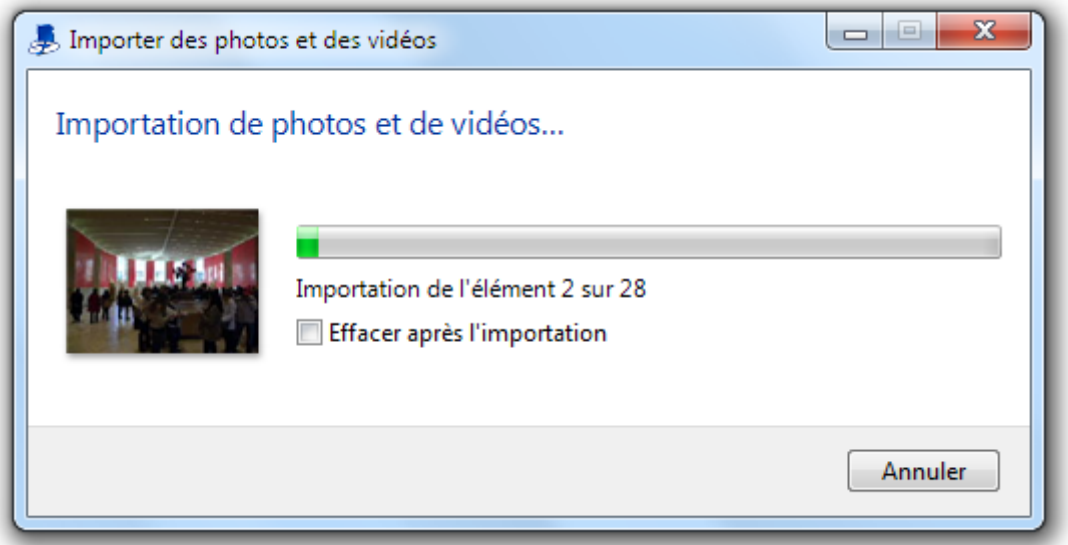

A la fin du transfert, vos sous-dossiers ont bien été créés avec le format de nom choisi dans les options :

2011-01-02 Madrid 2011-01-16 Paris

Ils contiennent les photos, classées par "évènements".

Et voilà, nous savons désormais récupérer des photos depuis un APN ! Et maintenant que notre ordinateur contient des photos, nous allons pouvoir nous intéresser à leur gestion, grâce à la Galerie de photos Windows Live. Pour l'instant, nous l'avons à peine ouverte. Que diriezvous de découvrir son interface un peu plus en détails ?

# **Gestion des clichés avec la Galerie de photos Windows Live**

#### **Présentation générale**

Si ce n'est déjà fait, ouvrez la Galerie photo Windows Live. La première chose notable est la présence d'un gros ruban bleu en haut de la fenêtre.

Beaucoup de logiciels récents fonctionnent sur le principe des rubans. C'est le cas de la Galerie photos, mais c'était aussi le cas pour Paint (le logiciel de dessin), souvenez-vous. Un ruban, ce n'est jamais qu'un ensemble de boutons, groupés entre eux par catégories. Par exemple :

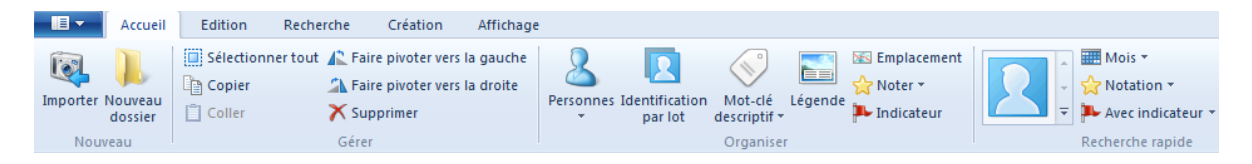

Celui-ci est présent lors de l'ouverture de la Galerie. Mais il y en a d'autres, accessibles grâce aux onglets supérieurs : Accueil (ruban ci-dessus), Edition, Recherche, Création et enfin Affichage. Essayez donc de passer d'un ruban à l'autre grâce à ces onglets. Dans la suite de ce cours, j'appellerai les rubans par le nom de l'onglet (ruban Accueil, ruban Edition, etc.).

Sous les rubans, la fenêtre est divisée en trois parties :

- A gauche, un volet de navigation. Vous commencez à avoir l'habitude d'en voir je pense. Il y avait exactement le même genre de volet dans le lecteur Windows Media. Vous y sélectionnez le répertoire contenant les photos qui vous intéressent.
- Au centre, sont affichées les photos du répertoire sélectionné dans le volet de gauche.
- Enfin, à droite, une section dépendant de la photo sélectionnée. Elle permet d'obtenir des informations et d'effectuer certaines actions que nous allons voir plus loin.

Le contenu de la Galerie est récupéré depuis la bibliothèque "Images" de Windows 7. Tout comme pour la musique dans le lecteur Windows Media, vous pouvez gérer la bibliothèque directement depuis la Galerie, grâce au menu contextuel :

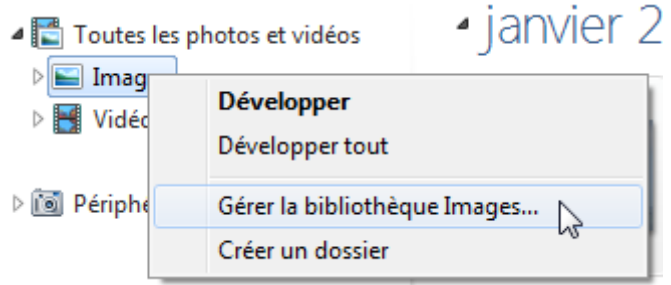

Notons également la présence de la bibliothèque "Vidéo" dans le volet de navigation. Eh oui, les appareils photos font aussi des vidéos de nos jours, la Galerie permet donc de les gérer également.

#### **Regarder et chercher des photos**

#### **Naviguer dans ses photos**

Si vous organisez votre photothèque comme nous l'avons vu précédemment, c'est-à-dire avec des dossiers pour chaque "évènement" (Paris, Madrid, etc.), alors vous devriez voir apparaître tous ces dossiers dans le volet de navigation de gauche (sous le lien Images). Sélectionnez en un pour faire apparaître son contenu dans la partie centrale de la Galerie.

Vous pouvez même sélectionner un niveau supérieur dans l'arborescence, afin de visionner tous les sous-dossiers en même temps. Par exemple, si vous sélectionnez le niveau Images, alors c'est toute la photothèque qui sera affichée :

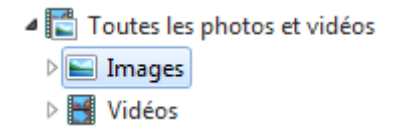

Autrement dit, toutes vos photos apparaîtront dans la partie centrale de la Galerie.

#### **Diaporama**

Pour lancer un diaporama, cliquez sur le bouton correspondant dans le ruban Accueil. Les photos présentes dans la partie centrale défileront alors en plein écran, avec quelques effets de glissement bien sympathiques. Pour sortir du diaporama, appuyez sur la touche Echap de votre clavier. Je ne m'attarde pas plus sur ce diaporama car il n'apporte pas grand-chose de plus que celui de la visionneuse photos de Windows.

#### **Rechercher et filtrer les photos**

Un des grands intérêts de la Galerie photos est qu'elle permet de chercher dans ses photos de manière très simple et rapide. Cela se fait tout naturellement dans le ruban Recherche :

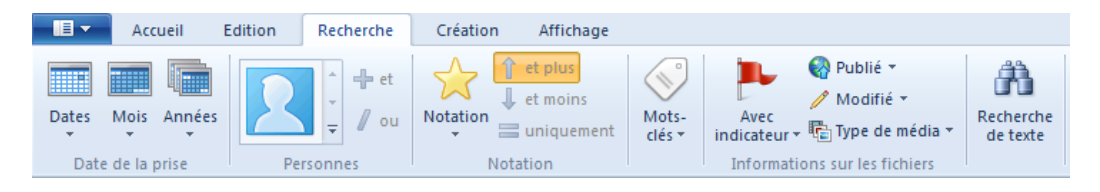

Toutes les recherches que nous allons voir ici s'appliquent au niveau d'arborescence choisi dans le volet de gauche. Si vous voulez cherchez dans toutes vos photos, sélectionnez le niveau le plus haut : la bibliothèque "Images" (ou même Toutes les photos et vidéos si vous voulez chercher dans les vidéos également).

Le premier groupe du ruban Recherche, à l'extrême gauche, permet de filtrer les photos par date. Par exemple, le bouton Dates ouvre un calendrier :

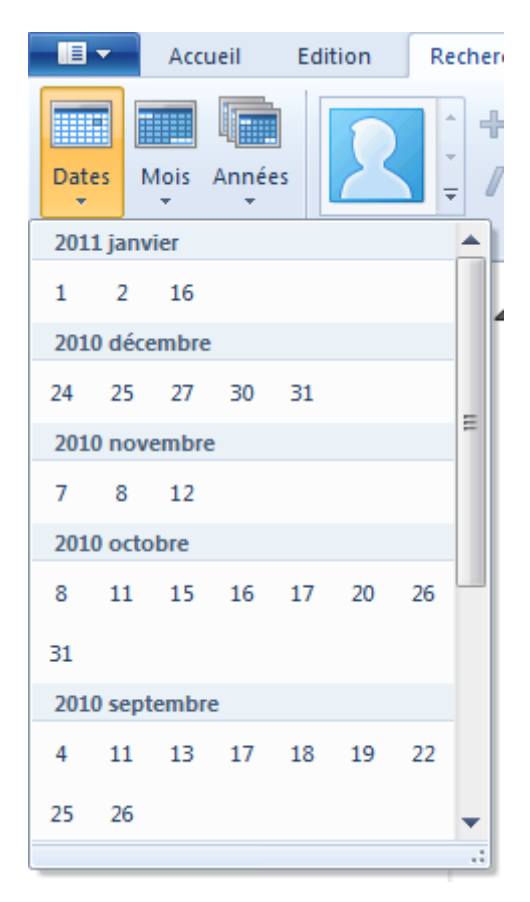

Vous remarquez que toutes les dates ne sont pas disponibles : seuls les jours où des photos ont été prises apparaissent. Passez la souris sur ces jours pour faire apparaître les photos correspondantes dans la partie centrale de la Galerie. Une fois que vous avez trouvé la date qui vous intéresse, cliquez dessus pour figer la recherche. Un cadre va alors apparaître dans la partie centrale, au dessus des photos :

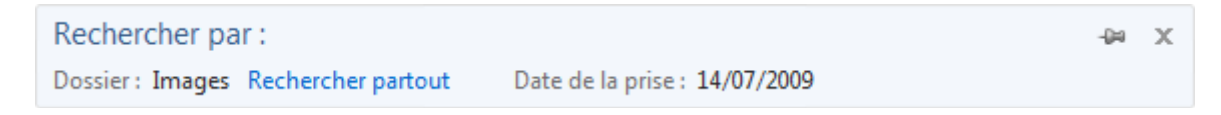

Ce cadre indique quels filtres de recherches sont actifs. En l'occurrence, le dossier sélectionné (dans le volet de gauche) est "Images" et la date est le 14 juillet 2009.

Si vous répétez l'opération sur d'autres dates, elles seront également ajoutées à ce cadre (et la partie centrale contiendra évidemment les photos correspondantes) :

Date de la prise: 30/12/2010 / 31/12/2010 / 01/01/2011 / 02/01/2011

Les possibilités de recherches ne s'arrêtent pas aux dates. Grâce au ruban Recherche, vous pouvez filtrer les photos par notes, par mots-clés ou même en fonction des personnes qui y sont représentées ! Dans l'exemple suivant, tous les filtres présents dans le cadre ont donné comme résultat une seule photo :

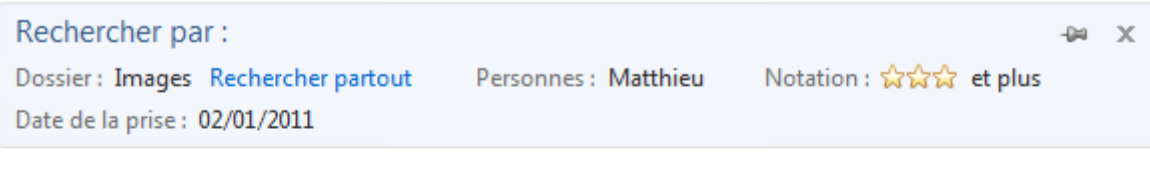

· janvier 2011 (1 élément, 1 sélectionné)

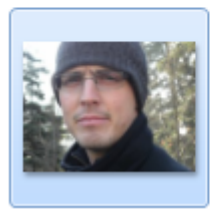

Notons qu'un groupe de bouton Recherche rapide est présent dans le ruban Accueil :

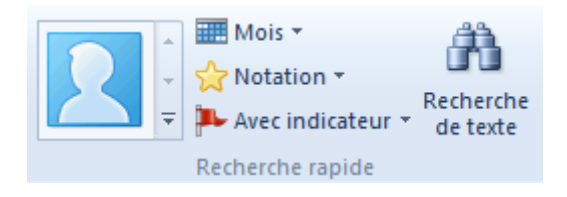

Tous ces filtres se basent sur les informations contenues dans vos photos. Pour qu'ils soient efficaces, il faut donc que vos photos comportent un maximum d'infos. Bien souvent, les photos ne contiennent que quelques informations telles que la date ou, parfois, l'emplacement géographique. Pour aller plus loin, il va donc falloir entrer les informations "à la main", après l'import des photos. Mais rassurez-vous, c'est très simple.

#### **Changer les informations d'une photo**

On a vu que vos photos contenaient des informations utiles telles que la date du cliché, l'emplacement géographique, etc. Ces informations dépendent des capacités de votre appareil photo. Par conséquent, il se peut que vos photos ne contiennent pas ces informations. Il se peut également que ces informations soient erronées ! Par exemple, si l'heure est mal réglée sur votre APN, alors toutes les photos contiendront cette erreur !

Heureusement, il est tout à fait possible d'éditer ces informations a posteriori. Pour se faire, naviguez dans vos photos comme on l'a vu précédemment pour faire apparaître celles qui vous intéressent dans la partie centrale. Lorsque vous sélectionnez une photo, ses informations sont indiquées dans la partie de droite de la Galerie :

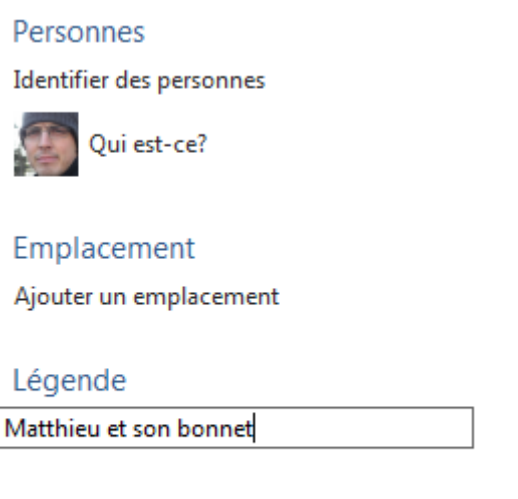

Mots-clés descriptifs Ajouter des mots-clés descriptifs

Dans cet exemple, j'ai sélectionné la photo de ma précédente recherche. Sous chaque information non renseignée, la Galerie vous demande de les ajouter. Ci-dessus, j'ajoute une légende à ma photo.

Si la Galerie reconnaît un visage sur la photo, alors elle vous le soumet et vous demande son nom :

Identifier des personnes

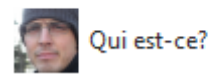

Cliquez sur Qui est-ce ? Pour entrer un nom. Grâce à cela, vous pourrez par la suite faire des recherches sur la personne indiquée. Pratique !

En dessous, d'autres informations sur la photo sont disponibles :

#### **Informations**

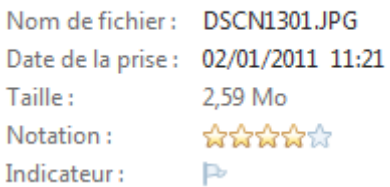

Nous y trouvons le nom du fichier, la date de prise de vue, etc. Mais aussi une notation : plus vous aimez la photo, mieux vous notez ! Cela, toujours dans le but de pouvoir chercher vos photos favorites par la suite. La photo de mon bonnet méritait bien un 4/5 vous ne trouvez pas ? Remarquez également l'indicateur, qui est une façon de marquer une photo (en vu d'y apporter des modifications plus tard par exemple). Dans tous les cas, cliquez sur l'information pour la modifier.

Bien, mais changer les informations d'une seule photo à la fois est un peu fastidieux. Heureusement, vous pouvez apporter ces modifications à tout un lot de photos. Je sélectionne par exemple sur les photos de mon voyage à Madrid, grâce au volet de navigation de gauche :

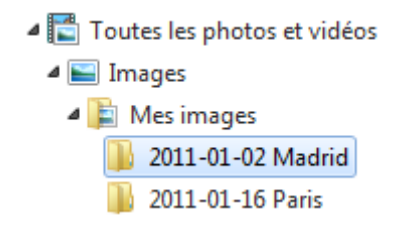

Dans la partie centrale, toutes les photos présentes correspondent bien à des photos prises à Madrid. Je les sélectionne donc toutes grâce au bouton  $\Box$  Sélectionner tout du ruban Accueil, puis j'applique l'information sur l'emplacement à tout le lot (dans la partie de droite) :

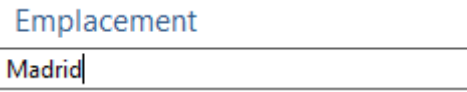

#### **Raccourci clavier : Sélectionner tout**

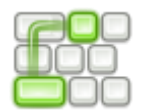

 $ctrl + a$ 

Avec tout cela, vous êtes en mesure d'apporter toutes les informations utiles à vos photos. Vos recherches seront beaucoup plus précises et trouver des photos deviendra très simple. Pour finir, je vous propose une petite initiation à la retouche de vos photos.

# **Quelques petites retouches simples sur vos photos**

Nous allons donc finir en beauté cette partie en apprenant à retoucher des photos.

Eh mais je ne suis pas graphiste moi ! Je n'ai aucune notion dans ce domaine... Tu es sûr que je serai capable de faire ça ?

Tout à fait sûr ! Vous allez voir, retoucher des photos grâce à la Galerie est enfantin. Et le résultat est souvent très satisfaisant. Bien sûr, les retouches photos professionnelles ne seront pas à notre portée ici (pour cela, d'autres logiciels autrement plus compliqués tels que Photoshop ou Gimp seraient nécessaires), mais nous avons de quoi nous amuser un peu.

Pour modifier une photo, double-cliquez sur sa miniature dans la partie centrale de la Galerie. Le logiciel va alors entrer dans un mode différent de ce qui a été vu jusqu'ici : le ruban Accueil va disparaître et le ruban Edition sera étoffé :

#### **ASSESSMENT ACCOUNT OF BUREAU A**

C'est le mode d'édition de photos. Pour en sortir, cliquez sur le bouton Fermer le fichier, à droite sur le ruban.

Apporter des modifications à une photo grâce à la Galerie ne pourra se faire que sur les fichiers de type JPEG. Ce n'est pas un problème car, comme on l'a vu au début de ce chapitre, JPEG est le type de prédilection des photos numériques.

#### **Rogner : recadrer la photo**

#### **Apporter des modifications**

Une fois votre photo ouverte dans le mode d'édition, vous pouvez commencer à lui apporter des modifications. Commençons par le bouton Rogner (c'est-à-dire recadrer).

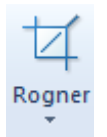

Recadrer une photo peut s'avérer nécessaire dans bien des cas. Lorsque vous cliquez sur le bouton Rogner, une grille apparaît sur votre photo. Vous pouvez déplacer cette grille, l'agrandir, la rétrécir, etc. Fiez-vous à la forme du curseur : il représente l'action que vous pouvez faire. Par exemple, sur la capture ci-dessous, le curseur présent sur le coin supérieur gauche de la grille indique que vous pouvez changer la taille du recadrage :

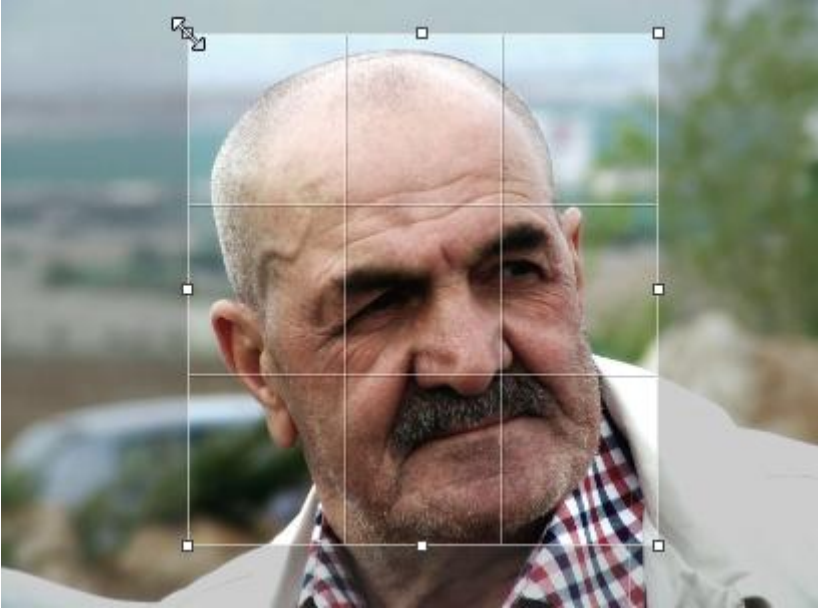

Photo : [www.photo-libre.fr](http://www.photo-libre.fr/)

Pour valider, appuyez sur la touche Entrée de votre clavier (ou bien cliquez à nouveau sur le bouton Rogner, du ruban Edition).

#### **Enregistrer ou annuler les modifications**

Le recadrage vous satisfait ? Parfait ! Vous pouvez donc quitter le mode d'édition grâce au bouton Fermer le fichier :

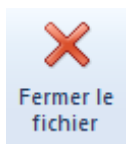

Le message suivant va apparaître :

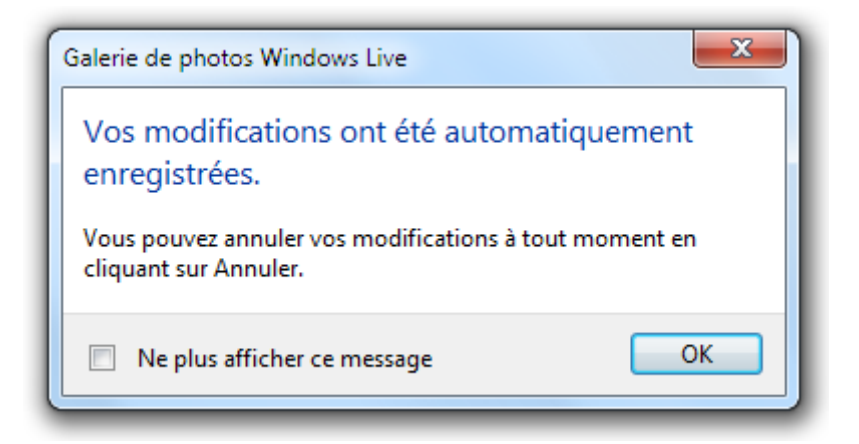

Comme indiqué, les modifications ont été enregistrées automatiquement. En gros, vous n'avez pas à vous préoccuper de l'enregistrement : fermer simplement le mode d'édition.

Euh, d'accord mais si je ne suis pas satisfait de ma modification ? La photo originale est perdue à jamais ?

Non, bien sûr. A tout moment vous pouvez revenir au cliché initial grâce au bouton Revenir à l'original, présent dans le ruban Edition :

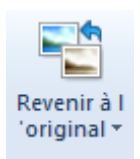

Après un petit message de confirmation, les modifications apportées sont perdues et votre photo retrouve son état original. Vous pouvez faire cette manipulation juste après avoir modifié la photo ou bien en revenant dans le mode d'édition plus tard, ça n'a pas d'importance : la Galerie enregistre l'état initial de la photo.

Nous allons à présent voir quelques autres modifications possibles. Dans tous les cas, vous pourrez utiliser ce bouton Revenir à l'original, même si je ne le préciserai plus.

#### **Corriger les yeux rouges**

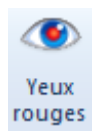

Il arrive (trop) souvent de voir des photos gâchées par l'effet "yeux rouges". Le bouton correspondant dans le ruban Edition vous permet de corriger cela très facilement. Une fois ce bouton sélectionné, vous n'avez plus qu'à encadrer l'oeil (ils vont même par deux en général) à corriger. La Galerie s'occupe alors de tout :

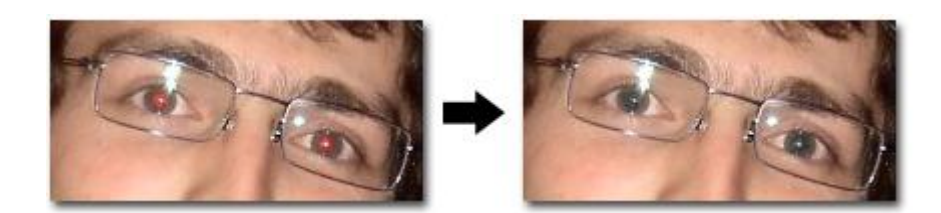

#### **Retouche : gommer les imperfections**

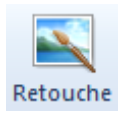

Personne n'est parfait. Nous ne sommes pas à l'abri d'un gros bouton sur le nez le jour de notre mariage par exemple. Et bien sûr, quand on regarde les photos : on ne voit plus que ça ! Pour éviter que les commentaires de la belle-famille porte plus sur le bouton que sur la robe, gommons cette petite imperfection !

Prenons l'exemple de notre papy recadré de tout à l'heure. Il est gentil, papy, mais il a un petit bobo sur le front qui ne rend pas très bien ! Pour le gommer, sélectionnez le bouton Retouche et encadrez la zone sensible :

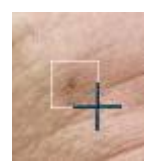

Après un traitement de quelques secondes, le bobo a disparu :

#### **Redresser : si vous aviez bu lors de la prise d'image**

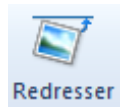

Autre problème récurrent sur les photos : la ligne d'horizon. Elle a parfois tendance à ne pas se tenir à l'horizontal (avouez que c'est bête pour une ligne d'horizon) ce qui donne un mauvais effet sur les photos.

Sur la photo suivante, prise d'un bateau sur une mer déchaînée (comme on peut le voir), le père Fourras va pouvoir retrouver tout son équilibre dans sa cabine :

Notez que la photo redressée est plus petite que l'originale : c'est normal, la Galerie a du raboter quelque peu les bords pour pivoter l'image. Mais comme les APN prennent généralement les photos avec une très grande résolution, cette petite diminution ne se fera pas sentir.

## **Quelques effets de style**

Votre appareil photo vous permet peut-être de réaliser quelques effets de style tels que le "noir et blanc" ou le fameux "sépia". Ces effets sont peut-être sympathiques dans certains cas, mais une fois la photo prise avec un tel mode, il est impossible de retrouver les "vraies" couleurs. Donc plutôt que d'utiliser les fonctions de l'appareil photo avant le cliché, pourquoi ne pas réaliser ces effets a posteriori ? Utilisez pour cela la palette suivante :

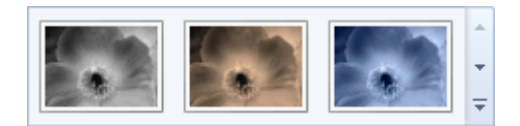

Ainsi, vous avez toujours le choix : garder les couleurs d'origine ou bien appliquer un effet. Ci-dessous, l'effet "sépia" :

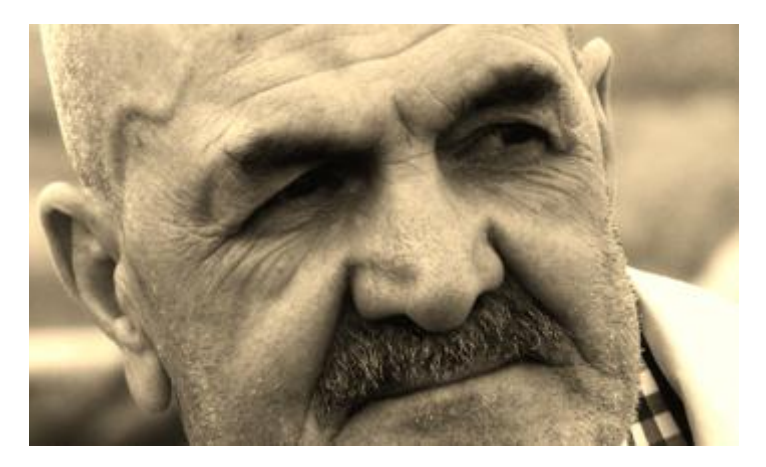

#### **Réglages manuels**

Toutes ces modifications automatiques ne vous satisfont toujours pas ? Pas de soucis, il vous est possible d'apporter des réglages beaucoup plus précis grâce au bouton Ajustement manuel :

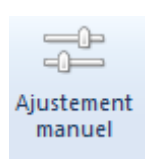

Ce bouton ouvre un panneau dans la partie de droite de la Galerie, contenant quatre boutons. Chacun de ces boutons permet d'ouvrir une palette de réglages, comme par exemple l'ajustement des couleurs :

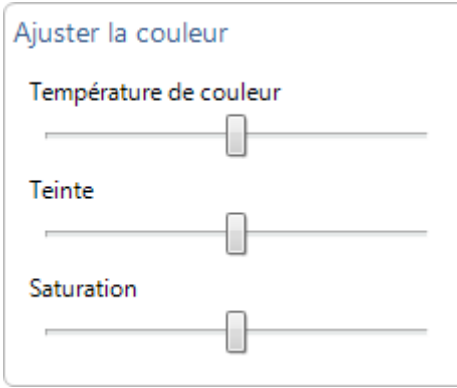

Je vous laisse le soin de faire varier ces réglettes pour voir les effets apportés à la photo. Les notions de "température de couleur", "teinte" ou "saturation" sont des notions graphiques un

peu délicates à appréhender. Ce n'est pas pour rien qu'il existe des études de graphisme. Mais avec un peu de pratique et de patience, vous pourrez faire quelques réglages sympathiques.

#### **Ajustement automatique**

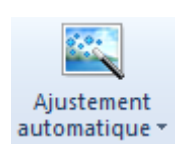

Pour finir, j'aimerai vous parler du bouton Ajustement automatique. Ce bouton est en réalité une combinaison de tout ce que nous avons vu jusqu'ici. Je vous en parle car il est présent dans l'interface, mais il est assez capricieux. Comme son nom l'indique, il fait un traitement "automatique" sur toute la photo : redressement, imperfection, réglages de contraste, etc. Le problème, c'est que la Galerie se prend parfois les pieds dans le tapis et fait... pire que mieux ! Dans ce cas, le mieux est encore d'annuler la modification et de faire les modifications une par une, "à la main", comme ci-dessus.

# **Q.C.M.**

Quel type de fichier n'est pas un type de fichier image/photo ?

- Le MP3.
- Le JPEG.
- Le bitmap.
- Le PNG.

Qu'est-ce qu'un pixel ?

- C'est la taille que prend une image sur le disque dur.
- C'est la brique de base d'une image numérique. Il possède une ou plusieurs couleurs.
- C'est la brique de base d'une image numérique. Il possède une et une seule couleur.

Où sont placés les fichiers photos importés depuis un appareil photo numérique ?

- Les fichiers sont placés sur le Bureau.
- Tout dépend du dossier choisi dans les options d'importation.
- Les fichiers sont placés dans la bibliothèque "Image".

Qu'est-ce que la Galerie photos Windows Live ne permet pas de faire ?

- Rechercher une photo par date, par personne ou par lieu.
- Retoucher une photo.
- Prendre une photo.

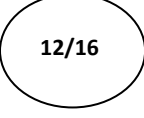

OUTIL D'APPRENTISSAGE

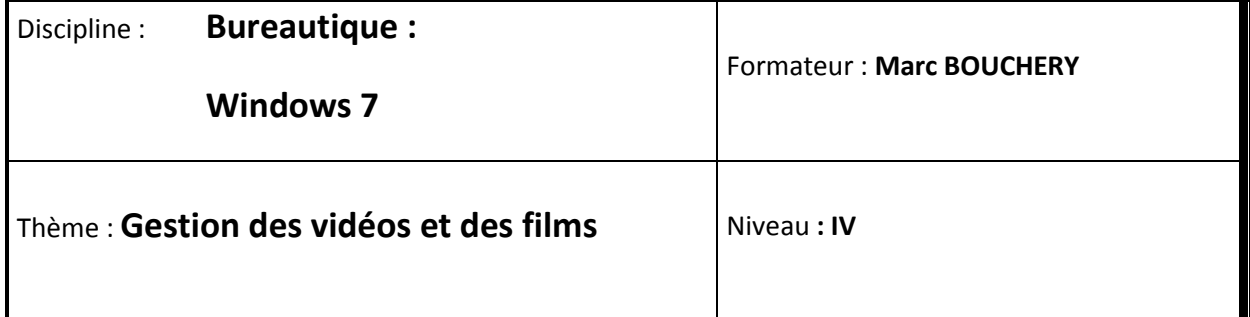

- **OBJECTIFS**  $\cup$  Importer une vidéo depuis une caméra numérique
	- Montage avec Movie Maker
	- Ajouter une vidéo au banc de montage
	- Fractionner et ajouter des titres
	- Réaliser des transitions et des effets visuels
	- Réaliser un projet
	- Finaliser un montage
	- Graver un CD

**PRE REQUIS**  $\bigcup$  **D** Avoir suivi les séquences 1 à 11 de Windows 7

**DUREE PRECONISEE**  $v^2$  heures

#### **CONDITIONS DE REALISATION**

- Autonomie
- Correction avec le formateur

#### **MATERIEL NECESSAIRE** v Cahier, crayon, stylo, règle
Musiques, photos,... on avance ! Passons maintenant au cran du dessus en combinant les deux, pour arriver à la vidéo. Dans ce domaine, le numérique a là encore bouleversé les usages. Je vous parlerais bien du temps où on montait les films à la main, à coup de ciseaux et de morceaux de scotch mais... je ne l'ai pas connu. Bien sûr, le montage vidéo, ça a également été du jonglage entre plusieurs cassettes pour mettre bout à bout des morceaux de films. Mais jamais cela n'a été vraiment simple et pratique pour les monsieurs-madames-tout-le-monde que nous sommes. Jamais, avant l'ère du numérique bien sûr. Car comme nous allons le voir ici, importer un film et le monter devient extrêmement simple avec un ordinateur. Bien sûr, vous ne réaliserez pas le prochain blockbuster hollywoodien avec les outils que nous allons voir ici. Mais il y a tout de même de quoi s'amuser un peu.

Nous allons suivre un plan relativement similaire à celui des deux précédents chapitres. Nous nous intéresserons tout d'abord aux principaux types de fichiers vidéo, puis nous verrons comment récupérer une vidéo depuis une caméra numérique. Nous passerons ensuite au montage, grâce au logiciel Windows Live Movie Maker.

## **Importer une vidéo depuis une caméra numérique**

#### **Les fichiers vidéo**

#### **Les types de fichiers vidéo**

Comme pour les photos et les musiques, il existe plusieurs types de fichiers vidéo. Dans le chapitre précédent, nous avons parlé de la **compression** des photos, qui permet de baisser le poids (en octets) des fichiers, sans pour autant trop perdre en qualité. Comme vous vous en doutez, les vidéos peuvent également être compressées : les vidéos ne sont finalement que des suites d'images (beaucoup d'images) accompagnées de son. Les fichiers vidéos sont donc très lourds. Il y a même de fortes chances pour que ce soit les plus gros fichiers que vous ayez à manipuler.

Les types de fichiers vidéo que vous croiserez probablement sont les suivants :

- les fichiers AVI (fichiers en .avi) ;
- les fichiers MPEG (fichiers en .mpeg) ;
- les fichiers WMV (fichiers en .wmv) ;
- Etc. Il y en a beaucoup d'autres.

Pour lire les fichiers vidéo, vous pouvez utiliser le lecteur Windows Media. On l'a vu, s'il est surtout fait pour la musique, il est également tout à fait apte à lire des vidéos.

#### **Rangement des fichiers vidéo**

Nous commençons à avoir l'habitude, que ce soient les musiques ou les photos, le principe de rangement que je vous propose est toujours le même : les fichiers sont accessibles via la bibliothèque Windows 7 correspondante. Pour les vidéos, je vous conseille donc d'utiliser un des répertoires de la bibliothèque **de Victéos**, Le répertoire "Mes vidéos", déjà inclus par défaut dans cette bibliothèque fera par exemple très bien l'affaire.

Bien sûr, comme d'habitude, vous pourrez placer vos vidéos où bon vous semble, vous êtes absolument libre de votre choix. Si un autre répertoire a votre préférence, je vous conseille toutefois de l'ajouter à la bibliothèque "Vidéos".

#### **Importer une vidéo**

#### **Branchement de la caméra**

Tout comme pour les appareils photo, le branchement de votre caméra à votre ordinateur pourra être fait de différentes façons, selon son type. Parmi les caméras numériques les plus courantes, on retrouve :

- les caméras à carte (cartes de type SD par exemple, comme pour les appareils photos) ;
- les caméras à cassette (cassettes de type Mini DV) ;
- les caméras à disque dur ;
- $e$  etc.

Ça fait du monde ! Si votre caméra est à carte, alors vous pouvez utiliser un lecteur de carte comme on l'a vu dans le chapitre précédent. Avec une caméra à disque dur ou à cassette, il va falloir utiliser un câble. Pour des raisons techniques, les câbles USB pourtant si pratiques habituellement, ne sont pas adaptés à la vidéo. Il va donc falloir utiliser un autre type de câble : le "Firewire" (également appelée "i.LINK" ou "IEEE 1394"). Le port Firewire pourra être

repéré sur votre ordinateur par le symbole  $\sum_{n=1}^{\infty}$ Etant donné la quantité de solutions possibles, si vous ne parvenez pas à brancher votre caméra, je ne peux que vous conseiller la notice d'utilisation de celle-ci.

#### **Import de la vidéo**

Une fois la caméra branchée (et allumée), nous allons pouvoir importer la vidéo. Heureusement, Windows 7 facilite les choses en harmonisant quelque peu la façon d'importer les vidéos, quel que soit le type de caméra. Quelques instants après avoir branché la caméra, la fenêtre suivante apparaît :

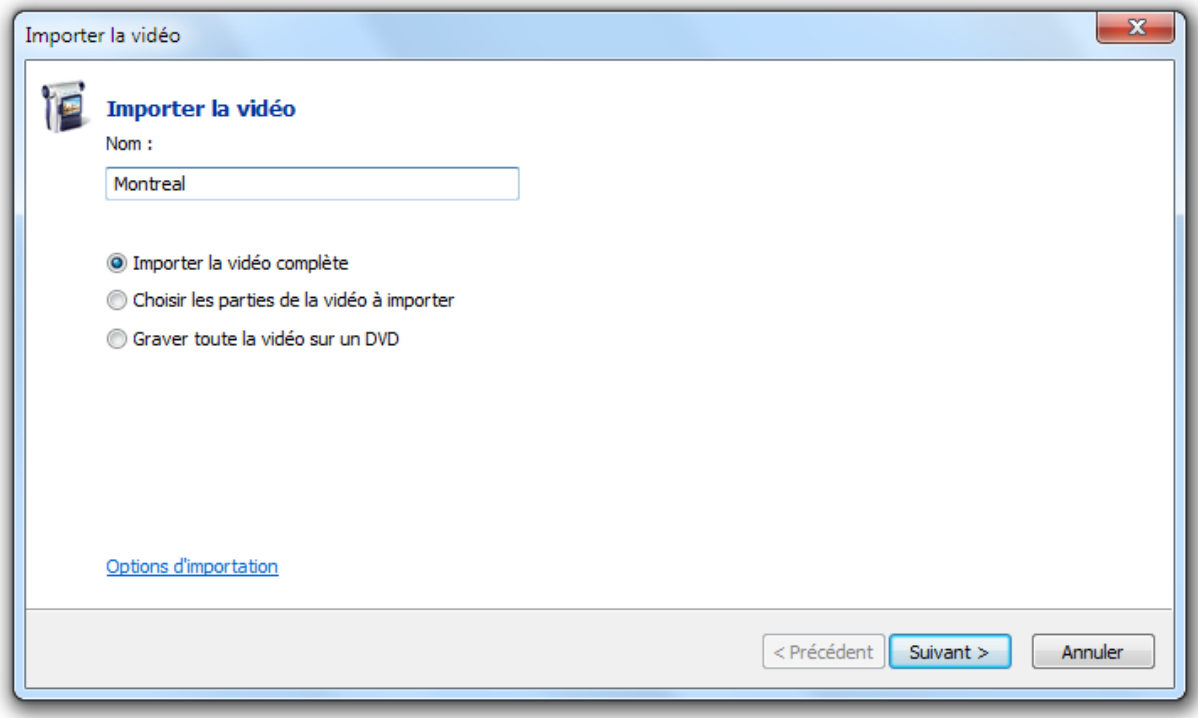

Celle-ci vous demande d'indiquer le nom de la vidéo à importer puis vous propose trois choix : Importer la vidéo complète, Choisir les parties de la vidéo à importer, ou Graver toute la vidéo sur un DVD. Nous allons voir ici l'action la plus courante : l'import de toute la vidéo. Choisissez donc cette option et cliquez sur Suivant.

Ensuite, il ne vous reste plus grand-chose à faire que d'attendre que la vidéo soit importée. Selon le type de votre caméra, les étapes ne seront peut-être pas les mêmes que ci-dessous mais ce n'est pas bien grave. Dans mon exemple, j'ai utilisé une caméra à cassette (mini DV), j'ai donc comme étape préalable le rembobinage de la bande. Dans tous les cas, patientez jusqu'à la fin de la "capture". Notez les informations disponibles sur cette même fenêtre : sont entre autres indiqués la durée de vidéo importée ainsi que l'espace mémoire utilisé et restant :

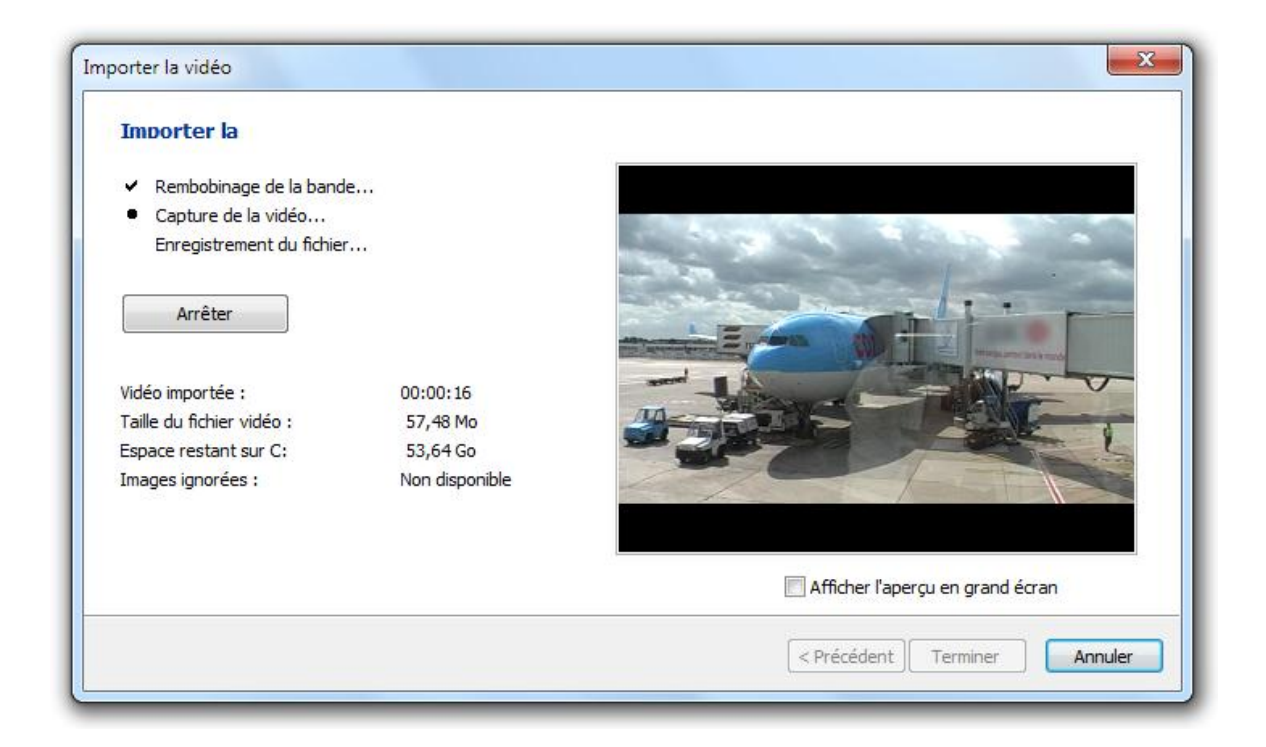

A tout moment, vous pouvez arrêter l'import de la vidéo grâce au bouton Arrêter.

Une fois l'étape de capture terminée, Windows 7 passe à une étape très importante du processus : la découpe du fichier vidéo.

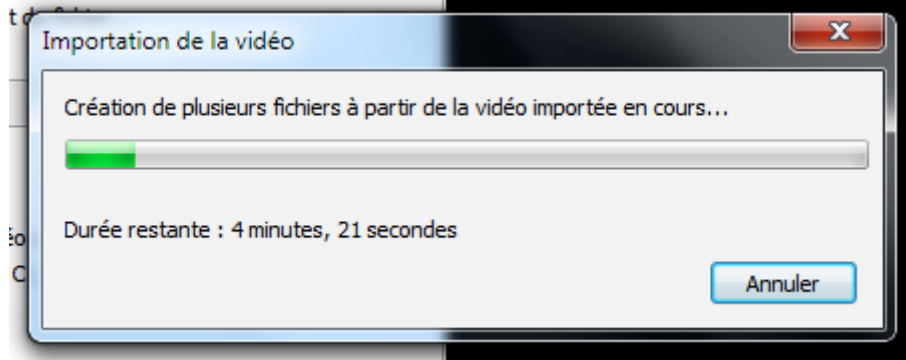

Cette étape consiste à créer plusieurs fichiers vidéo à partir du film que vous venez d'importer.

Quel intérêt ? J'ai demandé l'import de toute la vidéo en une seule fois moi.

Il y a plusieurs intérêts à cette découpe. Tout d'abord, comme nous l'avons vu plus haut, les fichiers vidéo sont très lourds. Il n'est pas rare de manipuler des fichiers de plusieurs centaines de mégaoctets. Si tous ces fichiers étaient regroupés en un seul, le fichier résultant serait alors de plusieurs gigaoctets, ce qui n'est pas simple à manipuler (le pauvre Windows ne saurait plus où donner de la tête).

Deuxième intérêt : la découpe par plan. En effet, Windows se base sur les scènes de votre vidéo pour découper le fichier. Si tout se passe bien, chaque scène aura son fichier vidéo propre. Cela s'avèrera très pratique pour la gestion des fichiers, mais aussi pour le montage de la vidéo que nous allons voir dans quelques instants.

Avant de passer au montage, ne soyez pas étonnés de voir la Galerie de photos Windows Live s'ouvrir à la fin de la création des fichiers vidéo. Comme nous l'avions vu, la Galerie est capable d'afficher vos fichiers vidéo. Vous pouvez alors voir que ces fichiers ont été placés par défaut dans le répertoire "Mes vidéos", présent dans la bibliothèque "Vidéos".

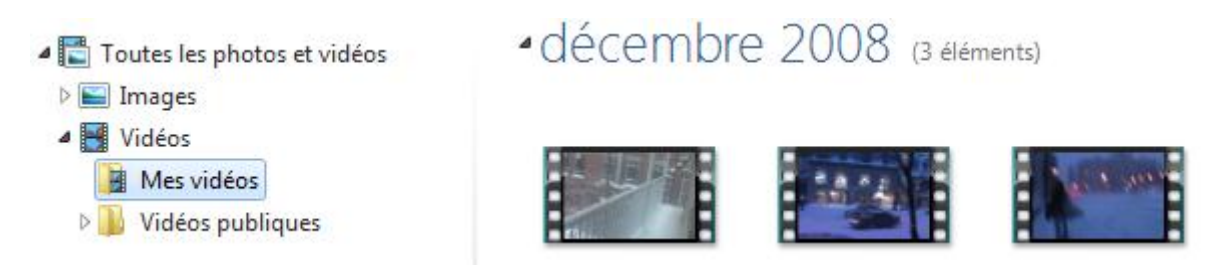

Ces fichiers sont très bien là, mais si vous souhaitez les déplacer, vous pouvez très bien le faire en utilisant l'explorateur Windows.

## **Un petit montage avec Movie Maker**

Nous allons maintenant nous intéresser au montage vidéo, grâce au logiciel **Windows Live Movie Maker** (que nous abrègerons ici "Movie Maker"). Commençons par découvrir son interface.

#### **L'interface de Movie Maker**

Si vous avez lu le chapitre précédent, vous ne serez pas dépaysé par le **ruban** supérieur. Comme je vous l'avais dit, cette présentation est très courante sur les logiciels de Microsoft. C'est donc grâce à ces différents rubans que nous allons tripatouiller notre vidéo. Ils sont accessibles via les onglets : Accueil, Animations, Effets visuels, etc.

Le reste de l'interface est composé de deux sections principales :

- à gauche, un petit moniteur vous permet de regarder le montage en cours ;
- à droite, le banc de montage.

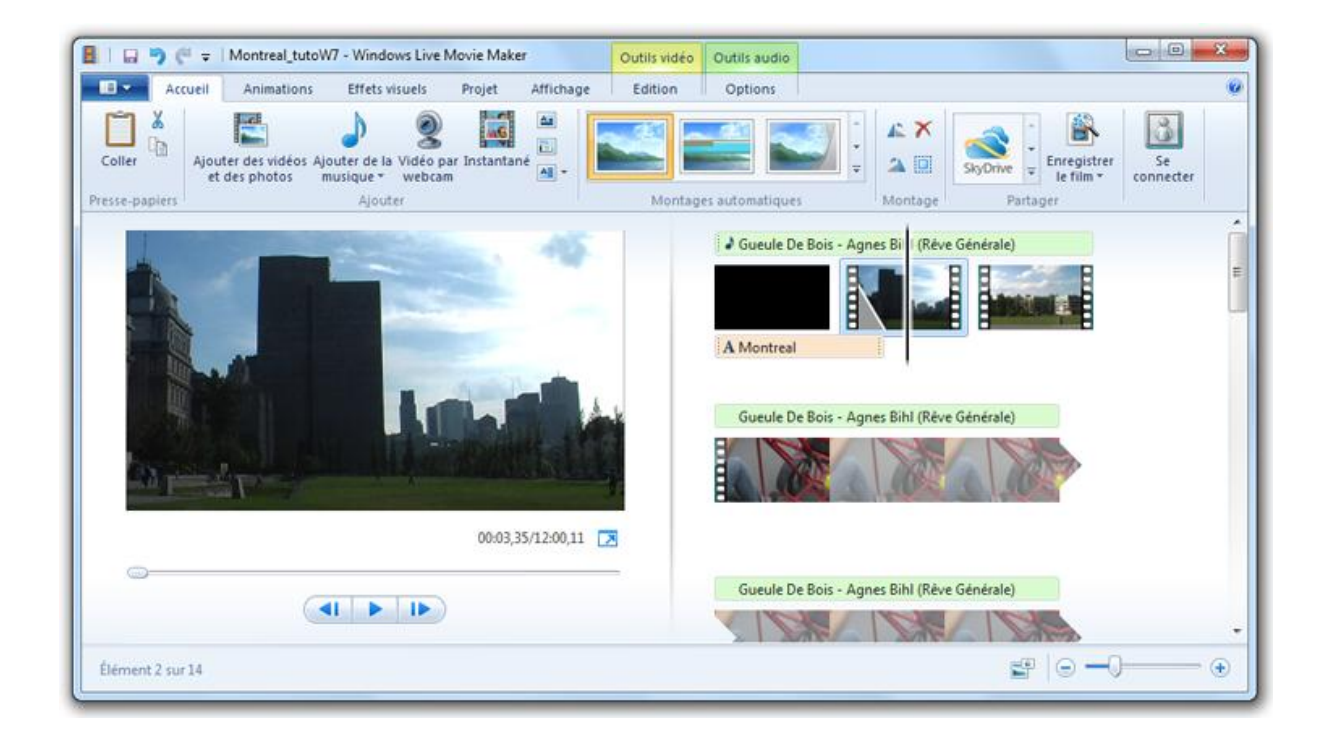

Les vidéos, photos et musiques sont déposées sur le banc de montage, où les modifications seront apportées. L'indicateur présent sur le banc (symbolisé par une barre noire) indique la position de la lecture en cours sur le moniteur. Il peut être facilement déplacé grâce à la souris :

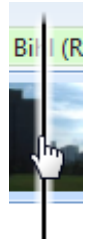

Selon l'élément sélectionné sur le banc de montage (à l'aide de l'indicateur), la barre d'onglets des rubans est modifiée. Par exemple, si je positionne l'indicateur sur une vidéo accompagnée d'une musique (nous verrons très bientôt comment faire cela), alors les onglets Édition et Options sont surmontés par des indicateurs colorés :

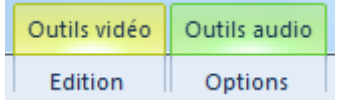

Cela signifie que les outils concernant la vidéo se trouvent dans le ruban Édition et que ceux concernant la musique sont placés dans le ruban Options. Ce petit "truc" visuel est très pratique pour se repérer dans le logiciel et savoir où cliquer, retenez-le bien.

Enfin, j'attire votre attention sur la barre d'accès rapide, située tout en haut à gauche. Elle contient des boutons que vous utiliserez très souvent, à savoir :

- : Enregistrer le projet (nous verrons ça très vite également) ;
- : Annuler la dernière modification (également accessible avec le raccourci clavier  $ctrl + z$ ) :
- : Rétablir la modification (après l'avoir annulée) ;
- $\overline{\phantom{a}}$ : En bonus, cette petite flèche vous permet d'ajouter d'autres boutons dans cette barre d'accès rapide.

#### **Ajouter une vidéo au banc de montage**

Pour garnir votre banc de montage, cliquez sur le bouton Ajouter des vidéos et des photos, présent sur le ruban Accueil.

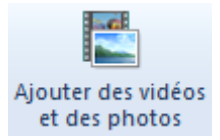

Une fenêtre d'explorateur s'ouvre, vous permettant de choisir les fichiers à importer. N'hésitez pas à en sélectionner plusieurs à la fois (tous les fichiers créés lors du dernier import par exemple, qui se trouvent dans la bibliothèque "Vidéos").

Chaque fichier est représenté sur le banc de montage par un "morceau de pellicule", plus ou moins long selon la durée de la vidéo. Des aperçus sont affichés sur chacune des scènes :

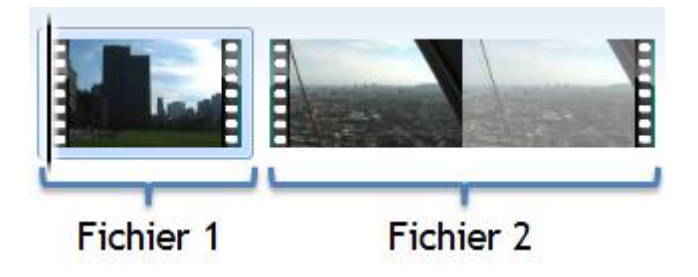

Mine de rien, placer des fichiers de cette façon, c'est déjà du montage ! Utilisez le bouton du moniteur pour lire la vidéo ainsi constituée. Pour voir un instant précis de la vidéo, déplacez l'indicateur (la barre noire) et constatez le résultat sur le moniteur.

Pour retirer un fichier du banc de montage, faites un clic-droit sur ce dernier et choisissez . Vous pouvez également utilisez la touche Suppr de votre clavier.

### **Découper une scène**

Bien souvent, il est nécessaire de redécouper une scène, pour enlever une partie inintéressante ou tout simplement raccourcir un plan trop long (et donc ennuyeux). Placez l'indicateur à l'endroit exact où vous voulez couper la vidéo, puis cliquez sur l'onglet Edition (notez

l'indication **Quartilis vidéo**, qui vous met sur la voie). Deux choix s'offrent à vous : Fractionner ou Découper.

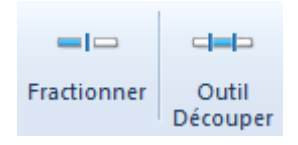

#### **Fractionner**

En cliquant sur le bouton Fractionner, la scène sélectionnée sera divisée en deux, là où est positionné l'indicateur.

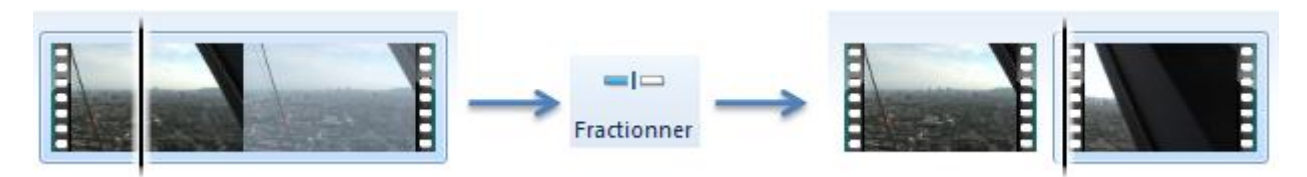

Si la découpe ne vous plaît pas, n'oubliez pas que vous avez toujours la possibilité de revenir en arrière grâce au bouton de la barre d'accès rapide ou avec le raccourci clavier ctrl+z.

#### **Découper**

Autre possibilité : l'outil Découper. Cette fois, un nouveau ruban apparaît (le ruban Découper) et la découpe se fait grâce au moniteur. On y définit des points de début et de fin, afin de ne conserver que ce qui se trouve entre les deux :

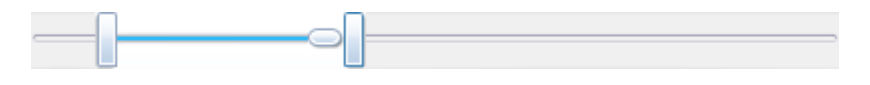

Selon que la découpe vous plaise ou non, utilisez les boutons Enregistrer le découpage ou Annuler du ruban Découper, pour revenir au banc de montage :

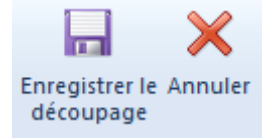

#### **Ajouter des titres**

Que serait un film sans titre ? Ou sans générique ? Bon ok, nous ne sommes pas Spielberg ou Tarantino, mais ce n'est pas pour autant que nos montages ne peuvent pas être agrémentés de la sorte. Nous allons nous intéresser ici aux trois boutons suivant, présents sur le ruban Accueil :

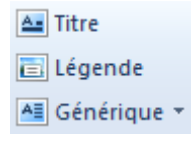

#### **Titre**

Un titre, d'un point de vue "Movie Maker", est un texte qui apparaît avant une scène, sur un fond uni. Sélectionnez la scène à faire précéder d'un titre et cliquez sur le bouton

A. Titre . Un titre par défaut est ajouté juste avant la scène, dans lequel vous pouvez taper le texte de votre choix :

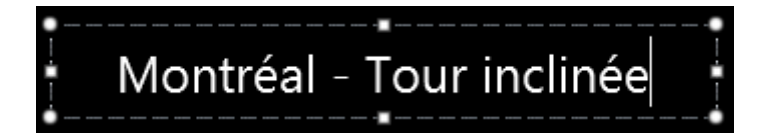

Comme ce sera le cas pour les légendes et les génériques, lorsque vous sélectionnez un titre sur le banc de montage, le ruban Format (surmonté de l'indication Outils texte) devient disponible :

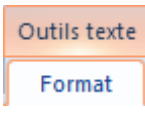

Ce ruban présente des outils de modification de texte. Mieux qu'un long discours, voici un schéma résumant les modifications de texte possibles :

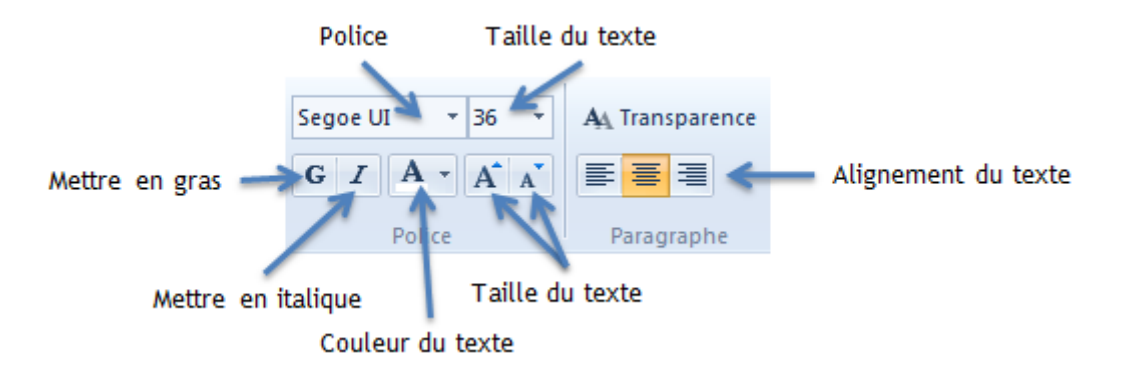

Vous pouvez également paramétrer la couleur d'arrière plan, l'heure de début (à quel moment précis le titre va apparaître) et la durée d'affichage :

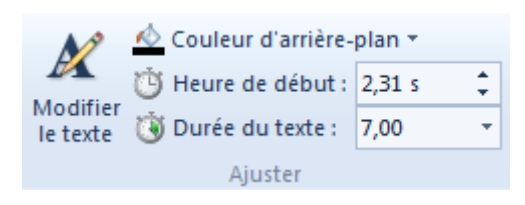

Enfin, le ruban Format vous offre une palette d'effets d'affichage vous permettant de faire apparaître votre titre de bien des manières :

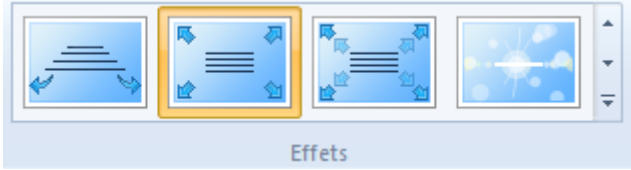

Pour attribuer un effet à un titre, sélectionnez ce dernier et laissez votre souris quelques secondes sur l'effet désiré (sans cliquer) pour avoir un aperçu. Si l'effet vous convient, cliquez dessus pour l'appliquer au titre. Des titres assez élaborés, avec rotation de texte et effets de lentilles sont disponibles. Je vous laisse les essayer par vous-même.

#### **Légende**

Une légende est très similaire à un titre, je ne m'attarderai donc pas dessus. La seule différence réside dans le fait qu'une légende est sur la vidéo, et non sur un fond uni. Pour ajouter une légende, placer l'indicateur à l'endroit voulu sur le banc de montage et cliquez sur le bouton . Les mêmes outils que précédemment sont disponibles dans le ruban Format : modification du texte, ajustements de temps, effets, etc.

#### **Générique**

De la même façon, les génériques sont très simples à mettre en œuvre. Ce ne sont ni plus ni moins que des textes qui défilent. Cette fois, les génériques sont positionnés à la fin du banc de montage (donc à la fin de votre montage).

#### **Ajouter une musique**

De la même façon que pour une vidéo, on ajoute une musique à notre montage grâce au bouton suivant :

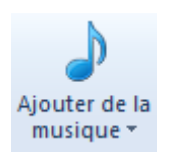

Et de la même façon que pour un texte, on modifie une musique en la sélectionnant et en se laissant guider par le ruban. Cette fois-ci, c'est vers les outils audio que nous allons nous tourner :

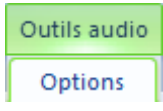

Le ruban Options alors disponible est composé des parties suivantes :

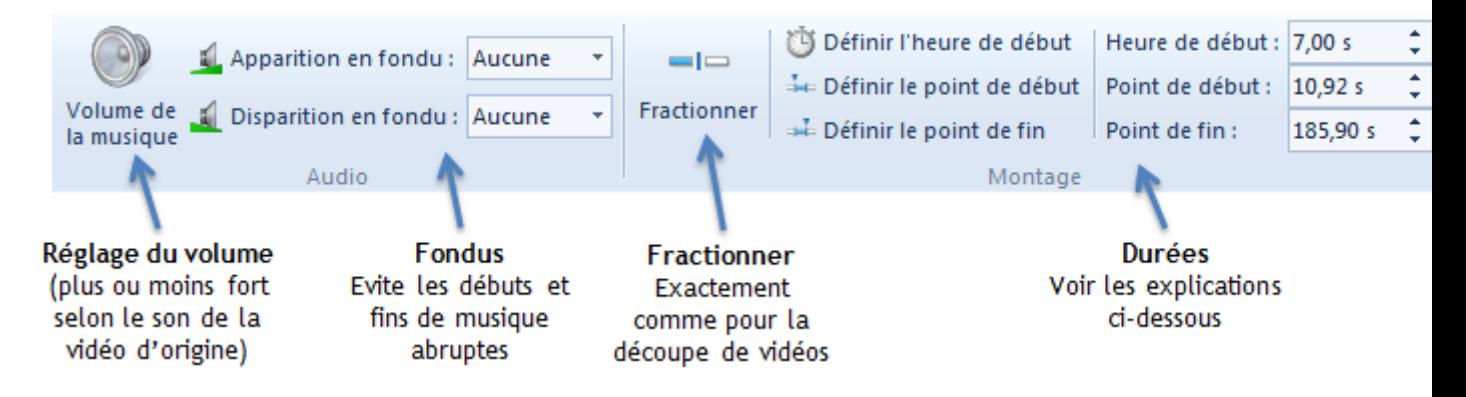

Rien de bien compliqué par rapport à tout ce que nous avons vu jusqu'alors, si ce n'est la gestion des durées. Trois options sont disponibles :

- **Heure de début** : Instant du film où est positionnée la piste audio.
- **Point de début** : Début de la piste audio. Si le point de début est à 3 secondes par exemple, alors les trois premières secondes de la chanson ne seront pas entendues.
- **Point de fin** : Fin de la piste audio. Si le point de fin est à 5 secondes par exemple, alors la piste audio s'arrêtera à la cinquième seconde de la chanson (peu importe la valeur du point de début).

#### **Transitions**

Les transitions définissent de quelle façon s'enchaînent les différentes scènes de votre montage. Par défaut, il n'y a pas de transition : la scène B commence directement après la scène A. Cela convient dans la plupart des cas, mais il peut être intéressant d'utiliser des transitions différentes pour réaliser des effets telles que les fameuses ellipses ou bien tout simplement pour agrémenter la vidéo.

Les transitions sont disponibles dans le ruban Animations. Pour en appliquer une, sélectionner une scène et rendez-vous donc sur ce ruban :

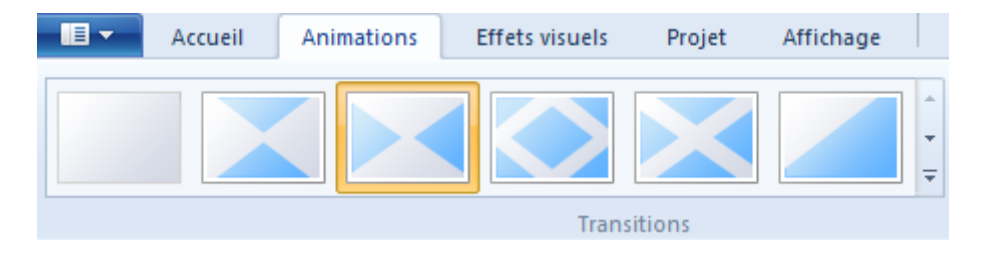

Dans Movie Maker, les transitions s'appliquent toujours au début de la scène sélectionnée. Ainsi, pour appliquer une transition à la fin d'une scène, c'est sur la scène suivante qu'il faudra l'appliquer.

Lorsqu'une transition est appliquée, un repère visuel sous la forme d'un triangle gris apparaît dans le coin inférieur-gauche de la scène :

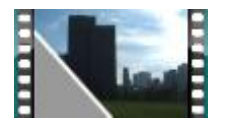

Pour supprimer une transition, sélectionnez la scène et choisissez simplement la première transition de la liste, nommée Aucune transition.

#### **Effets visuels**

Enfin, le ruban Effets visuels vous permet d'appliquer un traitement particulier à la scène sélectionnée. Ces effets vous rappelleront probablement ceux de la Galerie photos : noir et blanc, sépia, etc.

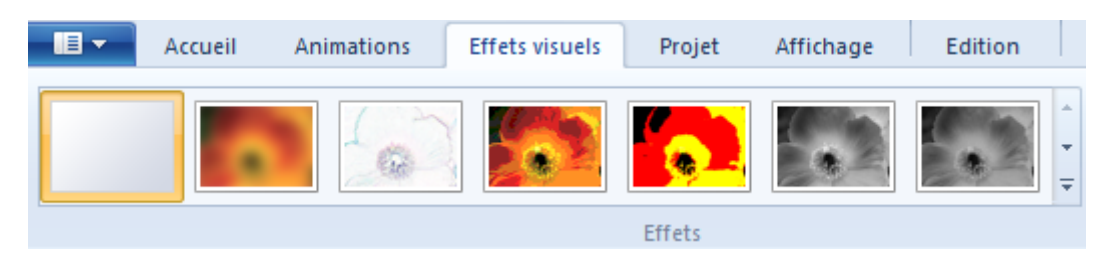

Une petite réglette pour modifier la luminosité de la vidéo est également disponible. Elle sera très utile lorsque vos vidéos auront été faites dans des endroits sombres. Mais attention, cela détériore très vite la qualité de l'image.

Comme vous pouvez le constater, réaliser un petit montage à l'aide de Movie Maker n'est pas bien compliqué. Mais cela prend tout de même du temps ! Il est rare de faire tout un montage en une seule fois. Nous allons donc maintenant voir comment faire pour sauvegarder votre travail, dans le but de le reprendre plus tard.

## **Enregistrer un projet**

Après avoir édité un texte (avec le bloc-notes par exemple), enregistrer son contenu crée un fichier de type "texte" sur le disque dur. Ça, vous le saviez déjà. En toute logique, après avoir édité une vidéo avec Movie Maker, enregistrer cette dernière devrait créer un fichier de type "vidéo" sur le disque dur. Mais (mal) heureusement, ce n'est pas le cas.

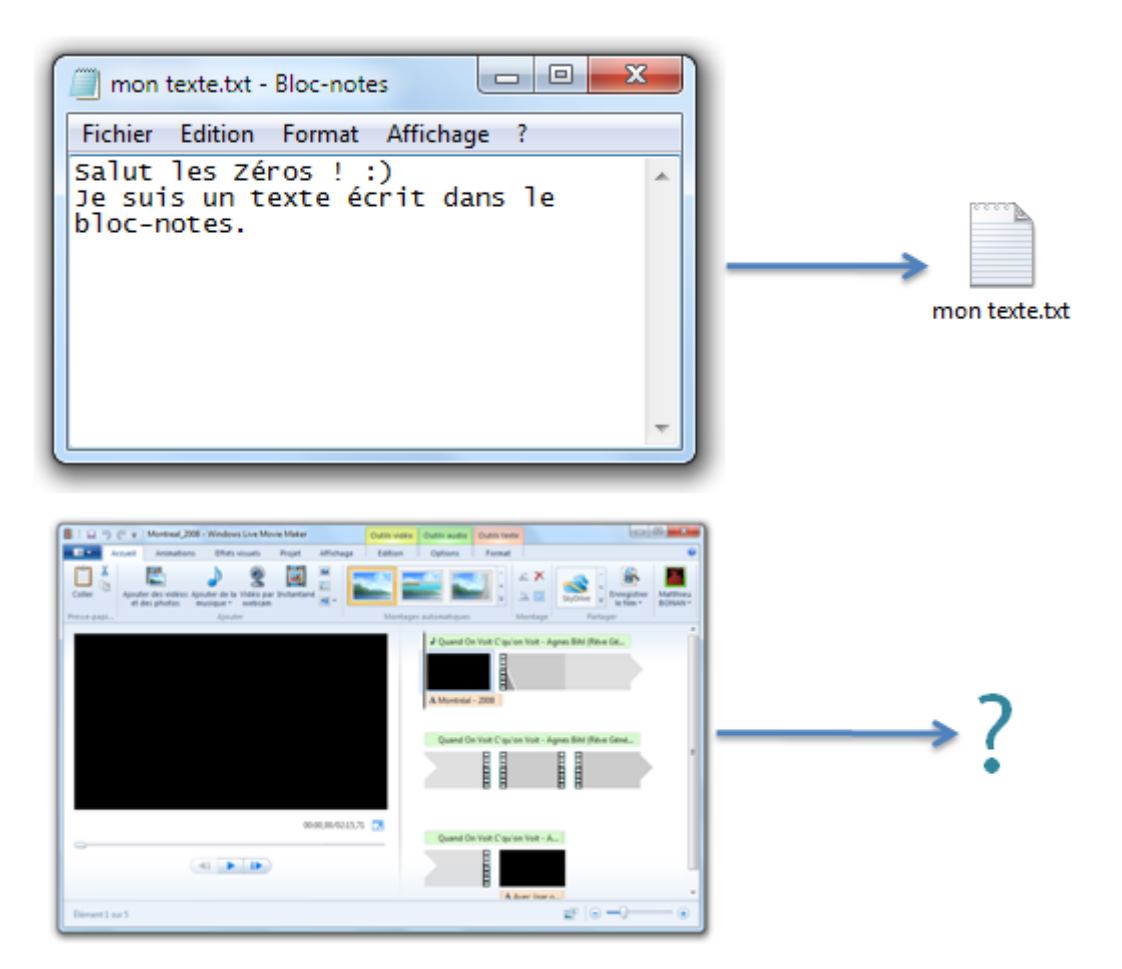

Dans Movie Maker (comme avec tout logiciel de montage vidéo), les fichiers créés lors de l'enregistrement sont appelés des "projets". Voyons pourquoi.

#### **Les projets Movie Maker**

#### **Enregistrer un projet**

Pour bien comprendre ce que sont les projets Movie Maker, nous allons commencer par en créer un. Autrement dit, nous allons enregistrer notre montage. La procédure est la même que dans la grande majorité des logiciels : ouvrez le menu principal et choisissez Enregistrer le projet :

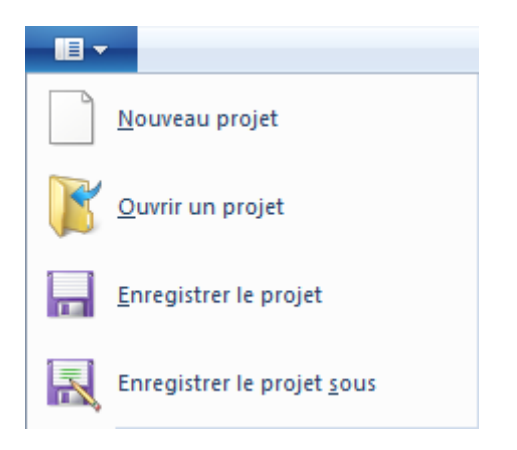

Une fenêtre d'explorateur s'ouvre : elle vous permet de choisir le nom de votre projet ainsi que l'emplacement sur le disque dur :

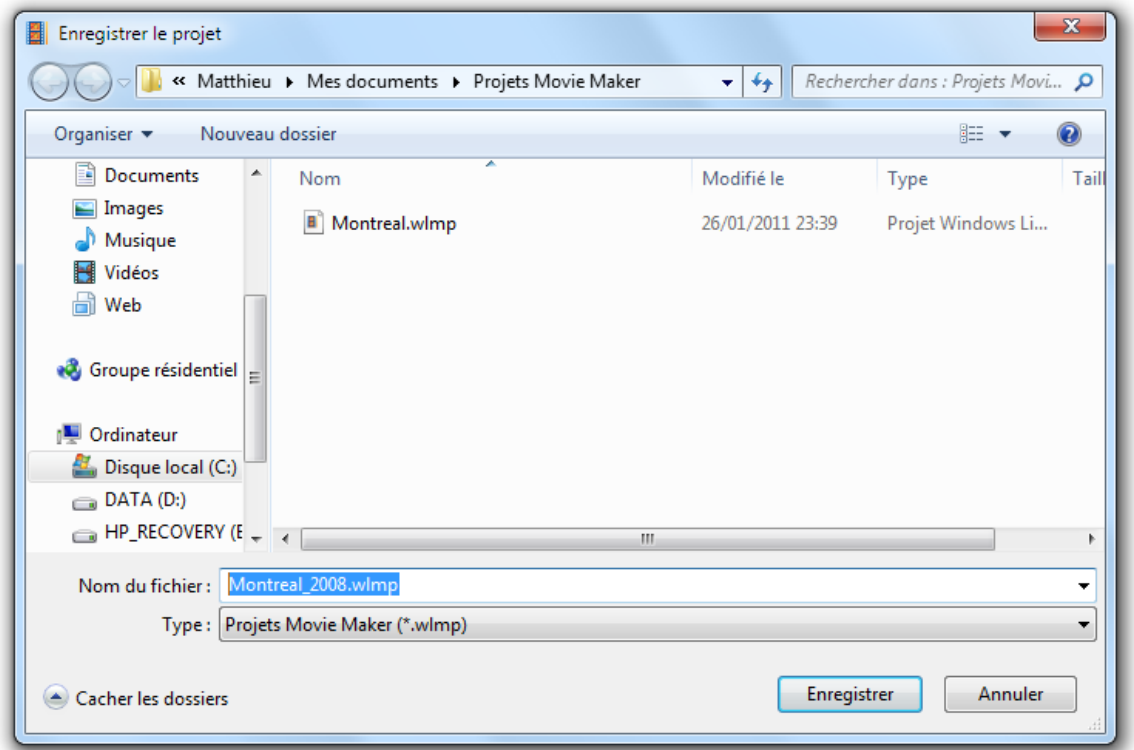

Par défaut, Movie Maker vous propose d'enregistrer vos projets dans un répertoire nommé "Projets Movie Maker", situé dans "Mes documents" (accessible depuis le menu Démarrer, souvenez-vous en). Cet emplacement est très bien, mais comme d'habitude, vous êtes libre d'en choisir un autre.

Et voilà, votre projet est créé. Allons maintenant voir de plus près à quoi ressemble ce fichier.

#### **Différences entre un projet et une vidéo**

Ouvrez l'explorateur Windows et rendez-vous dans le répertoire que vous aviez choisi lors de l'enregistrement (pour ma part, "Projets Movie Maker"). Le fichier créé ressemble à ceci :

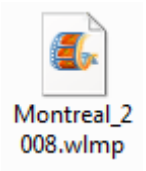

Remarquez l'extension du fichier : **wlmp**. Votre fichier est donc de type "wlmp", soit "Windows Live Movie Maker Project" (oui bon je sais, il n'y a qu'un seul "m" dans l'extension, mais peu importe  $\hat{\mathbf{\omega}}$ ).

Si vous ne voyez pas les extensions de vos fichiers, c'est que votre explorateur Windows n'est pas paramétré pour les afficher. Pour remédier à cela, je vous invite à relire le chapitre 5 de la première partie : "Jouons avec les fichiers".

Lorsque nous avons évoqué les différents types de fichiers vidéo en début de chapitre, je ne vous ai pas parlé des fichiers "wlmp". Et pour cause : ce ne sont pas des fichiers "vidéo" à proprement parler. Autrement dit : vous ne pouvez pas les ouvrir avec un lecteur de vidéo (le lecteur Windows Media par exemple). Le seul logiciel capable d'ouvrir les "wlmp" est Movie Maker (ce qui est somme toute logique étant donné le nom de l'extension).

Si vous regardez les propriétés de votre fichier "wlmp" (clic-droit sur le fichier puis Propriétés), vous remarquerez que sa taille est loin de ressembler à la taille d'un fichier vidéo :

Taille<sup>1</sup> 10.5 Ko En effet, nous l'avons vu, les vidéos sont des fichiers très lourds (plusieurs centaines de mégaoctets) ! Mon projet ne fait ici qu'une dizaine de kilooctets, ce qui est dérisoire (n'hésitez pas à jeter un œil à l'annexe "La mémoire de votre ordinateur : les octets"). On voit donc bien que le projet Movie Maker ne contient pas de vidéos. En réalité, il ne contient que les informations du montage et les liens vers les vidéos. Par exemple, son contenu pourrait être :

- Le montage commence avec un titre de 5 secondes sur fond noir, avec le texte "Montréal - Tour inclinée".
- Il poursuit avec la vidéo tirée du fichier "ma\_video\_1.avi".
- Vient ensuite une vidéo tirée du fichier "ma\_video\_2.avi", dont seules les dix premières secondes ont été conservées.
- Le montage se termine par un générique contenant le texte "bla bla bla...".

Bref, le fichier "wlmp" ne contient que des informations sur les vidéos et le montage, mais ne contient pas les vidéos elles-même.

Cela a deux impacts dont il faut être bien conscient :

- Un fichier "wlmp" n'est pas une vidéo : si vous l'envoyez à un ami, il ne pourra pas le lire.
- Les vidéos qui ont servi au montage sont liées au projet : si vous déplacez ou supprimez ces vidéos, le projet ne pourra plus les retrouver et le montage sera "cassé".

J'attire vraiment votre attention sur ce second point. Les projets "wlmp" contiennent les informations sur les vidéos, ce qui inclut leur emplacement sur le disque dur. Si les vidéos sont déplacées ou supprimées, le projet ne sera pas capable de les retrouver. Lorsque vous ouvrirez votre projet à nouveau, les vidéos (ou photos, musiques, etc.) manquantes seront marquées comme telles :

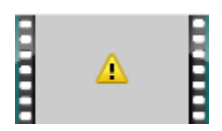

Mais alors je fais tout ce montage pour quoi, si je n'ai pas de vidéo à la fin ?

Patience, nous allons voir bientôt comment obtenir une vraie vidéo à partir de notre projet Movie Maker.

#### **Ouvrir un projet**

Avant de passer à la suite, voyons comment ouvrir un projet précédemment enregistré. La méthode est similaire à n'importe quel logiciel :

- soit vous double-cliquez sur le fichier "wlmp" à ouvrir ;
- soit vous démarrer Movie Maker et choisissez Ouvrir un projet dans le menu principal ;

Comme promis, voyons à présent comment finaliser votre projet Movie Maker, c'est-à-dire comment créer une véritable vidéo, lisible partout et par tous.

## **Finaliser le montage : créer une vidéo**

Enregistrer un projet ne suffit pas à créer une vidéo. On l'a vu, un projet n'est pas un fichier vidéo en tant que tel : vous ne pouvez donc pas le lire dans un lecteur classique ou le partager avec un ami. Voyons donc maintenant comment finaliser votre projet : créer une vidéo ou graver un DVD.

#### **Créer un nouveau fichier vidéo**

Créer un fichier vidéo résultant de notre montage est probablement l'étape la plus simple du processus (le plus dur étant le montage lui-même, bien entendu). Cliquez simplement sur le bouton suivant, présent sur le ruban Accueil :

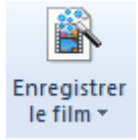

Si vous cliquez sur la petite flèche présente sur le bouton, une liste de choix va apparaître. Sélectionnez alors le bouton :

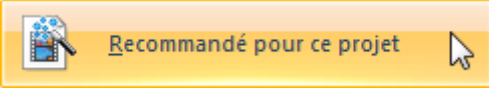

Une fenêtre d'explorateur va s'ouvrir, vous demandant un nom pour votre vidéo et l'emplacement sur le disque dur. L'emplacement par défaut est le répertoire "Mes vidéos" de la bibliothèque "Vidéos". C'est un bon choix, mais vous mélangerez alors les vidéos brutes (non montées) et les montages finalisés. A vous de voir si vous ne préférez pas séparer les deux.

Remarquons également le type de fichier de la vidéo créé. Cette fois, on reconnait bien un type de fichier vidéo, le **wmv** :

Type : Fichier vidéo Windows Media (\*.wmv)

Patientez jusqu'à la fin de la création de la vidéo, jusqu'à obtenir la fenêtre suivante :

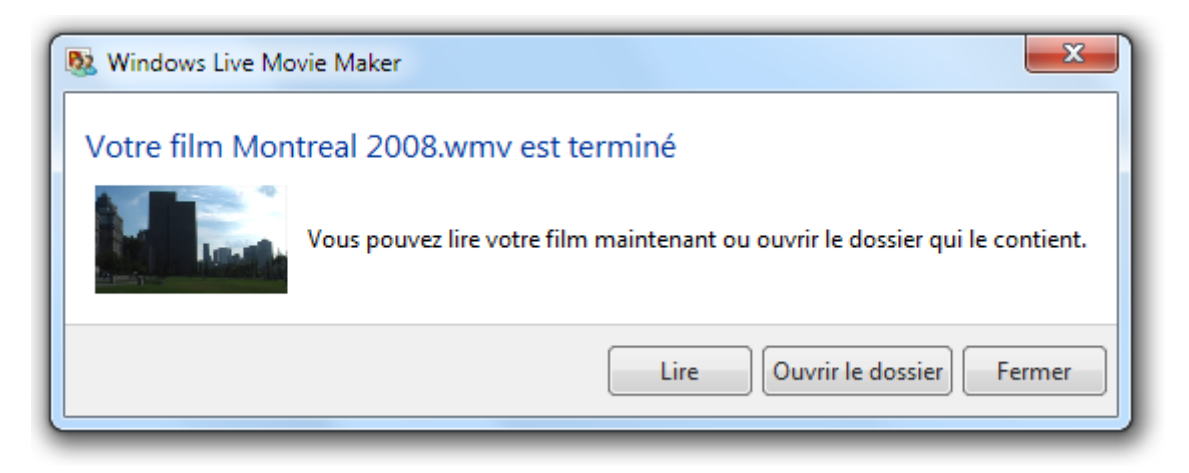

Je vous conseille vivement d'ouvrir le dossier contenant la vidéo, histoire de constater la bonne création du fichier :

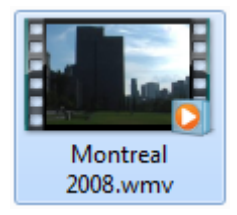

Et voilà le travail ! A partir de plusieurs fichiers vidéo extraits de votre caméra, vous en avez créé un seul, monté et présentable à vos amis. Vous pouvez l'ouvrir avec le lecteur Windows Media (double-cliquez sur le fichier devrait suffire) pour voir le résultat de votre travail.

#### **Graver un DVD**

Contrairement à ce que l'on pourrait croire, graver un DVD ne demande pas beaucoup plus d'efforts. Le début de la procédure est exactement la même, au détail près que vous devez choisir le bouton :

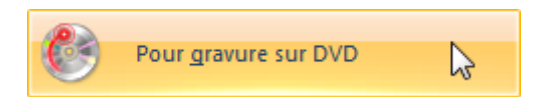

Vous devrez alors également choisir un nom et un emplacement pour votre fichier vidéo...

Comment ça un fichier vidéo ? On avait dit un DVD.

Effectivement. Mais Movie Maker se charge de créer le fichier numérique, avant de lancer le processus de gravure. En effet, à la fin de la création du fichier, un logiciel externe à Movie Maker est lancé : "Création de DVD Windows".

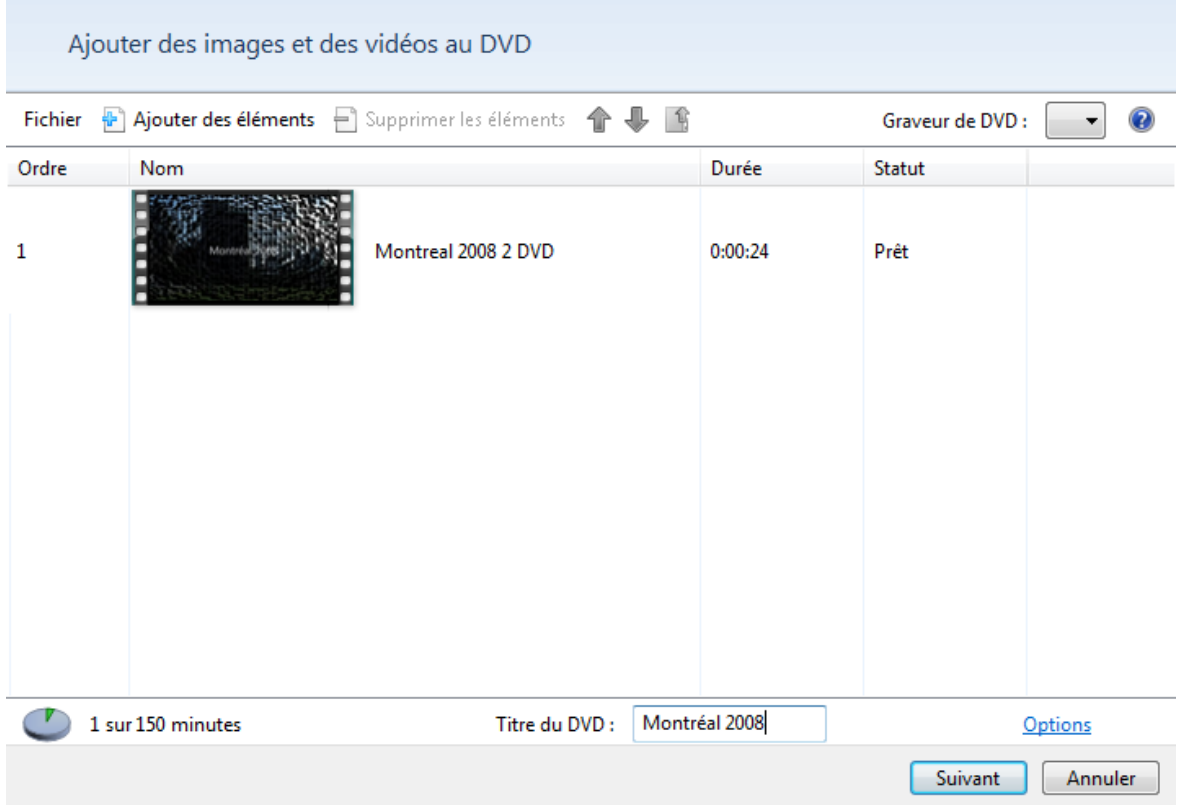

Son interface est très simple. Le premier écran vous présente un petit aperçu de la vidéo, ainsi qu'une indication sur sa durée. Vous pouvez également donner un titre à votre DVD. Cliquez sur Suivant pour arriver sur cet écran :

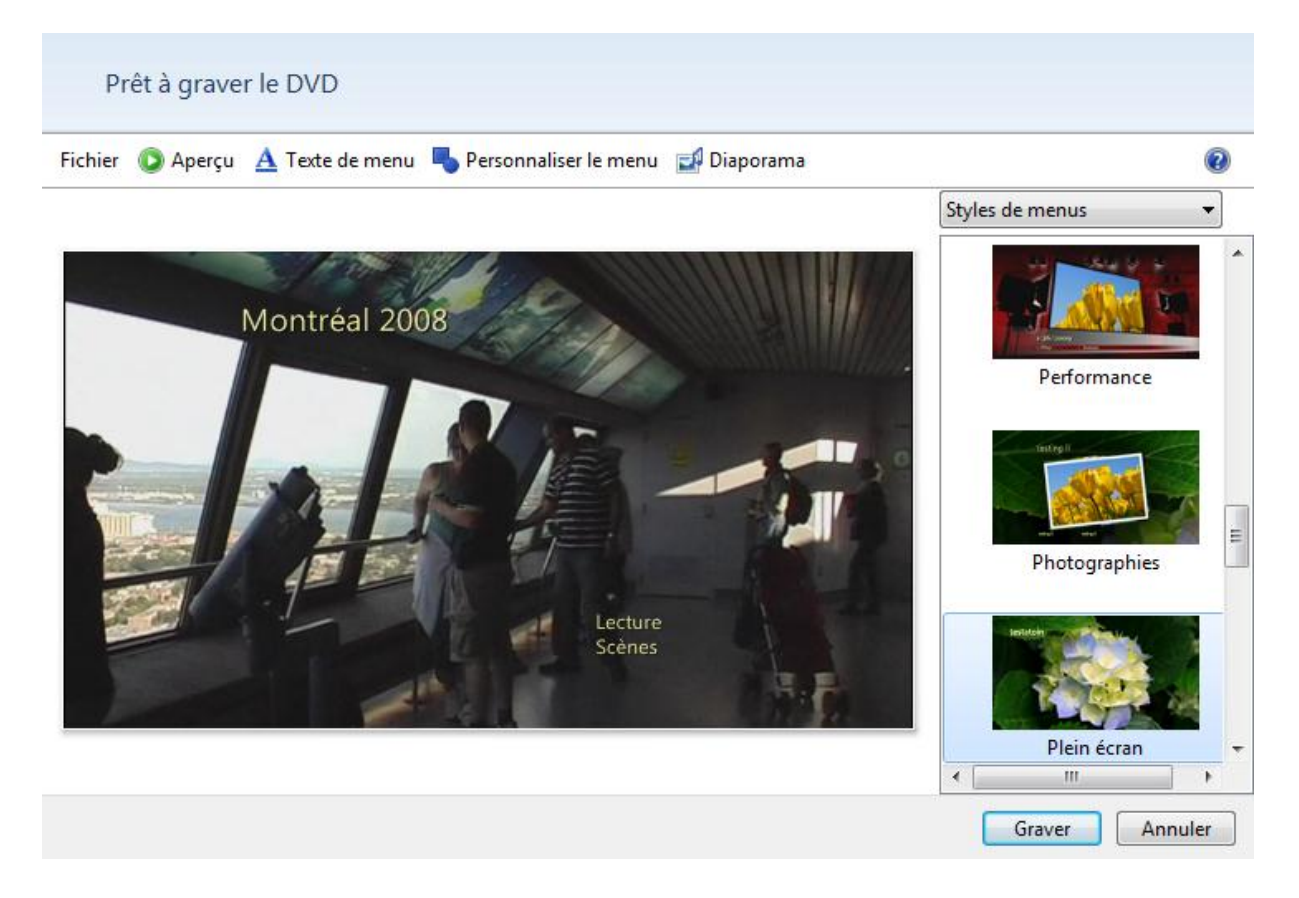

Il vous est possible de créer un menu pour votre DVD ! Eh oui, comme pour les DVD que l'on trouve en magasin, votre DVD aura également un menu. Plusieurs styles de menus vous sont proposés. N'hésitez pas à utiliser le bouton Aperçu pour avoir une idée du résultat.

Lorsque vous avez choisi votre menu, cliquez sur le bouton Graver (bien sûr, il peut être utile d'insérer un DVD vierge dans votre graveur au préalable), puis patientez jusqu'à la fin de la création du DVD. Il ne vous reste plus qu'à profiter de votre film, grâce à n'importe quel lecteur DVD de salon.

# **Q.C.M.**

Quel type de fichier n'est pas un type de fichier vidéo ?

- Le JPEG.
- Le WMV.
- L'AVI.
- Le MPEG.

Lors de l'import depuis une caméra, pourquoi la vidéo est éclatée en plusieurs fichiers ?

- Cela permet de manipuler de plus petits fichiers. Chacun des fichiers fait la même taille (en mégaoctet).
- Cela permet de manipuler de plus petits fichiers. Chacun des fichiers représente une scène de la vidéo.
- Cela ne sert à rien.

Comment savoir quel onglet du ruban choisir pour modifier un élément du banc de montage ?

- En sélectionnant l'élément et en se fiant aux couleurs des onglets.
- En sélectionnant l'élément et en se fiant aux repères colorés au-dessus des onglets du ruban.
- En sélectionnant l'élément et en se fiant aux sons émis par les onglets lors du passage de la souris.

Quelle est la différence entre un titre et une légende (au sens Movie Maker) ?

- Un titre est sur un fond uni. Une légende est sur la vidéo.
- Une légende est sur un fond uni. Un titre est sur la vidéo.
- Un titre se situe au début du banc de montage et une légende à la fin.
- Un titre se situe à la fin du banc de montage et une légende au début.

Comment repérer la présence d'une transition sur une vidéo ?

- Un "T" est présent sur la vignette correspondante du banc de montage.
- La vignette correspondante du banc de montage devient bleue.
- Un triangle gris est présent sur la vignette correspondante du banc de montage.
- Le moniteur, ce n'est pas pour les chiens !

#### OUTIL D'APPRENTISSAGE

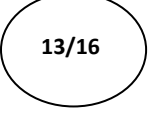

**Contract Contract Contract Contract Contract Contract Contract Contract Contract Contract Contract Contract Contract Contract Contract Contract Contract Contract Contract Contract Contract Contract Contract Contract Contr** 

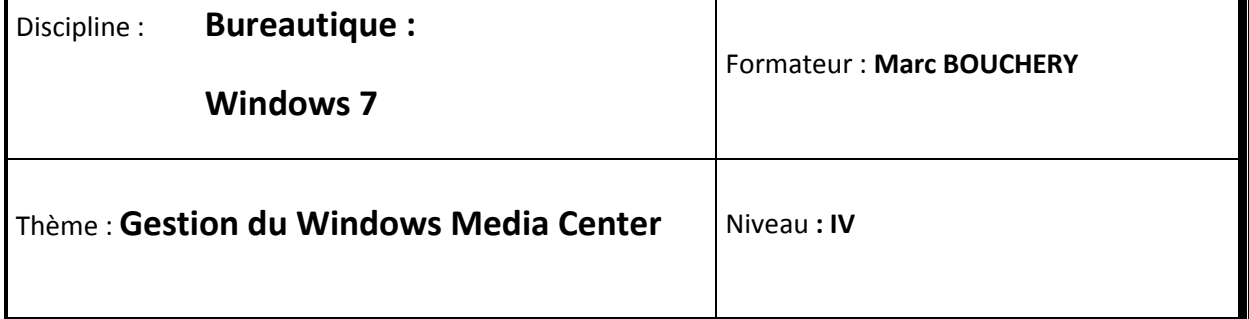

- **OBJECTIFS Utilisation du Media Center** 
	- Gestion de la photothèque et de la musique
	- Une Télévision sur votre ordinateur…
	- Gestion de l'écran de veille

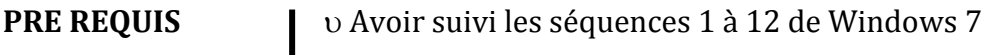

**DUREE PRECONISEE 1** heure

 $\mathsf{l}$ 

#### **CONDITIONS DE REALISATION**

Autonomie

Correction avec le formateur

**MATERIEL NECESSAIRE** v Cahier, crayon, stylo, règle

Windows 7 propose un logiciel un peu spécial appelé **Windows Media Center**. On pourrait essayer de traduire cela par "Centre multimédia de Windows", mais cette traduction n'étant pas très alléchante je vais tâcher de vous expliquer le principe un peu plus convenablement. Le Media Center (du coup, on va le dire à l'anglaise) permet de regrouper toutes les

fonctionnalités multimédia de votre ordinateur dans une seule et même interface. L'idée est donc d'accéder à votre musique, vos photos et vos vidéos à travers un seul portail.

Mais ce n'est pas tout, le Media Center permet également de regarder et même d'enregistrer la télévision. Vous pourrez ainsi vous servir de votre ordinateur comme d'une télé améliorée, qui aurait également accès à tout le contenu multimédia de votre ordinateur.

Euh... vu la petite taille de mon écran d'ordinateur, je ne pense pas que ça soit une très bonne idée.

J'ai dit que vous pouviez utiliser votre ordinateur comme une télé, mais je ne parlais pas forcément de votre écran d'ordinateur. En effet, rien ne vous empêche de brancher votre ordinateur à une véritable télévision (pour peu qu'elle ne soit pas trop ancienne). Si vous avez la chance de posséder une télé haute définition, regardez du côté des câbles HDMI, c'est le meilleur moyen de relier votre ordinateur à votre bel écran.

Peut-être avez-vous eu une télécommande fournie avec votre ordinateur ? Si tel est le cas, il est temps de la sortir de sa boîte. Sinon, ce n'est pas bien grave, vous pourrez tout de même utiliser votre souris (mais alors mieux vaut une souris sans fil).

Dans ce chapitre, nous allons commencer par voir comment accéder à nos photos, musiques et vidéos depuis le Media Center, avant de nous pencher sur la TV. Ce chapitre est un chapitre "détente" : ni trop long, ni trop compliqué. En fait, nous allons reprendre une bonne partie des choses que nous avons vues jusqu'ici.

## **Premier démarrage et utilisation du Media Center**

Commençons par ouvrir le Media Center. Comme tout logiciel, vous pouvez le faire via le menu Démarrer (et si vous ne le trouvez pas dans la liste, vous pouvez toujours taper son nom dans le champ de recherche). Lors du premier démarrage et après un écran de bienvenue, vous serez invité à choisir une méthode de "mise en route" :

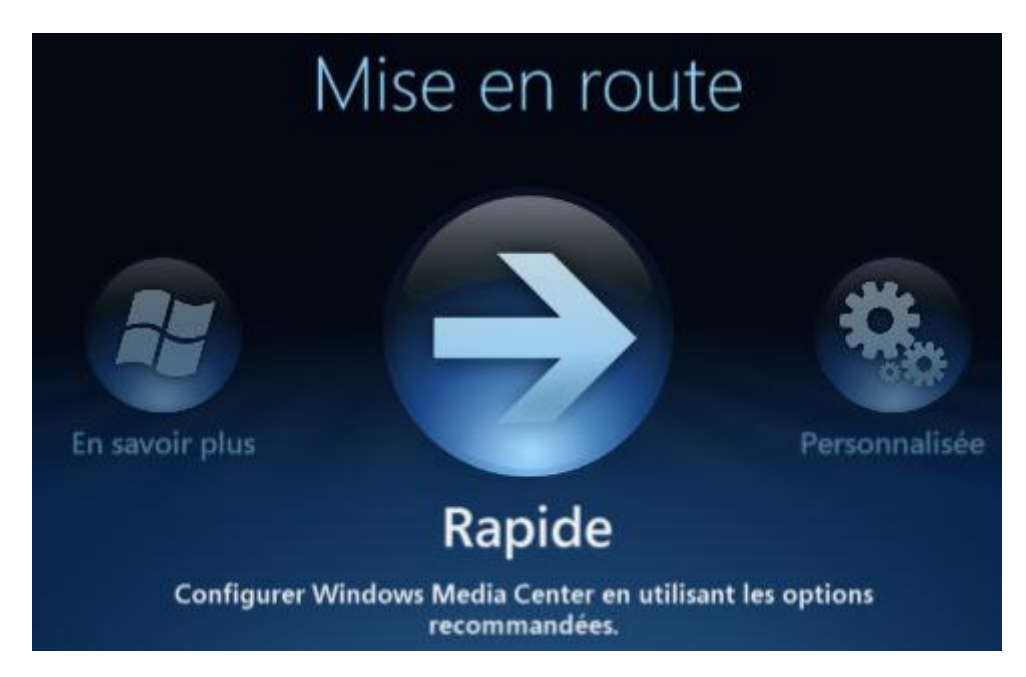

Je vous conseille la méthode "Rapide", ce sera amplement suffisant pour le moment : aucune question, donc aucune réponse à donner et vous pourrez commencer à utiliser le Media Center quelques secondes plus tard.

L'interface du Media Center peut être vue comme une sorte de tableau : chaque ligne représente une catégorie et chaque colonne représente une entrée dans cette catégorie. Pour vous déplacer, utilisez les flèches directionnelles de votre télécommande (mais vous pouvez également utiliser votre souris) :

- Flèches haut et bas : changer de catégorie.
- Flèches gauche et droite : se déplacer au sein d'une catégorie.

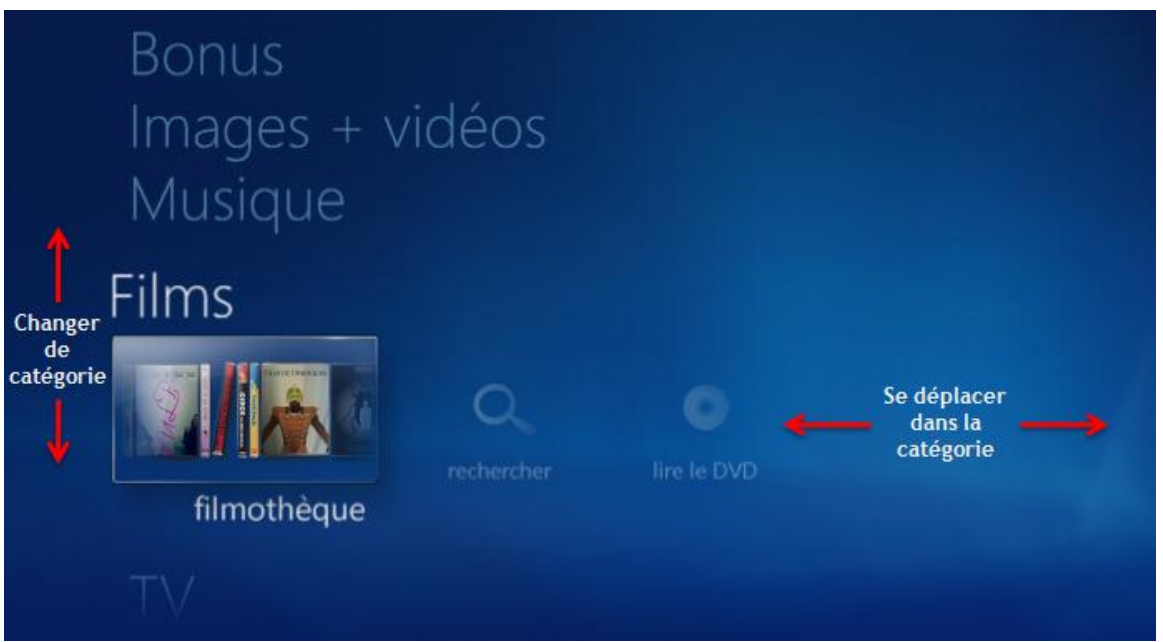

A tout moment, vous pouvez revenir en arrière grâce aux boutons suivants :

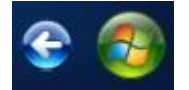

La flèche bleue permet de revenir en arrière et le bouton Windows sur fond vert permet de revenir à l'écran d'accueil du Media Center. Des boutons similaires se trouvent sur votre télécommande, si vous en utilisez une.

## **Images, vidéos et musique**

La première catégorie qui va nous intéresser est la catégorie Images + vidéos. Images, vidéos... Ça ne vous rappelle rien ? Ce sont également les noms des bibliothèques de Windows 7. Eh oui, vous l'avez deviné : Windows 7 se base une fois de plus sur ces fameuses bibliothèques pour l'utilisation du Media Center.

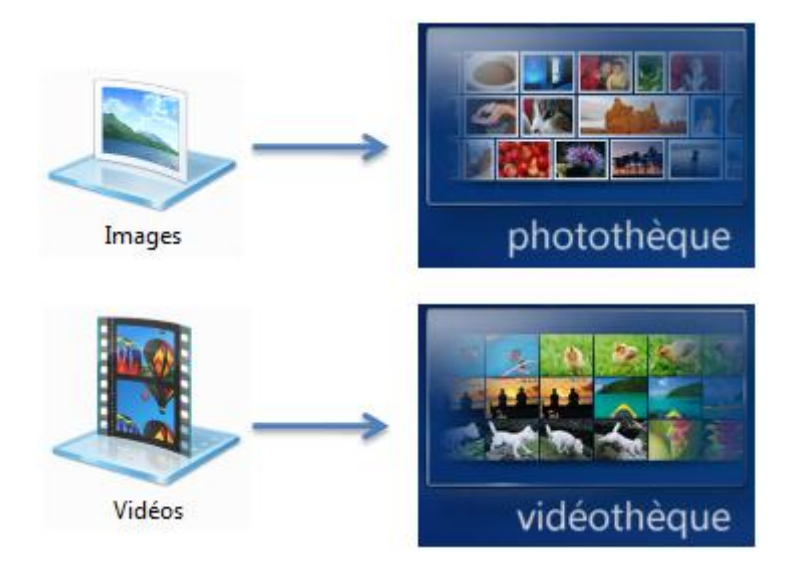

Le Media Center va donc vous permettre d'accéder au contenu de vos bibliothèques depuis l'interface décrite plus tôt. Cela s'avérera très pratique pour visionner vos photos (et vos vidéos) en famille ou entre amis. Vous serez mieux devant un écran de télévision que tous agglutinés derrière l'ordinateur.

### **Photothèque**

Choisissez l'entrée photothèque pour accéder à la bibliothèque "Images". Vos photos sont classées selon les dossiers que vous avez constitués dans la bibliothèque, contrairement à la Galerie photos Windows Live où les clichés étaient présentés par date sans aucune notion de dossier.

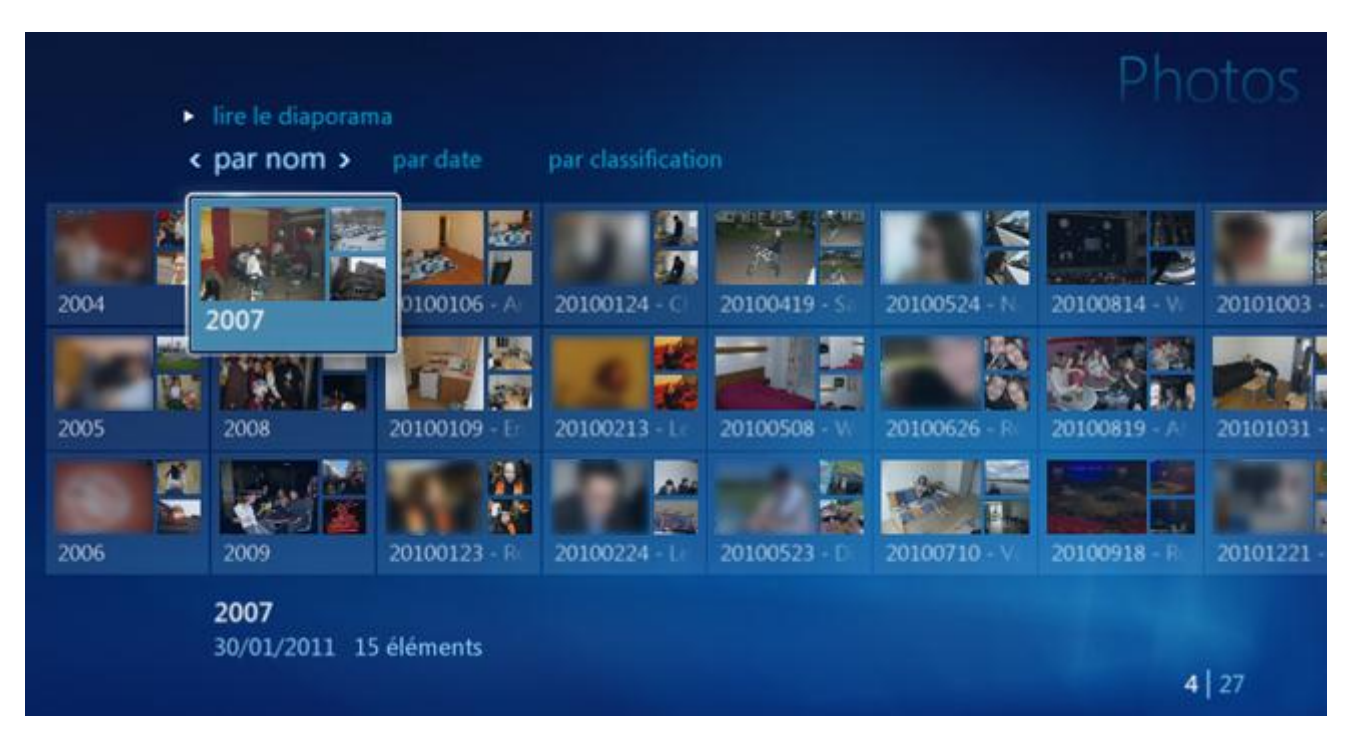

La navigation dans les photos est très simple : déplacez-vous sur le dossier de votre choix et sélectionnez-le pour y entrer. Utilisez la flèche retour pour revenir au dossier parent.

Mais le plus intéressant concernant les photos est le diaporama proposé par le Media Center. Lorsque vous êtes placé dans un dossier, vous pouvez lancer un diaporama en sélectionnant  $\boxed{\triangleright}$  lire le diaporama

#### **Vidéothèque**

Pour la vidéothèque, le principe est exactement le même, si ce n'est que vous vous basez cette fois sur la bibliothèque "Vidéos". Cette fois, pas de diaporama, mais un bouton Lire tout, si le cœur vous en dit.

### **Musique**

Déplacez-vous à présent dans la rubrique Musique pour découvrir le bouton Audiothèque. Vous l'avez deviné, la musique utilisée ici proviendra de la bibliothèque "Musique" de Windows 7.

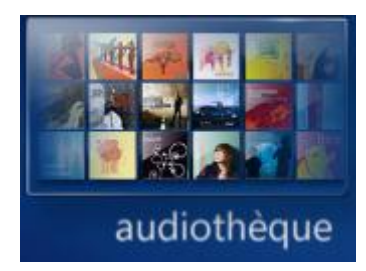

Vos morceaux vous sont alors présentés sous une autre façon que dans le lecteur Windows Media. Une façon plus adaptée à la lecture sur un écran de télévision, dans le salon, avec des amis, etc.

Lorsque vous sélectionnez un album, ses pistes et autres informations le concernant s'affichent. Vous avez alors deux choix : ajouter à la liste de lecture courante ou lire tout de suite l'album (ce qui coupera votre lecture en cours le cas échéant) :

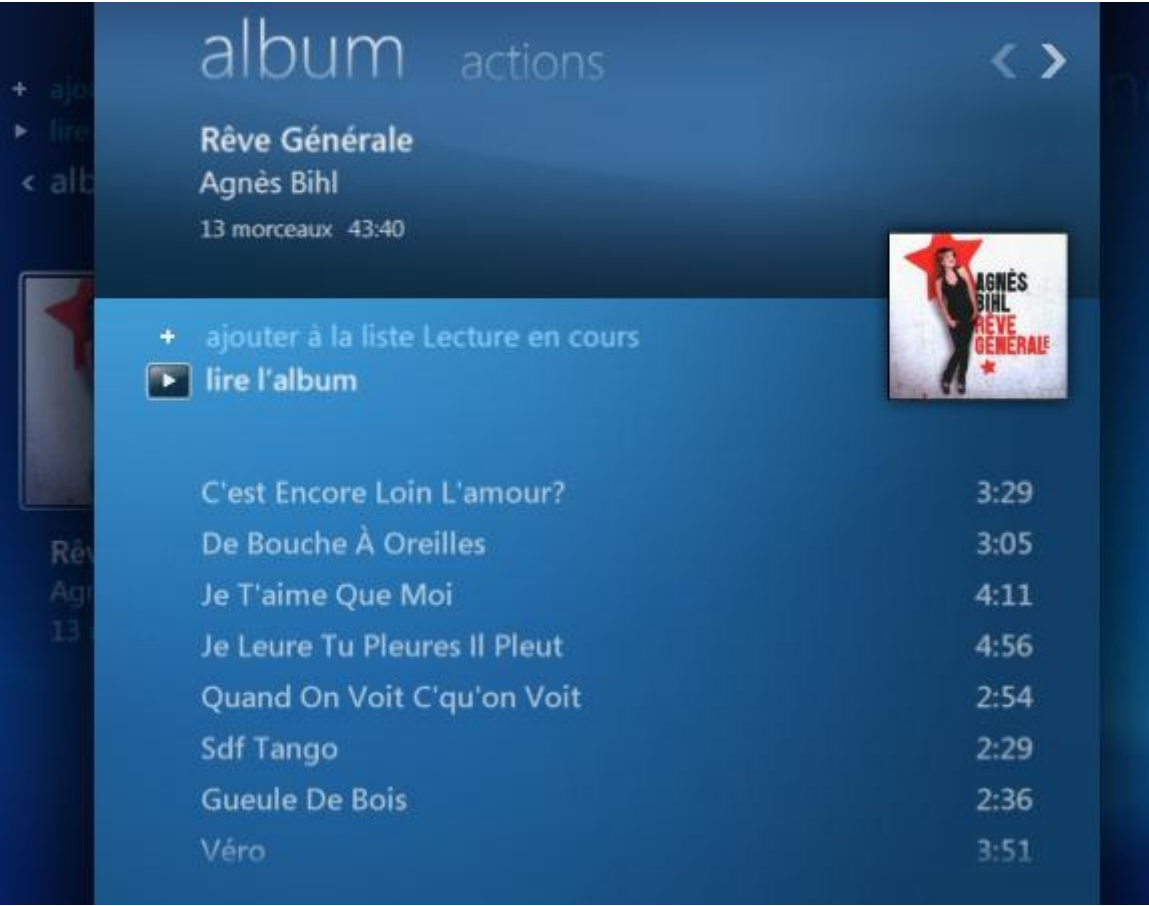

La rubrique Musique propose également un outil de recherche :

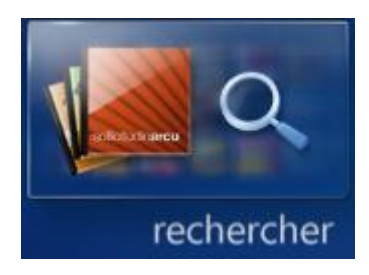

Tapez les premières lettres d'une chanson, d'un artiste, d'un album, etc. Les résultats s'afficheront instantanément :

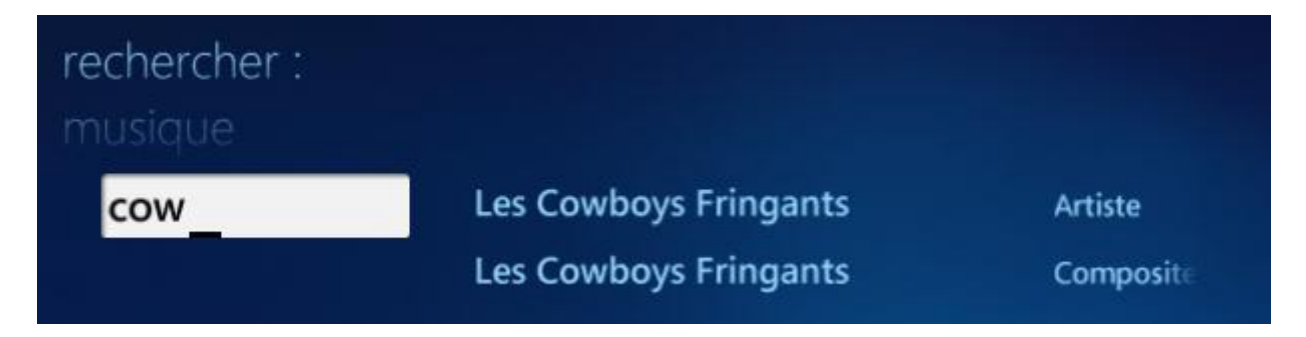

Enfin, le Media Center vous permet d'écouter la radio (à condition qu'un tuner soit installé sur votre ordinateur) :

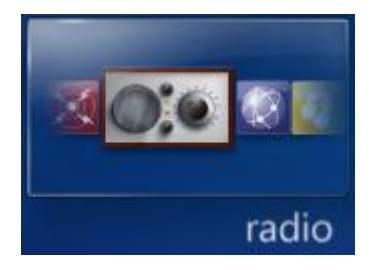

Passons maintenant à la TV, si vous le voulez bien.

## **TV sur ordinateur**

Nous arrivons à présent dans la partie la plus intéressante de ce chapitre : la TV. Je dis "la plus intéressante", ce qui est fort subjectif, mais le fait est que le gros intérêt du Media Center est de pouvoir regarder et enregistrer la télé sur son ordinateur. Mais avant cela, il faut nécessairement passer par une étape de petits réglages (très simples).

### **Réglages préalables**

Si c'est la première fois que vous utilisez le Media Center pour regarder la télé, le bouton suivant devrait être le seul disponible dans la rubrique "TV" :

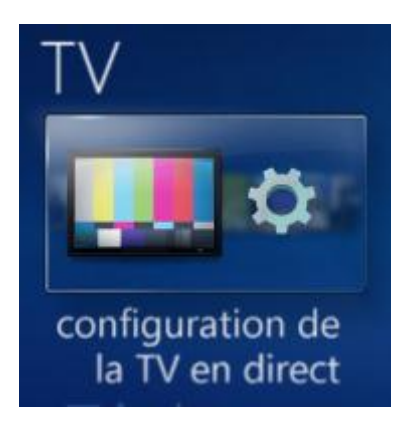

En le sélectionnant, vous lancez la configuration TV de votre Media Center. Mises à part quelques petites questions, tout est automatique. Voici les quelques étapes (je ne vous mets pas de captures d'écran, je pense que c'est inutile) :

- Choix de votre région (la région définie par défaut sera probablement la bonne).
- Choix de votre code postal.
- Divers acceptations de contrats de licences (comme à chaque fois que vous installez un logiciel ).
- Téléchargement et installation de Play Ready (un petit ajout à Media Center, permettant de lire des contenus verrouillés, mais peu importe).
- Examen des signaux TV (c'est un peu long mais c'est automatique).
- Recherche de chaînes.
- Téléchargement du Guide des programmes TV (nous allons y venir).

Une fois ces étapes passées, la configuration de la télé est terminée. Ce n'était pas bien difficile, comme vous aurez pu le constater. Les boutons suivants sont désormais accessibles :

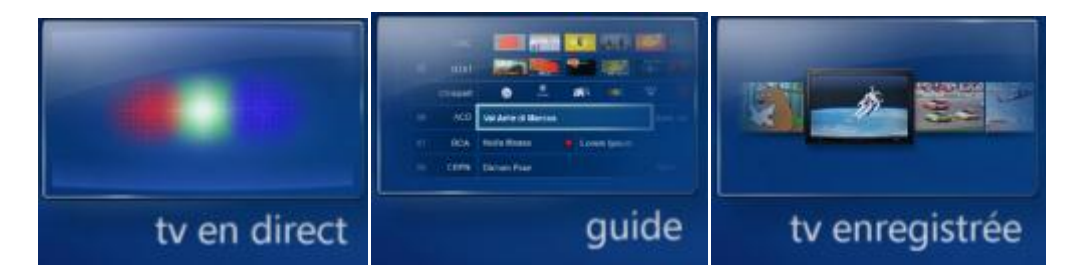

#### **TV en direct**

Je pense que vous savez tous vous servir d'une télé. Vous êtes dans le Media Center de Windows 7 mais le principe est exactement le même que si vous étiez devant une bonne vieille télé. Utilisez les chiffres de votre clavier ou bien la télécommande pour changer de chaîne.

Mieux, le Media Center vous permet de mettre sur pause un programme. Je ne parle pas d'un programme enregistré mais bien de la télévision ! Ce n'est plus un problème si le téléphone sonne en plein épisode d'How I Met Your Mother. De plus, vous pourrez faire un avancerapide pour revenir au direct (pratique en cas de coupure pub par exemple).

#### **Guide**

Le guide est un programme télé comme on a l'habitude d'en voir. Celui-ci est numérique, mais c'est exactement la même chose qu'une version papier :

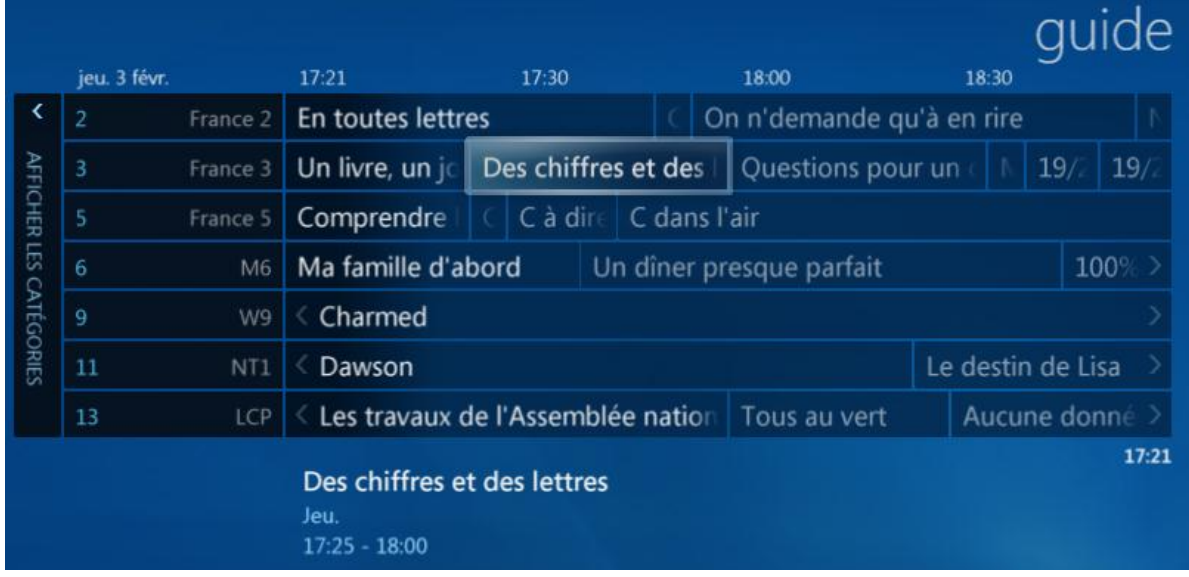

Cette grille chronologique vous présente les programmes, classés par chaînes. Pour avoir des informations sur l'un d'eux, sélectionnez-le, tout simplement. Par exemple, si je sélectionne le programme (que vous aimez tous, j'en suis certain) "Des chiffres et des lettres", sont affichés la date de diffusion, la chaîne, la durée ainsi que le type du programme :

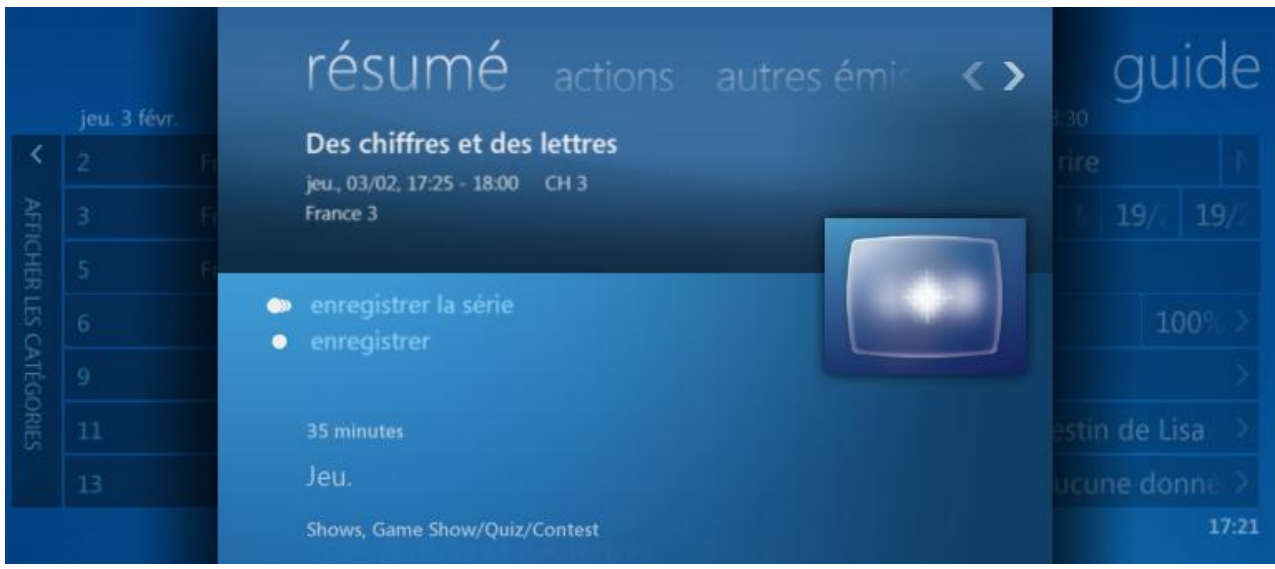

Rien de plus qu'un programme télé classique... mis à part les deux boutons enregistrer et enregistrer la série, qui permettent d'enregistrer le programme sur votre ordinateur dans le but de le visionner plus tard. Pour prévoir l'enregistrement d'un programme, vous n'avez donc qu'a sélectionner le bouton enregistrer. Le nom du programme est alors marqué d'un point rouge :

### O Des chiffres et des lettres

Mieux, si votre programme est périodique, vous pouvez choisir d'enregistrer chaque passage. Vous ne raterez donc plus jamais une diffusion des "chiffres et des lettres" ! Joie !

#### **TV enregistrée**

Une fois votre programme enregistré, vous pouvez le visionner à tout moment grâce au bouton suivant :

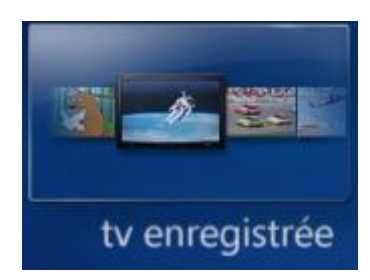

Vos différents enregistrements sont disponibles et vous n'avez qu'à sélectionner celui que vous voulez pour le lancer. Pour information, les vidéos ainsi enregistrées se trouveront dans "TV enregistrée" dans l'explorateur Windows :

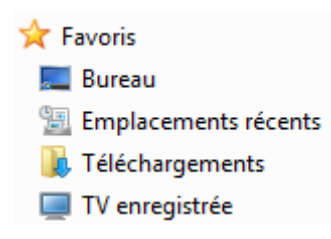

Cela dit, vous ne devriez accéder à ces vidéos que par le Media Center, leur emplacement importe donc peu (mais il est toujours bien de savoir comment fonctionnent les choses).

# **Q.C.M.**

Quelle est l'utilité de Windows Media Center ?

- Regrouper tout le contenu multimédia de l'ordinateur dans une seule et même interface.
- C Remplacer les bibliothèques de Windows 7.
- Afficher les vidéos visionnées sur Internet sur la télévision.

Sur quoi se base le Media Center pour récupérer le contenu Multimédia ?

- C Tout est récupéré sur Internet.
- $\circ$  Sur les bibliothèques de Windows 7.
- Sur l'ensemble du disque dur.

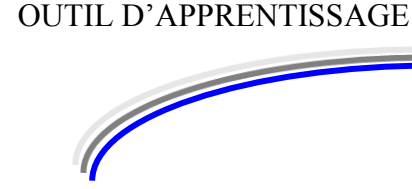

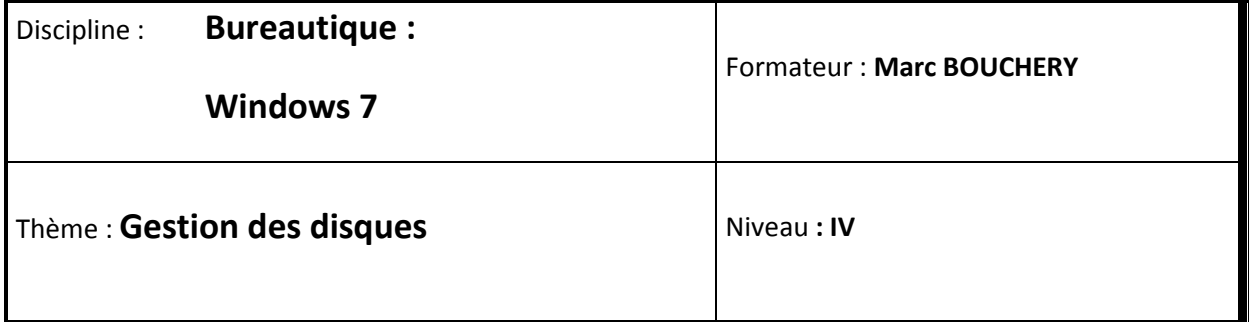

**14/16**

- **OBJECTIFS D**  $\cup$  Définition
	- Graver un disque
	- Utilisation et gestion d'un disque virtuel
- **PRE REQUIS**  $\vert$  v Avoir suivi les séquences 1 à 13 de Windows 7
- **DUREE PRECONISEE**  $\cup$  1 heure

#### **CONDITIONS DE REALISATION**

- Autonomie
- Correction avec le formateur

#### **MATERIEL NECESSAIRE** v Cahier, crayon, stylo, règle

Dans le dernier chapitre de cette partie consacrée au multimédia, j'aimerais aborder avec vous les disques en tout genre : CD, DVD (et même Blu-Ray). A moins que vous ne soyez pas sorti de chez vous depuis la grande époque des vinyles, j'imagine que vous savez tous déjà ce que sont ces petites galettes. Ce que nous allons voir ici vous permettra de créer vous-même ces disques, à partir de disques vierges.
Nous avons déjà vu rapidement comment graver un DVD vidéo à partir de Movie Maker dans la séquence qui lui était consacré, mais ici nous allons aller plus loin. Nous allons voir comment graver des disques en fonction de leur utilisation : CD de sauvegarde, CD audio, etc. Nous verrons même comment utiliser des CD virtuels. (Si si, vous verrez, ça peut être très utile !) Mais avant toute chose, je vous propose un petit point théorique sur les différents types de disques qui existent dans le commerce.

# **Un disque = des données**

L'informatique, c'est la gestion automatisée des informations, des données. Tout est question de données : du moindre fichier texte à la plus grosse vidéo, ce ne sont jamais que des 0 et des 1. Les disques sont une des méthodes possibles pour stocker ces données. Mais alors pourquoi existe-t-il différents types de disques ? Et d'abord, quels sont-ils ces différents types exactement ?

## **CD, DVD, Blu-ray**

Les disques courants (que vous avez probablement tous chez vous) sont les CD, les DVD et plus récents, les Blu-Ray. Comme je le disais, tous servent de support de stockage. La principale différence entre eux réside dans leurs capacités respectives. En effet, un DVD peut contenir plus de données qu'un CD. Et un Blu-ray peut contenir plus de données qu'un DVD. C'est aussi simple que cela.

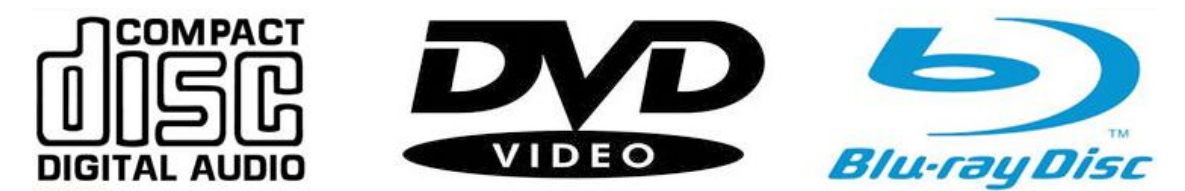

Logos des CD, DVD et Blu-Ray

Pour vous donner un ordre d'idée, un DVD est l'équivalent d'environ 7 CD. Un Blu-Ray représente environ 5 DVD (soit 35 CD !).

Mais comment est-il possible de stocker plus de données sur une surface qui elle, reste identique ? Il y a plusieurs réponses à cette question. Mais la principale d'entre elles est l'épaisseur des gravures faites sur le disque : on "écrit" plus fin sur un DVD que sur un CD. La surface étant la-même, on a donc la possibilité d'écrire plus de données.

Pour lire/écrire sur un disque, les lecteurs/graveurs utilisent un rayon laser. Selon la couleur du rayon, il est alors possible d'écrire sur le disque de façon plus ou moins précise (et donc plus ou moins fine). Ainsi, pour les CD le rayon est infrarouge, pour les DVD il est rouge et enfin pour le Blu-Ray il est... bleu. Eh oui, le nom Blu-Ray vient de la couleur du rayon : "blue ray" en anglais signifie "rayon bleu".

On peut voir ces trois types de disques comme des évolutions successives. Le DVD est l'évolution du CD et le Blu-Ray est celle du DVD. Mais ces évolutions ont été bien faites : chacune est compatible avec la précédente (on parle de compatibilité ascendante). Ainsi, un lecteur/graveur de DVD pourra se charger de CD et un lecteur/graveur de Blu-Ray pourra s'occuper de ses deux ancêtres.

### **Inscriptibles, réinscriptibles**

Comme on peut s'en douter, il n'est pas possible de graver n'importe quel CD. Par exemple, vous ne pouvez pas utiliser le CD audio d'un artiste quelconque pour y graver vos propres fichiers MP3. Le disque est en effet verrouillé. Il vous faut pour cela utiliser un CD vierge, que vous trouverez un peu partout dans le commerce (même en grandes surfaces).

Lorsqu'on se trouve devant un rayon de disques vierges on peut vite prendre peur face à tous ces types de disques vierges différents. Pourtant, si l'on sait ce qu'on veut, c'est très simple. Tout d'abord, quel que soit le disque (CD, DVD ou Blu-Ray), il existe deux grandes catégories :

- **Les disques inscriptibles** : ce sont les disques vierges de base. Vous pouvez les graver une fois et une seule. Ils sont à usage unique si vous préférez.
- **Les disques réinscriptibles** : ce sont les disques vierges qui peuvent être gravés et regravés à l'infini (ou presque). Alors, me direz-vous, pourquoi ne pas acheter uniquement des disques réinscriptibles ? Eh bien pour une raison simple : ils sont plus chers que les disques classiques.

Les choses pourraient être simples mais il a fallu que les constructeurs définissent des noms étranges pour chaque type de disque. Les CD inscriptibles s'appellent ainsi des **CD-R** (en anglais, Recordable signifie Enregistrable) et les CD réinscriptibles s'appellent **CD-RW** (ReWritable signifie Réinscriptible).

Ah ok, c'est simple ! Pour les DVD c'est donc DVD-R et DVD-RW ?

Eh bien non. Du moins, pas seulement : il existe d'autres type de DVD. Et pour les Blu-Ray, c'est encore différent ! Bon, dit comme cela, ça a l'air compliqué... Mais c'est en réalité très simple ! Voici un petit tableau récapitulatif pour fixer les idées :

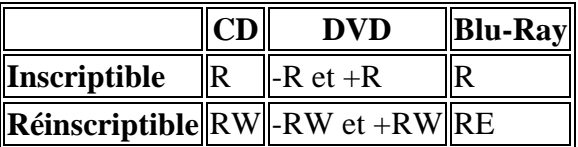

Mais alors pourquoi nous embêtent-ils avec ces "+" et ces "-" pour les DVD ? Tout simplement parce que les DVD "-" et les DVD "+" sont deux normes différentes. Les DVD "+" ont été inventés un peu plus récemment que les DVD "-" et sont plus adaptés à certains types d'utilisations comme le stockage de données (par opposition à la vidéo). De nos jours, tous les lecteurs/graveurs de DVD supportent les "+" et "-" donc n'ayez pas d'inquiétudes. Ne soyez simplement pas surpris de croiser ces normes étranges en magasin.

Enfin, pour les Blu-Ray, le "W" du disque réinscriptible a été remplacé par un "E" (BD-RE) et il n'y a pas d'histoire de "+" ou "-".

Et voilà, ayez simplement ce petit tableau en tête lorsque vous devrez acheter des disques vierges. Ce n'est pas plus compliqué que ça.

# **Gravons !**

Maintenant que nous sommes capables de choisir nos disques vierges, passons aux choses sérieuses : la gravure. Nous allons nous intéresser à deux types de gravure :

- Graver un CD ou un DVD de données : un CD ou un DVD qui vous permettra de stocker n'importe quel fichier (pour faire une sauvegarde de photos par exemple).
- Graver un CD audio : un CD que vous pourrez lire sur votre chaîne Hi-fi.

### **Graver un CD ou un DVD de données**

Ce qu'on appelle un CD de données (ou un DVD de données, mais ici je ne parlerai plus que de CD car le principe est le même) n'est autre qu'un support de stockage : il vous permet de sauvegarder n'importe quel type de fichier, à condition qu'il ne dépasse pas la taille limite du disque. C'est un peu comme une extension de votre disque dur, sauf que la gravure d'un CD est plus longue que l'écriture sur le disque dur (le graveur "grave" dans le CD, comme un tailleur de pierre dans le marbre). Il y a donc un aspect "définitif" qui limite assez l'utilisation des CD de nos jours, surtout depuis l'apparition des clés USB. Mais Windows a plus d'un tour dans son sac et propose une petite astuce pour passer outre cette limitation, comme nous allons le voir ici.

Pour graver un CD de données, commencez par l'insérer dans votre graveur avant de vous rendre dans l'Ordinateur (dont le lien est accessible depuis le menu Démarrer). Votre CD (R ou RW, peu importe) est alors accessible :

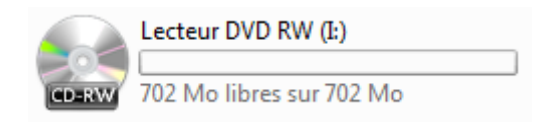

Double-cliquez dessus pour ouvrir l'utilitaire de gravure. Windows 7 vous propose alors de donner un titre à votre disque (titre qui apparaîtra dans l'Ordinateur une fois le CD gravé) et vous demande de choisir entre deux options que nous allons détailler :

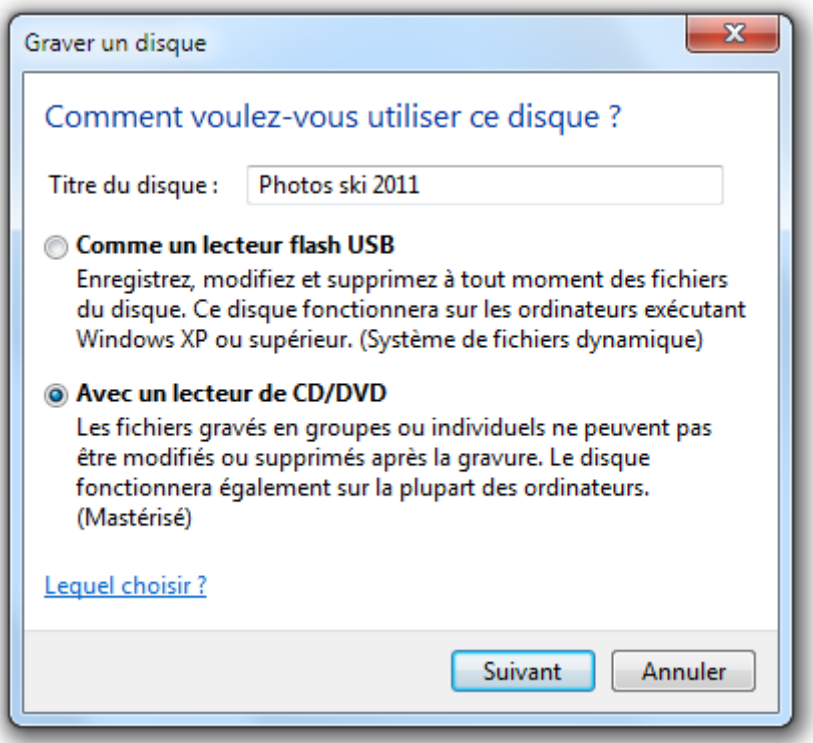

Commençons par la seconde option si vous le voulez bien : Avec un lecteur de CD/DVD. C'est en quelque sorte l'option "classique" de gravure. Si votre CD n'est pas réinscriptible, vous ne pourrez l'utiliser qu'une seule fois. Et s'il l'est, vous pourrez le réutiliser mais alors il faudra écraser tout ce qui s'y trouve à chaque fois.

L'autre option, Comme un lecteur flash USB, vous permet d'utiliser votre CD comme s'il s'agissait d'une clé USB classique : vous pouvez ajouter, modifier ou supprimer des fichiers au CD, sans avoir à écraser le tout à chaque modification. Cela, autant de fois que vous le voulez et que votre CD soit réinscriptible ou non. Eh oui, cela fonctionne même avec les CD-R (et pas seulement RW).

Mais alors pourquoi s'embêter avec la solution la plus contraignante ? Autant choisir tout le temps Comme un lecteur flash USB ! Non ?

Eh bien il y a un petit bémol à ne pas négliger avec cette option : un CD gravé comme un lecteur flash USB ne pourra être lu que sur un ordinateur équipé de Windows (à partir de la version XP, donc à peu près tous les Windows que vous avez une chance de croiser). Si vous désirez, par exemple, graver un CD de photos pour un ami qui possède un ordinateur Mac ou Linux, alors il ne pourra pas le lire. Vous êtes alors obligé d'utiliser la méthode Avec un lecteur de CD/DVD qui, bien que plus contraignante, a le mérite d'être universelle.

Quel que soit votre choix, il faut ensuite choisir quels fichiers graver sur le CD. Pour cela, ouvrez une nouvelle fenêtre d'explorateur Windows et faites tout simplement glisser les fichiers souhaités vers la fenêtre du disque :

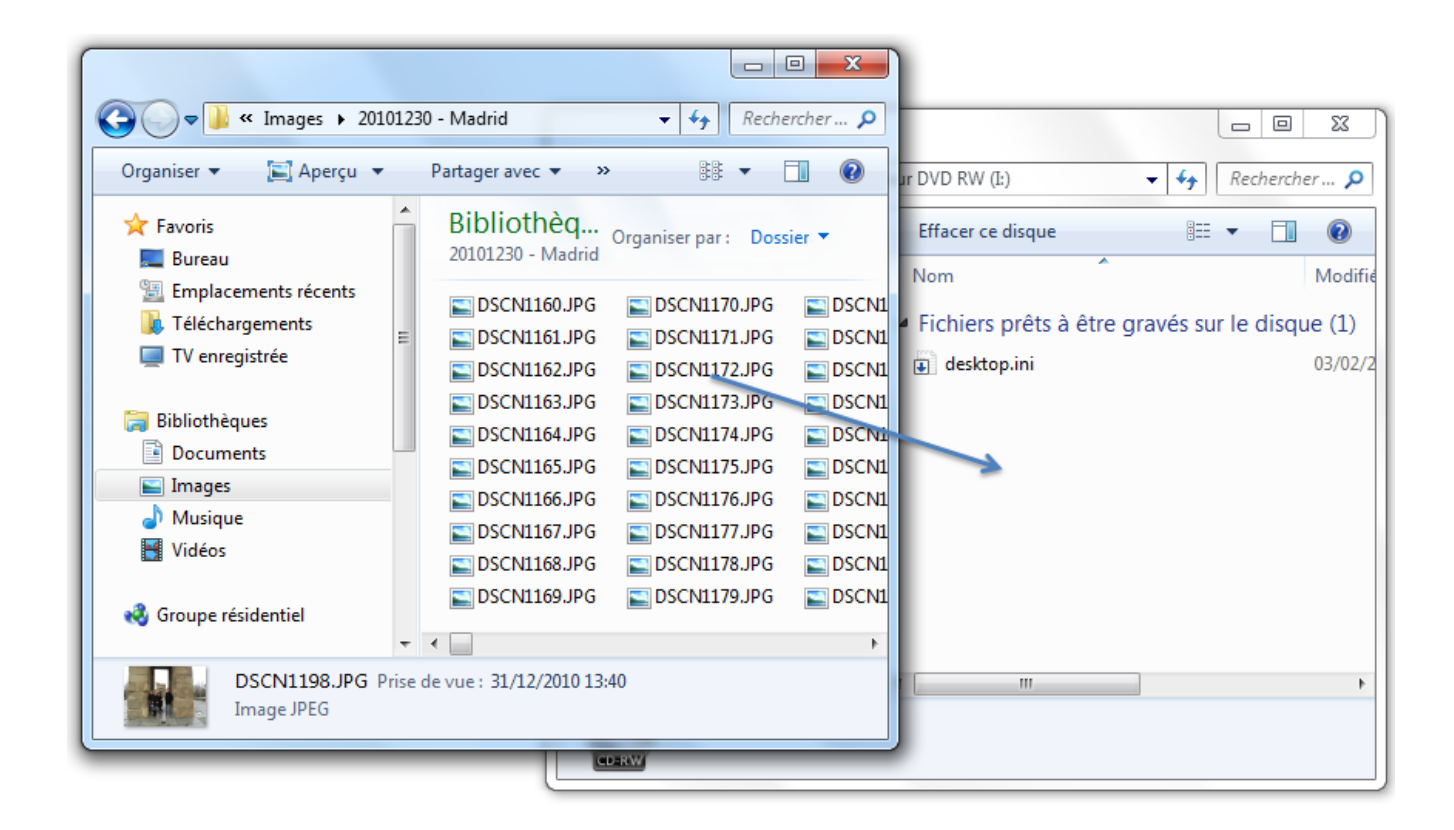

Une fois votre sélection faite, cliquez sur le bouton <sup>Graver sur disque</sup> pour lancer la gravure. Après quelques minutes, votre disque est prêt.

Encore une fois, si vous avez choisi la méthode Avec un lecteur de CD/DVD, alors vous ne pourrez plus changer les fichiers présents sur le disque (à moins bien sûr de tout écraser dans le cas d'un disque réinscriptible).

Avec la méthode Comme un lecteur flash USB, vous pouvez désormais ouvrir votre CD (toujours depuis l'Ordinateur) comme s'il s'agissait d'un simple dossier, puis y modifier les fichiers. Lorsque vous éjecterez le disque, les modifications seront alors automatiquement gravées (cela pourra prendre un peu de temps, n'oubliez pas qu'il s'agit toujours de gravure).

Passons maintenant à un autre type de CD qu'il vous est possible de graver : les CD audio.

### **Graver un CD audio**

Les CD audio se distinguent des CD de données par leur capacité à être lus sur n'importe quelle chaîne Hi-fi (ou autoradio, etc.). Pour graver un CD audio, nous allons nous servir à nouveau du lecteur Windows Media. Après tout c'est logique : c'est bien de musique dont il s'agit ici. Commencez donc par ouvrir le logiciel qui, je l'espère, vous est maintenant familier. Vous retrouvez votre bibliothèque musicale, qui contient tous les titres MP3 que vous avez copiés sur votre ordinateur.

Dans le volet de droite, notez la présence de trois onglets :

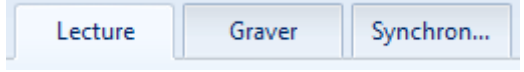

Nous avons déjà vu les onglets Lecture et Synchroniser, reste l'onglet Graver. Placez-vous donc dessus et procédez de la même façon que pour constituer une liste de lecture : faites glisser les titres de votre bibliothèque vers le volet de droite. Vous pouvez bien sûr utiliser des titres provenant d'albums différents afin de vous faire des compilations de vos chansons préférées.

Un CD audio contient environ **80 minutes** de musiques. Lorsque vous constituez votre liste de pistes à graver, une barre bleue vous indique le temps restant sur le CD (il faut pour cela avoir inséré le CD au préalable) :

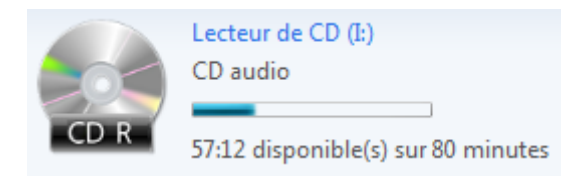

Une fois votre liste prête, vous n'avez plus qu'à cliquer sur le bouton C Démarrer la gravure pour lancer la gravure. Après quelques instants, votre CD audio est terminé et vous pouvez l'utiliser dans votre chaîne Hi-fi ou votre autoradio. Vous pouvez alors passer d'une piste à l'autre comme vous le feriez avec n'importe quel CD audio du commerce.

Pour les curieux, quelques paramétrages sont disponibles en cliquant sur le bouton  $\Box$  puis Options de gravure supplémentaires :

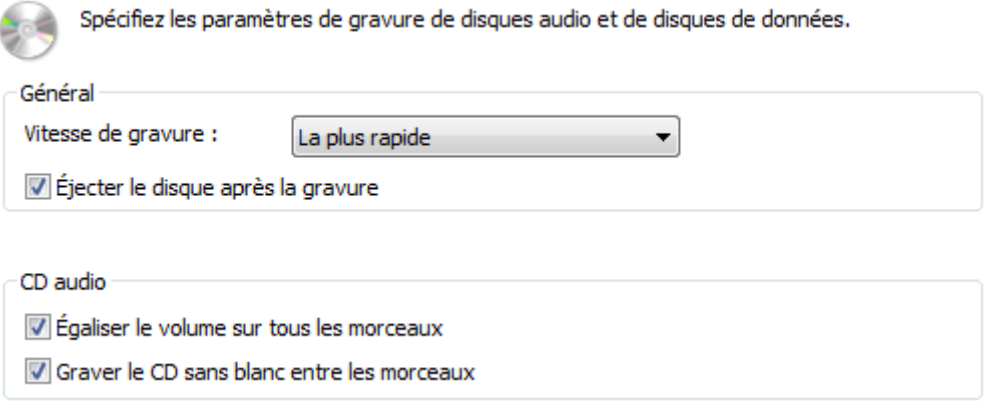

La vitesse de gravure est un paramètre important à prendre en compte : plus elle est rapide, plus le risque de voir la gravure échouer est grand (et inversement). Et quand la gravure d'un CD audio échoue, le CD devient inutilisable et irrécupérable (sauf pour un disque réinscriptible). Mais si vous possédez un graveur de bonne qualité, il ne devrait pas y avoir de problème, même à vitesse élevée.

Notez enfin les petites options très pratiques permettant d'égaliser le volume sur toutes les pistes et de graver le CD sans blanc entre les morceaux. En effet, si vous faites une compilation de titre provenant de plusieurs sources différentes, il y a des risques pour que leur enchaînement ne soit pas parfait. Ces options permettent donc de lisser les choses, autant que possible.

Certaines chaînes Hi-fi ou autoradios sont capables de lire des CD de données (par opposition aux CD audio). Il n'y a alors pas de limite de temps : seule la limite de mémoire (en mégaoctets) compte. En d'autres termes, on peut mettre 650 Mo de MP3 sur un CD de données, alors qu'on était limité à 80 minutes sur un CD audio. Vous ne vous en rendez peutêtre pas encore compte mais 650 Mo de MP3 équivaut à beaucoup plus de 80 minutes de musiques (tout dépend bien sûr des morceaux). Les CD de données ne contenant que de la musique peuvent donc être très intéressants si votre matériel est capable de les lire ! Malheureusement, ce n'est pas toujours le cas.

Passons à présent à la dernière partie de ce chapitre : les CD... virtuels !

# **Les images ISO**

#### **A quoi peut bien servir un CD virtuel ?**

Jusqu'à présent, je vous ai parlé de disques en tout genre. Dans tous les cas, nous étions dans le concret, le réel : nous pouvions toucher ces disques, les prendre dans les mains. Pour finir ce chapitre, je vais vous présenter les CD virtuels, qu'on appelle des **images ISO**.

ISO ? Quel drôle de nom ! Pourquoi pas libellule ou papillons... ?

ISO est le type de fichier le plus populaire des CD virtuels (mais il en existe d'autres). Au même titre que les MP3 pour les fichiers musicaux ou bien les JPEG pour les fichiers photos. Car oui, un CD virtuel est un fichier. Un seul et même fichier, peu importe la quantité d'informations qu'il contient. Son extension sera ".iso" :

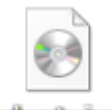

alianitudeo.

Notez l'icône très représentative donnée au fichier par Windows. Elle montre bien l'idée : ce fichier "est" un CD.

Si j'ai choisi de vous parler des disques virtuels, ce n'est pas pour le seul plaisir de vous apprendre de nouveaux concepts étranges (quoique ?). Non, non, il y a bien un intérêt ! En particulier, certains logiciels que vous trouverez sur Internet (ou autre) ne seront pas sous forme d'exécutables comme on l'a vu jusqu'ici mais sous forme d'images ISO (leur extension ne sera pas ".exe" mais ".iso"). Avec un exécutable, il suffit de double-cliquer dessus pour lancer l'installation. Pour une image ISO, c'est un peu différent car il va falloir l'utiliser

comme s'il s'agissait d'un véritable CD.

Après avoir récupéré l'image ISO, vous aurez alors deux choix :

- Graver l'image sur un CD. Vous transformerez alors le CD virtuel en un véritable CD, que vous pourrez utiliser comme si vous l'aviez acheté dans le commerce.
- Utiliser l'image ISO comme un CD classique, sans pour autant avoir besoin de le graver. Et c'est là que ça devient beau ! On évite alors de "gâcher" un CD vierge et, par la même occasion, on permet aux ordinateurs ne possédant pas de lecteur CD de lire (virtuellement) des CD.

#### **Graver une image ISO**

Télécharger des objets physiques relevant encore de la science-fiction, il a bien fallu trouver des subterfuges pour récupérer des CD depuis Internet. Les images ISO en font partie. Après avoir récupéré votre fichier ".iso", la transformation en un véritable CD est tout à fait possible et Windows 7 permet de faire cela sans avoir besoin d'un logiciel supplémentaire.

Faites un clic-droit sur votre image ISO et dans le menu Ouvrir avec, sélectionnez Graveur d'image disque Windows :

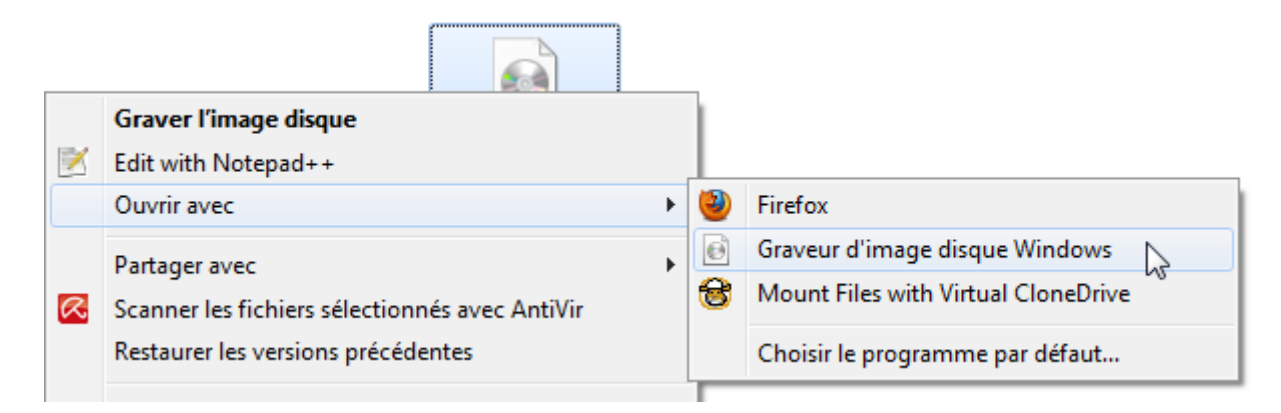

Un petit utilitaire intégré à Windows 7 va alors s'ouvrir :

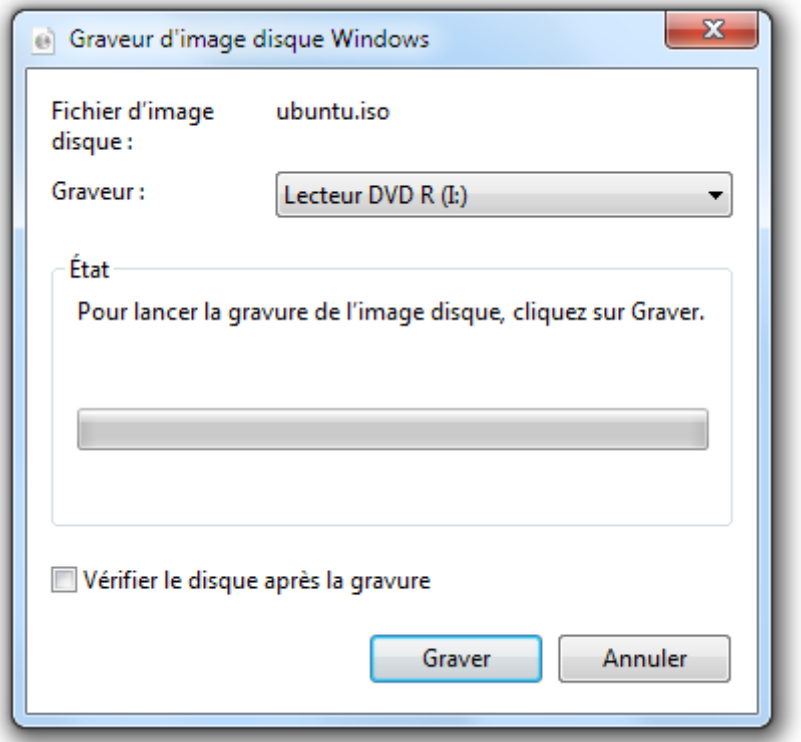

Rien de bien compliqué : insérez un CD vierge, choisissez votre graveur dans la liste déroulante (vous n'aurez bien souvent qu'un seul choix possible) puis cliquez sur le bouton Graver.

Après cela, vous aurez alors, en quelque sorte, téléchargé le CD depuis Internet. Il ne vous reste plus qu'à l'utiliser comme vous l'auriez fait avec un CD classique.

### **Lire une image ISO sans la graver : le lecteur virtuel**

Graver une image ISO est très pratique mais ce n'est pas ce qu'on fait de plus économe (ni écolo !). En effet, si vous vous apprêtez à utiliser le CD nouvellement gravé sur votre ordinateur, alors peut-être que l'étape de gravure aurait pu être évitée. Il va falloir pour cela ruser un peu en utilisant votre CD virtuel dans un... lecteur virtuel !

Il est en effet impossible de lire une image ISO directement dans votre lecteur CD classique. Pour lire ce fichier, il va falloir "faire croire" à votre ordinateur qu'il possède un lecteur CD supplémentaire (ou bien qu'il en possède un tout court, s'il en était jusqu'alors dépourvu). Il suffira alors de lui "faire croire" que nous y insérons notre CD (notre image ISO) et le tour sera joué.

Windows 7 ne possède malheureusement pas la faculté de virtualiser un lecteur. Il va falloir l'aider un peu grâce à un petit logiciel tel que **Daemon Tools** ou **Virtual CloneDrive**. Comme d'habitude, ils ont chacun leurs avantages et inconvénients et je me garderai bien de vous dire ma préférence. Cela dit, il faut bien en choisir un pour illustrer ce cours. Virtual CloneDrive est probablement un peu moins complet que Daemons Tools mais il me semble un peu plus simple d'utilisation, c'est donc lui que nous verrons ici (mais encore une fois : libre à vous d'en choisir un autre).

Pour installer le lecteur virtuel de votre choix, vous pouvez chercher sur Internet le site de son éditeur ou bien taper son nom sur un site connu tel que [Clubic.](http://www.clubic.com/) Allez, je suis de bonne humeur, je vous mets le lien du téléchargement de Virtual CloneDrive :

<http://www.clubic.com/lancer-le-telechargement-91170-0-virtual-clonedrive.html>

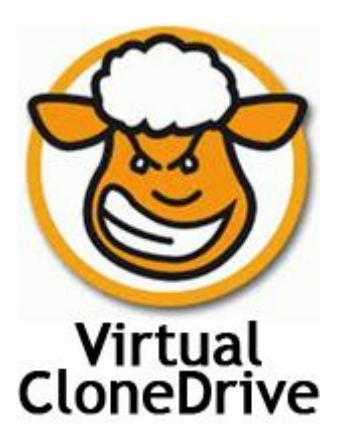

Je vous laisse procédez à l'installation tranquillement. Une fois celle-ci terminée, faites un nouveau clic-droit sur votre image ISO mais, cette fois-ci, sélectionnez Mount Files with Virtual CloneDrive :

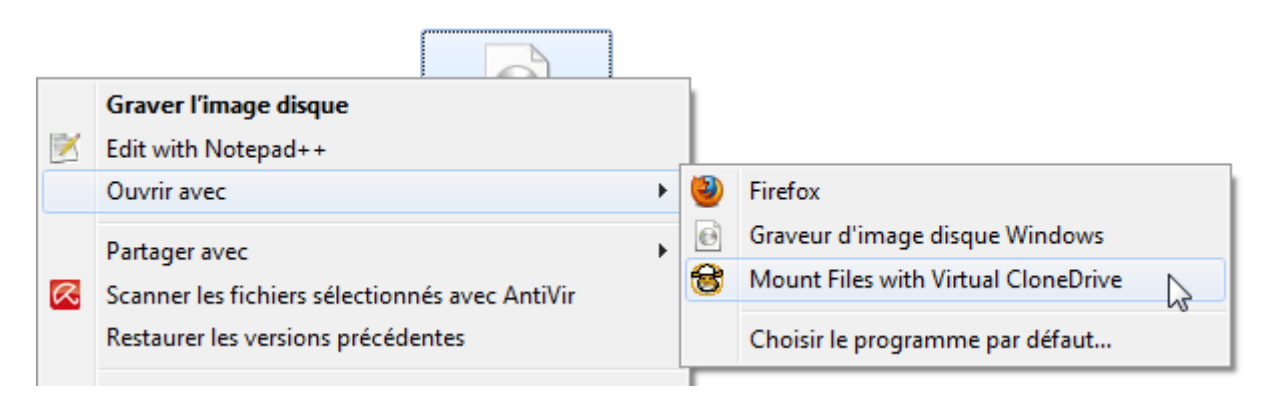

Alors oui, je sais, c'est en anglais. Si ce n'est pas votre tasse de thé, ne vous en faites pas, ce ne sera pas un problème.

En informatique, l'anglais est prédominant. On ne peut pas y couper. Mais parler couramment anglais n'est pas nécessaire car en réalité, il n'y a que quelques mots-clés à connaître. "Mount" fait partie de ces mots-clés : il signifie "monter". Et "monter", en informatique, cela signifie (en gros) "dire à l'ordinateur de s'occuper un peu de ce fichier ou de ce périphérique".

Après avoir "monté" l'image ISO, rendez-vous dans l'Ordinateur (depuis le menu Démarrer). Un nouveau lecteur est apparu (ici, c'est le lecteur G:), il contient votre CD virtuel :

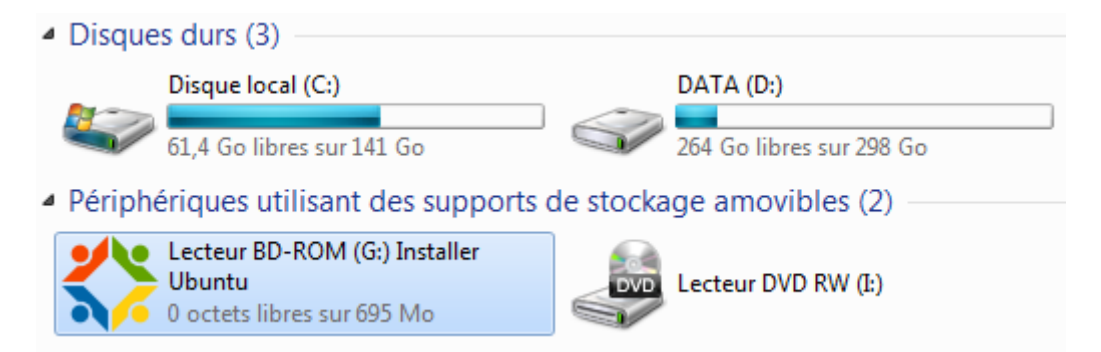

C'est exactement comme si vous aviez inséré le disque dans un lecteur CD supplémentaire de votre ordinateur. Le gros avantage est ici que tout est virtuel, ou pour employer un mot à la mode : tout est dématérialisé. Vous manipulez un CD sans support physique. C'est à la fois plus simple, plus rapide et bien sûr moins sujet aux pannes.

Cela est même nécessaire sur certains ordinateurs ne possédant pas de lecteur de disque (ce qui est le cas des petits "netbook", ces ordinateurs minuscules qui n'ont même pas la place pour un lecteur CD).

Pour finir, j'attire votre attention sur la zone de notification. Vous avez peut-être remarqué qu'une nouvelle icône y est apparue depuis l'installation de Virtual CloneDrive :

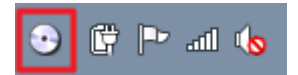

Rien de bien méchant, mais à force d'installer des logiciels, votre zone de notification risque de finir submerger par toutes ces petites icônes. Pour supprimer celle de Virtual CloneDrive, cliquez dessus afin d'ouvrir les options du logiciel :

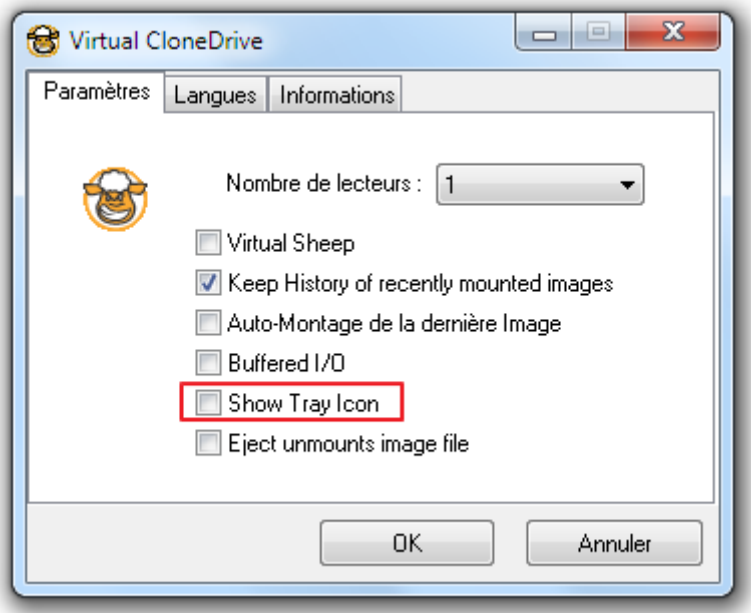

Je sais, c'est toujours en anglais. Mais justement ! L'option Show Tray Icon est très courante, elle signifie "Montrer l'icône de la zone de notification". Il suffit donc de la décocher pour ne plus être embêté. Retenez bien cette petite astuce car vous la retrouvez dans beaucoup de logiciels.

# **Q.C.M.**

Quel type de disque n'existe pas ?

- Le CD-RW
- Le DVD-RW
- Le BD-RW

Lors de la gravure, quel est le choix à faire pour pouvoir modifier ou supprimer des fichiers sur un disque (sans avoir à écraser le tout à chaque fois) ?

- "Avec un lecteur de CD/DVD"
- "Comme un lecteur flash USB"
- Peu importe, cela dépend du type de disque : on ne peut le faire qu'avec un disque réinscriptible.

Pour créer un CD de musique, quel est l'inconvénient de choisir de le graver comme un CD de données, plutôt que comme un CD audio ?

- $\Box$  Il n'y a pas d'inconvénient.
- Un CD de données contient moins de musique qu'un CD audio.
- Le CD ne sera lisible que par des chaînes Hi-fi ou autoradio compatibles. Tous ne le sont pas.

Une image ISO est un disque virtuel. Que faut-il installer pour la lire ?

- Rien si l'on possède déjà un véritable lecteur de disque.
- Un lecteur virtuel tel Virtual CloneDrive ou Daemon Tools.
- Rien car Windows 7 sait faire cela tout seul comme un grand.

#### OUTIL D'APPRENTISSAGE

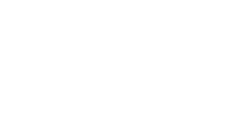

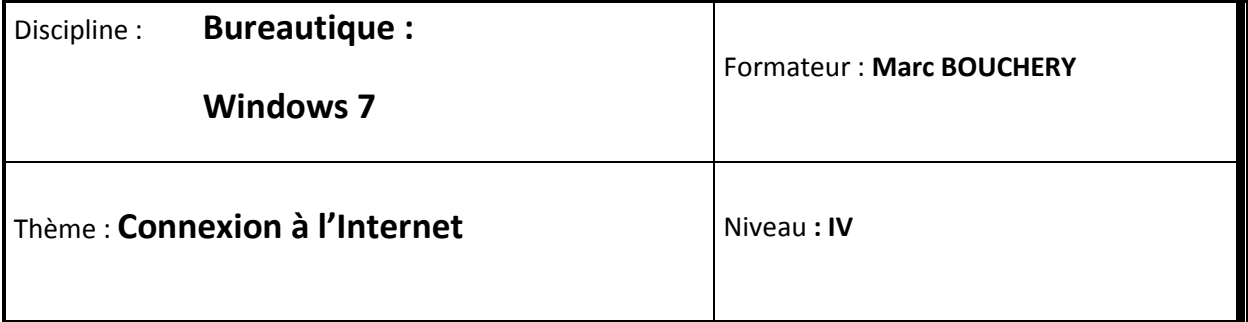

**15/16**

- **OBJECTIFS D Définition** 
	- Gestion des réseaux
	- Partage avec Windows 7
	- Différents types de connexions
- **PRE REQUIS**  $\vert$  v Avoir suivi les séquences 1 à 14 de Windows 7
- **DUREE PRECONISEE 1** heure

#### **CONDITIONS DE REALISATION**

Autonomie

Correction avec le formateur

**MATERIEL NECESSAIRE** v Cahier, crayon, stylo, règle

Le but du chapitre est de vous permettre de vous connecter à n'importe quel réseau (pour peu que vous ayez le droit de le faire). Par exemple, certains lieux publics proposent gratuitement un accès à Internet sans fil : comment s'y connecter ? Comment faire pour vous connecter à Internet chez un ami ? Et à partir de là, comment gérer toutes ces connexions différentes ?

Aujourd'hui, avec l'essor des ordinateurs portables, se connecter à Internet sans fil est devenu extrêmement courant. C'est un progrès majeur dans l'histoire d'Internet ! Cela dit, ce n'est pas parce qu'un ordinateur est portable qu'il se connectera sans fil. De la même manière, ce n'est pas parce qu'un ordinateur est fixe qu'il ne peut pas se passer de câbles. Dans tous les cas, le but du jeu est de rejoindre votre réseau privé, celui créé par votre box et dont nous parlions dans le chapitre précédent. Mais je n'oublie pas les lecteurs qui n'ont pas de box : nous ferrons un petit point sur les autres connexions possibles.

# **Avec ou sans fil ?**

Il y a deux moyens de se connecter à votre réseau privé (celui qui est créé par votre box et qui est relié à Internet) : **avec** ou **sans** fil. Nous allons voir les deux manières car elles ont chacune leur spécificités (rien de compliqué, rassurez-vous).

### **Connexion filaire**

Le câble utilisé pour connecter votre ordinateur à votre box s'appelle un câble **Ethernet**. Voilà à quoi il ressemble :

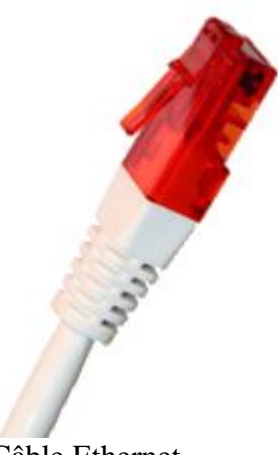

Câble Ethernet

Notez sa petite languette, permettant de maintenir le câble branché : c'est elle qui émet un doux "clic" lors du branchement du câble (que ce soit sur l'ordinateur ou sur la box). Repérezvous à ce "clic" pour vous assurez que votre câble est bien branché.

Sur l'ordinateur, le port Ethernet doit être accompagné d'une icône telle que :

# $+I$

Une fois votre ordinateur et votre box reliés par ce câble, vous devriez être (Ô magie) connecté à votre réseau privé. Et votre box faisant en général bien son boulot, elle vous aura très certainement connecté à Internet dans la foulée. L'icône du réseau, dans la zone de notification prendra alors ces aspects :

- **E.** La connexion est en cours.
- **E.** La connexion est établie.

Une fois la seconde icône apparue, le tour est joué : vous êtes connecté à Internet. Lors de votre première connexion à un réseau, une fenêtre apparaît, vous demandant de choisir un **type de réseau**. Nous parlerons de ce choix (très important) dans quelques minutes. Pour l'instant, voyons comment faire pour nous connecter sans fil. Si vous ne comptez pas vous connecter sans fil, je vous conseille tout de même de lire cette sous-partie, vous vous connecterez bien de cette façon un jour.

### **Connexion Wi-Fi**

La manière la plus courante de se connecter à un réseau (et donc à votre box, donc à Internet) sans fil est appelée **Wi-Fi** (pour "Wireless Fidelity"). Il va falloir effectuer plusieurs choses pour relier votre ordinateur à votre box en Wi-Fi :

- Chercher des réseaux sans fil dans les parages ;
- Choisir le bon réseau sans fil s'il y en a plusieurs ;
- S'authentifier (c'est à dire indiquer au réseau que vous avez bien le droit de vous y connecter).

Heureusement, Windows 7 contient tous les outils pour faire cela très facilement. Tout d'abord, il faut vous assurer que votre ordinateur est bien en train d'émettre et de recevoir en Wi-FI. Il existe pour cela un bouton (physique, pas virtuel) possédant ce symbole  $\binom{1}{1}$ : mettezle en position "ON". Le plus souvent, un petit témoin lumineux vous indiquera que c'est chose faite.

Dans la zone de notification, vous devriez voir apparaître cette icône :

af<sup>1</sup>

Elle indique que **des réseaux sans fil sont disponibles**. En clair, votre ordinateur se trouve à portée d'une box ou d'un point d'accès Wi-Fi public (une bibliothèque par exemple). Cliquez donc sur l'icône pour faire apparaître la liste de ces réseaux sans fil accessibles :

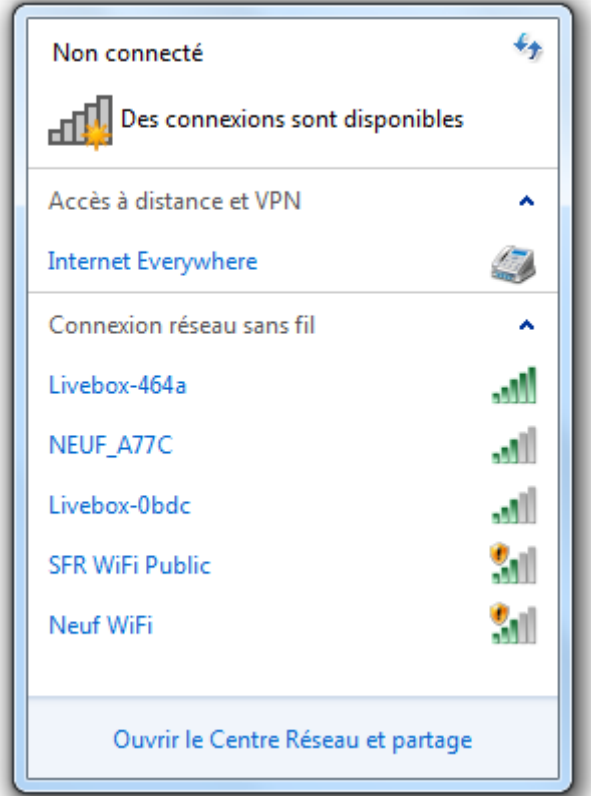

Les réseaux sans fil à portée se trouvent sous "Connexion réseau sans fil". Dans mon exemple, il y en a cinq. A droite de leur nom un symbole représente la puissance du signal que vous recevez. Plus il y a de barres vertes, meilleure est la réception du réseau. En général, cela dépend de la proximité de l'émetteur.

Soit vous êtes en pleine cambrousse et le seul réseau disponible sera le votre (là, c'est simple), soit vous avez le choix entre plusieurs réseaux... Mais lequel est le votre dans ce cas ? Pour le savoir, il est nécessaire de connaître son nom.

Ok, il y a cinq minutes j'apprends que j'ai un réseau chez moi et maintenant j'apprends qu'il a un nom en plus ! On ne nous a pas présentés... Comment connaître ce nom ?

Le nom de votre réseau Wi-Fi s'appelle le **SSID** (retenez ce terme, vous risquez de le croiser à nouveau). Généralement, il est écrit sur votre box, à côté de tout un tas d'autres informations utiles. Une fois que vous avez trouvé votre réseau dans la liste, il ne vous reste plus qu'à cliquer dessus. Par exemple, mon réseau a pour SSID "Livebox-464a", en cliquant dessus, j'obtiens :

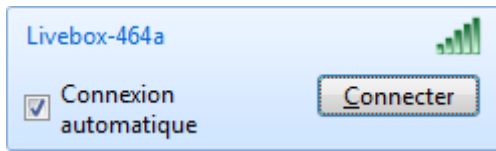

Notez la petite case à cocher "Connexion automatique". Elle permet à votre ordinateur de se souvenir de ce réseau et de s'y reconnecter tout seul la prochaine fois qu'il sera à sa portée. Très pratique pour le réseau de votre domicile mais aussi pour d'autres réseaux auxquels vous vous connectez souvent (une bibliothèque, pour reprendre le même exemple que tout à l'heure).

Cliquez ensuite sur le bouton "Connecter". Soit vous vous trouvez sur un réseau Wi-Fi public, auquel cas vous êtes connecté au bout de quelques secondes. Soit vous êtes chez vous (ou chez un ami) et alors le réseau est probablement sécurisé : il faut un mot de passe pour s'y connecter. Par défaut, les boxs que nous utilisons en France sont sécurisées et la **clé réseau** (c'est à dire le mot de passe) est inscrit sur celle-ci, à côté du SSID. Une fenêtre s'ouvre alors, vous invitant à entrer cette clé :

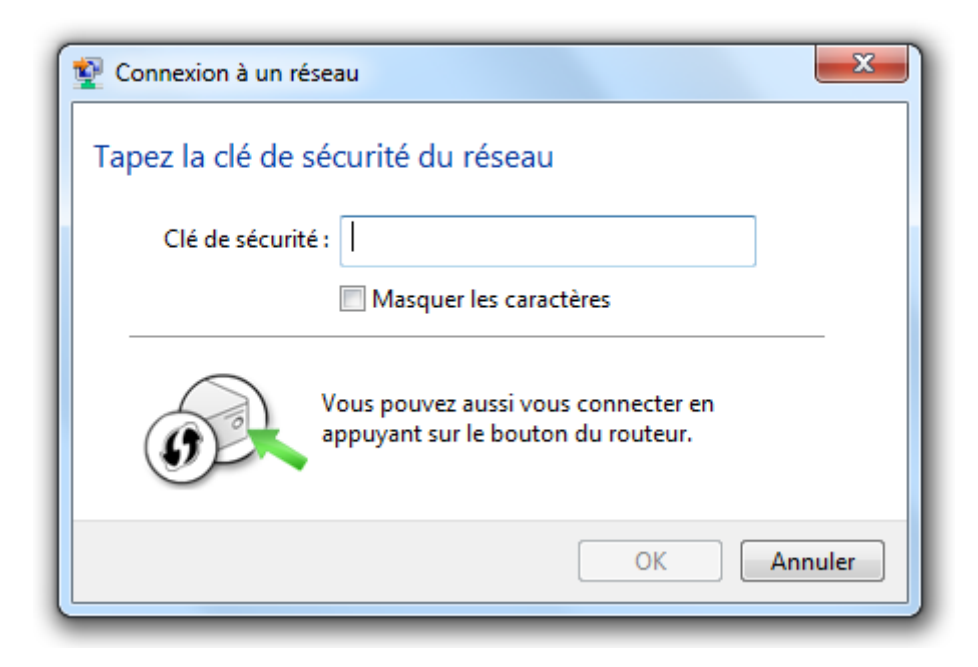

Certaines boxs nécessitent une "association" la première fois que vous y connectez un ordinateur. Pour ce faire, il faut appuyer sur un bouton présent sur la box avant de tenter de s'y connecter. C'est simplement une sécurité supplémentaire.

Une fois la connexion établie, l'icône "réseau" de la zone de notification ressemble à ceci (bien sûr, plus il y a de barres et meilleure est la connexion) :

 $\ln$ 

Filaire ou Wi-Fi, si c'est votre première connexion à ce réseau, une fenêtre s'ouvre pour vous demander de choisir le **type de réseau**.

### **Les types de réseau**

La fenêtre de choix du type de réseau est la suivante :

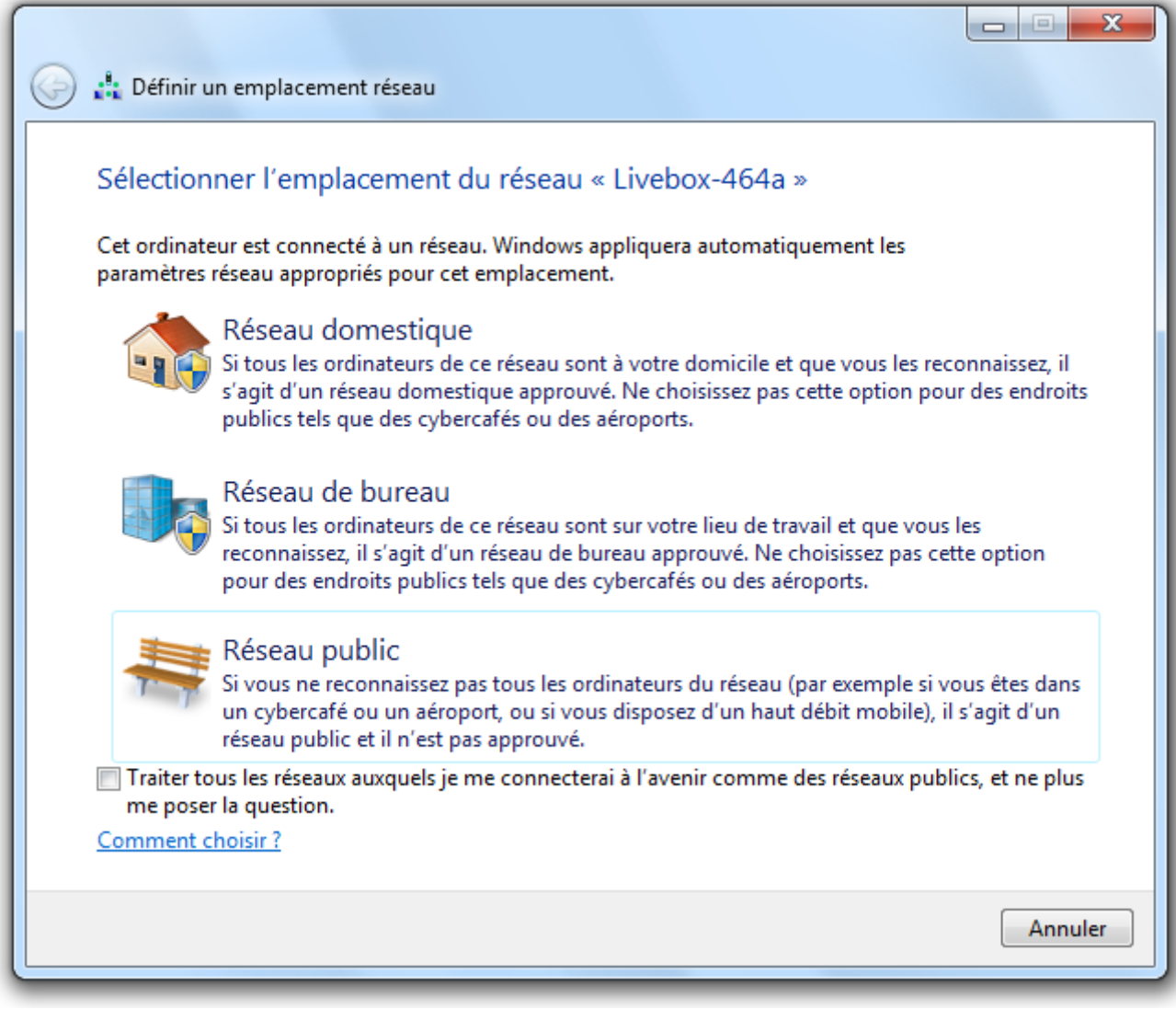

Trois choix sont disponibles et ils sont assez explicites :

- Réseau domestique : si vous êtes chez vous ou chez un proche ;
- Réseau de bureau : si vous êtes sur votre lieu de travail ;
- Réseau public : si vous êtes connecté à un point d'accès public (bibliothèque, gare, bar, etc.).

Les réseaux publics sont marqués par un petit bouclier dans la liste des réseaux disponibles. Par exemple :

**SFR WiFi Public** 

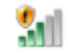

Choisir le type de réseau n'est pas anodin : cela permet à Windows de savoir comment se comporter. En fonction du type de réseau, il adaptera la sécurité. Plus de choses seront permises sur un réseau domestique que sur un réseau public. Par exemple, une fonctionnalité de Windows 7 permettant de faire communiquer très facilement des ordinateurs entre eux (pour partager des fichiers par exemple) sera limitée sur un réseau public. Mais nous verrons cette fonctionnalité un peu plus tard.

# **Le centre réseau et partage de Windows 7**

Windows 7 dispose d'une interface dédiée à la gestion du réseau : le **centre réseau et partage**. Comme son nom l'indique, il permet de gérer le réseau, mais aussi le partage. Cela dit nous ne nous occuperons que de la partie "réseau" dans ce chapitre (patience, patience ).

Pour ouvrir le centre réseau et partage, cliquez sur l'icône "réseau" de la zone de notification (c'est à dire  $\mathbb{H}$ ,  $\mathbb{H}$  ou  $\mathbb{H}$  selon l'état de votre connexion) et cliquez sur le lien Ouvrir le Centre Réseau et partage. Autre méthode : tapez les premières lettres de "centre réseau et partage" dans la barre de recherche du menu Démarrer. Voici à quoi ressemble le centre réseau et partage :

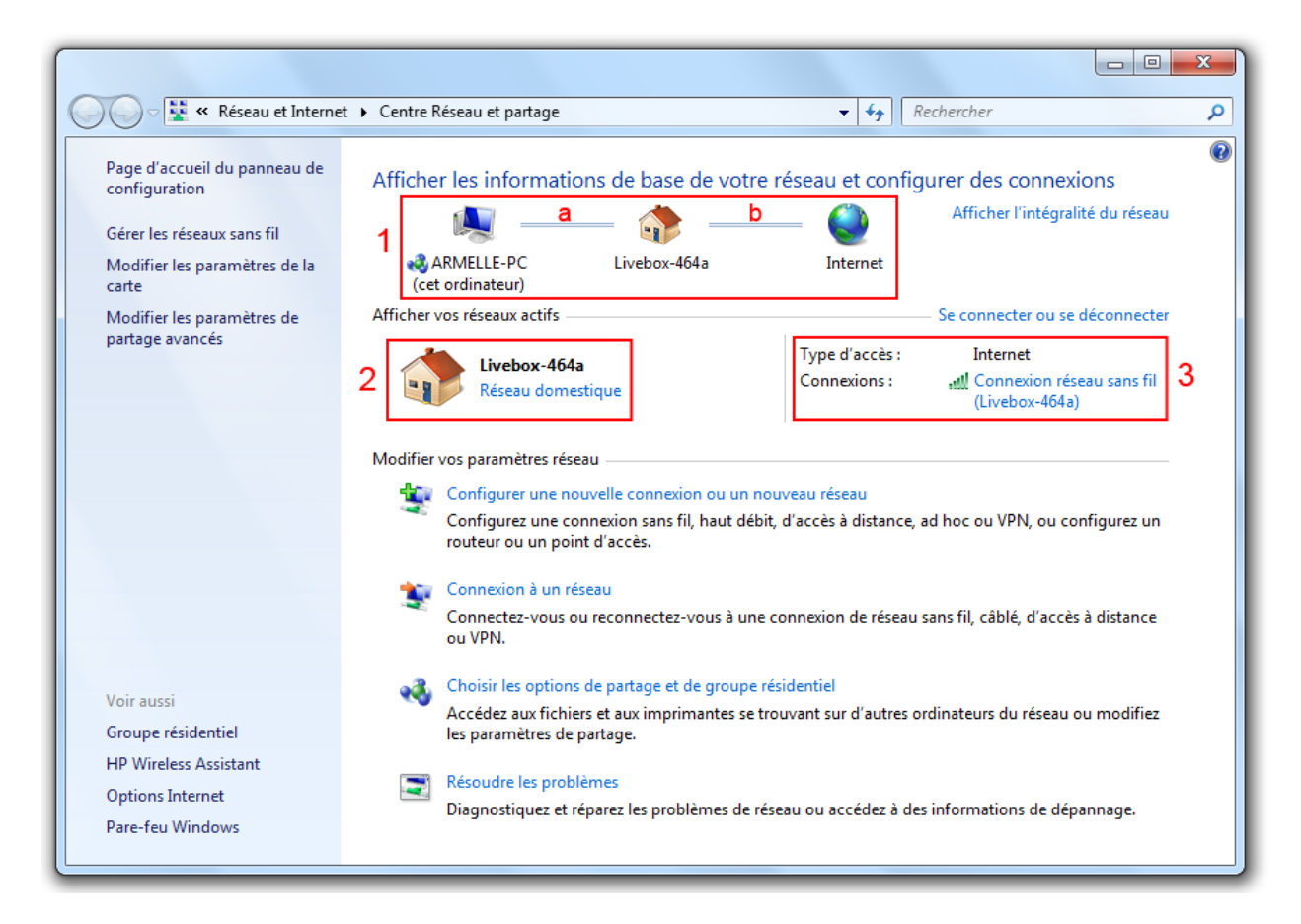

Afin de découvrir cette nouvelle interface et d'apprendre à lire les informations qu'elle contient, j'ai repéré trois zones, numérotées de 1 à 3.

L'encadré 1 du centre réseau et partage vous propose un schéma simplifié de votre connexion :

- 1. Ce que j'ai noté "a" sur la capture d'écran ci-dessus représente votre réseau privé. C'est le lien entre votre ordinateur et votre box.
- 2. La section notée "b" représente le lien entre votre box et Internet.

Dans cet exemple, il n'y a pas de problème : les deux liens sont opérationnels et l'ordinateur est connecté à Internet. Mais il peut arriver qu'un problème survienne sur l'un des liens, les icônes suivantes peuvent alors apparaître :  $\triangle$ ou  $\triangle$ . Par exemple, si la croix  $\triangle$  apparaît sur le lien entre le réseau privé et Internet (lien "b"), cela signifie que vous êtes bien connecté à votre box (donc votre ordinateur est bien dans votre réseau privé) mais qu'un problème est survenu lors de la connexion de votre box à Internet. Cela permet donc de localiser les problèmes, s'il y en a. C'est déjà un début de résolution !

Les encadrés 2 et 3 reprennent et complètent les informations présentes sur le schéma. En 2, vous pouvez voir le nom et le type du réseau auquel vous êtes connecté. Sur ma capture d'écran, le réseau a pour SSID "Livebox-464a" et est de type "domestique". Il est important de pouvoir retrouver le nom de votre réseau car il se peut qu'il ne se trouve pas (ou plus) sur la box, s'il a été modifié par exemple. Enfin, en 3, vous avez accès à des infos sur votre connexion. Dans mon cas, nous apprenons que ma connexion est sans fil et que j'ai accès à Internet.

Voyons à présent comment gérer les réseaux sans fil disponibles.

# **Gérer les réseaux sans fil**

A force de vous promener à droite et à gauche avec votre ordinateur portable, vous allez enregistrer plusieurs réseaux sans fil. Si vous êtes voyageur, vous risquez même d'en avoir beaucoup. Dans ce cas, il est bon de savoir gérer les réseaux sans fil enregistrés, de leur donner une priorité, de les supprimer, etc.

Sur la gauche de la fenêtre du centre réseau et partage, un volet vous propose un certain nombre de liens. Nous allons maintenant nous intéresser à l'un d'eux : "Gérer les réseaux sans fil". En cliquant sur ce lien, un nouvel écran apparaît, contenant les différents réseaux sans fil enregistrés. Dans mon cas, j'en ai trois :

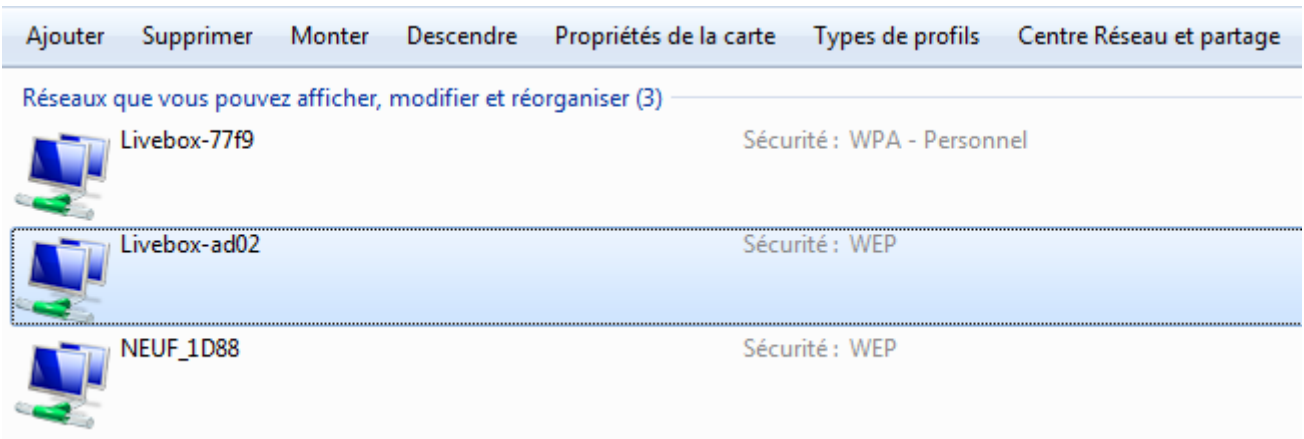

Il est possible que vous n'en ayez qu'un seul : le votre. Mais si vous vous êtes déjà connecté dans une bibliothèque ou chez un ami par exemple, le réseau en question sera également listé ici.

#### **L'ordre de priorité des réseaux**

Lorsque votre ordinateur est connecté en filaire à votre box, il n'y a pas de problème. Mais que faire si vous vous trouvez dans le champ d'action de plusieurs réseaux sans fil ? Lequel choisir ? Bien souvent, vous n'aurez la clé d'accès que d'un seul d'entre eux et donc la question ne se posera pas. Mais si vous habitez à proximité d'un réseau Wi-Fi public (sans clé d'accès) alors que faire ?

A la limite, on se moque un peu de savoir sur quel réseau on se trouve, non ? Tant qu'on est connecté...

Oui et non. Effectivement, si vous êtes connecté sur le réseau public, vous pourrez aller sur le Web sans soucis. Cela dit, plusieurs points poseront problème :

- Le réseau public n'est pas sécurisé : une personne mal intentionnée pourra très facilement voir les sites que vous visitez (avec des logiciels conçus pour cela, c'est relativement simple).
- En théorie, vous aurez paramétré ce réseau avec le type "Réseau public" : certaines actions vous seront interdites.
- Le réseau public est partagé par tous : la connexion sera donc moins rapide.

Pour rendre prioritaire un réseau par rapport à un autre, il suffit de le mettre "plus haut" dans la liste. Pour cela, cliquez sur votre réseau (que vous reconnaissez grâce à son SSID) et appuyez sur le bouton  $\frac{M_{\text{outer}}}{\text{out}}$  Descendre

appuyez sur le bouton Monter

Plus votre réseau est haut dans la liste et plus il sera prioritaire. Dans mon exemple, le réseau "Livebox-77f9" sera prioritaire par rapport au réseau "Livebox-ad02". Admettons que "Livebox-ad02" est le réseau de mon voisin (c'est un pote, il m'a donné sa clé d'accès), je me connecterai en priorité à mon réseau : "Livebox-77f9".

#### **Supprimer un réseau sans fil**

Au bout d'un moment, votre liste de réseaux sans fil risque de devenir longue, très longue. Parfois, vous êtes certains que vous ne vous reconnecterez jamais à un réseau listé (vous vous y étiez par exemple connecté sur votre lieu de vacance). Dans ce cas, autant faire un peu de place et supprimer ce réseau inutile. Pour cela, sélectionnez le réseau à oublier puis cliquez

sur Supprimer

Il est bon de faire un peu de tri dans les réseaux sans fil de temps en temps.

Si vous supprimez votre réseau par erreur, ce n'est pas grave ! Vous pourrez très facilement vous y connecter à nouveau en suivant les mêmes étapes que précédemment.

Chose promise, chose due : pour ceux qui n'ont pas de box, je vais maintenant parler des autres façons de vous connecter à Internet. Si vous avez une box et que votre connexion est opérationnelle, la partie suivante est facultative (mais ça ne fait pas de mal de la lire non plus).

# **Les autres connexions**

Les boxs sont bien pratiques, mais il n'y a pas qu'elles dans la vie. Vous vous connectez peutêtre à Internet grâce à l'ADSL ou avec un modem. Dans ce cas, il va falloir configurer un minimum votre ordinateur. Pour cela, commencez par ouvrir le Centre Réseau et Partage et cliquez sur le bouton Configurer une nouvelle connexion ou un nouveau réseau :

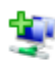

Configurer une nouvelle connexion ou un nouveau réseau

Configurez une connexion sans fil, haut débit, d'accès à distance, ad hoc ou VPN, ou configurez un routeur ou un point d'accès.

Un écran va alors apparaître. Sélectionnez Se connecter à Internet et cliquez sur le bouton Suivant :

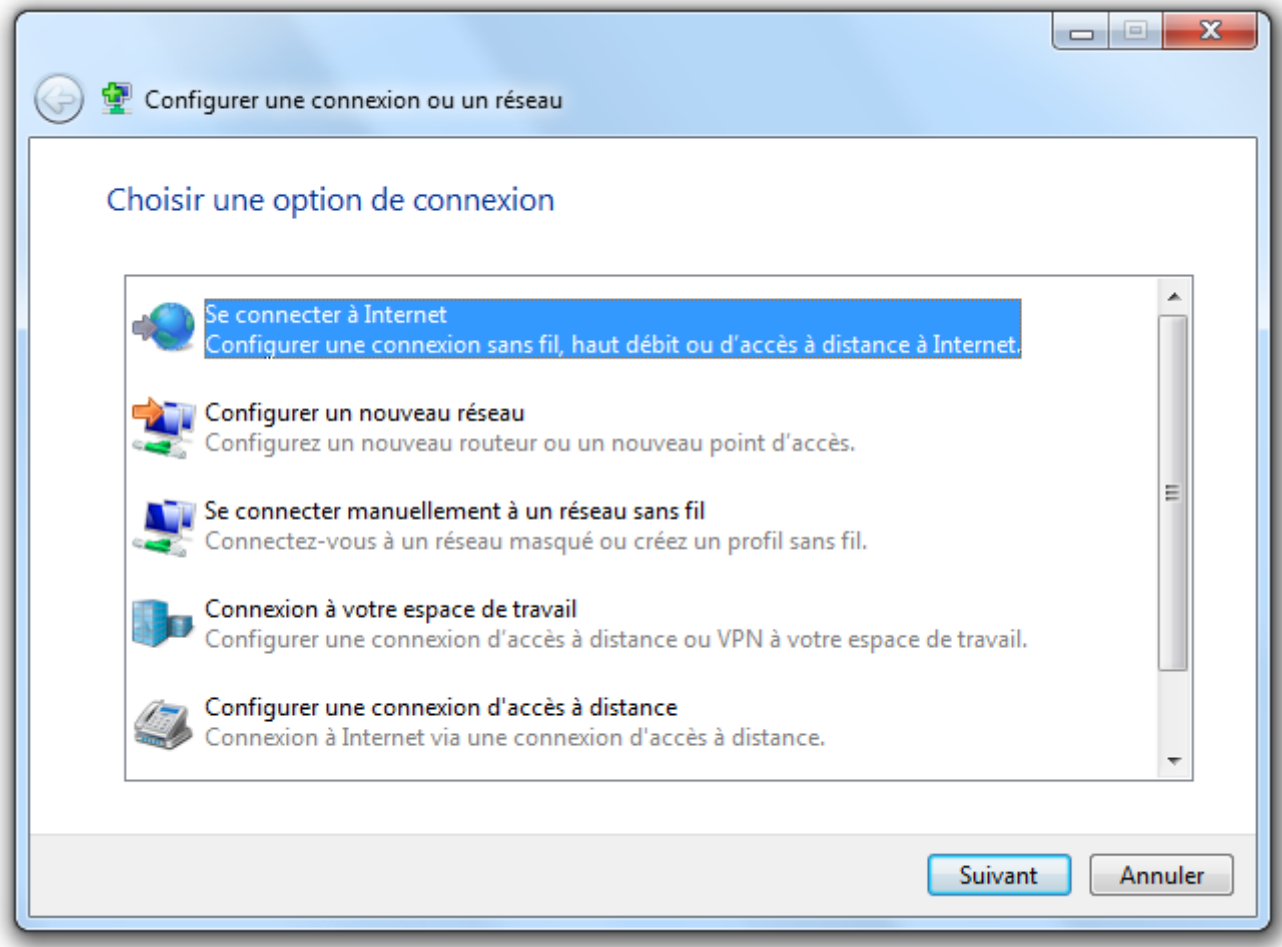

Sur la fenêtre suivante, vous avez le choix entre "Haut débit (PPPoE)" ou "Accès à distance". Le premier sera pour les cas où vous connectez par ADSL ou par câble. Le second choix est réservé aux connexions par modem. Sélectionnez donc l'option qui convient à votre configuration :

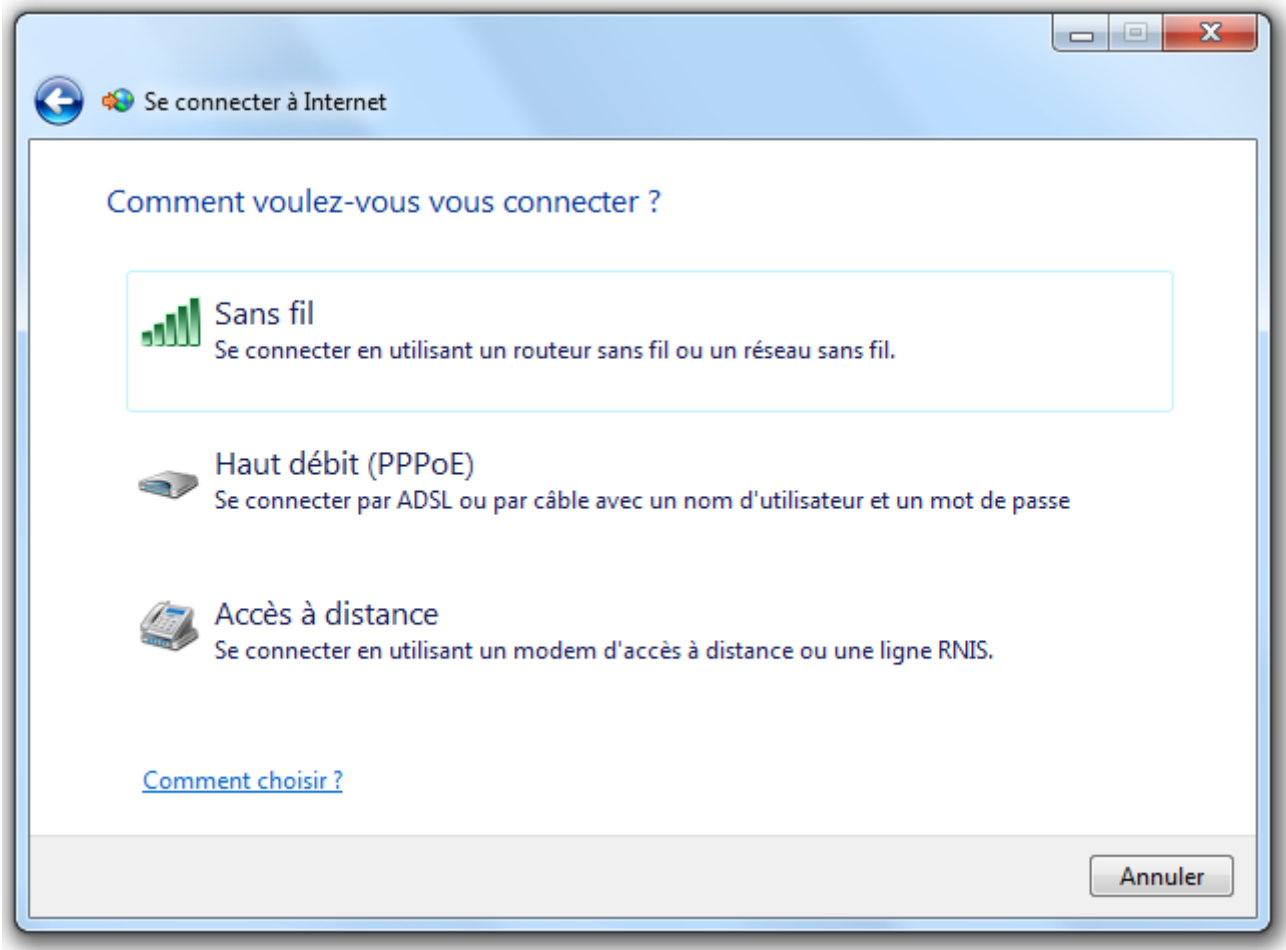

Si par exemple vous choisissez la connexion par modem, alors un formulaire va apparaître, dans lequel vous devrez renseigner un nom d'utilisateur, un mot de passe, ainsi qu'un numéro de téléphone :

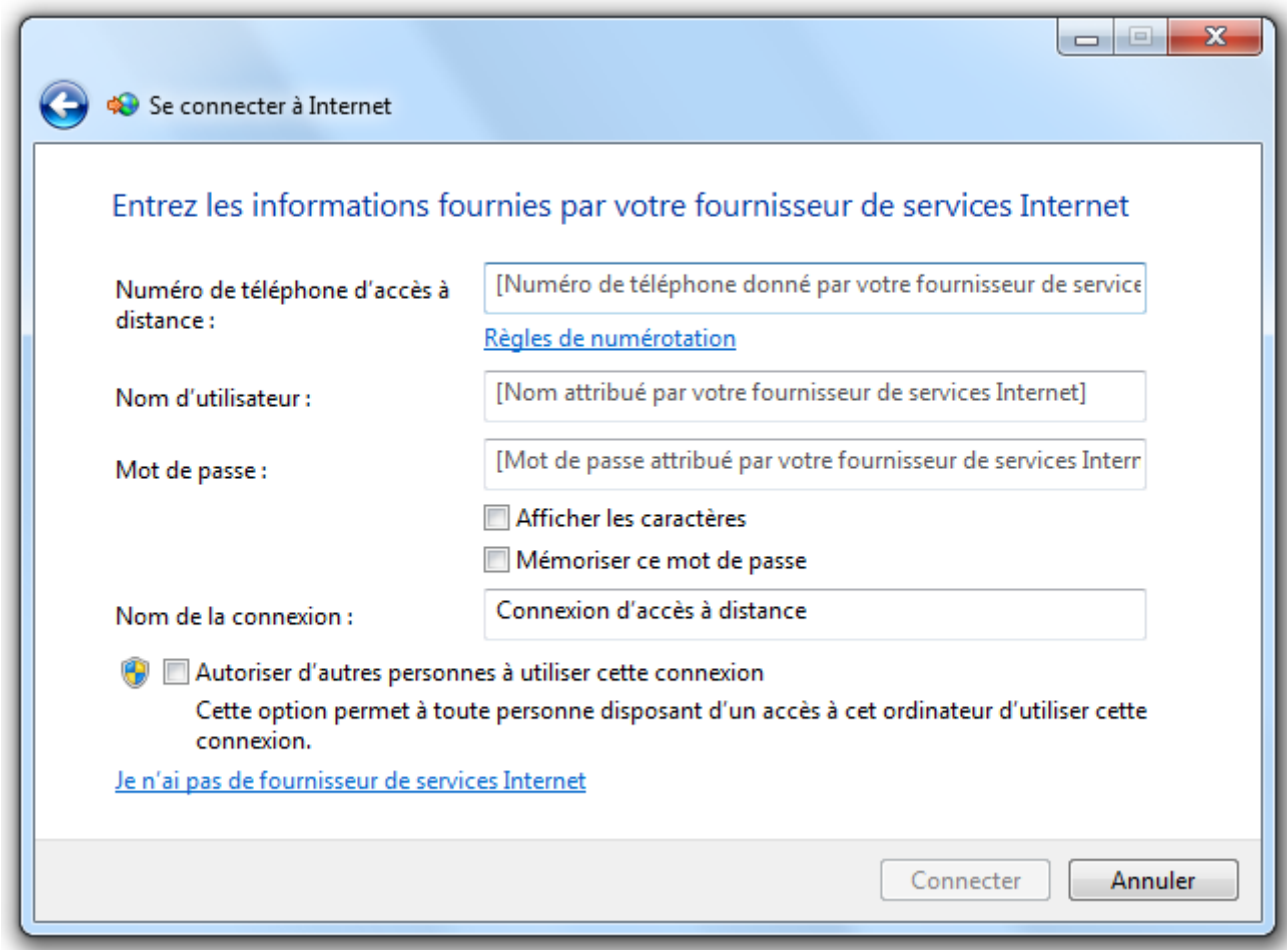

Toutes ces informations vous sont données par votre FAI. Si vous ne les connaissez pas, il faudra les lui demander.

Pour la connexion par ADSL ou câble, le formulaire est similaire sauf que vous n'avez pas à renseigner de numéro de téléphone.

# **Q.C.M.**

Que signifie cette icône  $\mathbb{H}$ , que l'on retrouve dans la zone de notification ?

- $\bullet$  Le Wi-Fi est fourni par le FAI Orange.
- Des réseaux sans fil sont disponibles.
- La connexion filaire a été établie.

Si je me connecte au Wi-Fi de ma bibliothèque préférée, quel type de réseau dois-je choisir ?

- Réseau domestique.
- Réseau de bureau.
- Réseau public.

Sur le schéma du Centre Réseau et Partage, si l'icône **a**pparaît entre le réseau et Internet, dois-je vérifier ma connexion Wi-Fi ?

- $\overline{O}$  Oui, on ne sait jamais.
- Non car le problème intervient lors de la connexion de mon réseau privé à Internet.

#### OUTIL D'APPRENTISSAGE

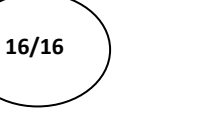

Discipline : **Bureautique : Windows 7** Formateur : **Marc BOUCHERY** Thème : **Gestion des groupes résidents** Niveau : IV

- **OBJECTIFS D D** Définition
	- Gestion des groupes

## **PRE REQUIS** | v Avoir suivi les séquences 1 à 15 de Windows 7

**DUREE PRECONISEE**  $\cup$  1 heure

#### **CONDITIONS DE REALISATION**

Autonomie

Correction avec le formateur

#### **MATERIEL NECESSAIRE** v Cahier, crayon, stylo, règle

Utiliser Windows à plusieurs sur un ordinateur, c'est bien. Utiliser Windows à plusieurs sur plusieurs ordinateurs, c'est mieux ! Dans ce chapitre, je vous propose de voir comment faire de votre foyer un véritable lieu de partage entre tous les ordinateurs qui s'y trouvent. Mais attention, il n'est pas question de laisser n'importe qui se balader sur ces ordinateurs : vous gardez le contrôle sur ce qui sera accessible ou non par les autres. Ce petit miracle est rendu possible grâce au **groupe résidentiel**, qui permet de réunir les utilisateurs au sein d'un groupe de confiance.

Avant de commencer, nous allons revenir sur la notion de réseau privé vue plus tôt, afin de s'assurer que les prérequis nécessaires au groupe résidentiel sont en place. Nous prendrons un exemple simple que vous pourrez adapter à votre propre configuration, quel que soit le nombre d'ordinateurs et d'utilisateurs dont vous disposez.

Nous verrons comment partager des fichiers bien sûr, mais aussi des imprimantes. Ainsi, vous n'aurez plus besoin de mettre un document sur une clé USB pour aller l'imprimer depuis l'ordinateur situé à l'étage : vous pourrez tout faire d'en bas (quoique la feuille, il faudra toujours aller la chercher...).

Partageons !

# **Le groupe résidentiel et ses prérequis**

### **Retour sur la notion de réseau privé**

Pour commencer ce chapitre, j'aimerais revenir sur la notion de **réseau privé**, que nous avons vue dans la deuxième partie consacrée à Internet. Souvenez-vous, nous avions vu qu'à partir du moment où vous aviez une connexion Internet à votre domicile, alors un petit réseau privé était créé : celui entre votre box (ou votre routeur mais peu importe) et votre ordinateur. Si plusieurs ordinateurs se connectent à ce réseau (la plupart du temps dans l'idée de se connecter à Internet) alors votre réseau privé grossit :

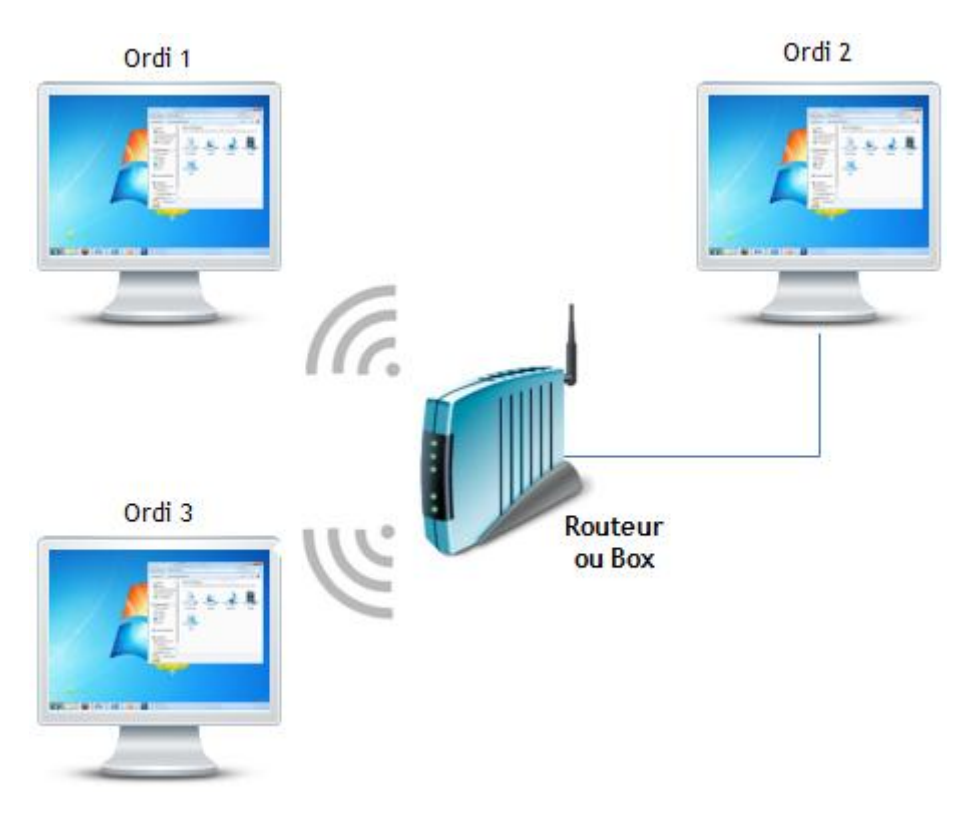

Les ordinateurs peuvent être connectés avec un fil ou bien en Wi-Fi, cela n'a pas d'importance tant qu'ils sont connectés.

Dans la partie II de ce tutoriel, nous avions vu comment permettre à un nouvel ordinateur de se connecter à ce réseau privé. Maintenant, nous allons voir comment faire pour que les ordinateurs connectés puissent s'échanger des fichiers via le réseau ou comment partager une imprimante.

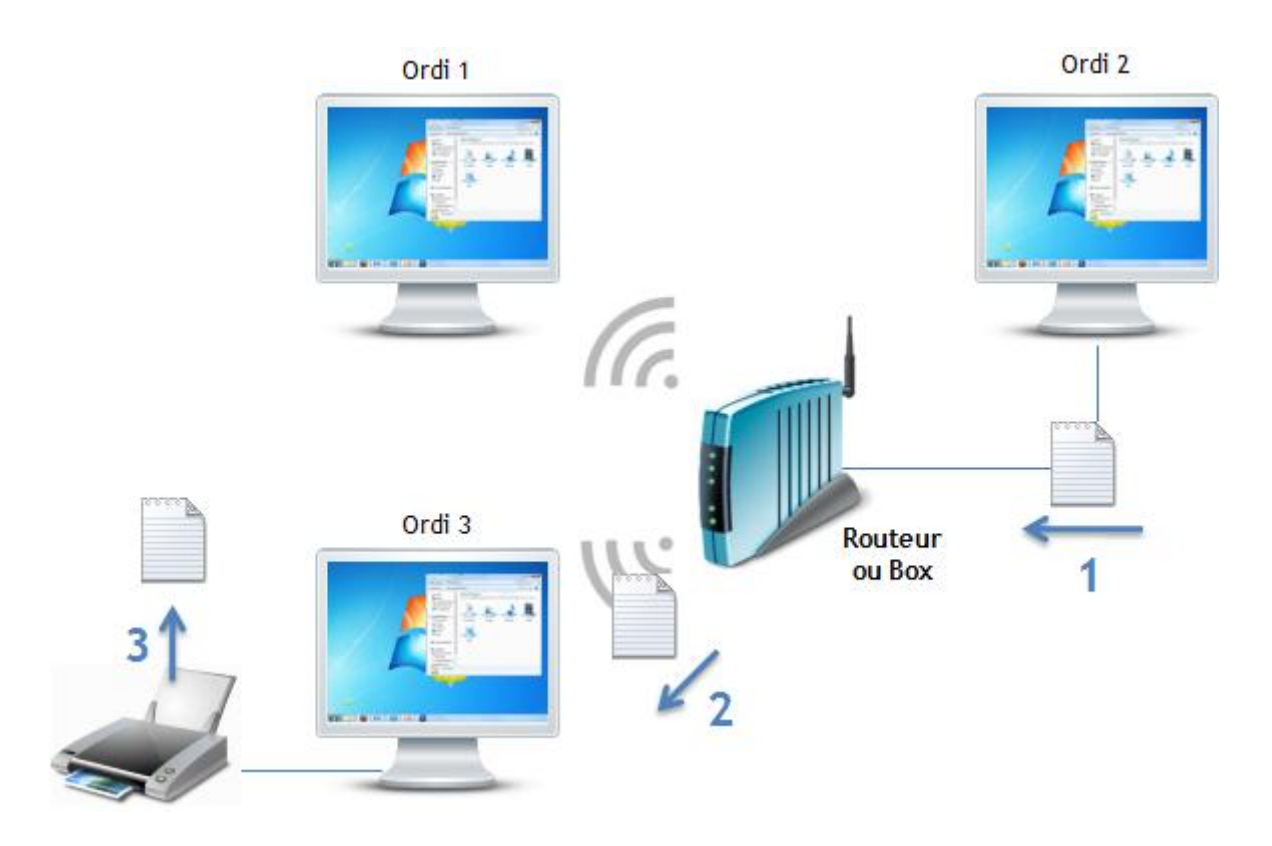

Dans le schéma ci-dessus, l'ordinateur 3 est le seul du réseau à être équipé d'une imprimante. L'ordinateur 2 va se servir de lui pour imprimer un fichier, en le lui envoyant à travers le réseau. Cela nécessite donc que l'ordinateur 3 soit démarré car il va être utilisé, peut-être même à l'insu de l'utilisateur qui l'utiliserait.

### **Le type de réseau**

Ce partage de fichiers et d'imprimantes va être possible grâce à une notion propre à Windows 7 : le groupe résidentiel. Comme son nom l'indique, il consiste à regrouper des machines au sein du foyer. Foyer, ou tout autre réseau "sûr" en réalité. Et cette notion de "sûreté", nous en avons également déjà parlé : vous souvenez-vous des types de réseaux disponibles ? Lors de la connexion à un nouveau réseau, Windows vous demande de choisir entre trois types :

- **Réseau domestique** : si vous êtes chez vous ou chez un proche ;
- **Réseau de bureau** : si vous êtes sur votre lieu de travail ;
- **Réseau public** : si vous êtes connecté à un point d'accès public (bibliothèque, gare, bar, etc.).

Eh bien un groupe résidentiel ne peut s'établir que sur un réseau de type domestique. Bref, on reste dans le champ lexical du foyer. Avant d'aller plus loin, il faut donc nous assurer du type de notre réseau privé. Si vous avez bien suivi les chapitres de la partie II, je pense que vous savez déjà comment faire. Non ? Allez, je vous laisse chercher un petit peu... c'est comme ça qu'on apprend !

Trouvé ? Cela se passe dans le centre réseau et partage. Dans la partie II, je vous avais dis que nous ne nous intéressions qu'à la partie "réseau" de ce centre. Il est désormais temps de nous attaquer à sa partie "partage" ! Pour ouvrir le CRP (c'est plus court ainsi), il y a plusieurs méthodes : cliquez sur l'icône du réseau de la zone de notification et choisissez le lien éponyme ou bien tapez les première lettres dans la zone de recherche du menu Démarrer.

Dans le CRP, vous devez retrouvez votre réseau dans la liste des réseaux actifs :

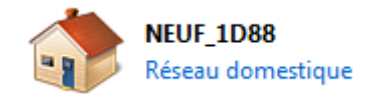

Si vous vous trouvez chez vous ou chez un proche (bref, un réseau sûr) et que le réseau n'est pas défini comme "domestique", alors il faut y remédier en cliquant sur le type du réseau (qui sera alors "Réseau de bureau" ou "Réseau public"). La fenêtre de choix du type de réseau va alors s'ouvrir.

Plus bas dans le CRP se trouve un lien que nous avions totalement ignoré dans la partie II :

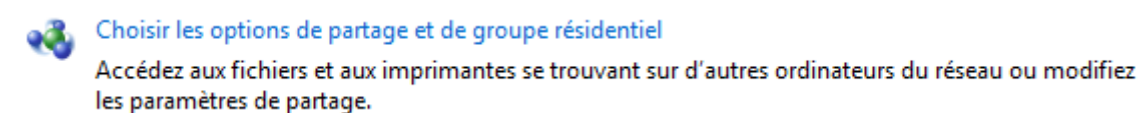

C'est grâce à lui que nous allons définir notre groupe résidentiel.

Dans la suite de ce chapitre, nous allons prendre l'exemple de deux ordinateurs connectés au réseau domestique intitulé **NEUF\_1D88** (on appelle ce nom le "SSID", vous vous souvenez ?) :

- 1. Le premier ordinateur sera **MARIO-PC** et sera utilisé par l'utilisateur **Matthieu** (utilisateur, au sens Windows du terme, comme on l'a vu dans le chapitre précédent).
- 2. Le second ordinateur sera **LUIGI-PC** et sera utilisé par l'utilisateur **Brini**.

Et pour résumer le tout avec un schéma :

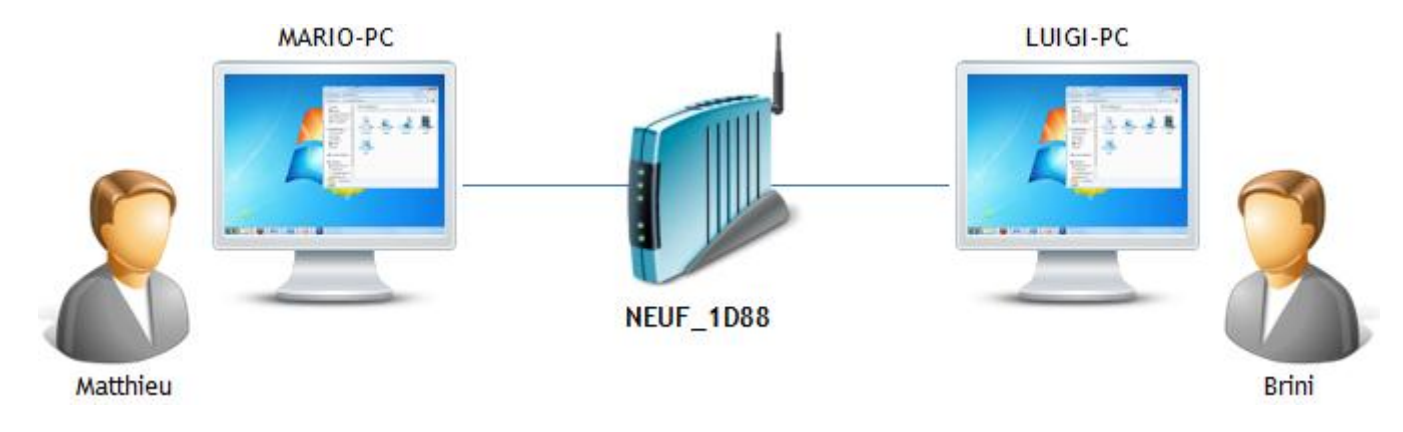

Si je parle des utilisateurs, ce n'est pas innocent. En réalité, chaque utilisateur d'un ordinateur peut choisir ou non de rejoindre un groupe résidentiel. Deux utilisateurs sur un même ordinateur ne seront pas forcément dans le même groupe résidentiel. Bref, chacun fait comme bon lui semble avec sa session utilisateur. Ici, pour simplifier, nous considérons un seul utilisateur par ordinateur.

# **Création du groupe résidentiel**

La première étape de la mise en place du groupe résidentiel est sa création. En effet, par défaut, aucun groupe résidentiel n'existe dans votre réseau. C'est à vous de choisir d'en créer un ou pas. Cela se fait dans le lien vu plus haut du CRP :

Choisir les options de partage et de groupe résidentiel. Cliquez donc sur ce lien, depuis l'un des ordinateurs du réseau (peu importe lequel). Dans notre exemple, nous faisons cela depuis l'ordinateur MARIO-PC (avec l'utilisateur Matthieu) et comme aucun groupe résidentiel n'a encore été créé, la phrase suivante est affichée :

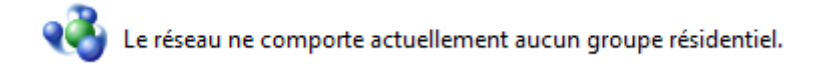

Bien, nous allons y remédier ! Nous cliquons donc sur le bouton **Créer un groupe résidentiel** Dans la fenêtre qui s'affiche, Windows nous demande de choisir ce que nous souhaitons partager avec les autres membres du groupe résidentiel :

Sélectionnez les éléments que vous voulez partager :

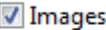

**Documents** 

Musique

 $\sqrt{ }$  Imprimantes

Vidéos

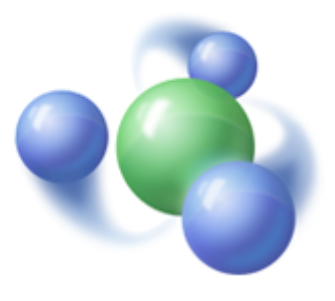

Images, Musique, Vidéos, Documents... Tout cela ne vous rappelle rien ? Ce sont les bibliothèques de Windows 7. Celles qui permettent de regrouper des dossiers éparpillés sur le disque dur. Celles-là même que nous avons utilisées dans le lecteur Windows Media et la Galerie photos. Eh bien elles vont nous servir une fois de plus ici.

Si vous cochez Musique, par exemple, alors votre bibliothèque Musique sera accessible par les autres ordinateurs du groupe. C'est aussi simple que ça. Idem pour les autres bibliothèques et pour les imprimantes (mais nous allons revenir sur ces dernières tout à l'heure). Selon vos propres choix, cochez ou décochez ce que vous voulez ou non partager. Dans notre exemple, l'utilisateur Matthieu laisse les choix par défaut : tout est partagé, sauf les documents. Il ne reste plus qu'à cliquer sur le bouton Suivant pour laisser Windows créer le groupe résidentiel.

Les bibliothèques partagées sont celles de l'utilisateur Matthieu. Qu'en est-il des bibliothèques des autres utilisateurs ?

Eh bien elles restent dans leur coin et ne sont pas partagées. Si un autre utilisateur décide de créer un autre groupe résidentiel ou d'en rejoindre un, il choisira lui-même les bibliothèques qu'il souhaite partager.

Après quelques instants, Windows affiche un mot de passe :

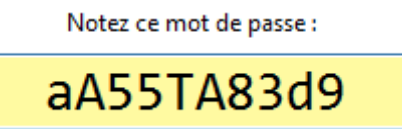

C'est ce mot de passe que les autres utilisateurs devront renseigner pour rejoindre notre groupe résidentiel. Notez-le précisément, en faisant attention à la casse (c'est-à-dire la différenciation entre les majuscules et les minuscules).

Passons à présent sur notre deuxième ordinateur : LUIGI-PC.

# **Rejoindre le groupe résidentiel**

Nous sommes à présent sur le deuxième ordinateur de notre exemple : LUIGI-PC, avec l'utilisateur Brini. Nous faisons la même chose que tout à l'heure : nous nous rendons dans le CRP puis nous cliquons sur Choisir les options de partage et de groupe résidentiel. Cette fois, Windows détecte qu'un groupe résidentiel existe :

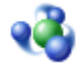

Matthieu sur MARIO-PC a créé un groupe résidentiel sur le réseau.

Si la même phrase que tout à l'heure apparaît ("Le réseau ne comporte actuellement aucun groupe résidentiel."), c'est que le deuxième ordinateur n'est pas correctement relié à votre réseau privé. Faites les mêmes vérifications qu'au début du chapitre : est-ce le bon SSID (c'est à dire le bon réseau) ? Le réseau est-il de type "domestique" ? Peut-être que, par exemple, le deuxième ordinateur est connecté à un réseau Wi-Fi publique sans que vous ne vous en soyez rendu compte.

Windows nous dit donc : "Matthieu sur MARIO-PC a créé un groupe résidentiel sur le réseau". Parfait, c'est ce que nous attendions ! Nous cliquons sur le bouton  $\Box$  boindre , la même fenêtre que tout à l'heure apparaît : nous devons choisir quelles bibliothèques l'utilisateur Brini va partager (on parle bien des bibliothèques de Brini cette fois, et non plus celles de Matthieu).

Une fois le choix des bibliothèques à partager fait, nous cliquons sur le bouton Suivant pour joindre le groupe résidentiel. Sans surprise, Windows demande alors le mot de passe du groupe :
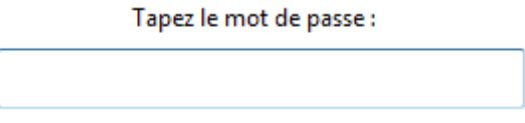

Évidemment, ce mot de passe est celui noté plus tôt sur MARIO-PC. Une fois cette tâche accomplie, il ne nous reste plus qu'à cliquer sur Suivant pour laisser Windows joindre Brini (LUIGI-PC) au groupe. Et le tour est joué ! Voyons maintenant comment s'effectue le partage.

## **Partageons !**

Résumons les choses. Matthieu sur MARIO-PC et Brini sur LUIGI-PC ont rejoint le groupe résidentiel. Si d'autres utilisateurs existent sur MARIO-PC et LUIGI-PC, ils ne sont pas concernés par le groupe. Pas plus qu'un utilisateur présent sur un troisième ordinateur du réseau :

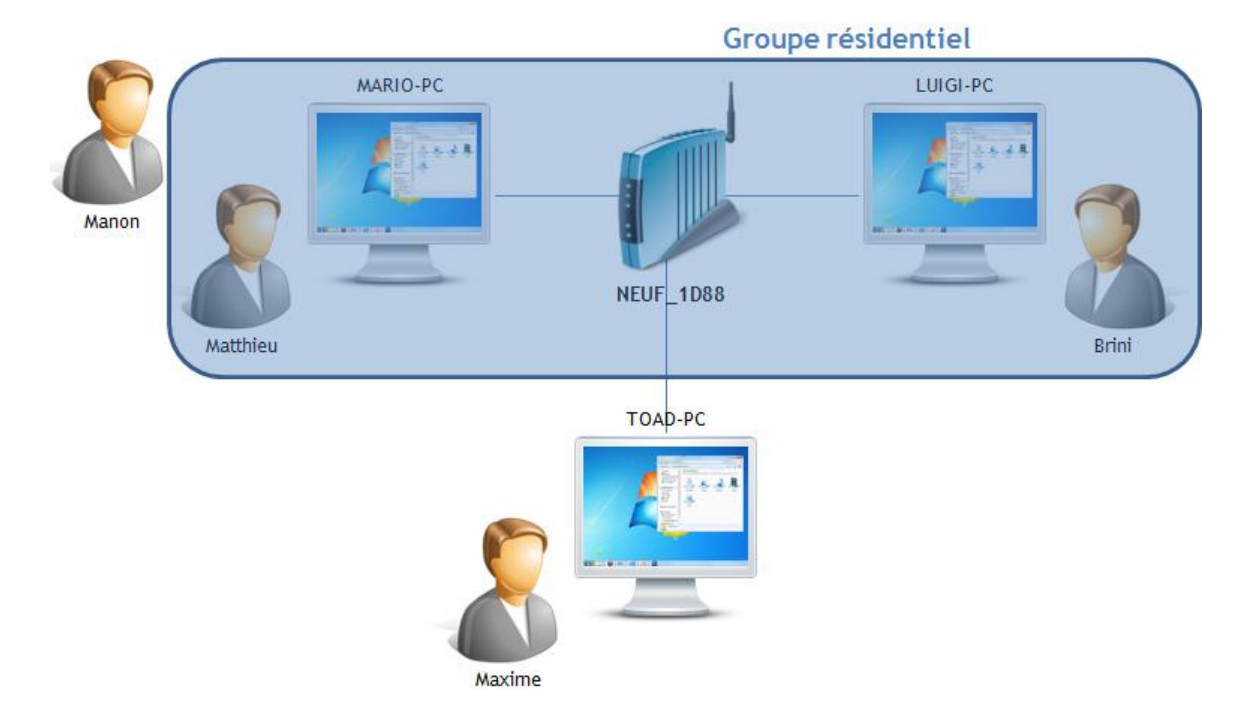

Sur le schéma ci-dessus, Manon (sur MARIO-PC) et Maxime (sur TOAD-PC) ne font pas partie de notre groupe résidentiel. Cela dit, si nous leur donnons le mot de passe vu plus haut, ils peuvent très bien nous rejoindre. Mais je pense que vous avez compris le principe, nous allons donc en rester là pour le moment.

### **Partage de fichiers**

Plaçons-nous sur MARIO-PC, avec l'utilisateur Matthieu et ouvrons une fenêtre d'explorateur Windows :

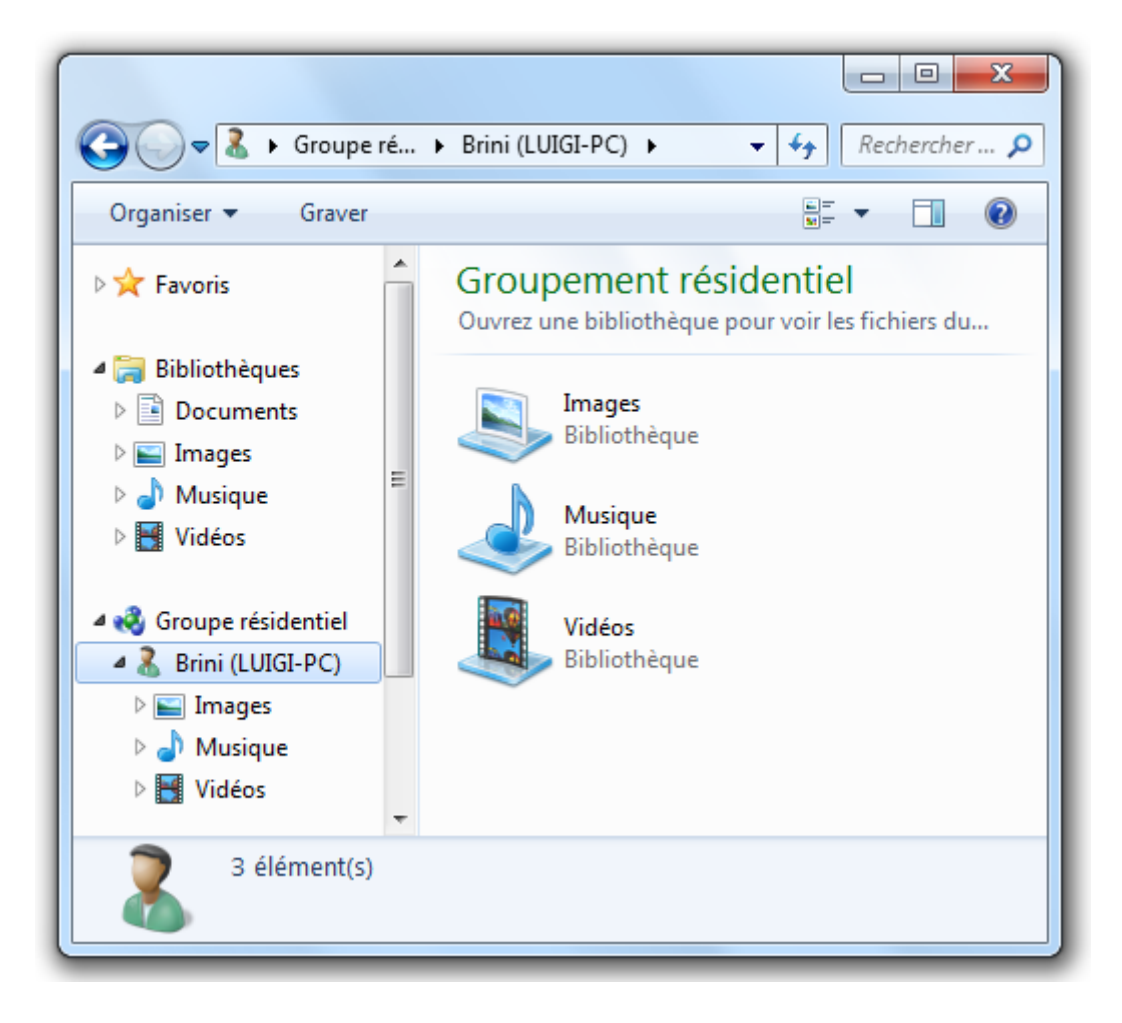

Dans le volet de gauche, dans la section Groupe résidentiel, apparaît maintenant "Brini (LUIGI-PC)". En sélectionnant cette entrée, nous avons alors accès aux bibliothèques de Brini, présentes sur LUIGI-PC, exactement comme si ces fichiers se trouvaient sur notre propre disque dur. Il est alors possible d'ouvrir les fichiers, de les copier, etc. On voit bien la différence entre les bibliothèques de Matthieu, qui sont dans la section Bibliothèques et celles de Brini, qui se trouvent sous Groupe résidentiel.

#### **Partage d'imprimante**

Partager une imprimante est presque aussi simple, mais une petite étape supplémentaire est requise. Sur l'ordinateur possédant l'imprimante (MARIO-PC dans notre cas), ouvrez le menu Démarrer puis choisissez Périphériques et imprimantes :

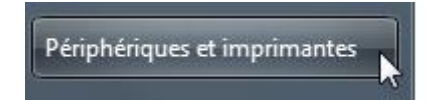

Faites un clic-droit sur l'imprimante à partager puis sélectionnez Propriétés de l'imprimante (à ne pas confondre avec Propriétés tout court). Dans l'onglet Partage, cochez Partager cette imprimante puis donnez un nom de partage (vous pouvez mettre ce que vous voulez) :

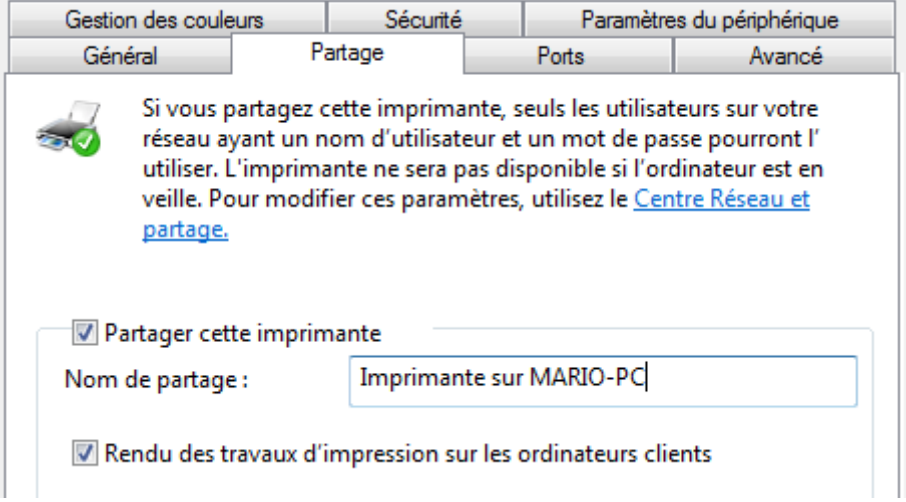

Après avoir validé vos choix, l'imprimante est alors accessible aux utilisateurs du groupe résidentiel.

Rendons-nous donc sur LUIGI-PC, avec l'utilisateur Brini. Il se peut qu'un message tel que celui-ci apparaisse :

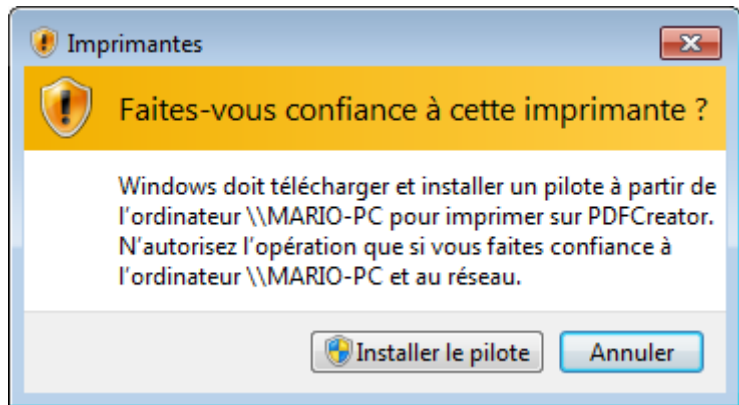

Cela signifie que Windows a besoin d'installer un pilote pour pouvoir utiliser l'imprimante depuis LUIGI-PC.

Un pilote est un petit logiciel qui permet à Windows de reconnaître le matériel. Il existe donc des pilotes pour tous les périphériques : souris, clavier, écran, imprimante, etc. Heureusement, la plupart du temps, soit les pilotes sont déjà installés, soit leur installation se fait sans même que nous nous en rendions compte.

Nous cliquons sur Installer le pilote et laissons Windows faire ce qu'il a à faire. Quelques instants plus tard, l'imprimante est alors disponible dans le menu Périphériques et imprimantes de l'ordinateur LUIGI-PC :

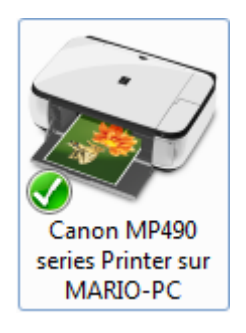

Comme vous pouvez le voir, elle porte la mention "sur MARIO-PC". Lors de l'impression d'un document depuis LUIGI-PC, il suffit désormais de choisir la bonne imprimante dans la liste des imprimantes disponibles :

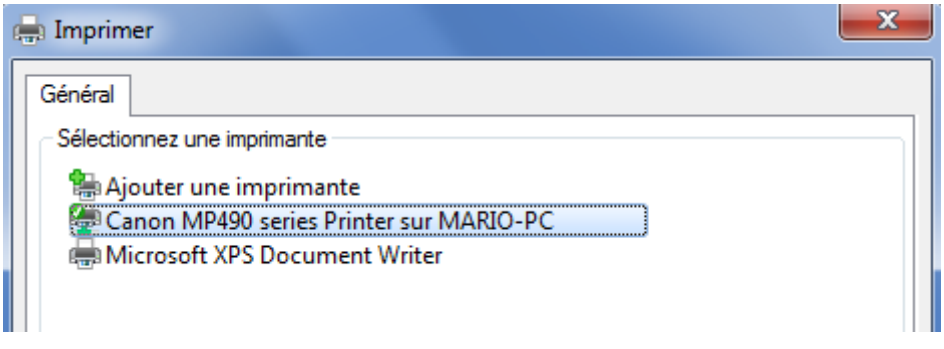

## **Changer les paramétrages du groupe résidentiel**

Il est tout à fait possible de modifier les paramètres du groupe résidentiel. Il suffit pour cela de se rendre à nouveau dans le CRP et de cliquer sur le lien

Choisir les options de partage et de groupe résidentiel. Vous retrouverez ainsi les cases à cocher de tout à l'heure, permettant de choisir quelles bibliothèques partager (et d'activer ou non le partage des imprimantes).

Vous trouverez également une série de liens tels que :

- Afficher ou imprimer le mot de passe du groupe résidentiel.
- Modifier le mot de passe.
- Quitter le groupe résidentiel.

Il est important de savoir comment retrouver le mot de passe. Cela vous permettra d'ajouter un utilisateur à votre groupe, même lorsque vous aurez perdu le post-it sur lequel vous aviez noté le mot de passe.

# **Q.C.M.**

J'ai deux ordinateurs connectés à ma box (ou mon routeur). Le premier est un portable connecté en Wi-Fi. Le second est un ordinateur fixe, branché avec un câble. Puis-je mettre ces deux PC dans le même groupe résidentiel ?

- Non car le groupe résidentiel ne peut pas être établi si les connectiques utilisées sont différentes.
- Oui, peu importe la façon dont son reliés les ordinateurs, tant qu'ils sont dans le même réseau.
- Non car un portable et un fixe ne peuvent pas être dans le même groupe résidentiel.
- Oui car le groupe résientiel est ouvert à tous les ordinateurs connectés à Internet.

De quel type doit être mon réseau privé ?

- Domestique.
- Public.
- Bureau.

Matthieu et Maxime sont deux utilisateurs de l'ordinateur PC-1. Sabrina et Mathilde sont deux utilisatrices de l'ordinateur PC-2. Matthieu et Sabrina rejoignent le groupe résidentiel. Que se passe-t-il pour Maxime et Mathilde ?

- Un utilisateur de chaque ordinateur ayant rejoint le groupe résidentiel, les autres utilisateurs le rejoignent automatiquement. Maxime et Mathilde sont donc intégrés au groupe.
- Rien car chaque utilisateur peut choisir ou non de rejoindre le groupe résidentiel.
- Mathilde rejoint automatiquement le groupe résidentiel car samedi soir, l'entrée est gratuite pour les filles.

Que ne peut-on pas partager au sein d'un groupe résidentiel ?

- Des fichiers.
- Des imprimantes.
- Des écrans.
- Des bibliothèques.